# **SW1001 SW1002**

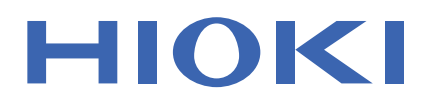

Instruction Manual

# **SWITCH MAINFRAME**

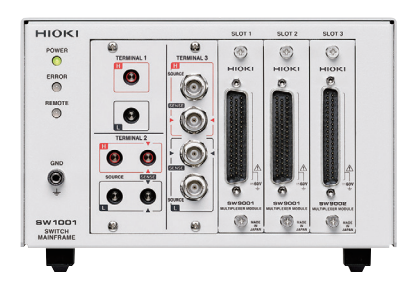

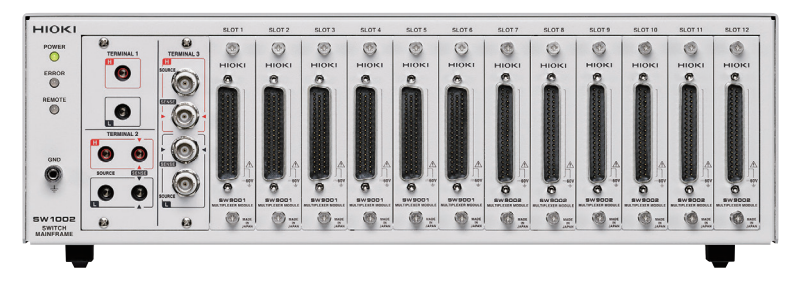

**The latest edition of the instruction manual**

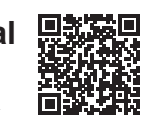

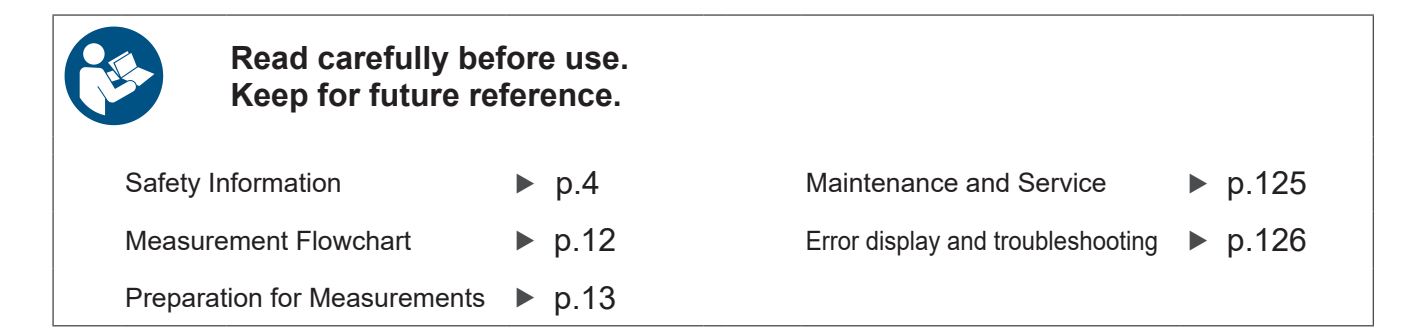

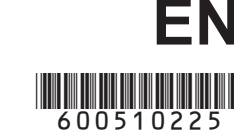

Mar. 2024 Revised edition 5 SW1001A961-05

# **Contents**

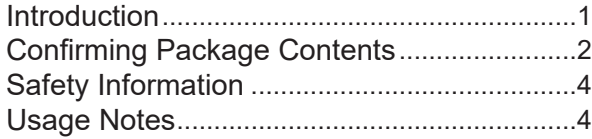

### **1 Overview** <sup>7</sup>

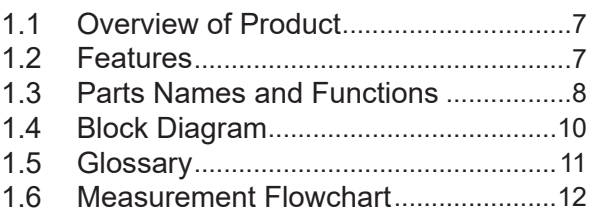

### **2 [Preparation for](#page-15-0)  [Measurements](#page-15-0)** 13

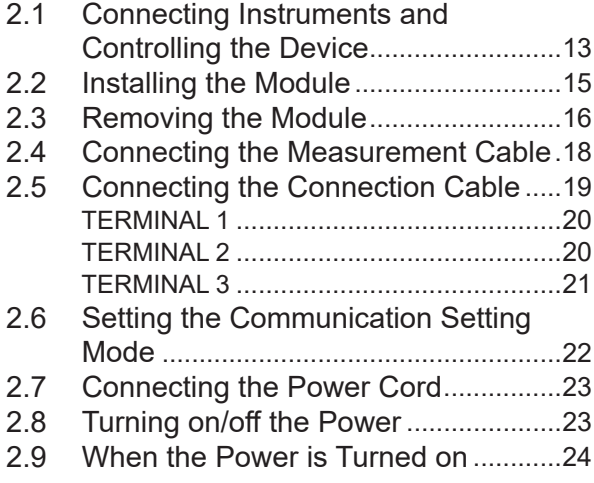

### **3 [Channel Switching](#page-27-0)** 25

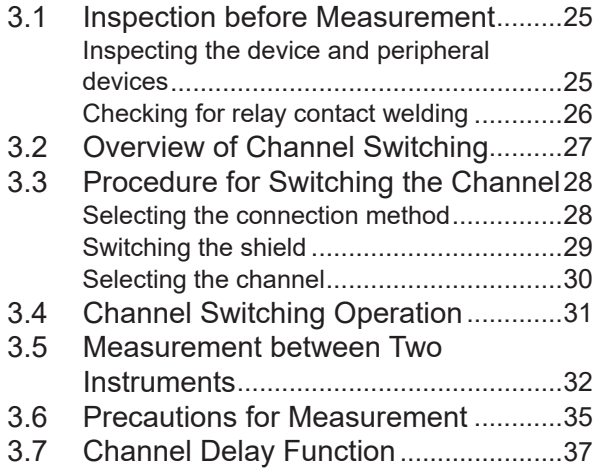

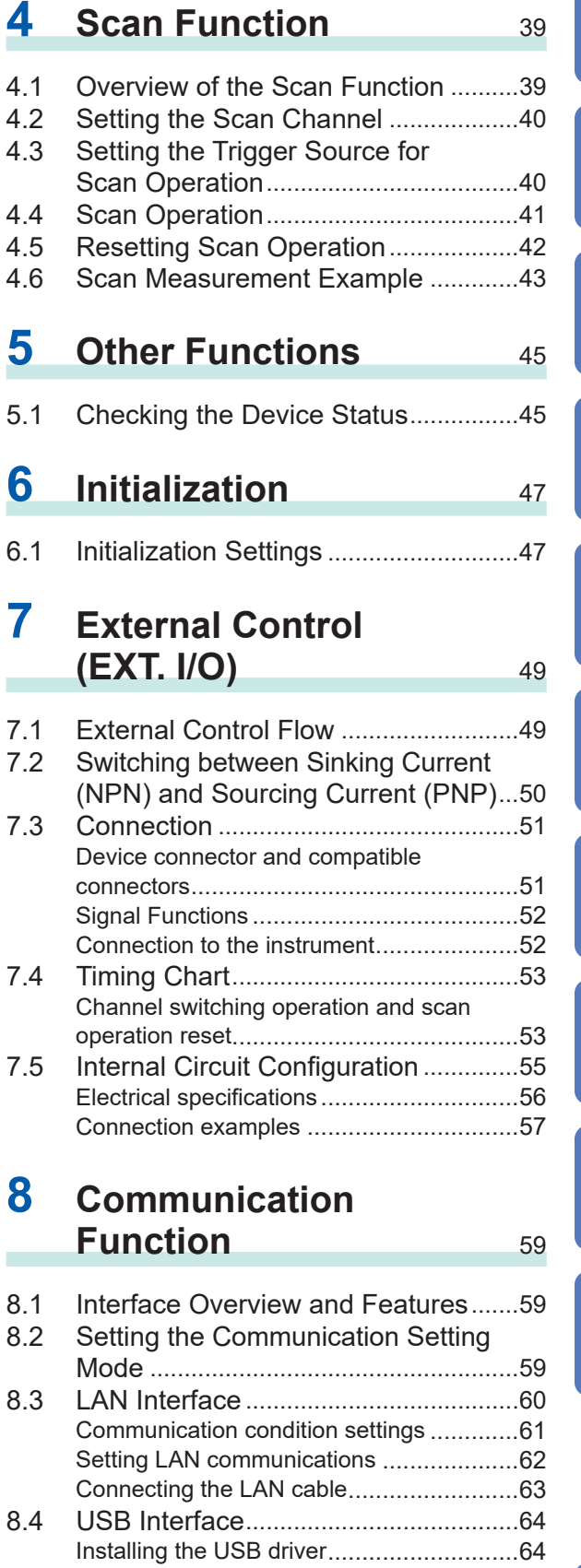

Connecting the USB cable ........................65

**10**

**Index**

**9**

**8**

**7**

**6**

**5**

**4**

**3**

**2**

**1**

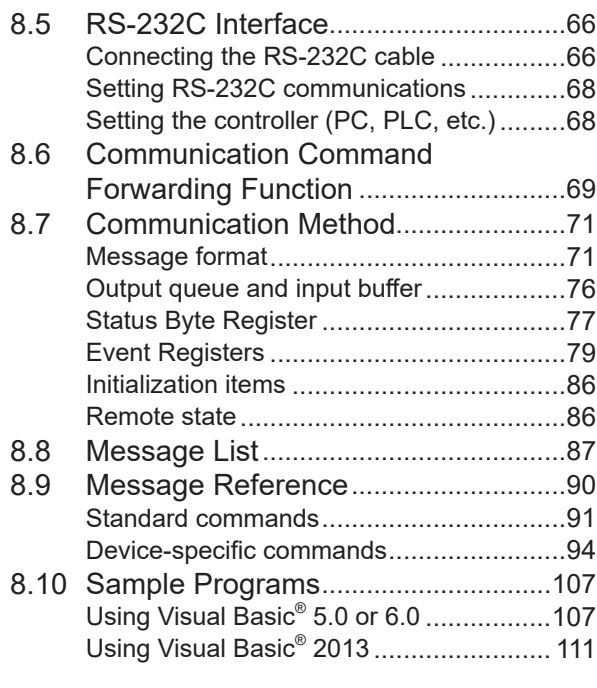

# **9** [Specifications](#page-121-0) 119

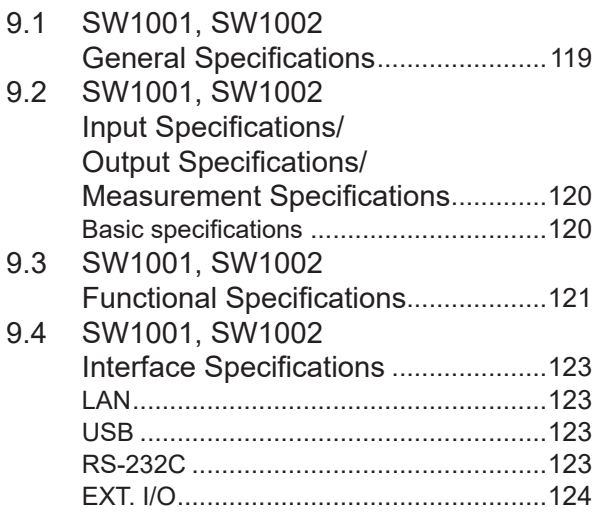

### **10 [Maintenance and](#page-127-0)  [Service](#page-127-0)** 125

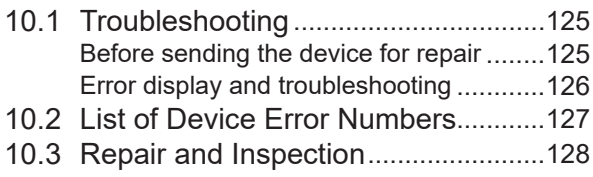

# **11 [Multiplexer Module](#page-131-0)** 129

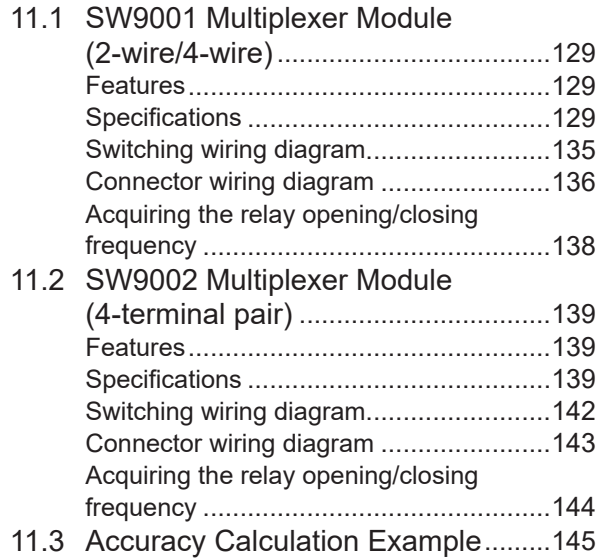

# **12 [Appendix](#page-149-0)** <sup>147</sup>

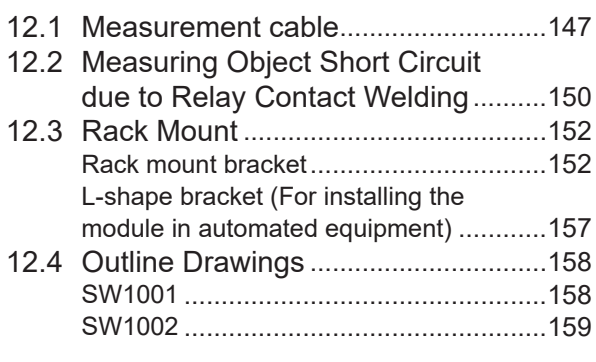

**13 [License Information](#page-163-0)** 161

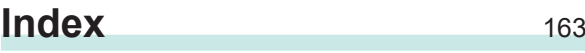

### **[Warranty Certificate](#page-167-0)**

### <span id="page-3-0"></span>**Introduction**

Thank you for purchasing the Hioki SW1001, SW1002 Switch Mainframe. To obtain maximum performance from the device over the long term, be sure to read this manual carefully and keep it handy for future reference.

With the optional multiplexer module (hereafter referred to as "module") installed on this device, the input of multiple channels can be switched to one or two measuring instruments (hereafter referred to as simply "instrument").

Modules can be installed in 3 slots for the SW1001 and 12 slots for the SW1002. Other functions are common for all the models.

Be sure to also read the separate document "Operating Precautions" before use.

### **Latest edition of intsruction manual**

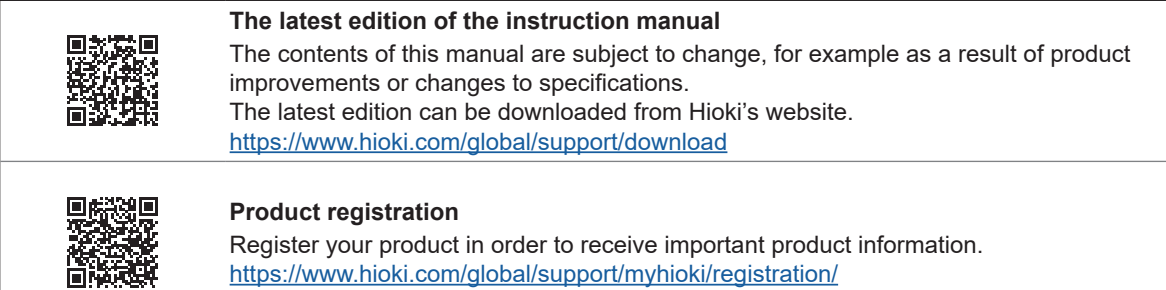

### **Target audience**

This manual has been written for use by individuals who use the product in question or who teach others to do so. It is assumed that the reader possesses basic electrical knowledge (equivalent to that of someone who graduated from the electrical program at a technical high school).

### **Trademarks**

Microsoft, Visual Basic, Visual Studio and Windows are trademarks of the Microsoft group of companies.

### **Notations**

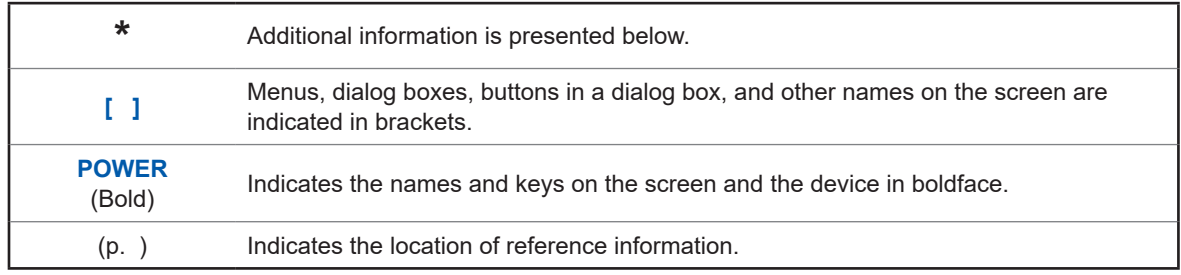

### **Accuracy**

We define measurement tolerances in terms of f.s. (full scale), rdg. (reading), and dgt. (digit) with the following meanings.

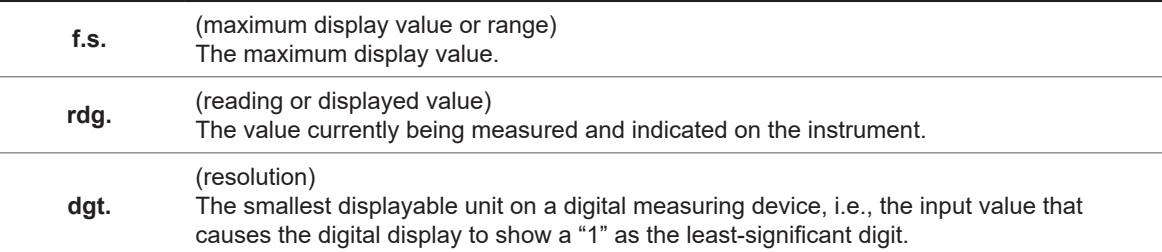

# <span id="page-4-0"></span>**Confirming Package Contents**

#### **Main unit and accessories**

Confirm that these contents are provided.

**Model SW1001 or SW1002 Switch Mainframe**

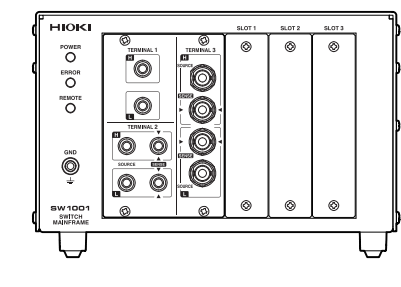

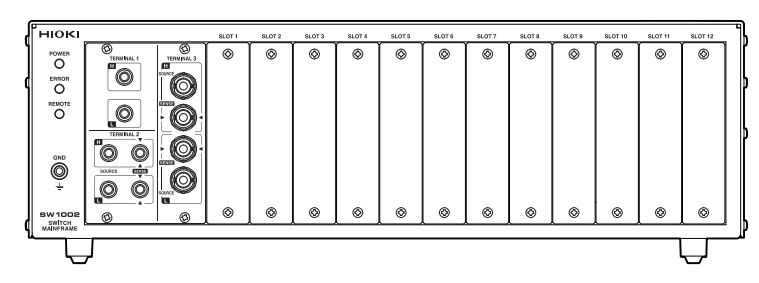

**Instruction Manual (this document) Power cord** 

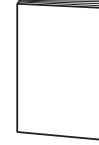

**Operating Precautions (0990A905) CD (USB driver)\***

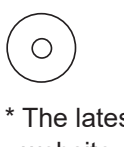

\* The latest version can be downloaded from our website.

### <span id="page-4-1"></span>**Options**

The following options are available for the device. Contact your authorized Hioki distributor or reseller when ordering. The options are subject to change. Visit our website for updated information.

#### **Module**

**Model SW9001 Multiplexer Module (2-wire/4-wire)**

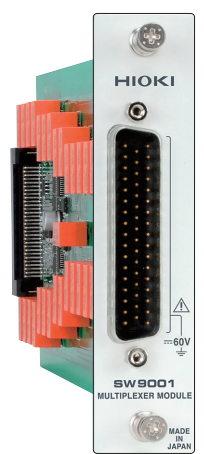

#### **Model SW9002 Multiplexer Module (4-terminal pair)**

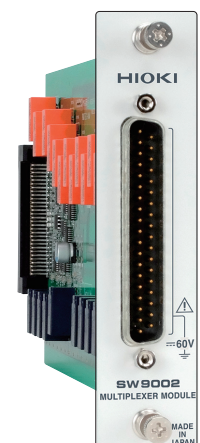

#### **Connection cable**

 $\sqrt{N}$  See: "Before measurement" (p. 5)

**Model L2004 Connection Cable Model L2108 Connection Cable**

Length: Approx. 910 mm Length: Approx. 840 mm Maximum rated voltage: 30 V peak Maximum rated voltage 30 V DC or less, no to earth: measurement category

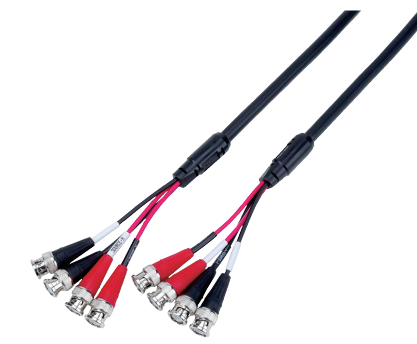

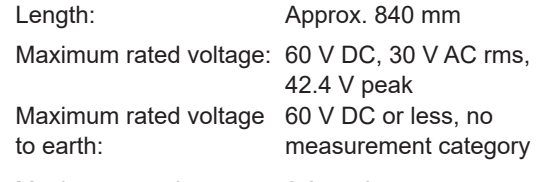

Maximum rated current: 2.5 A peak Maximum rated current: 2 A peak

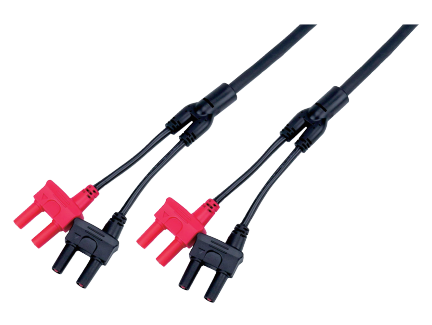

**Model L4930 Connection Cable Set** Length: Approx. 1.2 m Maximum rated voltage\*: CAT III: 1000 V CAT IV: 600 V

\* Do not input voltage exceeding the rating of this device and the instrument.

#### **Communications cable**

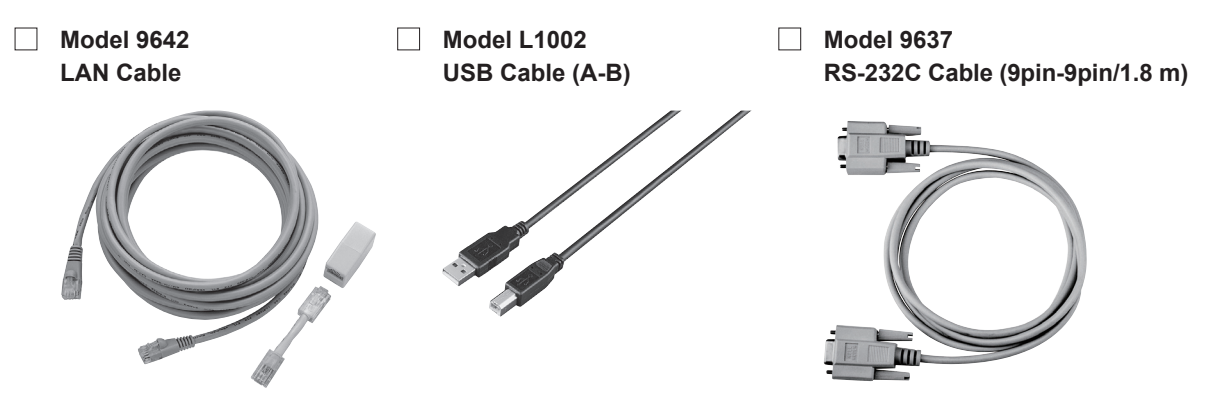

# **Safety Information**

Be sure to also read the separate document "Operating Precautions" before use.

### <span id="page-6-0"></span>**Usage Notes**

#### **Check before use**

Follow these precautions to ensure safe operation and to obtain the full benefits of the various functions.

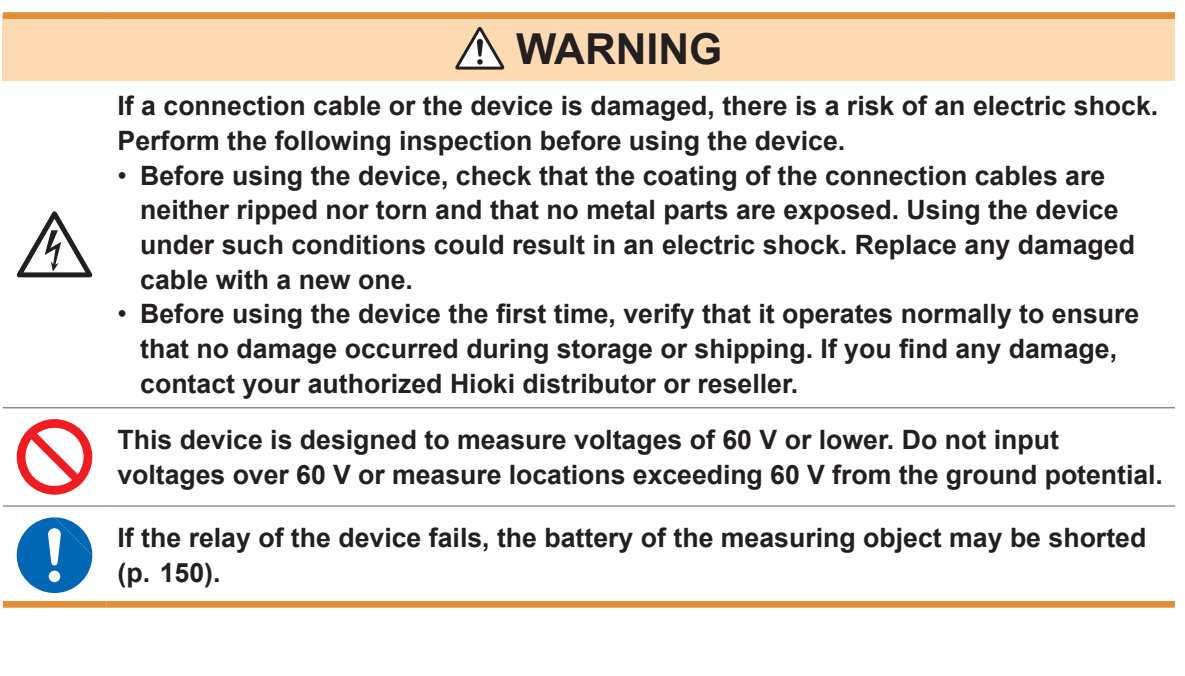

### <span id="page-6-1"></span>**Installing the device and module**

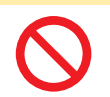

Do not position the device on an unstable table or inclined surface. Dropping or knocking down the device can cause injury or damage to the device.

 **CAUTION**

#### **Installing**

To prevent overheating, be sure to leave the specified clearances around the device.

• The device should be operated only with the bottom side downwards.

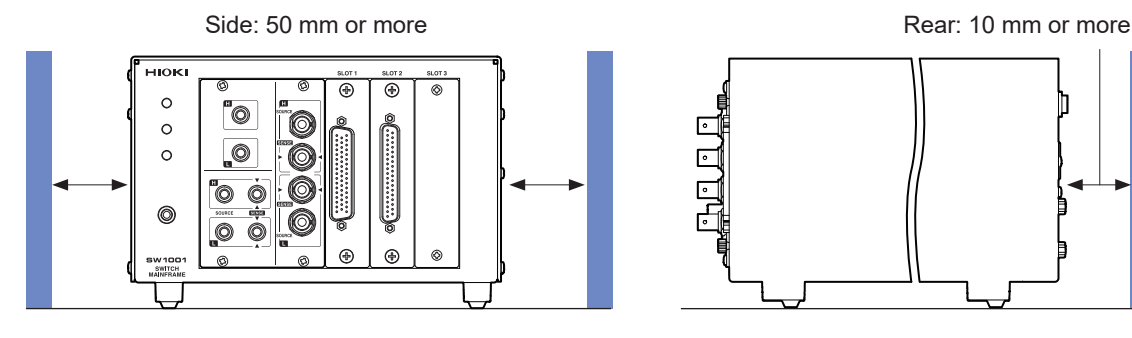

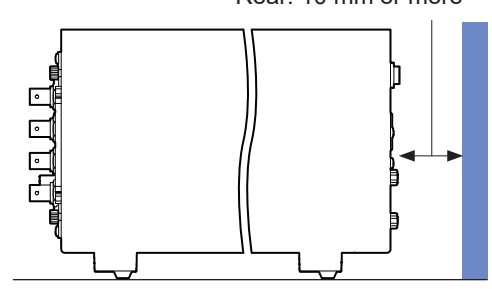

#### **Handling the device**

 This device may cause interference if used in residential areas. Such use must be avoided unless the user takes special measures to reduce electromagnetic emissions to prevent interference to the reception of radio and television broadcasts.

#### <span id="page-7-1"></span>**Before installing the module**

### **WARNING**

• **To prevent an electric shock, before removing or replacing a module, confirm that the device is turned off and that all the measurement cables, connection cables, and the power cord are disconnected.**

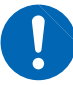

- **Installing a module while the device is turned on may prevent detection of the contact state of relays on the module or result in short-circuiting of the measuring object. Damage of the device or module may cause the measuring object to be shorted or the instrument to fail.**
- 
- **Be careful about short circuits when connecting a measuring object with electromotive force (battery, power supply, etc.).**
- **The maximum voltage of the device contact is 30 V (rms value) and 42.4 V (peak value) or 60 V (direct current). Do not directly connect a withstand voltage tester or an insulation resistance tester.**

# **CAUTION**

When installing or removing the module, be sure to observe the following precautions:

- Touch the **GND** terminal of the device with your hand to release static and then use antistatic gloves to perform procedures.
- 
- Hold the sheet metal area of the module. Directly touching the board with your hand may damage the circuit board due to static. If the measurement target has high resistance, the error component due to factors such as oil from your fingers may increase in magnitude.

#### <span id="page-7-0"></span>**Before measurement**

### **DANGER**

• **Do not short-circuit between electrodes or terminals using a probe when measuring the battery or capacitor. Doing so may cause an electric arc, resulting in serious injury.**

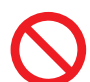

- **Do not use the device or the connection cables that exceed its ratings or**
- **specifications. Doing so may damage the device or cause it to become hot, resulting in a bodily injury.**
- **Do not use the instrument to be used in conjunction with the device outside of its ratings or specifications. Doing so may damage the instrument or cause it to become hot, resulting in a physical injury.**

### **WARNING**

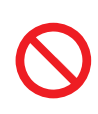

**The maximum rated voltage between the module and ground is 60 V DC. To avoid an injury and damage to the device, ensure that voltage between channels never exceeds this limit. Prevent the voltage potential difference of the entire system from exceeding 60 V DC.**

The measurement connector frame of the module is connected to the casing (metal) of the device as well as the protective ground terminal of the power inlet (conductive).

### **Before starting the external control**

### **WARNING To prevent an electric shock or damage to the device, always observe the following precautions when connecting the cables to the EXT. I/O terminals.** • **Always turn off the device and any devices to be connected before making connections.** • **Be careful to avoid exceeding the signal ratings of the EXT. I/O terminals.** • **During operation, a wire becoming dislocated and contacting another conductive object can be a serious hazard. Use screws to secure the external connectors.**

• **Ensure that devices and systems to be connected to the EXT. I/O terminals are properly isolated from one another.**

#### **Before connecting the communications cables**

### **CAUTION**

• Use a common ground for both the device and the PC. Using different ground circuits will result in a potential difference between the device's ground and the computer's ground. If the communications cable is connected while such a potential difference exists, it may result in device malfunction or failure.

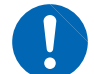

- Before connecting or disconnecting any communications cables, always turn off the device and the PC. Failure to do so could result in equipment malfunction or damage.
- After connecting the communications cables, tighten the screws on the connector securely. Failure to secure the connector could result in device malfunction or damage.
- To avoid device failure, do not disconnect the communications cables while communications are in progress.

#### **Precautions during shipment**

Store the packaging in which the device was delivered, as you will need it when transporting the device.

### **Disc precautions**

- Exercise care to keep the recorded side of discs free of dirt and scratches. When writing text on a disc's label, use a pen or marker with a soft tip.
- Keep discs inside a protective case and do not expose to direct sunlight, high temperature, or high humidity.
- Hioki is not liable for any issues your computer system experiences in the course of using this disc.

# **1.1 Overview of Product**

This device is a module type switching system that is ideal for multi-channel measurement of batteries. You can choose a main frame from two choices according to the required number of channels. You can also choose a module from two module types according to the instrument to be used with the device (2-wire/4-wire module and 4-terminal pair module).

### **1.2 Features**

### **Reduction of errors when measuring internal resistance**

When AC low resistance measurement is performed using the BT4560 Battery Impedance Meter or the BT3562A Battery HiTester, the influence of electromagnetic induction (eddy current) on the measured value can be minimized.

### **Ability to switch measurement between two instruments**

For example, you can connect a BT3562A and DM7276 to the device and use it to switch between internal resistance measurement and high-precision OCV measurement.

### **Protection against short circuit with fuses**

To protect batteries to be measured if a short circuit occurs in a channel, a protective fuse is built into each channel.

# **1.3 Parts Names and Functions**

### **Front**

The illustration shown here is for the SW1001.

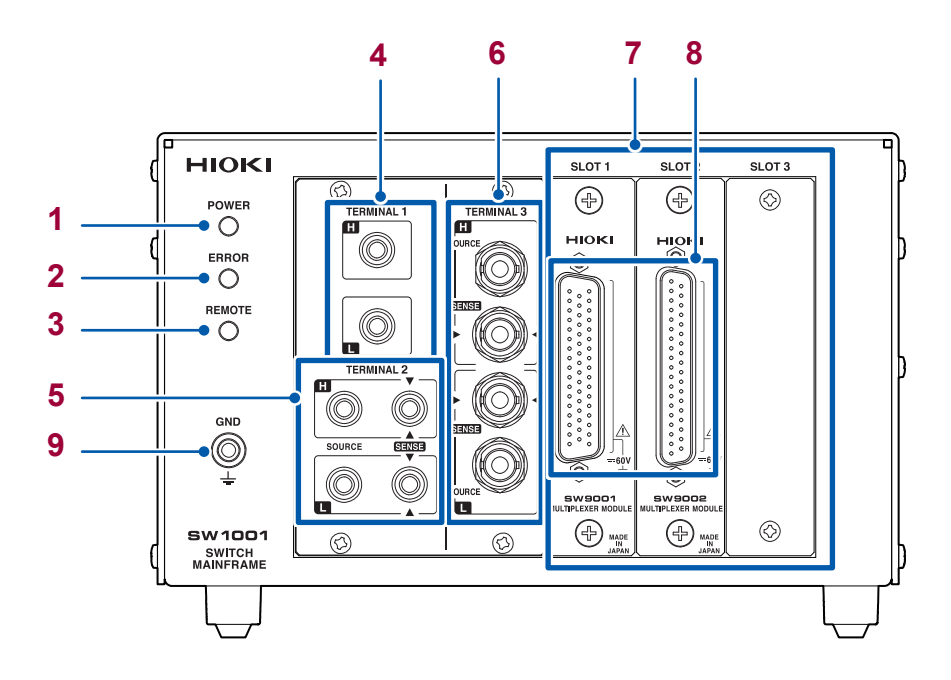

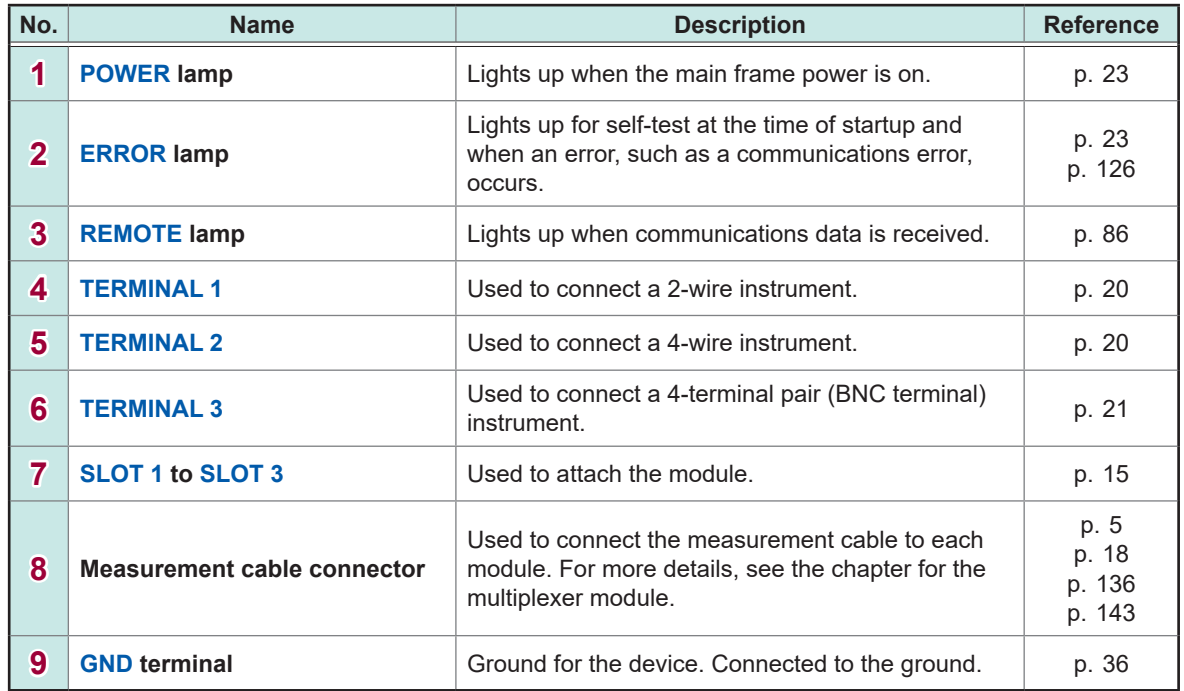

### **Rear**

The illustration shown here is for the SW1001.

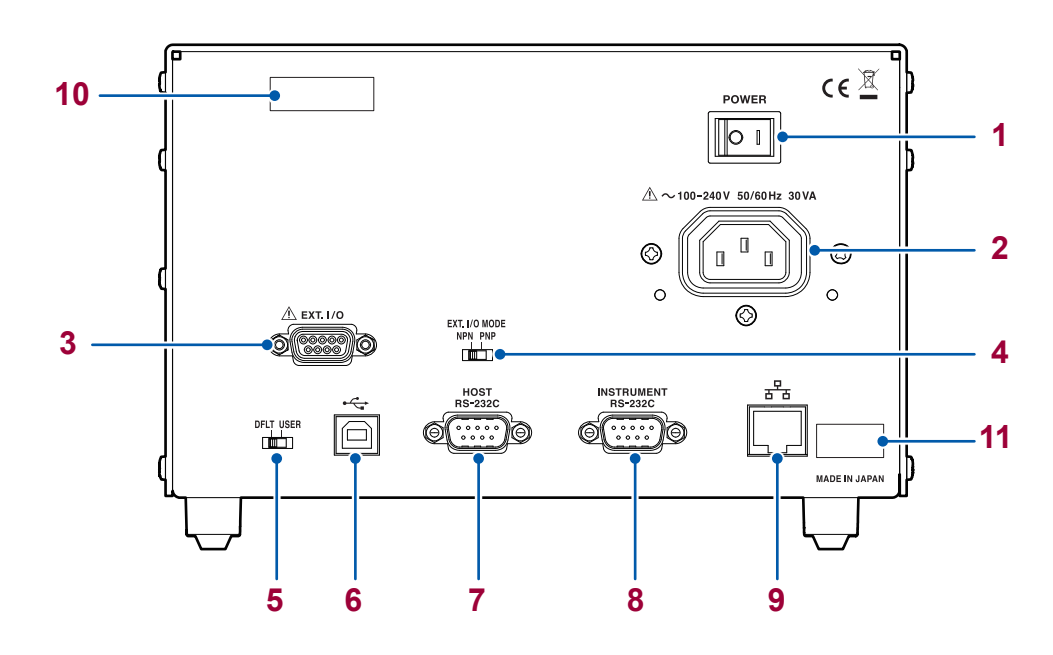

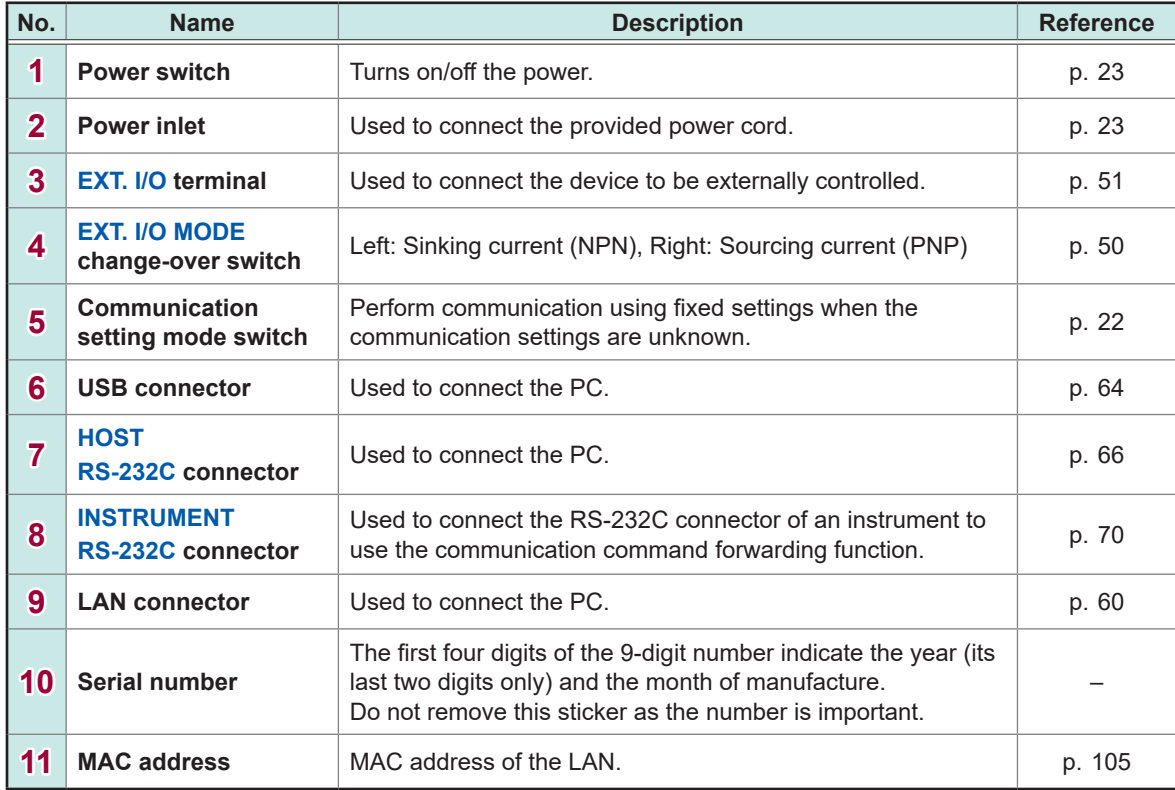

# <span id="page-12-0"></span>**1.4 Block Diagram**

The configuration of this device is shown in the following block diagram.

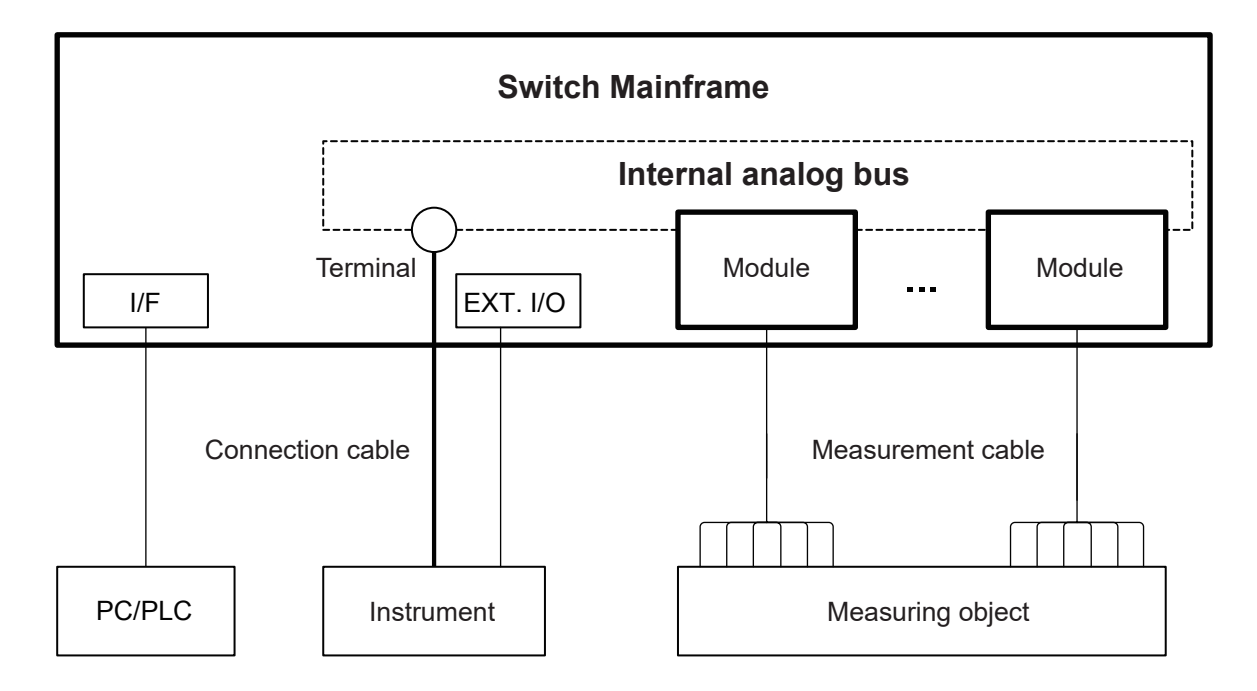

# <span id="page-13-0"></span>**1.5 Glossary**

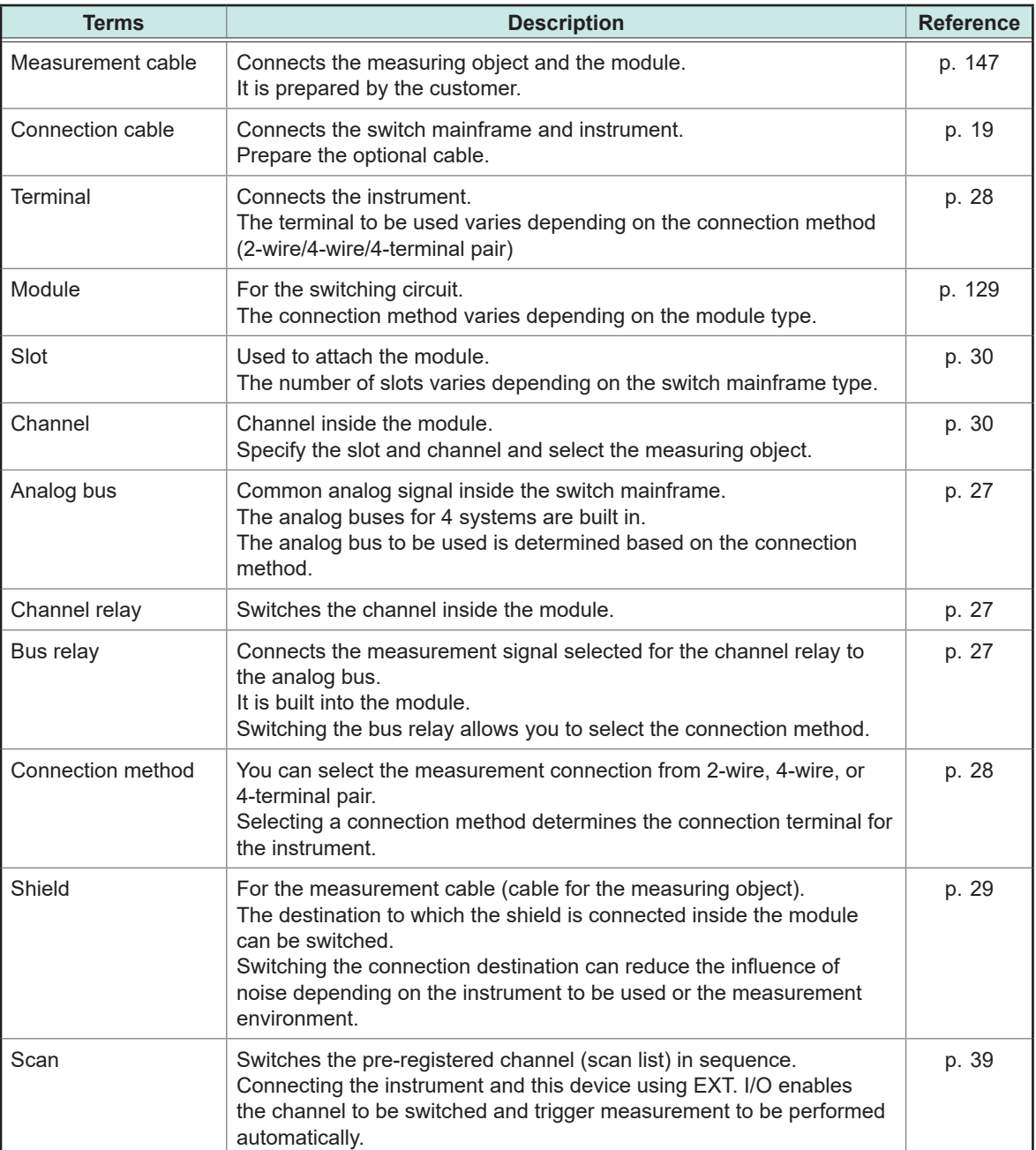

### <span id="page-14-0"></span>**1.6 Measurement Flowchart**

Thoroughly read ["Usage Notes" \(p.  4\)](#page-6-0) beforehand.

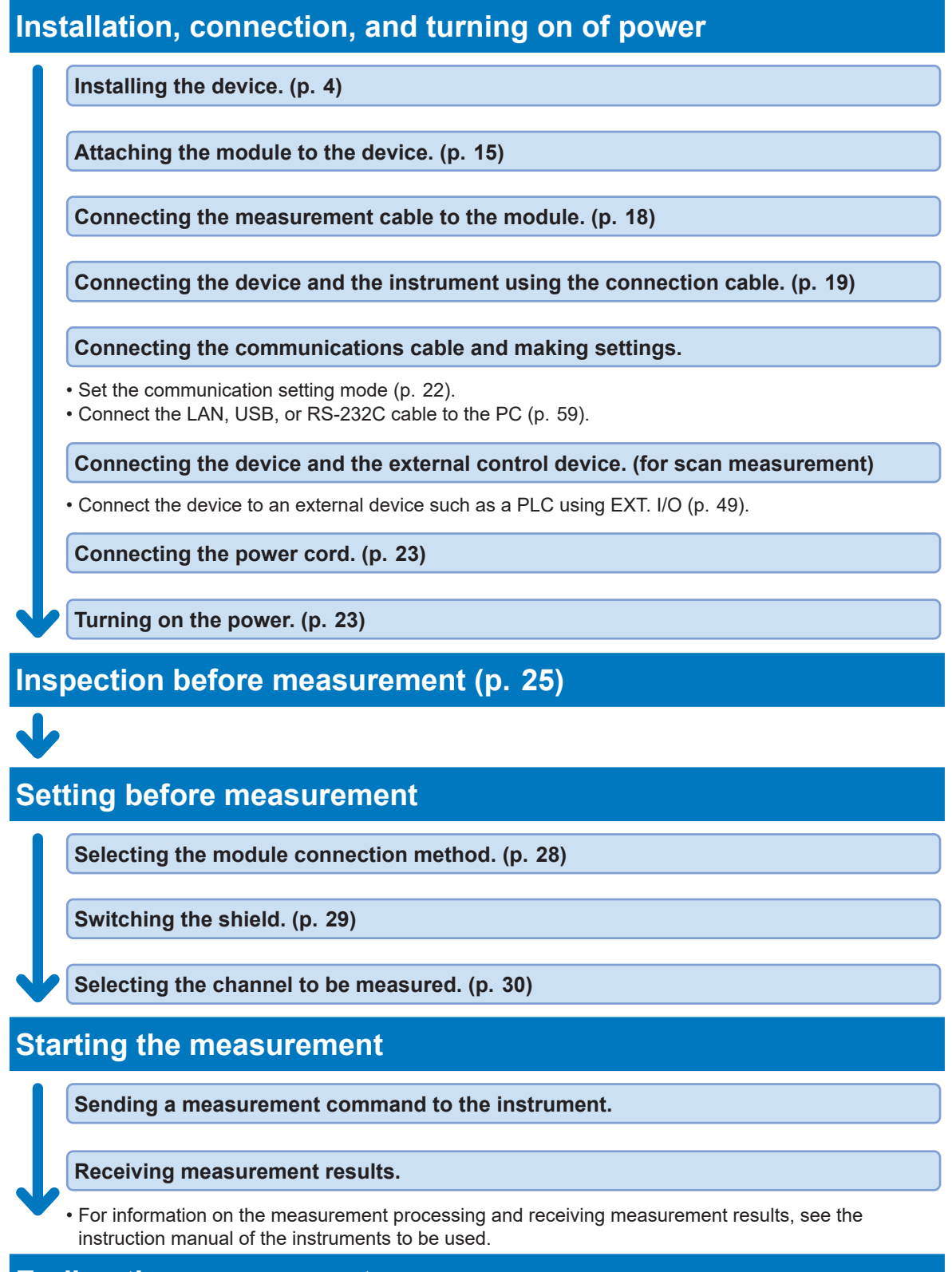

**Ending the measurement**

**Turning off the power. [\(p.  23\)](#page-25-1)**

# <span id="page-15-0"></span>**2 Preparation for Measurements**

### **2.1 Connecting Instruments and Controlling the Device**

This section describes how to connect one or more measuring instruments and control the device. A PC or PLC must be connected in order to control the device. A PC or PLC connection is also required in order to control instruments and acquire measured values. The device utilizes the connection and control methods described below.

### **Basic control**

Connect the PC to the device and instrument via separate communications interfaces. Control the device to switch channels and control the instrument to configure settings, perform measurement, and acquire measured values. See: "3.2 Overview of Channel Switching" (p. 27)

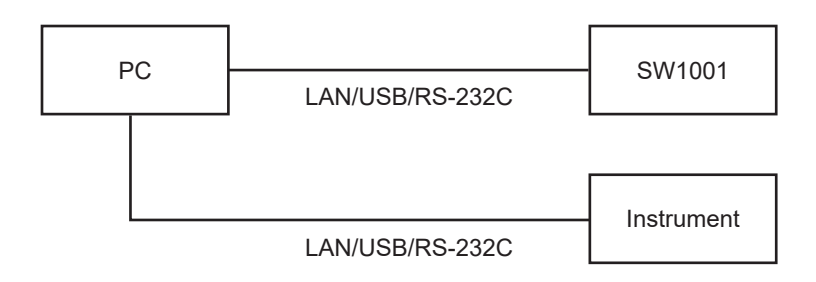

### **Controlling an instrument via the device**

You can also use the device's functionality for forwarding communication commands to control instruments simply by sending commands to the device.

See: ["8.6 Communication Command Forwarding Function" \(p.](#page-71-0) 69)

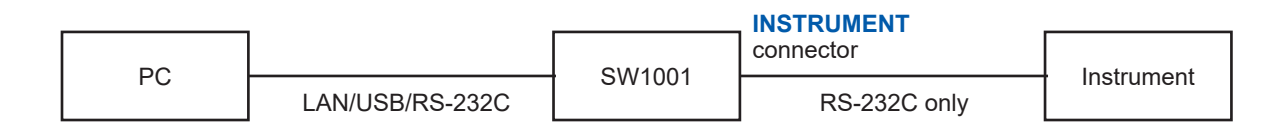

### **Performing automatic scan measurement using EXT. I/O**

You can switch channels and perform a series of measurements in accordance with a previously created scan list by connecting the device and an instrument via the EXT. I/O interface. You can also acquire measured values by using the instrument's data output function (to automatically send measured values) or memory function.

See: ["4 Scan Function" \(p. 39\)](#page-41-0)

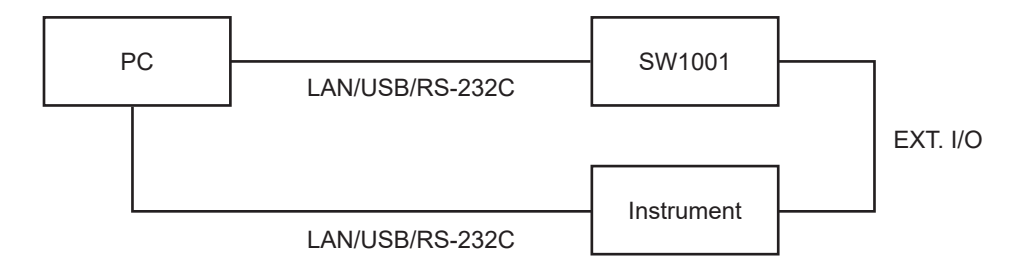

### **Performing automatic scan measurement using EXT. I/O (using the communication command forwarding function)**

Furthermore, you can perform automatic scan measurement over a single communications interface by using the device's communication command forwarding function.

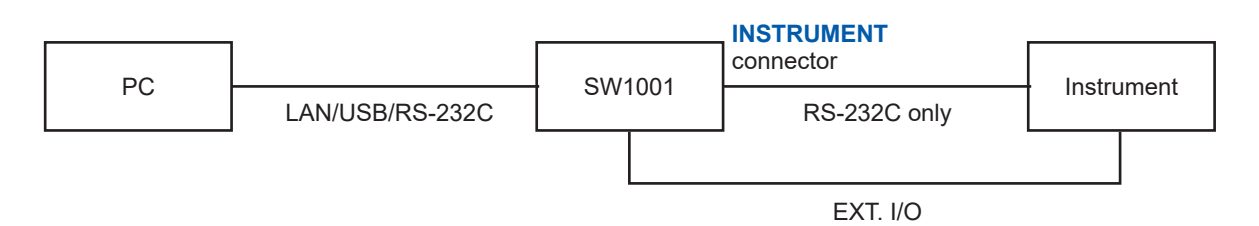

### **Connecting two instruments**

You can perform measurement by connecting two instruments to the device. See: ["3.5 Measurement between Two Instruments" \(p.](#page-34-1) 32)

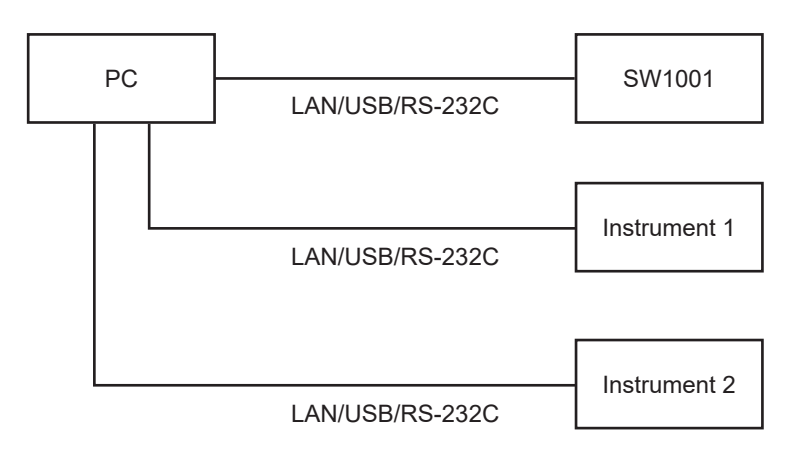

# <span id="page-17-0"></span>**2.2 Installing the Module**

<span id="page-17-1"></span>Thoroughly read ["Before installing the module" \(p.  5\)](#page-7-1) beforehand.

The following settings are initialized when you install a new module into a slot or change the type of module installed in a given slot.

- Connection method
- Shield switching
- Channel delay
- Scan list

Required items: Phillips screwdriver (No. 2), antistatic gloves

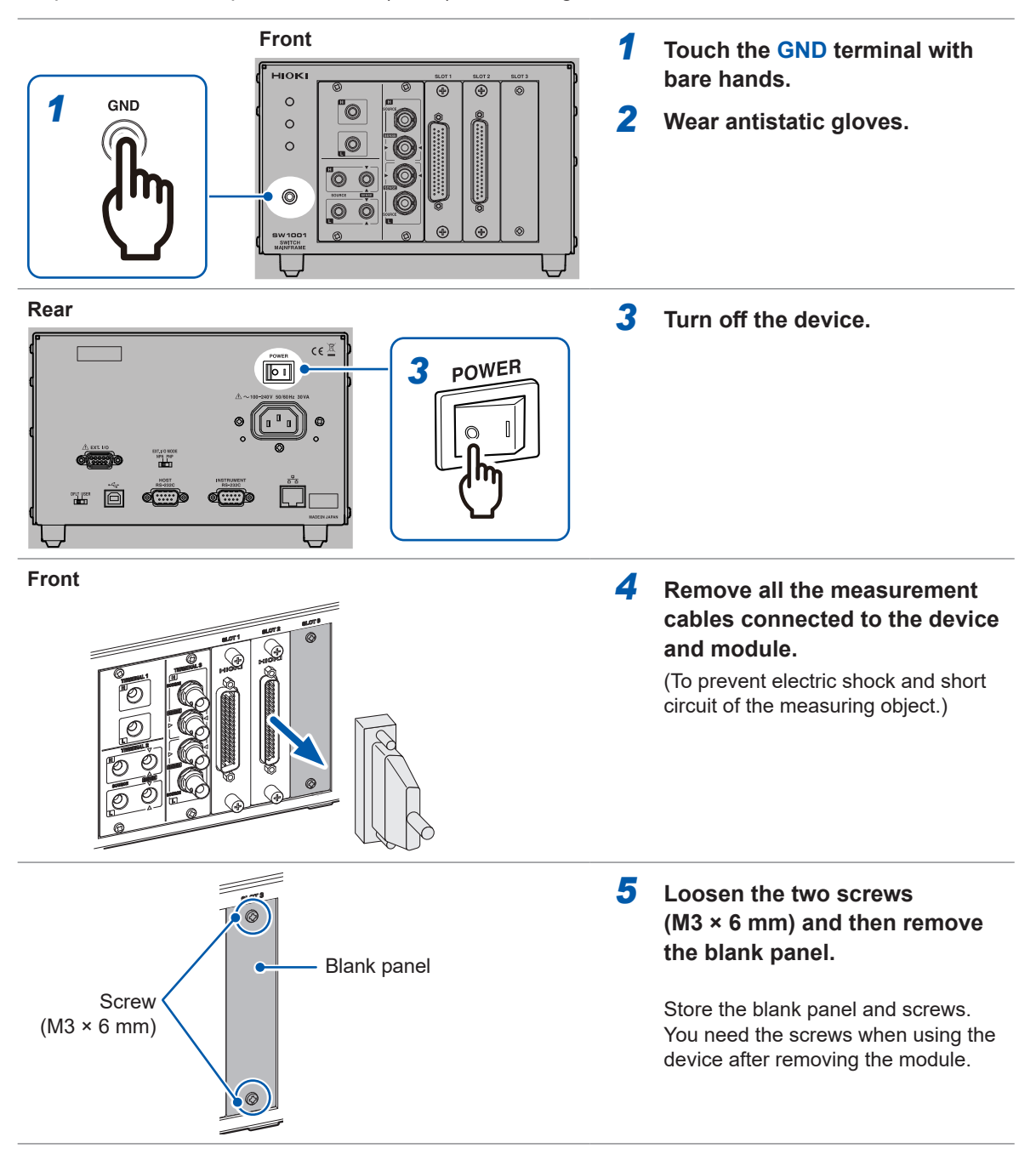

<span id="page-18-0"></span>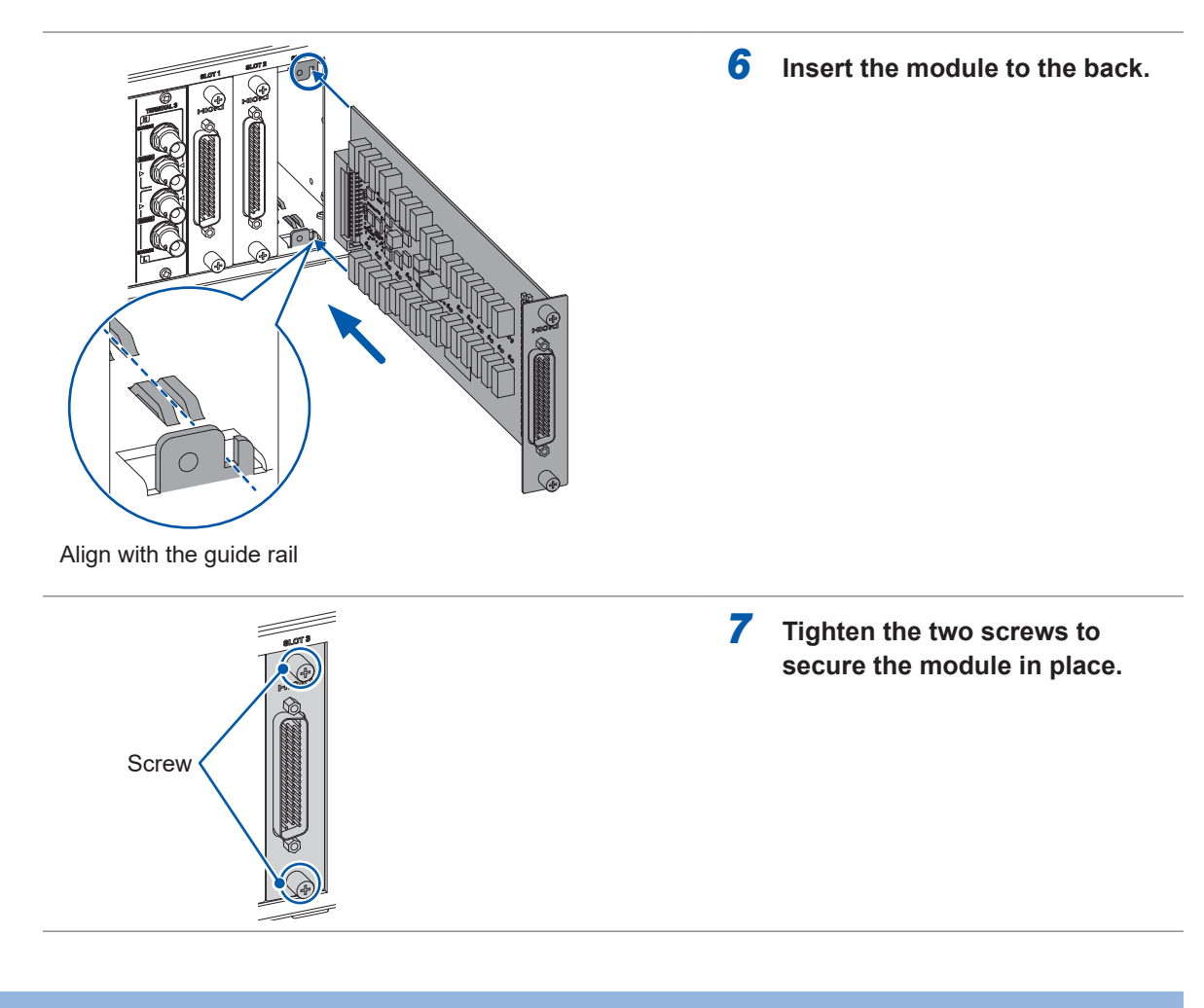

# **2.3 Removing the Module**

Required items: Phillips screwdriver (No. 2), antistatic gloves

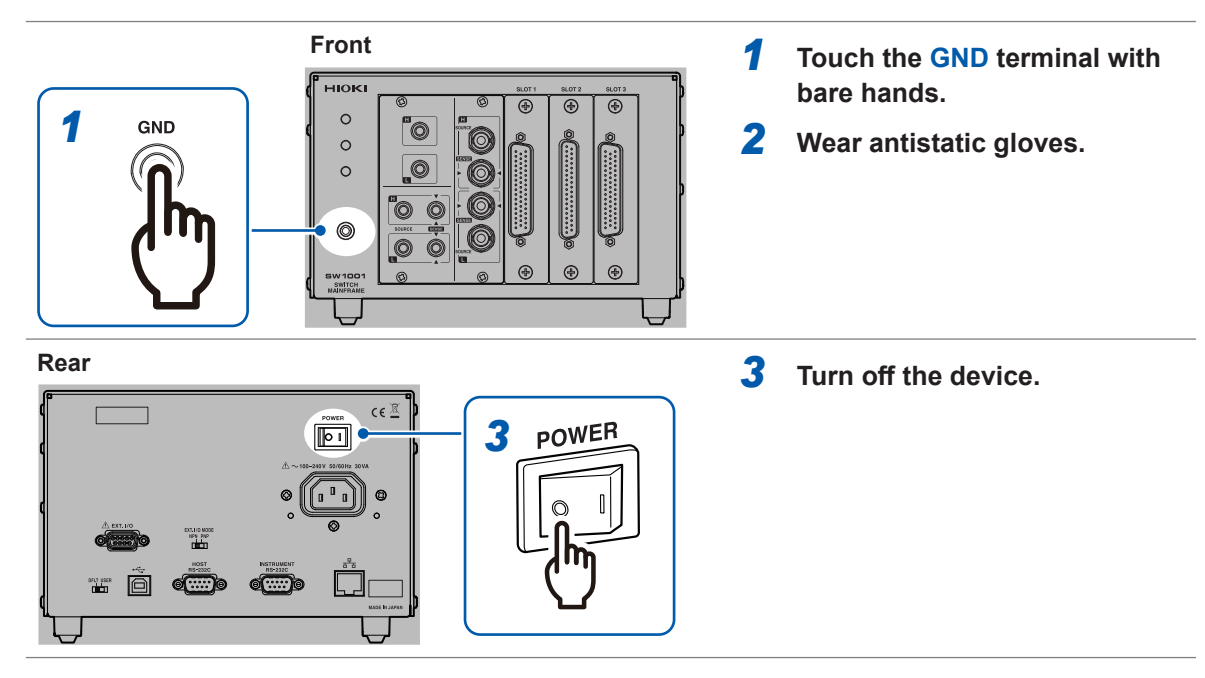

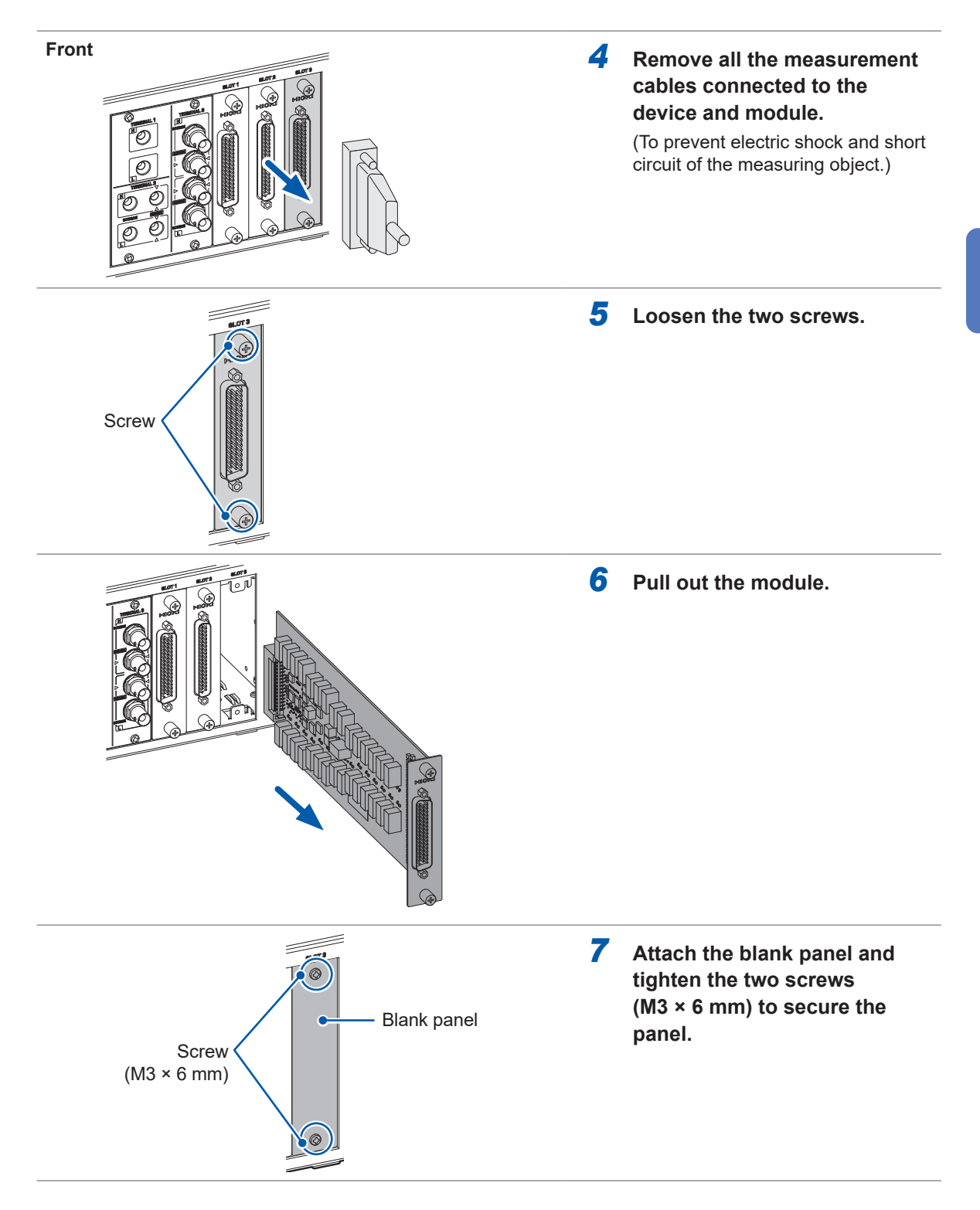

### <span id="page-20-0"></span>**2.4 Connecting the Measurement Cable**

### **WARNING**

<span id="page-20-1"></span>**Connect the measurement cable with the measuring object disconnected from the measurement cable. The measuring object may be shorted depending on the condition of the module switching circuit.**

Please provide a suitable measurement cable. See: "12.1 Measurement cable" (p. 147)

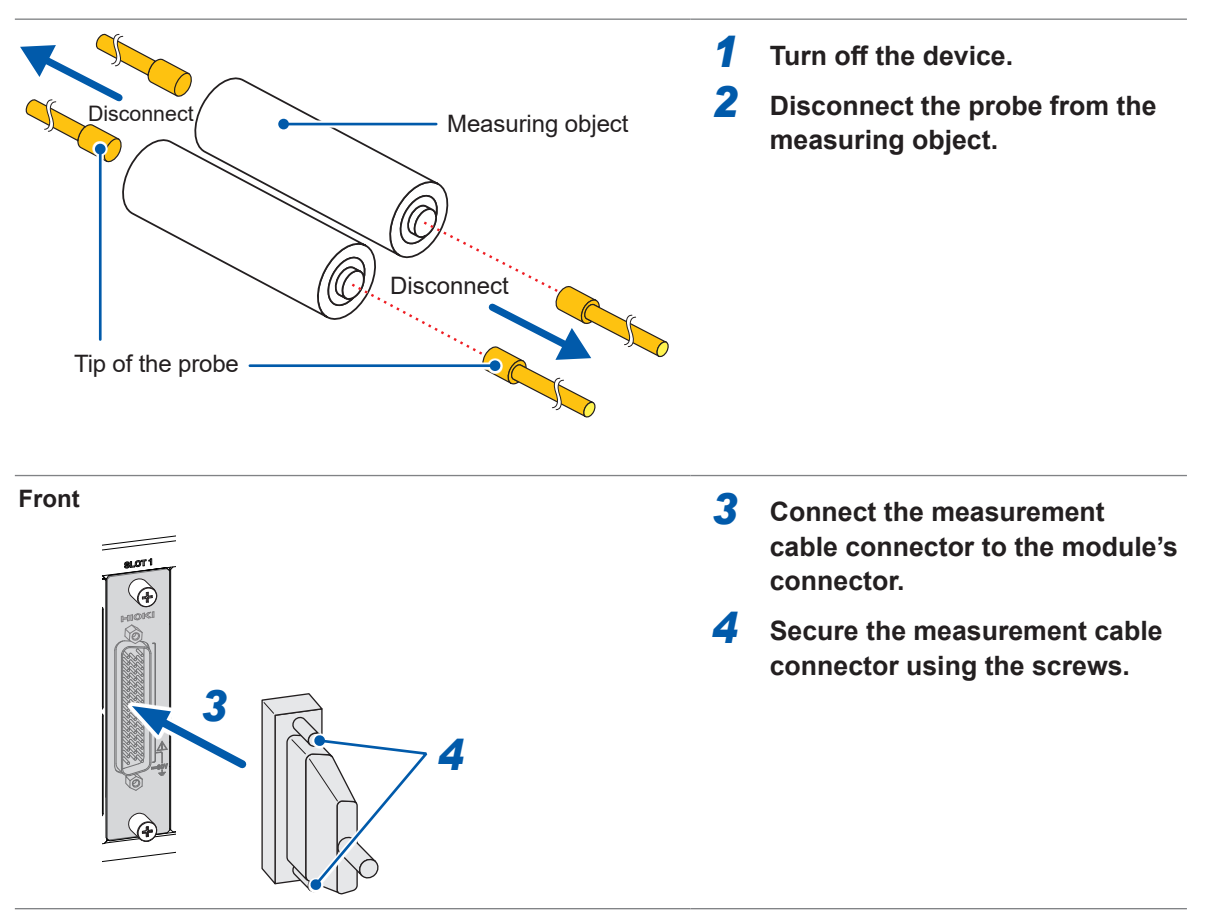

For information on connecting the measuring object, see the instruction manual of each instrument.

# <span id="page-21-0"></span>**2.5 Connecting the Connection Cable**

<span id="page-21-1"></span>The connection cable is optional [\(p.  2\)](#page-4-1).

Connect the device to the instrument.

For information on connecting the instrument, see the instruction manual of each instrument.

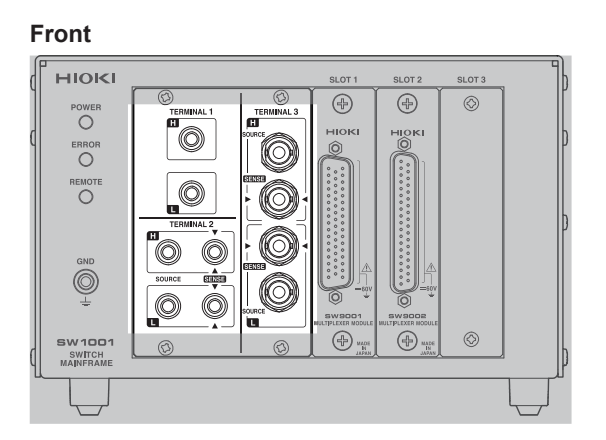

Select the terminal and connection cable to be connected based on the instrument to be connected.

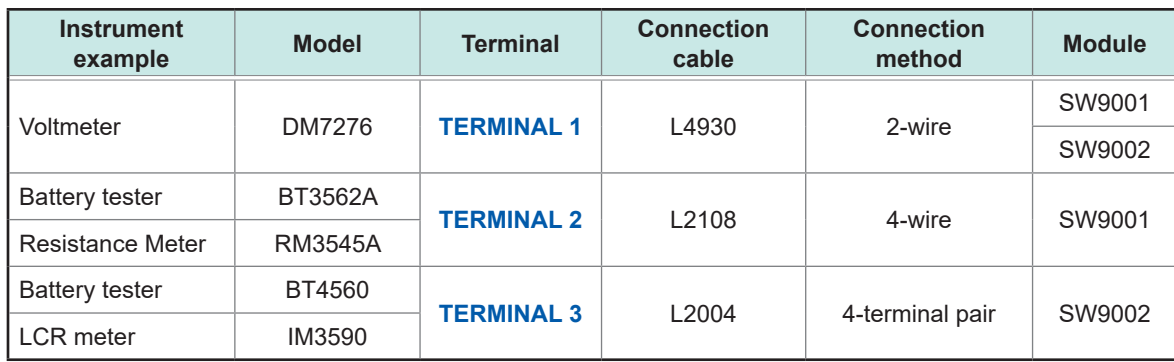

# **CAUTION**

<span id="page-22-0"></span>**TERMINAL 2** and **TERMINAL 3** are internally conducted. Do not connect the instrument to **TERMINAL 2** and **TERMINAL 3** at the same time. Doing so may damage the instrument.

### <span id="page-22-1"></span>**TERMINAL 1**

- *1* **Turn off the device.**
- *2* **Connect the connection cable to TERMINAL 1.**

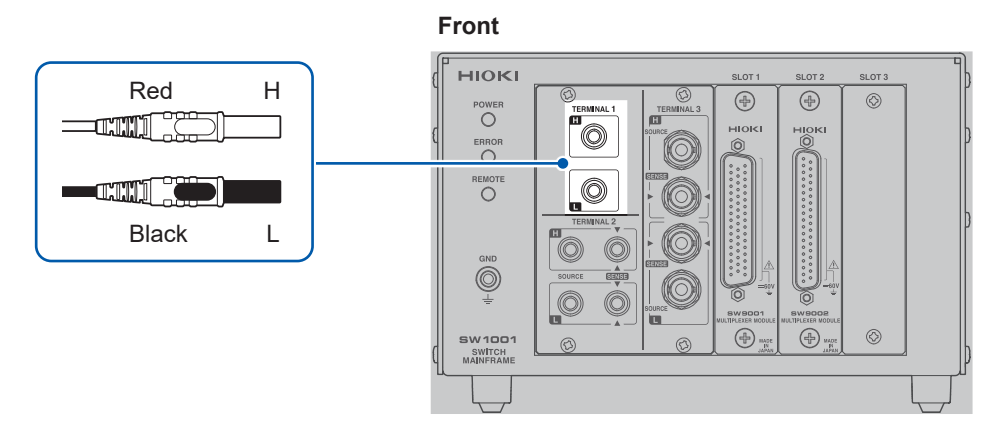

*3* **Connect the other end of the connection cable to the instrument.**

### <span id="page-22-2"></span>**TERMINAL 2**

- *1* **Turn off the device.**
- *2* **Connect the connection cable to TERMINAL 2.**

Connect the connection cable so that the red  $\nabla$  mark of the device and the  $\blacktriangle$  mark of the red lead wire match and the black  $\blacktriangledown$  mark of the device and the  $\blacktriangle$  mark of the black lead wire match.

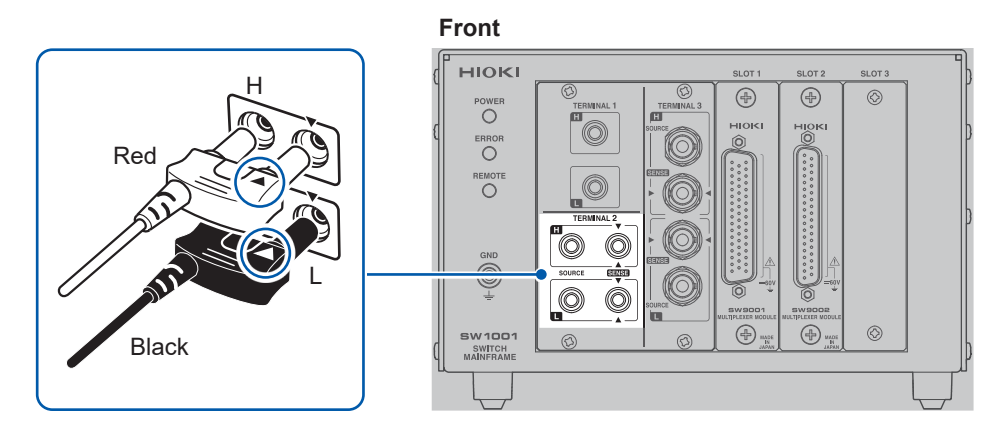

*3* **Connect the other end of the connection cable to the instrument.**

### <span id="page-23-1"></span><span id="page-23-0"></span>**TERMINAL 3**

#### *1* **Turn off the device.**

### *2* **Connect the connection cable to TERMINAL 3.**

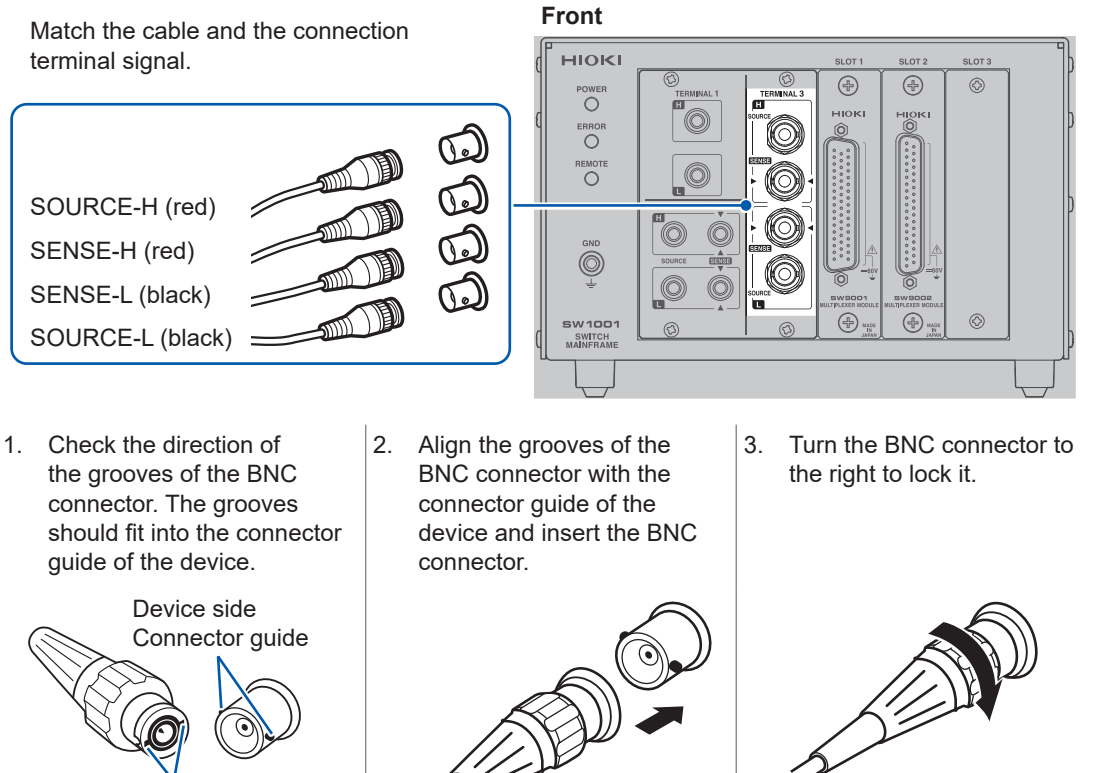

BNC connector grooves of the connection cord

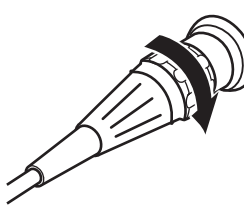

*3* **Connect the other end of the connection cable to the instrument.**

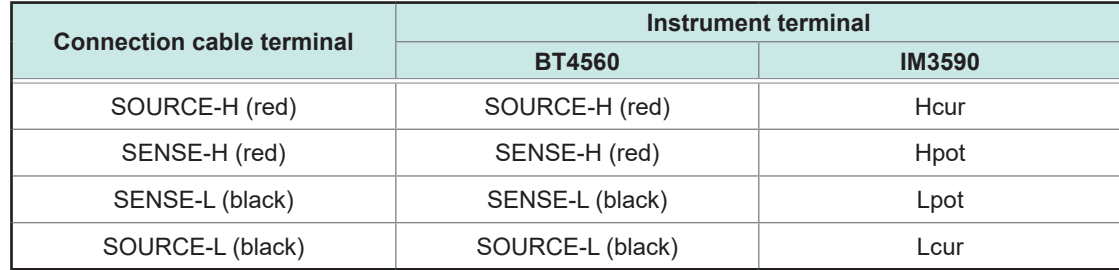

### <span id="page-24-0"></span>**2.6 Setting the Communication Setting Mode**

<span id="page-24-1"></span>The device uses the communications interface for control.

You can select the fixed setting mode for initial communication settings or the user setting mode for user settings using the switch on the rear of the device.

Specify the communication settings according to the interface to be used in the user setting mode. Reference: ["8.1 Interface Overview and Features" \(p.](#page-61-1) 59)

**Rear**

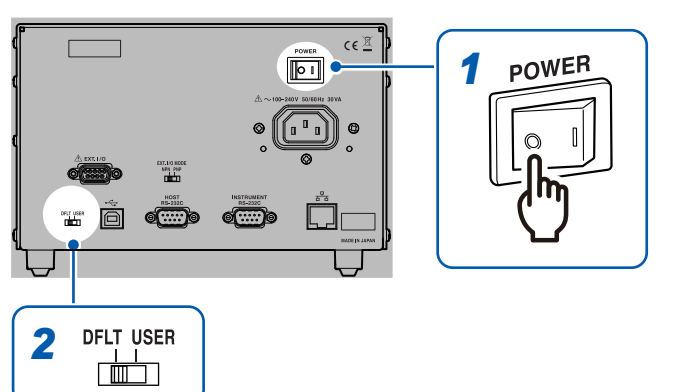

- *1* **Check that the power switch is off** ( $\bigcirc$ ).
- *2* **Change the communication setting mode using the communication setting mode switch.**

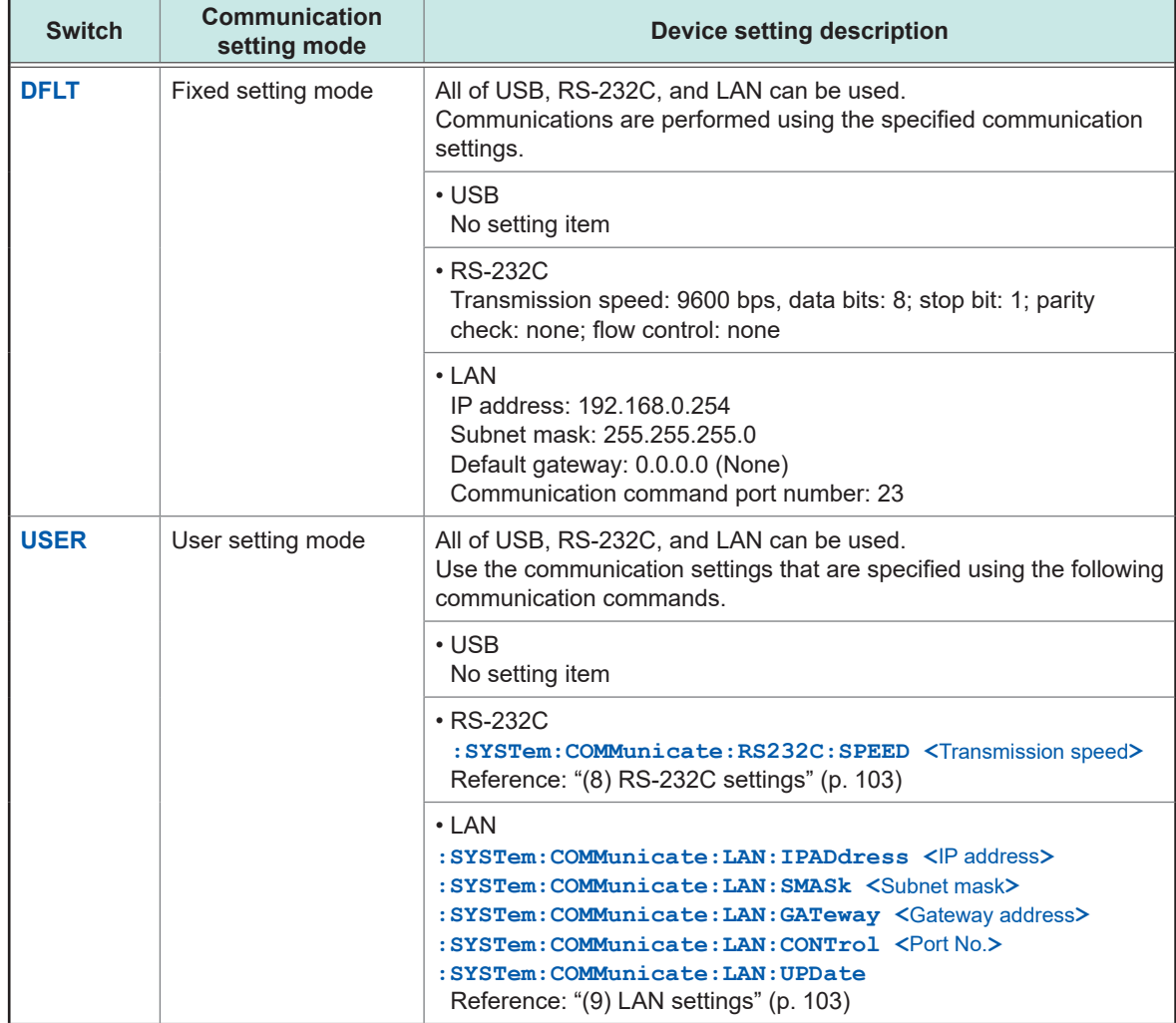

# <span id="page-25-0"></span>**2.7 Connecting the Power Cord**

<span id="page-25-2"></span>Be sure to thoroughly read the separate document "Operating Precautions" before use.

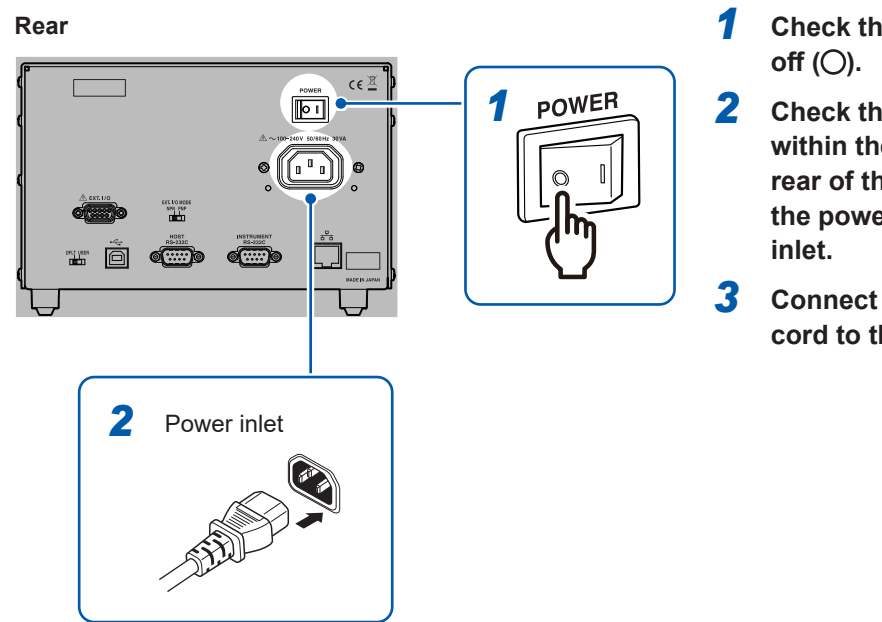

- *1* **Check that the power switch is**
- *2* **Check that the power voltage is within the range indicated on the rear of the device and connect the power cord to the power**
- *3* **Connect the plug of the power cord to the outlet.**

# **2.8 Turning on/off the Power**

Use the power switch on the rear of the device to turn on/off the power.

<span id="page-25-1"></span>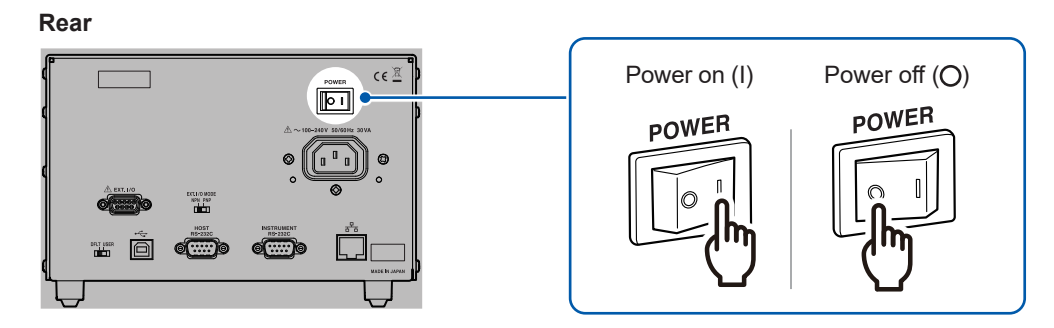

The front **POWER** lamp lights up when the device is turned on, and a self-test is executed. When an error occurs, the **ERROR** lamp on the front lights up. If an error occurs during self-test, communications and control using EXT. I/O become disabled.

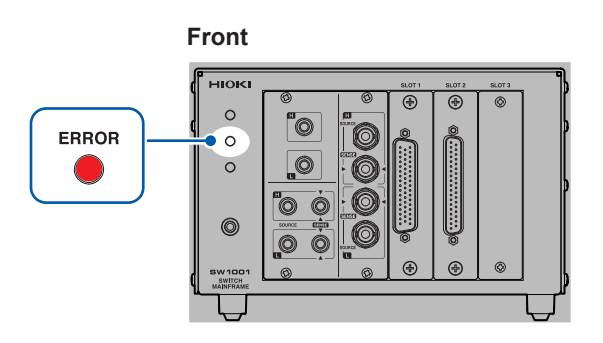

# <span id="page-26-0"></span>**2.9 When the Power is Turned on**

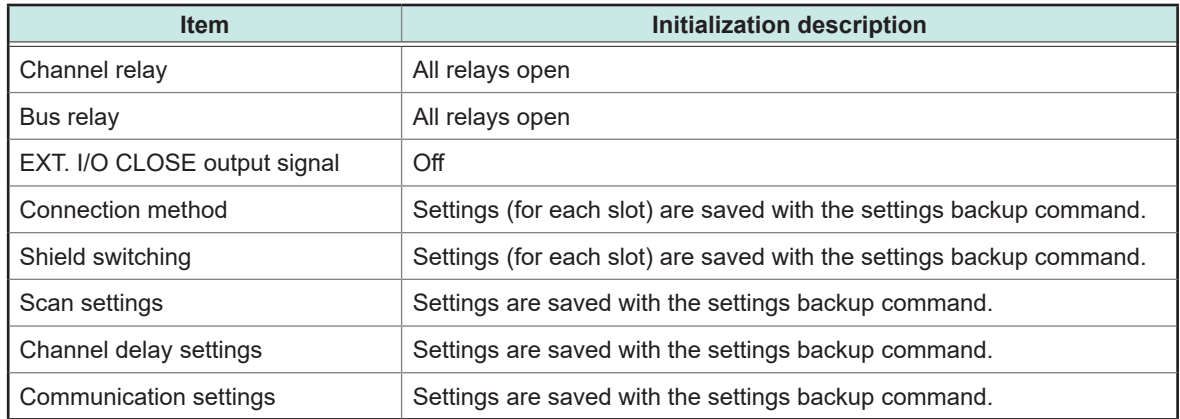

See: "Backing up settings" (p. 105)

<span id="page-27-0"></span>**3 Channel Switching**

<span id="page-27-1"></span>Thoroughly read ["Usage Notes" \(p. 4\)](#page-6-0) beforehand.

### **3.1 Inspection before Measurement**

Verify that it operates normally to ensure that no damage occurred during storage or shipping. If you find any damage, contact your authorized Hioki distributor or reseller.

### **Inspecting the device and peripheral devices**

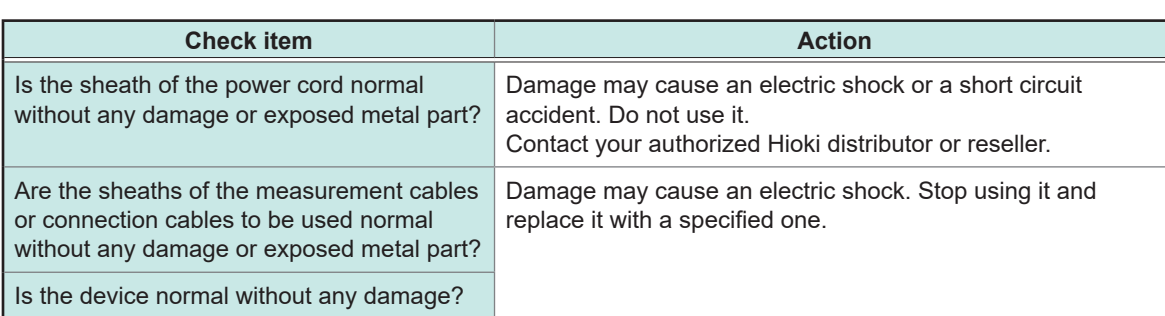

### <span id="page-28-0"></span>**Checking for relay contact welding**

If a relay contact welds, the battery of the measuring object may short or the channels may be connected in parallel, resulting in improper measurement. You can check that the relays are not welded according to the following procedure.

- *1* **Short all the module terminals.**
- *2* **Send inspection command: TEST:RELAYSHORT <No. of slot to be inspected>,CH, and set the test state of the channel relay.**

Example: Inspect the channel relay of **SLOT 1**. **:TEST:RELAYSHORT 1,CH**

*3* **Check that the terminals of the shorted modules and the following points of the terminals on the main frame are not electrically connected.**

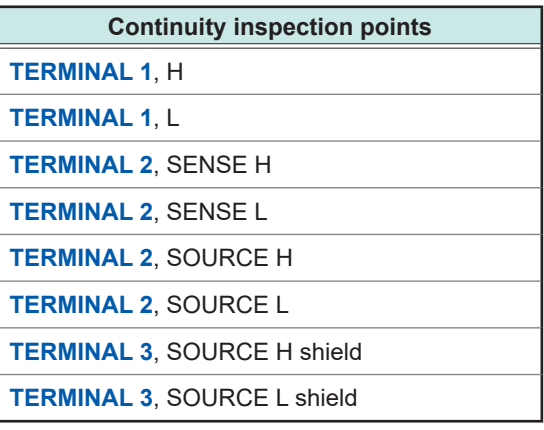

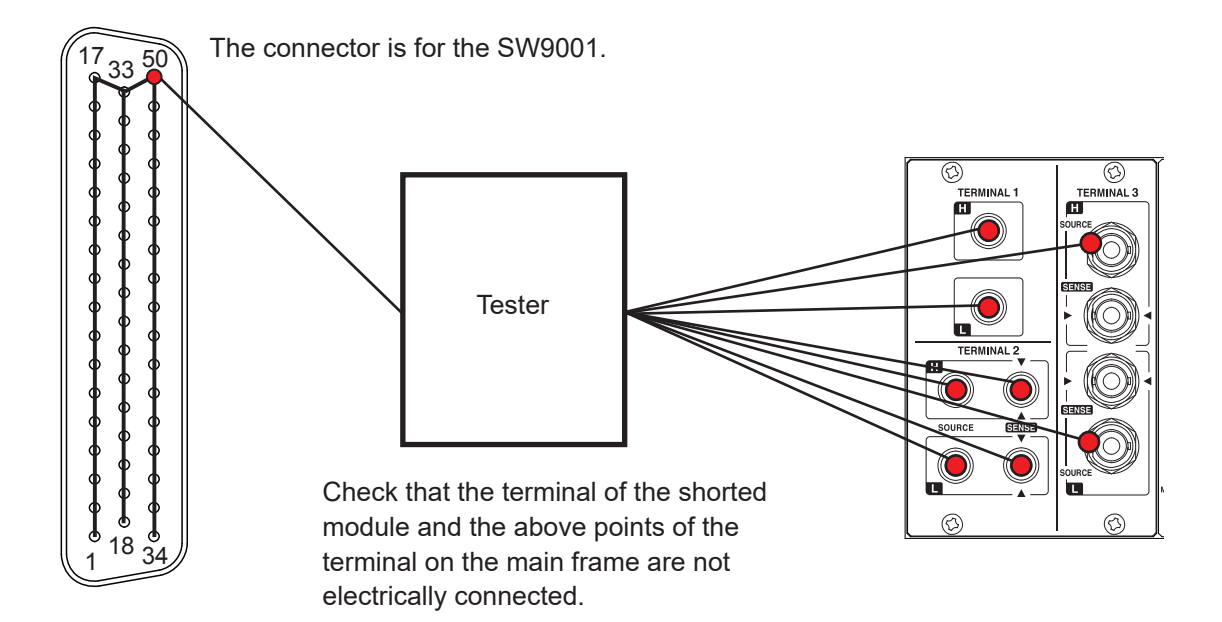

- *4* **Send inspection command: TEST:RELAYSHORT <No. of slot to be inspected>,BUS, and set the test state of the bus relay, then confirm step** *3***.**
- *5* **Send inspection command: TEST:RELAYSHORT <No. of slot to be inspected>,OPEN, and end the inspection for this slot.**
- *6* **Perform steps** *1* **to** *5* **for all the slots.**

Module relay contact may be weld if it was conducted during inspection. Stop the use and contact your authorized Hioki distributor or reseller.

# <span id="page-29-0"></span>**3.2 Overview of Channel Switching**

This device connects to the internal analog bus by switching the relay of each module channel. The internal analog bus is connected to the terminal for connecting the instrument.

The device is all controlled by communication commands. For details about the command, refer to the description of each item.

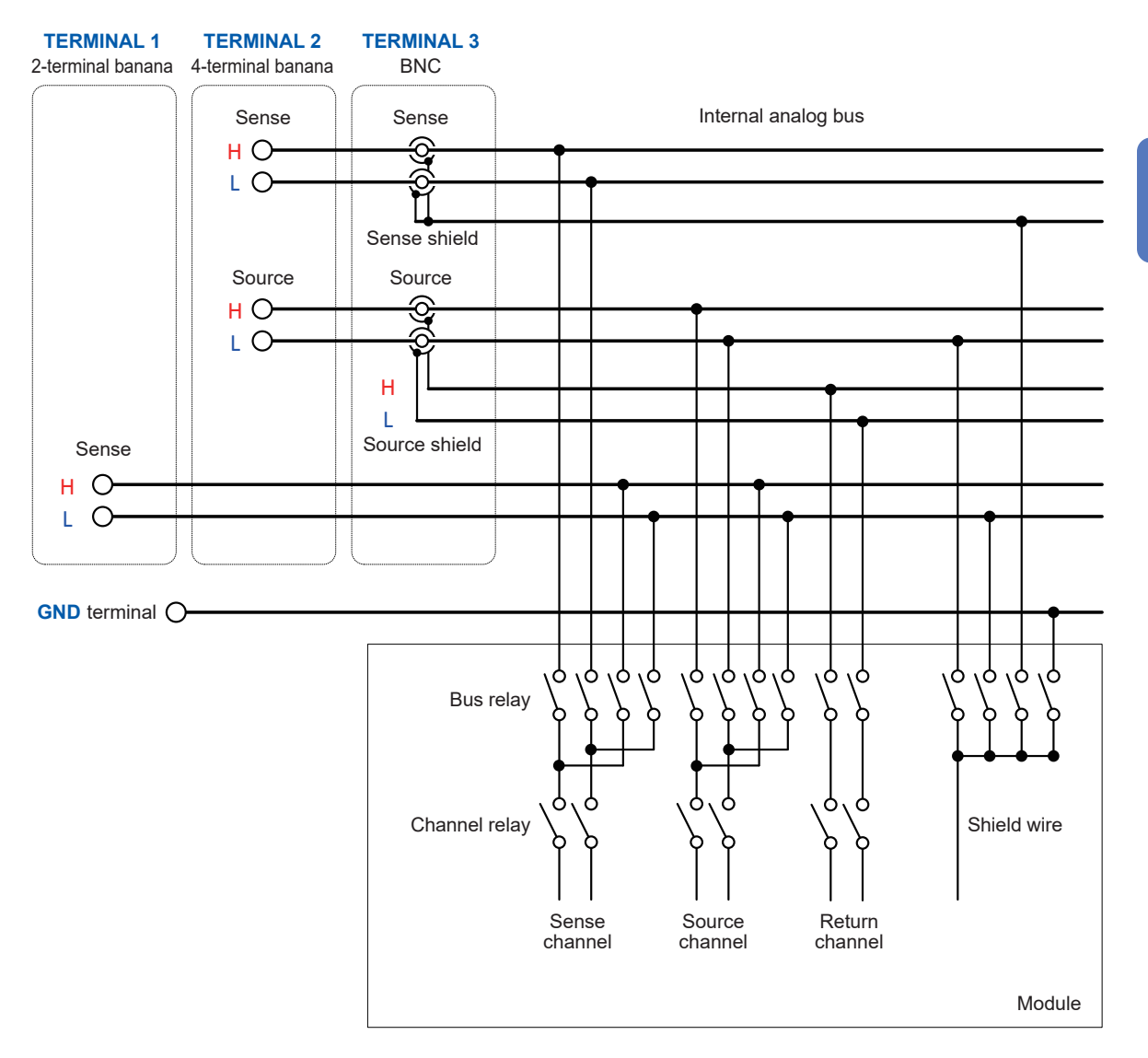

- The sense shield for **TERMINAL 3** (BNC terminal) is common (short circuit) for H and L.
- The diagram for wire connection inside the module is conceptual and differs from the actual module connection. See the wiring diagram for each module. Reference: Switching wiring diagram [\(p.  135,](#page-137-1) [p.  142\)](#page-144-1)

Select the channel to be measured using the channel relay and specify the terminal to which the channel is to be connected (select the connection method) using the bus relay. The selected channel can be measured using an instrument.

The sense and source for **TERMINAL 2** (4-terminal banana terminal) and **TERMINAL 3** (BNC terminal) use a common analog bus (electrically connected).

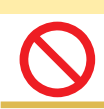

### **CAUTION**

Do not connect **TERMINAL 2** and **TERMINAL 3** to the instrument at the same time. Doing so may damage the instrument.

### <span id="page-30-0"></span>**3.3 Procedure for Switching the Channel**

Switch the channel according to the following setting and procedure.

- Selecting the connection method
- Switching the shield
- Selecting the channel

### <span id="page-30-1"></span>**Selecting the connection method**

The connection method can be selected for each slot. Selecting the connection method determines the terminal of the connection destination (instrument).

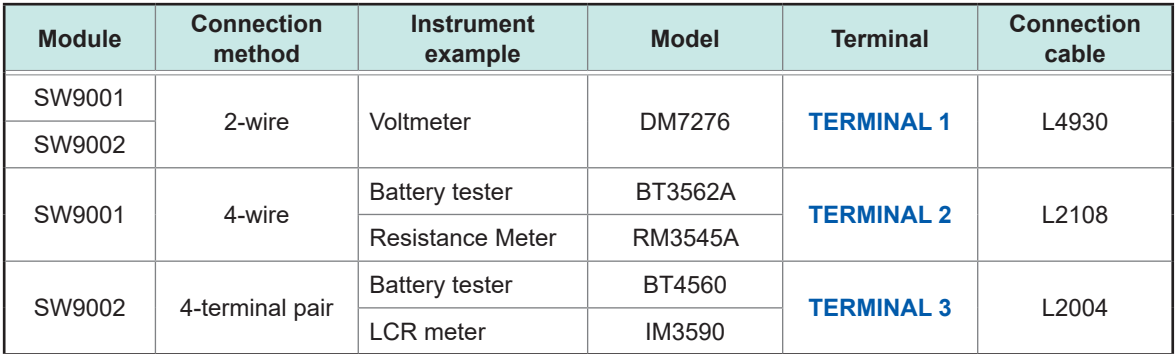

Once the connection method is specified, it is retained. You do not have to specify the connection method every time the channel is switched.

Once the connection method is specified, all the channels become open. The shield wire is connected to the specified connection destination for each connection method. If you wish to switch a channel to another terminal, specify the connection method and then close the channel. The number of channels that can be used varies depending on the module type and connection method as shown below.

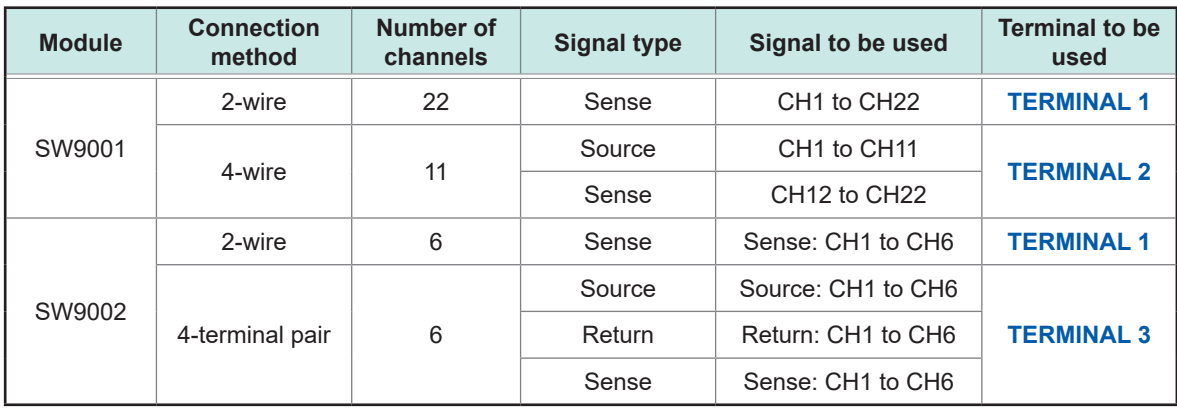

If the SW9001 is set to 4-wire and the 4-wire selection channel is "n", the following signals are used in pairs. Source: CH n

Sense: CH (n+11)

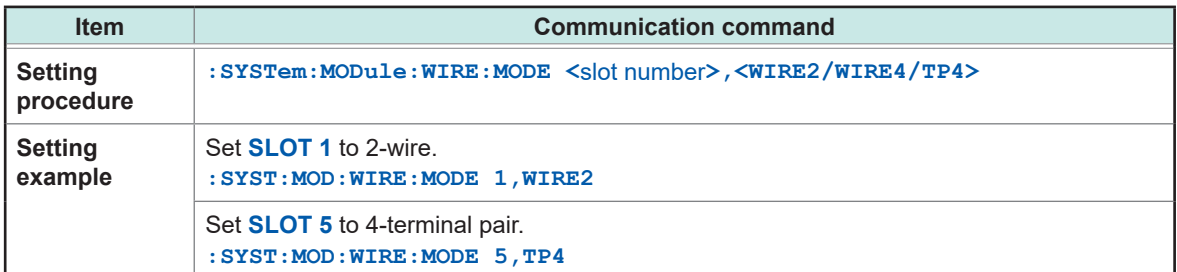

### <span id="page-31-0"></span>**Switching the shield**

When the connection method is selected, the shield wire is connected to the specified connection destination.

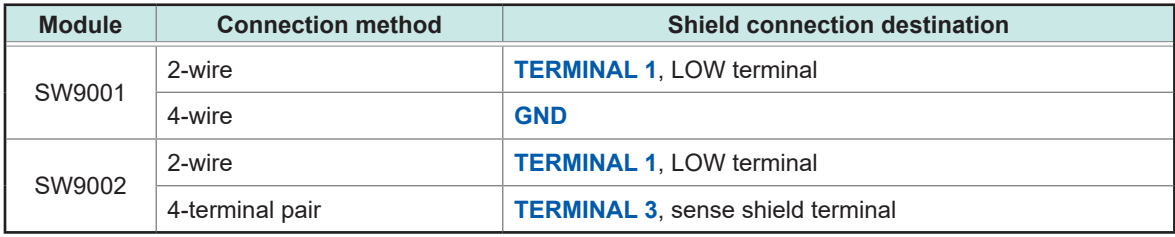

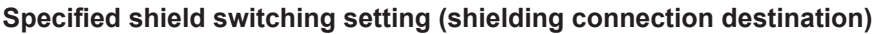

The destination for shielding connection can be switched as necessary (for each slot). Any time the connection method for a slot is changed, the switching shield will be reset to the specified value. To set the switching shield to a value other than the specified value, be sure to set the switching shield after setting the connection method.

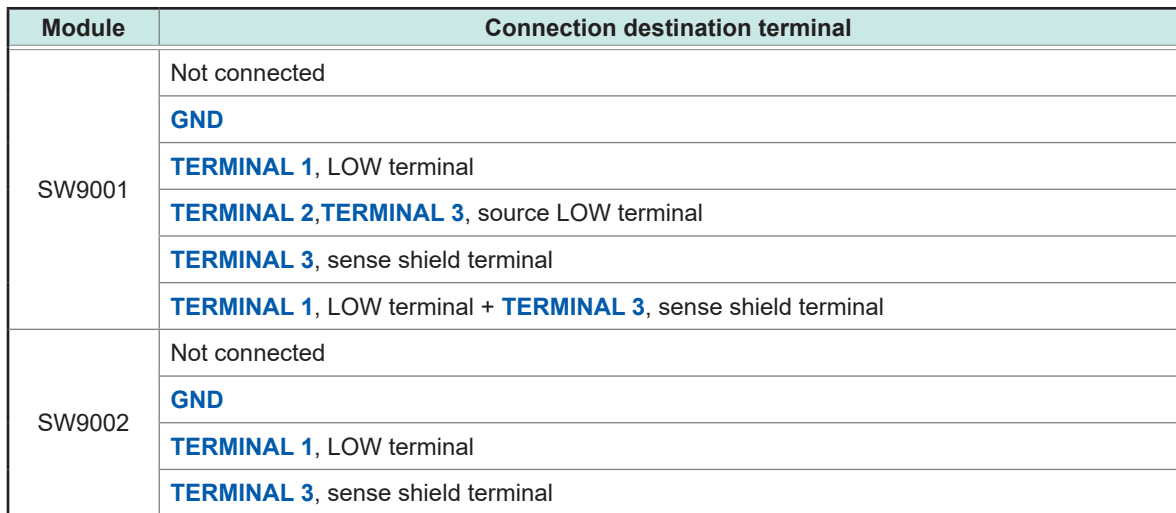

#### **Destination for shield wire connection to be selected**

For the SW9001, the [**TERMINAL 1**, LOW terminal + **TERMINAL 3**, sense shield terminal] shielding connection destination terminal should only be used when connecting a BT3562, BT3562A series (BT3562, BT3563, BT3561A, BT3562A, BT3563A) and DM7275 series (DM7275, DM7276) at the same time when the DM7275/DM7276 contact check function is not operating properly.

Once the connection destination is specified, it is retained until the connection method is changed. You do not have to specify the connection destination every time the channel is switched. When the switching shield is set, all channels are set to open. The source terminal for **TERMINAL 2** and sense terminal are common for **TERMINAL 3**.

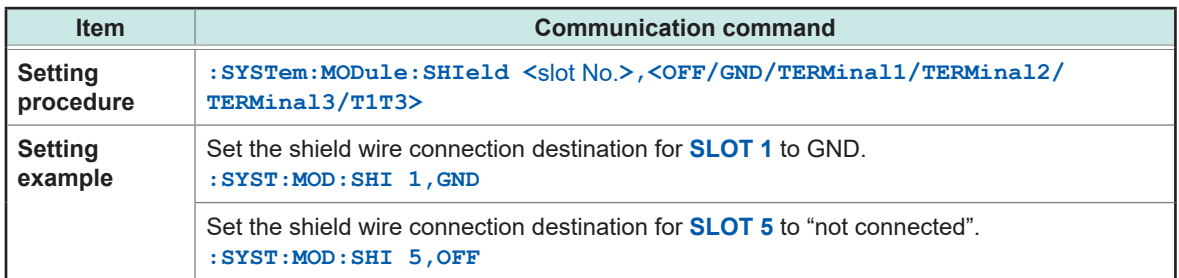

**29**

### <span id="page-32-1"></span><span id="page-32-0"></span>**Selecting the channel**

#### Select the slot and channel No.

When the channel is selected, the specified slot of channel relay is closed, as well as the bus relay is also closed due to the connection method.

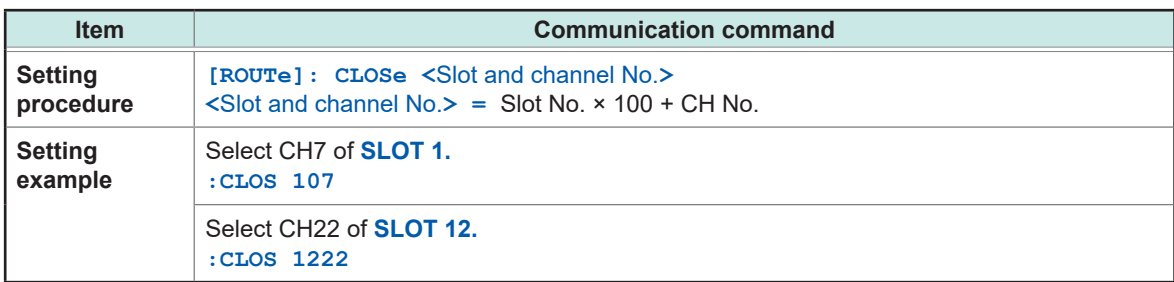

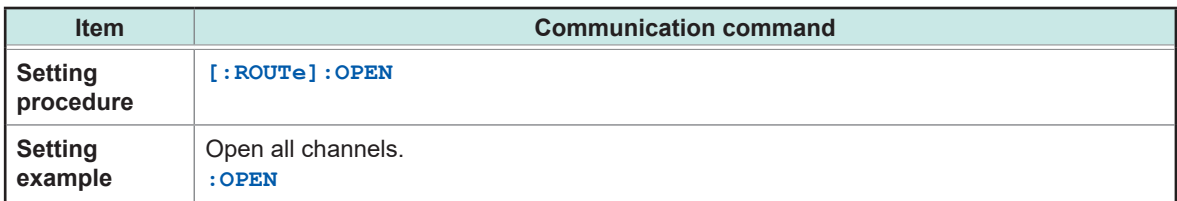

#### **Restriction**

Multiple channels cannot be closed simultaneously.

#### **Waiting for channel selection (switching) to complete**

Switching operation is triggered by the channel selection command. You can verify whether channel switching operation has completed by receiving the next query response. The switching operation time is included in the channel delay time. See: "3.7 Channel Delay Function" (p. 37)

#### Waiting for channel switching operation to complete

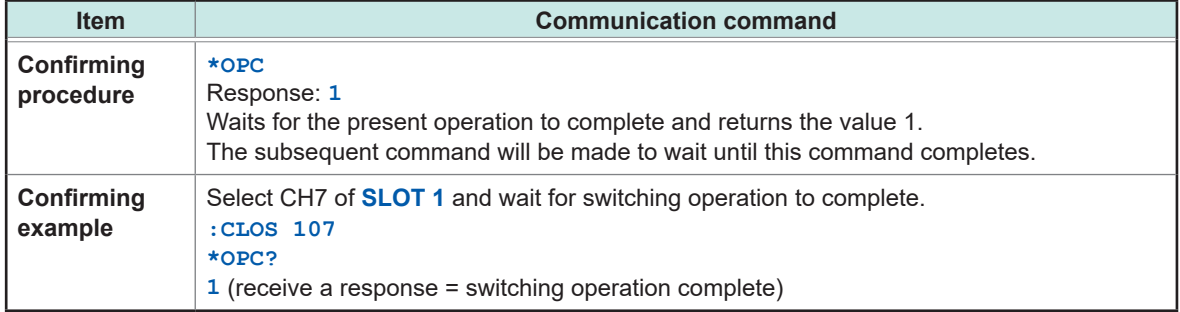

# <span id="page-33-0"></span>**3.4 Channel Switching Operation**

When the channel is selected (closed), channel switching is performed according to the following flow.

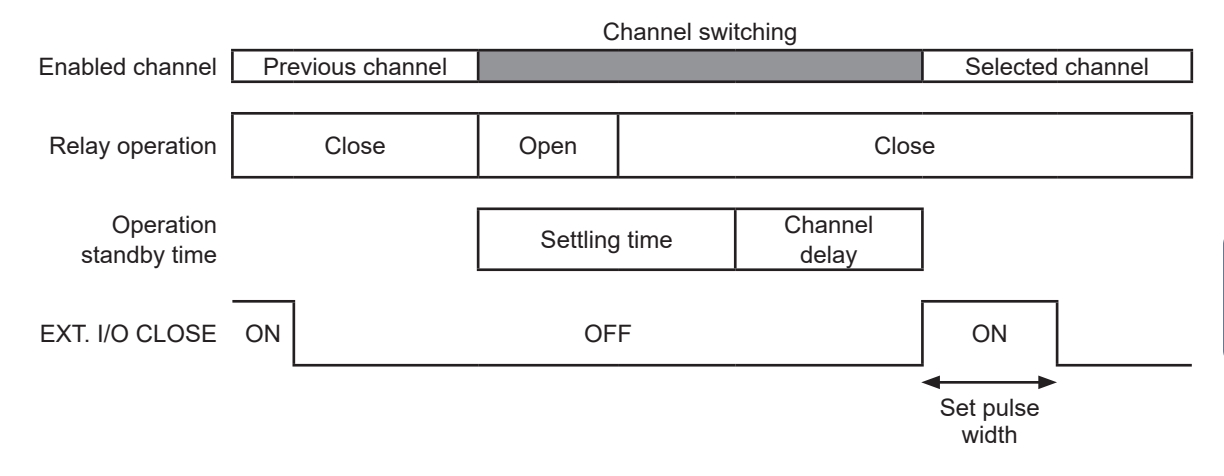

If the next channel is closed before the CLOSE signal pulse reaches the set pulse width, CLOSE signal pulse will automatically turn off.

After the previous channel relay is opened, the selected channel relay is closed (break before make).

Channel switching cannot be overlapped (make before break).

In channel switching within the same slot, the bus relay is not opened and only the channel relay is switched.

If the channel for a different slot is selected, the bus relay and channel relay of the previous slot are opened and the bus relay and channel relay of the selected slot are closed.

After the channel relay is closed and then the settling time that is automatically set and the channel delay time that is specified by the customer elapse, channel switching operation is complete and the CLOSE output signal of EXT. I/O is turned on (pulse output at the set pulse width).

### <span id="page-34-0"></span>**3.5 Measurement between Two Instruments**

<span id="page-34-1"></span>Changing the connection method enables measurement to be performed by switching between two instruments according to the application.

**Example: Measure the internal resistance of 8 batteries using BT3562A and measure the OCV using DM7276. (Use SLOT 1, 4-wire, CH1 to CH8.)**

#### *1* **Connect BT3562A to TERMINAL 2 and DM7276 to TERMINAL 1.**

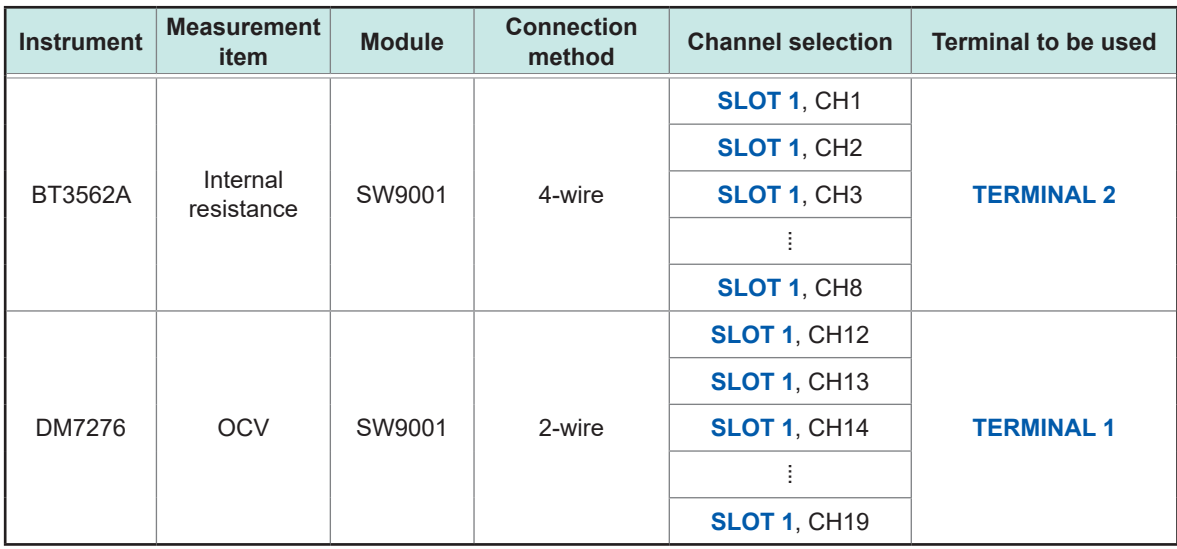

- *2* **Set the connection method of SLOT 1 to 4-wire.** The signal is connected to **TERMINAL 2**.
- *3* **Repeat channel selection and measurement using BT3562A for 8 channels (internal resistance measurement).**
- *4* **Set the connection method to 2-wire.** The signal is connected to **TERMINAL 1**.
- *5* **Repeat channel selection and measurement using DM7276 in the same way as for internal resistance measurement (OCV measurement).**

The sense wire for 4-wire CH1 to CH8 corresponds to 2-wire CH12 to CH19.

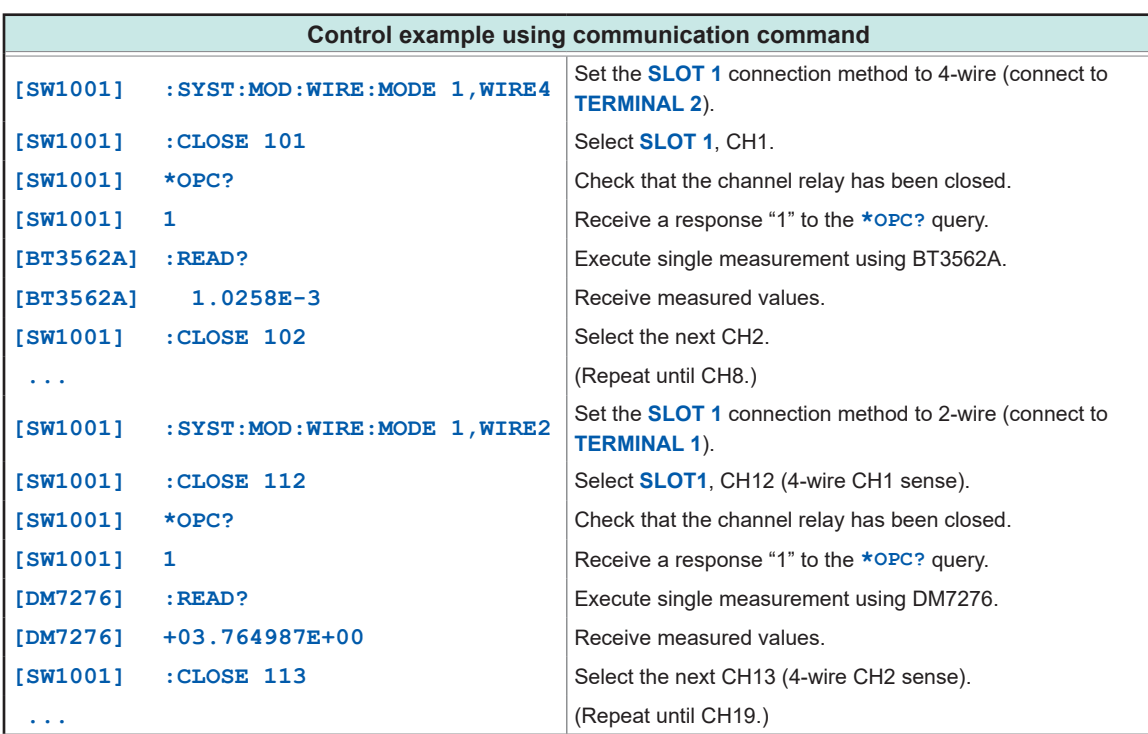

**Example: Measure the internal resistance of 8 batteries using BT3562A and measure the OCV using DM7276. Then measure the external potential for batteries using the DM7276. (Use SLOT 1, 4-wire, CH1 to CH8 for internal resistance and OCV measurement. Use SLOT 2, 2-wire, CH1 to CH8 for external potential measurement for batteries.)**

*1* **Connect BT3562A to TERMINAL 2 and DM7276 to TERMINAL 1.**

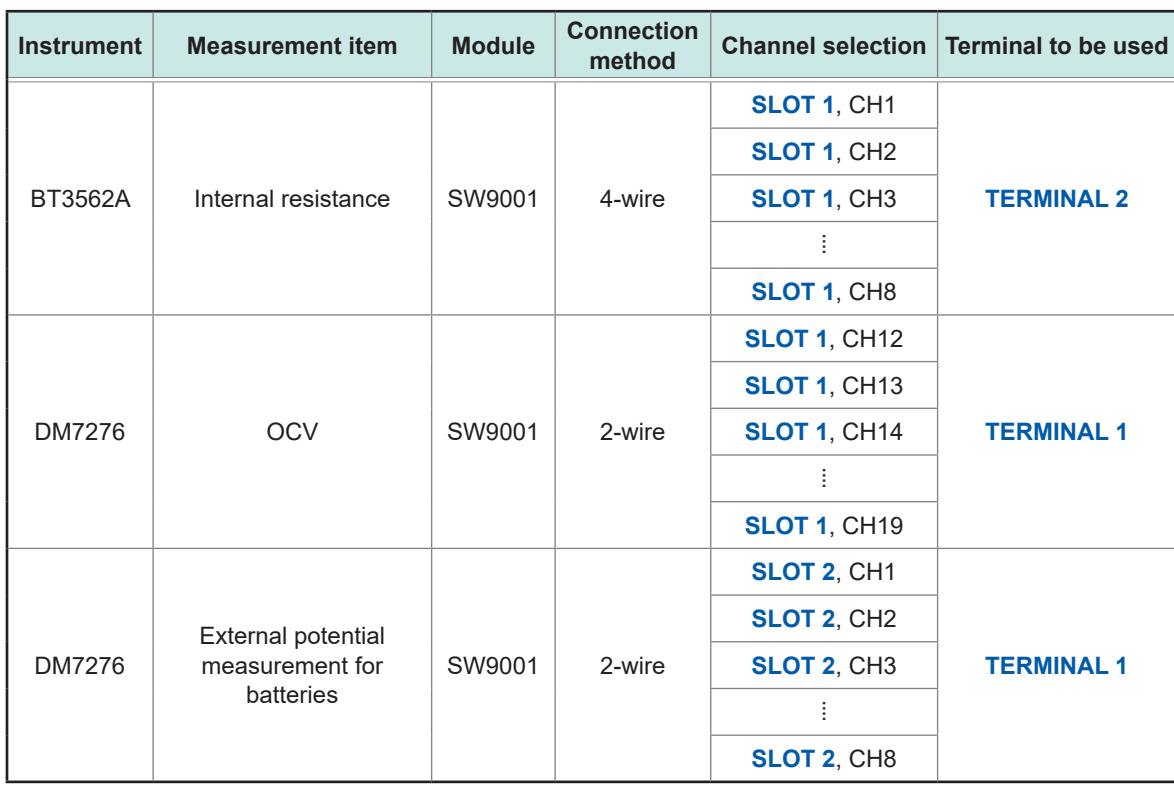

*2* **Set the connection method of SLOT 1 to 4-wire.** The signal is connected to **TERMINAL 2**.

**3**
- *3* **Repeat channel selection and measurement using BT3562A for 8 channels (internal resistance measurement).**
- *4* **Set the connection method to 2-wire.** The signal is connected to **TERMINAL 1**.
- *5* **Repeat channel selection and measurement using DM7276 in the same way as for internal resistance measurement (OCV measurement).**

The sense wire for 4-wire CH1 to CH8 corresponds to 2-wire CH12 to CH19.

### *6* **Set the connection method of SLOT 2 to 2-wire.**

Use **SLOT 2** for external potential for batteries since the measurement points are different. The signal is connected to **TERMINAL 1**.

*7* **Repeat channel selection and measurement using DM7276 (external potential measurement for batteries).**

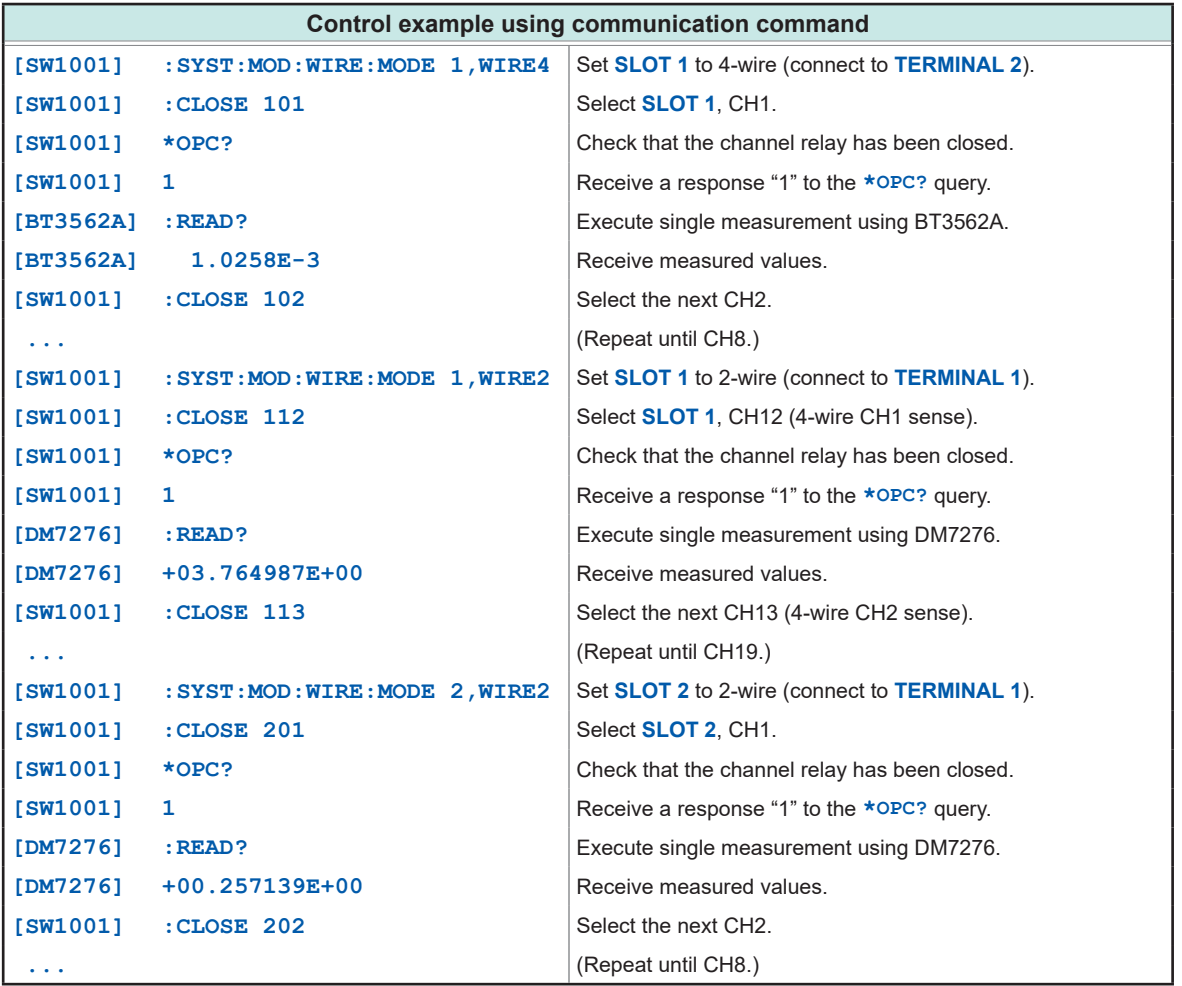

## **3.6 Precautions for Measurement**

### **Use in combination with BT3562 or BT3563**

Contact check does not operate properly at 3000  $\Omega$  range. Also be aware that contact check cannot be performed properly in the voltage function, either.

### **Use in combination with BT3561A, BT3562A or BT3563A**

It may take some time for measured voltage value to be stabilized (such as when connecting a channel from open state). When the measured voltage value is unstable, set the channel delay time to 100 ms or longer.

### **Use in combination with BT4560**

Use the device with BT4560 for external trigger measurement or single measurement using the **:READ?** command.

When using the device for internal trigger (free running), the life time of the relay is shortened as the channel is switched during measurement (hot switching).

As the measurement current for BT4560 is 1.5 A (3 m $\Omega$  range), heat generation at the relay contact becomes high. With heat generation, the thermoelectric power may become high.

### **Use in combination with DM7275 or DM7276**

If a measurement accuracy of a few µV is required, there is an effect by the thermoelectric power due to coil heating of the channel relay. Minimize the close time of each channel to reduce this effect as much as possible. Use single measurement using the **:READ?** command or external trigger and open the channel immediately after the measurement (heating from the relay coil is controlled).

Measured value variation may be significant when connected at the same time as the IM3590. If you encounter this issue, enable the IM3590's trigger synchronous output function.

#### **Use in combination with IM3590**

Execute open correction and short correction to each channel you will use.

Error might occur to open correction and short correction due to high frequency. (Set the frequency range you will correct when executing.)

Threshold value of the contact check might be larger than the setting.

Also, the inspection result of the contact state (the resistance value near the threshold) might vary.

### **Use in combination with RM3545 or RM3545A**

When the instrument is used with its offset voltage compensation function (OVC) disabled, the thermoelectromotive force generated by the coils of the channel relays generating heat will affect measured resistance values. It is recommended that measurement be performed with as little time as possible after the contact of the channel relay is closed (however, if the object to be measured is a component that takes a long time to respond, such as a coil, it is necessary to wait for the time required for response before starting measurement). Suppose the contact of the channel relay in high-temperature conditions (after the channel was closed for a certain period or after measurement was repeated while the channel was being switched) was closed after being opened for a few seconds or a few minutes. In such a case, the thermoelectromotive force at the contact of the relay may not be stable, shifting measured resistance values. If this happens, allow a few seconds to a few minutes for the stabilization time to check that the measured value stabilizes. For measurement of high-resistance (100 k $\Omega$  or more) components, measured values may not be stable due to the effect of noise, including hum.

### **Relay operation time and stability time**

The relay open/close operation waits for a contact operation time (settling time). The settling time is as follows.

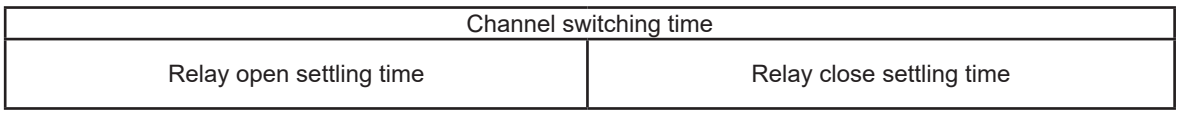

#### **Settling time**

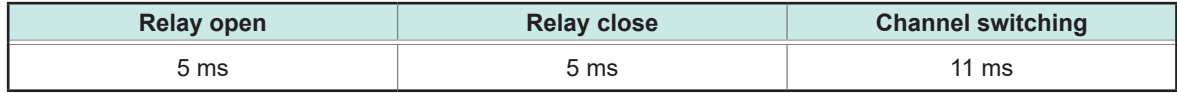

The relay contact operation is completed within the settling time, however, it may take some time for the relay to be stabilized depending on the instrument to be used or measuring object. Set the channel delay time or perform measurement after a sufficient delay time on the instrument.

#### **Preventing relay contact welding**

The relay contact may weld when relay switching is repeated with a large current flowing (also when the measuring object or instrument to be connected is capacitive). When relay contact welding occurs, the measuring object may be shorted. Periodic inspection is recommended. Reference: ["Checking for relay contact welding" \(p. 26\)](#page-28-0)

#### **Influence of thermoelectric power**

Be aware of the thermoelectric power when a voltage accuracy of a few µV is required. Install the device and instrument in a constant temperature environment and fully adjust them to the ambient temperature before use.

Especially prevent uneven temperatures at the terminal.

When creating a measurement cable, use a connector and terminal of a material with low thermoelectric voltage, such as brass (nickel plate), pure copper (+ gold plate), etc. Exercise care to keep the contact surface clean.

#### **High resistance and minute current measurement**

In a high humidity environment, high resistance or minute current measurement may be affected by leak current.

Do not touch the module board with your bare hand. Grease can cause leak current, which may affect high resistance and minute current measurement.

Do not bundle the measurement cables when measuring minute current. Doing so may cause leak current due to the capacity of the cables, resulting in an error in the measured value.

#### **Caution regarding noise**

Do not bundle the measurement cables or connection cables for the instrument and the power line. Noise on the power line may cause malfunction of channel switching or an error in the measured value.

When the measured value cannot be stabilized due to noise, connecting the ground (**GND** terminal) of the device and the ground of the instrument may improve the condition.

#### **Caution regarding load**

When a load is applied to the measurement cable, the contact area of the connector becomes unstable and the contact resistance is increased, which can cause the measured value to be unstable.

When attaching the module to the main frame, be sure to secure the panel using screws. If the panel cannot support the load when a vertical load is applied to the main frame, the module board is stressed and may malfunction.

## **3.7 Channel Delay Function**

The delay time after channel switching can be specified. When the specified delay time elapses after the channel relay is closed, a CLOSE signal of EXT. I/O is output.

If the measurement response time for the instrument needs to be ensured, set the delay time. The required delay time depends on the instrument to be used and the measuring object.

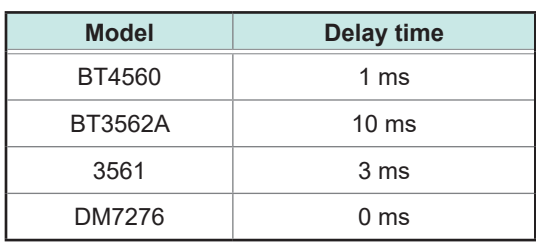

#### **Channel delay time setting example**

The channel delay time can be specified for each slot. The same delay time is used for all channels within the slot.

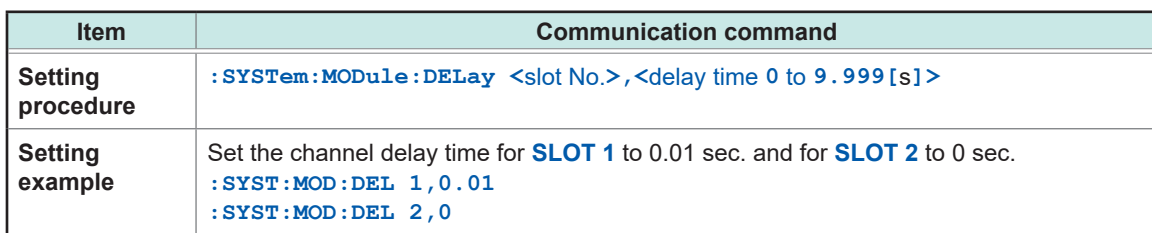

For the switching sequence, see "3.4 Channel Switching Operation" (p. 31)

Channel Delay Function

Thoroughly read "Usage Notes" (p. 4) beforehand.

## **4.1 Overview of the Scan Function**

For scanning, specify the channel range (scan list) in advance and switch the channel in order. Channel switching (scan channel moving forward) can be performed using EXT. I/O or communications. Connecting the switch mainframe and the instrument EXT. I/O can switch the channel and perform measurement in synchronization with the instrument.

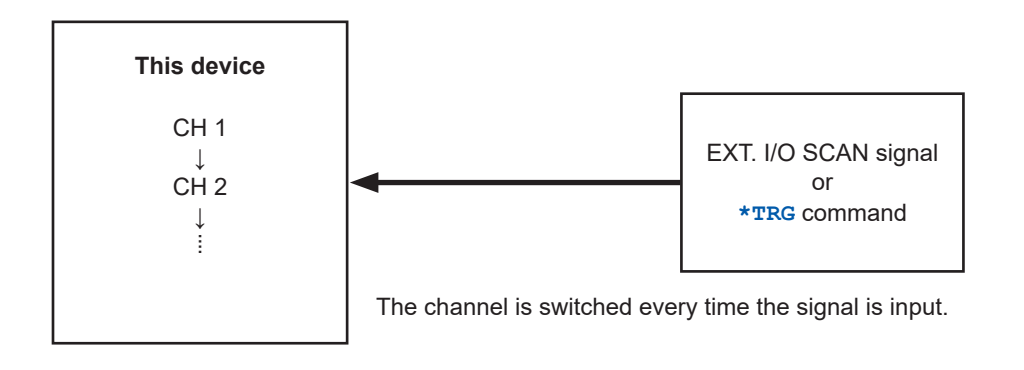

### **Scanning in combination with the instrument**

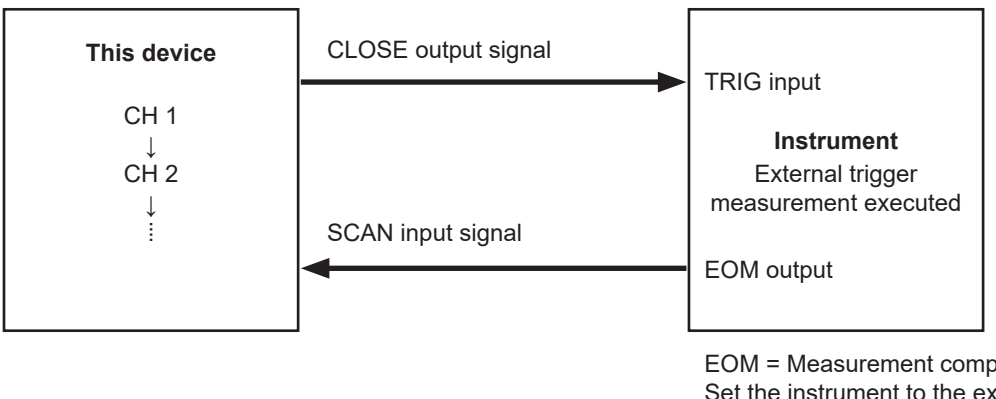

EOM = Measurement completion signal Set the instrument to the external trigger mode.

Channel switching and external trigger measurement synchronized for automatic execution

## **Precautions when performing a scan when the device and instrument are connected via EXT. I/O**

- Only one instrument can be used.
- Use either the instrument's data output function or its memory function to acquire measured values from the scan. For more information, please see the instrument's instruction manual.
- The EOM signal from the instrument may cause scan measurement to resume even if it has been stopped using the SCAN\_RESET signal or the **:ABORt** command.

For the EXT. I/O signal, see ["Signal Functions" \(p.  52\).](#page-54-0)

## **4.2 Setting the Scan Channel**

The channels to be scanned need to be registered as a scan list. Specify the start and end channels. An individual channel list can also be specified.

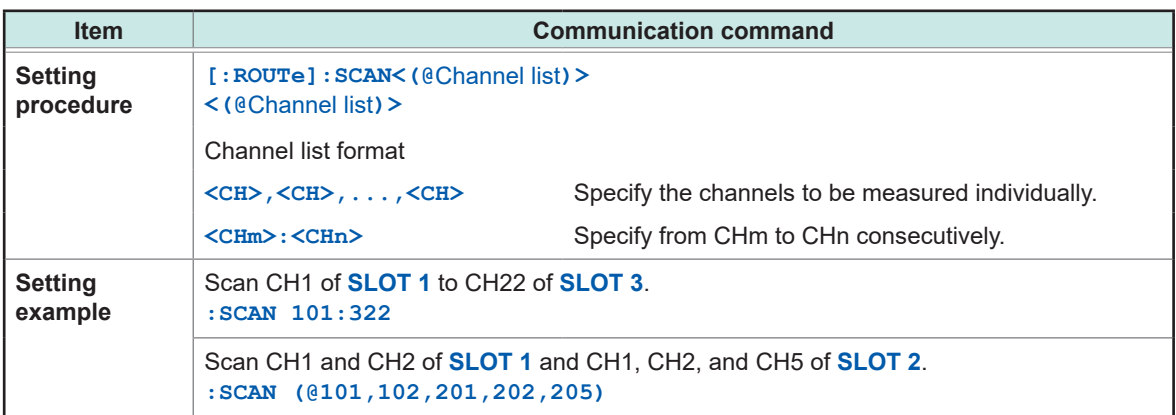

## **4.3 Setting the Trigger Source for Scan Operation**

A trigger source for scan operation is set for STEP only.

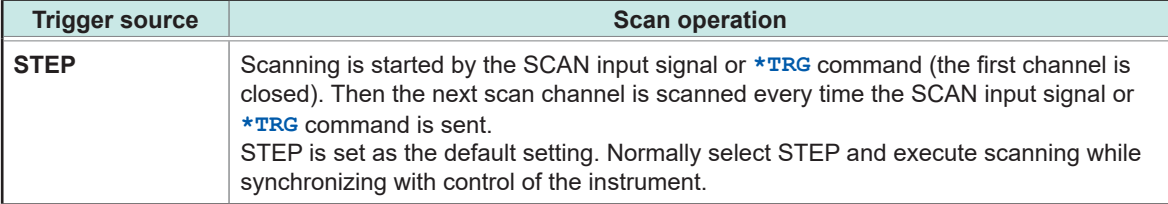

The commands to be set are as follows.

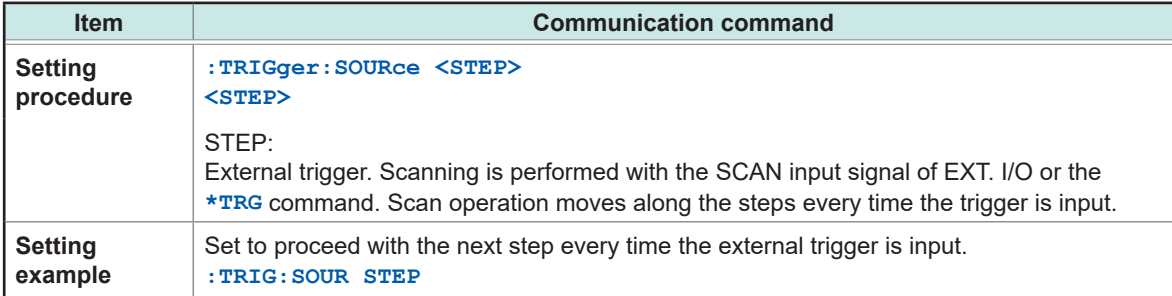

## **4.4 Scan Operation**

<span id="page-43-0"></span>Scanning is started by the SCAN signal of EXT. I/O or the communication **\*TRG** command. The scan channel is moved forward by the SCAN signal or the **\*TRG** command.

When the channel is the final channel, scanning is completed by the SCAN signal or the **\*TRG** command, and all relay is opened and goes back to the beginning of the scan list. Note that scan operation will not complete until another SCAN signal or **\*TRG** command is input in the final channel state.

### **Scan operation when the trigger source is set to STEP**

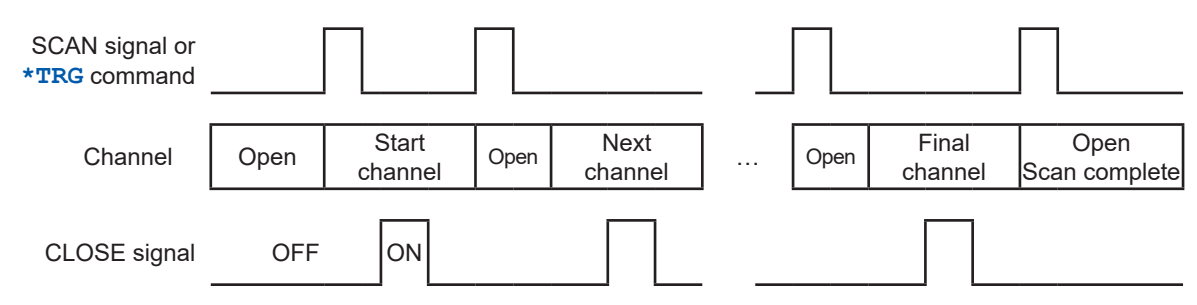

The CLOSE signal is output in pulses. The pulse width can be set using the following command**: IO:PULSe:TIME <0.001** to **0.100/MIN/MAX/DEF>**. (See [p.  102](#page-104-0).)

If the next channel is closed before the CLOSE signal pulse reaches the set pulse width, CLOSE signal pulse will automatically turn off.

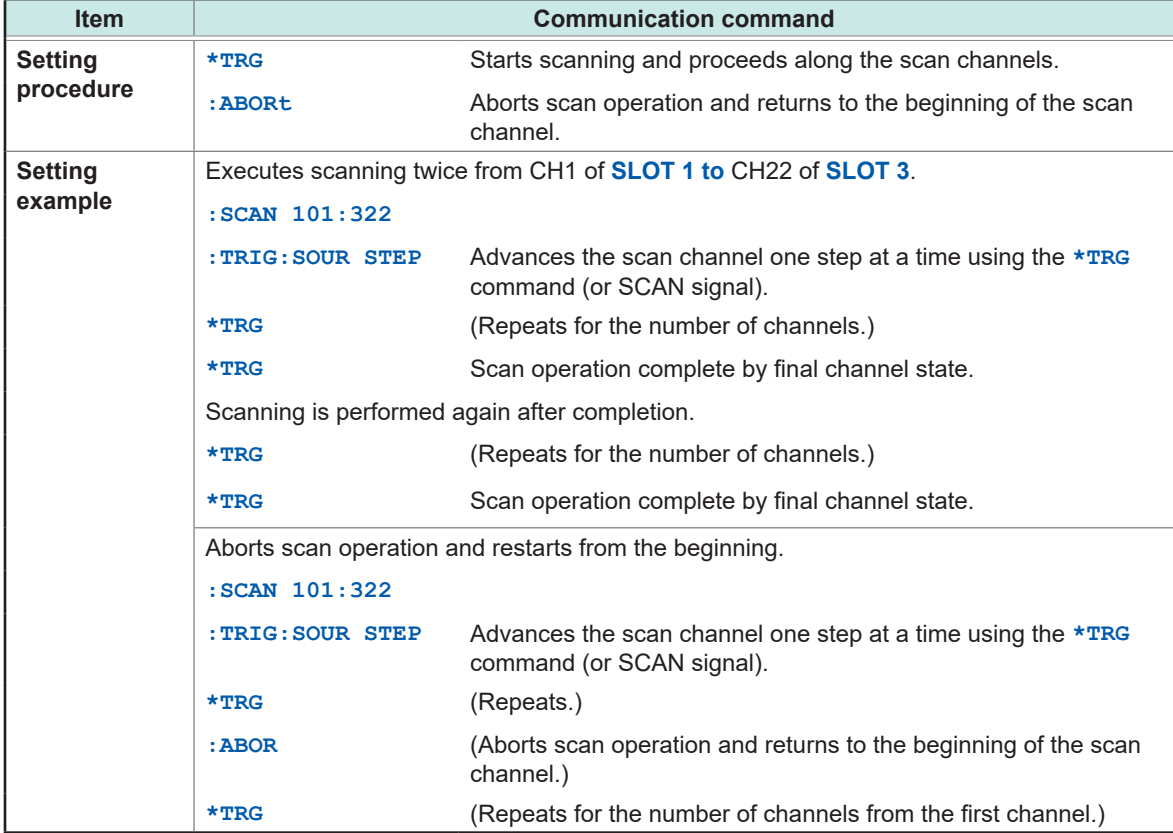

All channels are open after scanning is stopped.

The following commands are disabled during scanning.

- Setting the connection method
- Setting the shield switching
- Channel switching
- Setting the channel delay
- Setting the scan list
- Setting concerning the EXT. I/O
- Channel control due to CLOSE command

**4**

## **4.5 Resetting Scan Operation**

<span id="page-44-0"></span>Scanning is reset and stopped by the SCAN\_RESET signal of EXT. I/O or the communication **:ABORt** command. All channel relays are opened and goes back to the beginning of the scan list.

## **4.6 Scan Measurement Example**

The following example shows scan measurement with the SW1001 and BT3562A connected using EXT. I/O.

For acquiring measured values, the BT3562A data output function is used.

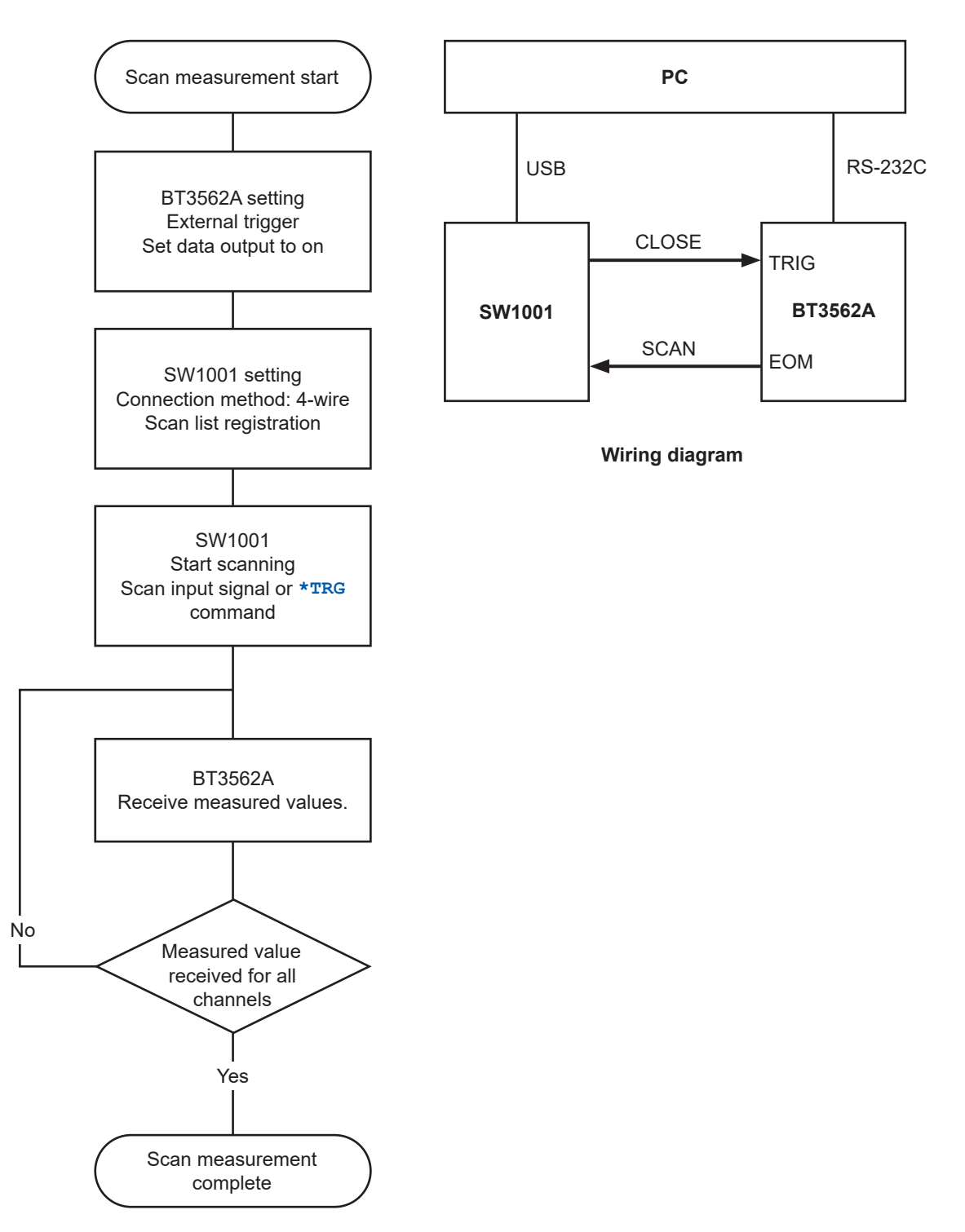

Scan Measurement Example

## **5.1 Checking the Device Status**

The following items can be checked using the free software for the SW1001 series (downloaded from our website).

• Module information of each slot

Slot position, model, serial number, and opening/closing frequency of each relay

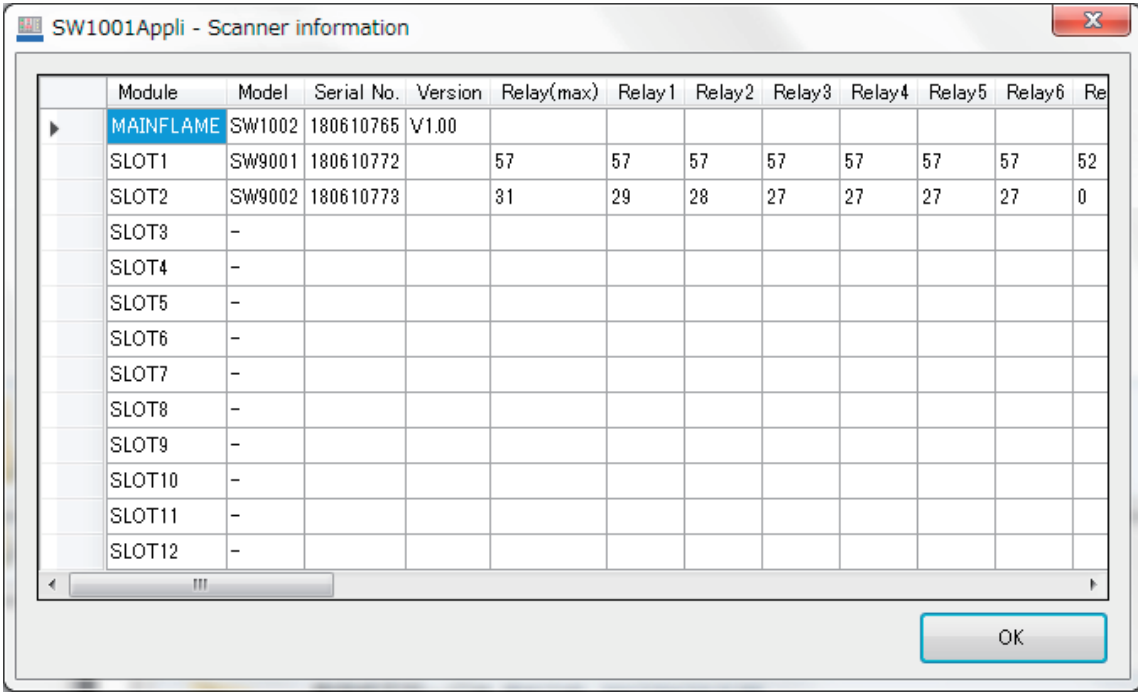

Use the information as a reference for the relay lifetime.

Checking the Device Status

**6 Initialization**

## **6.1 Initialization Settings**

The device is in the initial state at the time of shipment and at the time of initialization using commands. However, communications settings will not be initialized if the initialization is triggered by command.

Settings that are backed up can be stored so that they persist even when the power is turned off by executing the **:SYSTem:BACKup** command.

See: "Backing up settings" (p. 105)

Communications settings are backed up even if the : SYSTem: BACKup command is not executed.

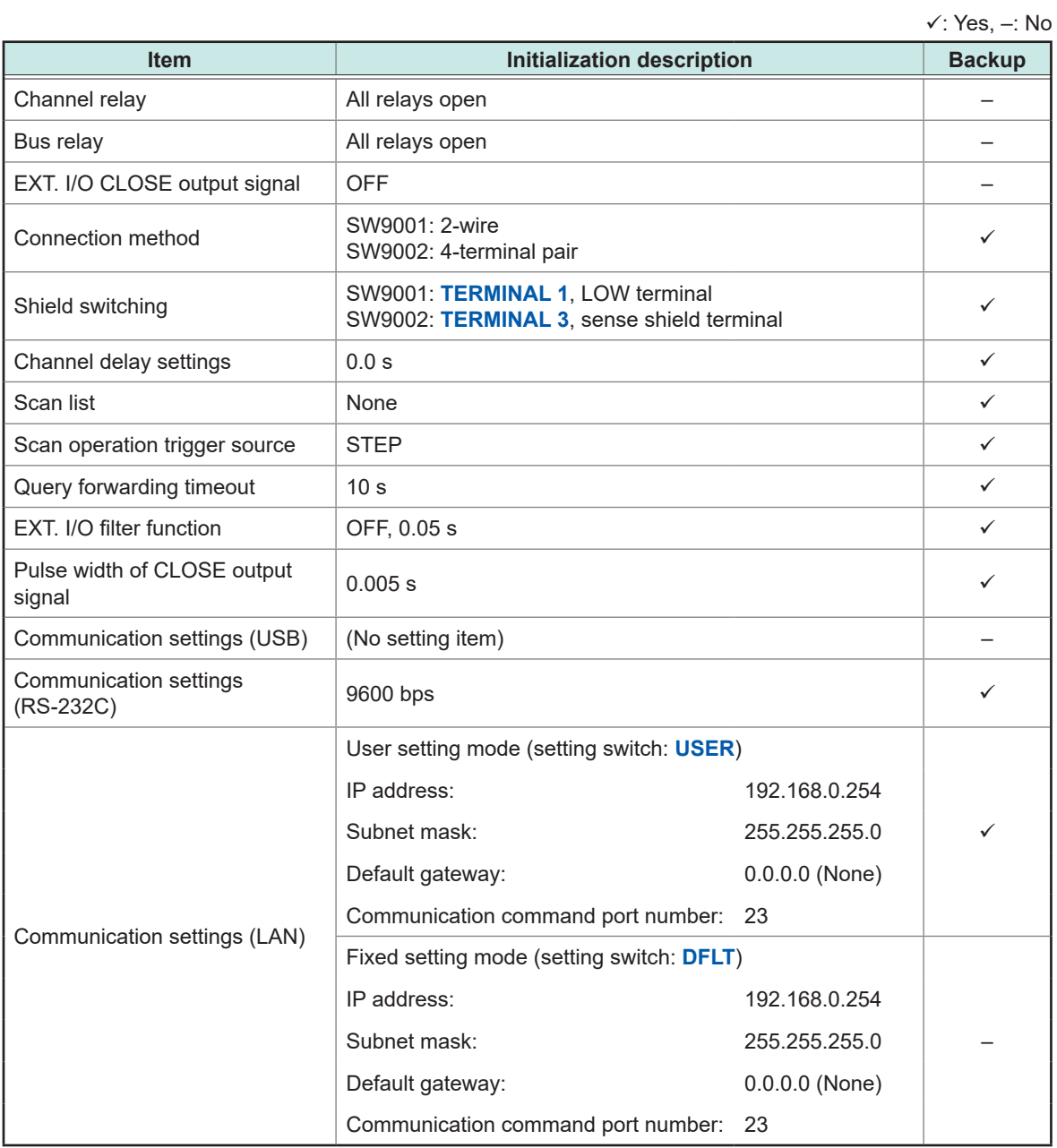

Initialization Settings

# **7 External Control (EXT. I/O)**

Thoroughly read ["Before starting the external control" \(p.  6\)](#page-8-0) beforehand.

Connecting the instrument and the EXT. I/O terminal allows you to perform measurement in synchronization with channel switching when using the scan function. Also scan control can be performed from the PLC and other devices.

All signals are isolated from the switching circuit, communication circuit, and ground (earth) (the common terminal for I/O is shared).

The input circuit can be switched so that it can support sinking current output (NPN) or sourcing current output (PNP).

Check the input/output rating and internal circuit configuration, and then understand the safety precautions. After that, connect the instrument or control system and use it in a correct manner.

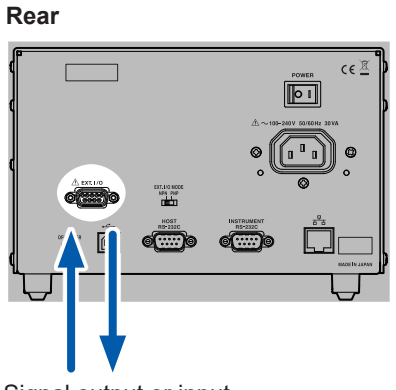

Signal output or input

## **7.1 External Control Flow**

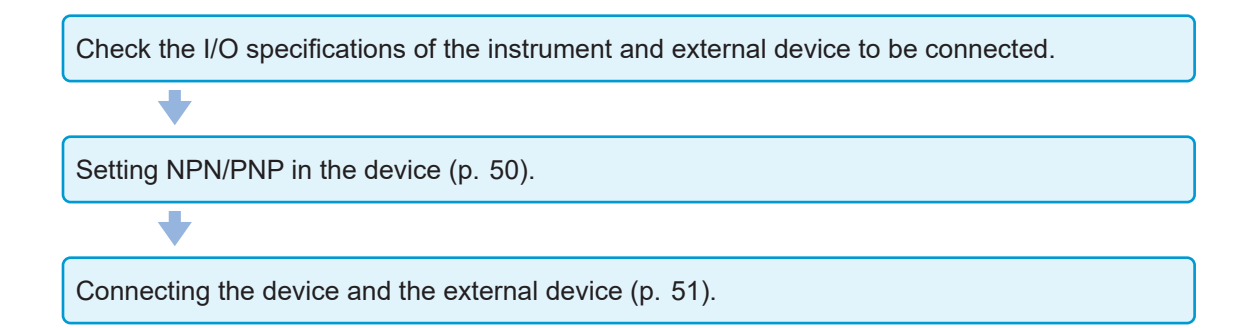

**7**External Control (EXT. I/O) External Control (EXT. I/O)

## <span id="page-52-0"></span>**7.2 Switching between Sinking Current (NPN) and Sourcing Current (PNP)**

Thoroughly read ["Before starting the external control" \(p.  6\)](#page-8-0) beforehand.

The applicable PLC type can be changed using the **EXT. I/O MODE** change-over switch. It is set to NPN at the time of shipment.

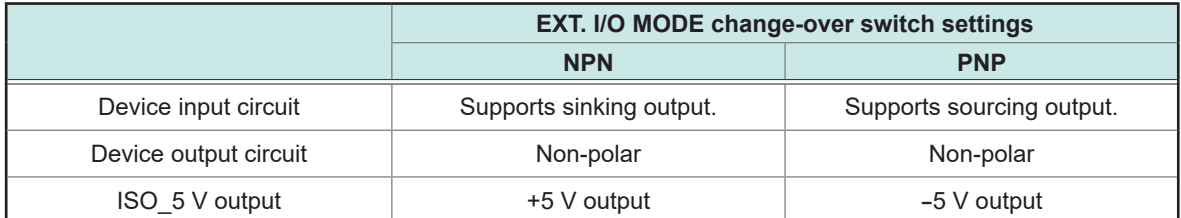

**Rear**

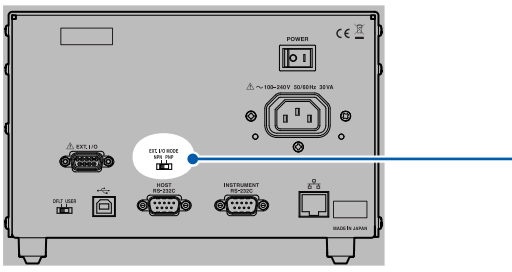

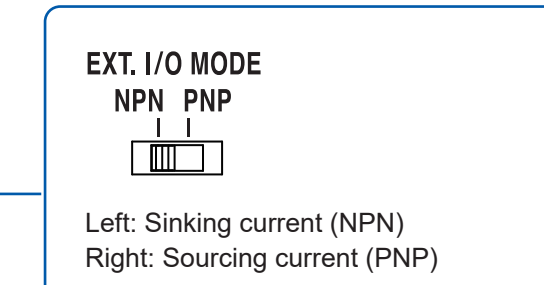

## <span id="page-53-0"></span>**7.3 Connection**

## **Device connector and compatible connectors**

Thoroughly read ["Before starting the external control" \(p.  6\)](#page-8-0) beforehand.

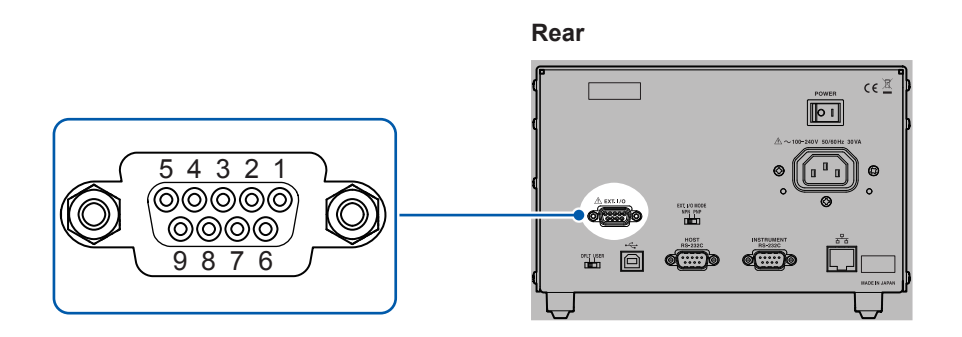

#### **Connectors used (device unit side)**

• D-SUB 9-pin Female #4-40 inch screw

### **Compatible connectors**

- DE-9P-ULR (solder type)
- DESP-JB9PR (crimping type)

Manufactured by Japan Aviation Electronics Industry, Limited

The connector frame is connected to the casing (metal) of the device as well as the protective ground terminal of the power inlet (conductive). Be aware that it is not isolated from the ground.

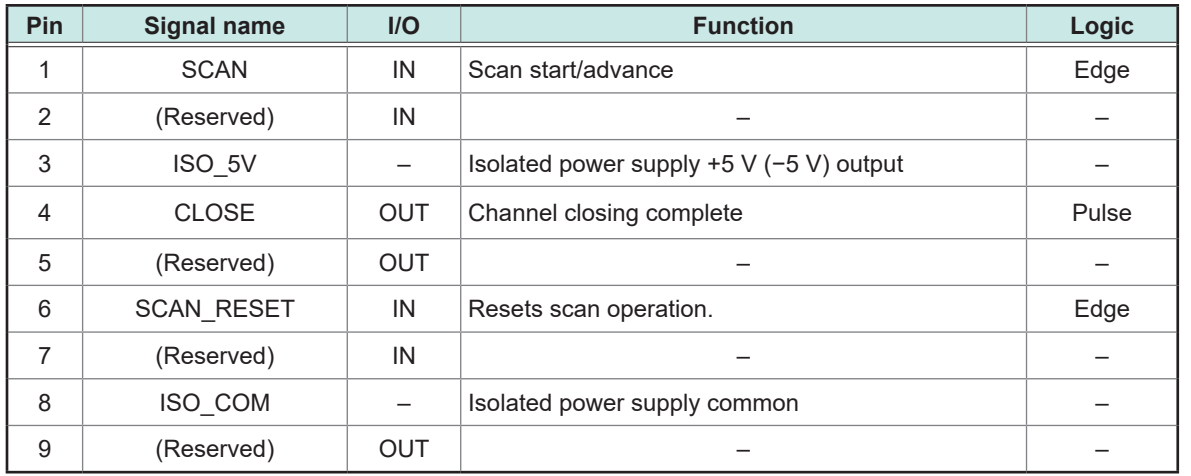

## <span id="page-54-0"></span>**Signal Functions**

### **Isolated power supply output**

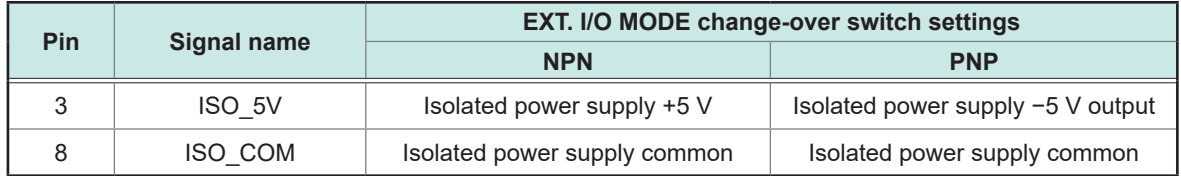

. . . . . . . . . . . . . . . . . .

### **Input signal**

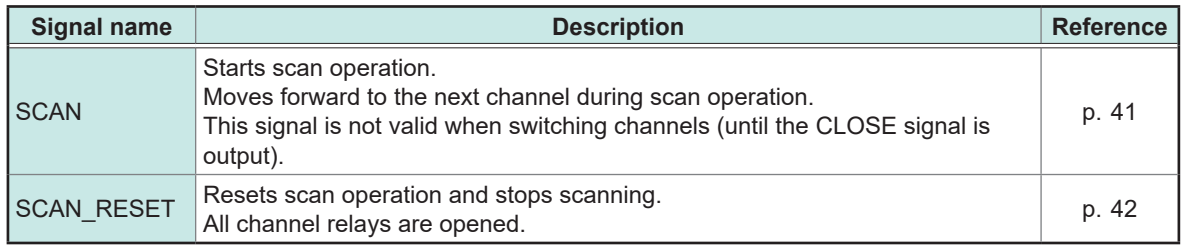

### **Output signal**

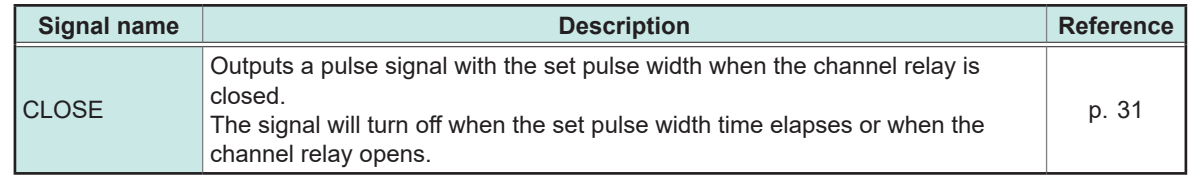

## **Connection to the instrument**

An example of connecting the device and instrument for scan measurement is shown below. Example: Connecting the BT3562A Battery HiTester

Set the BT3562A to the external trigger mode.

#### **SW1001 (SW1002)**

### **BT3562A**

**Rear Rear**

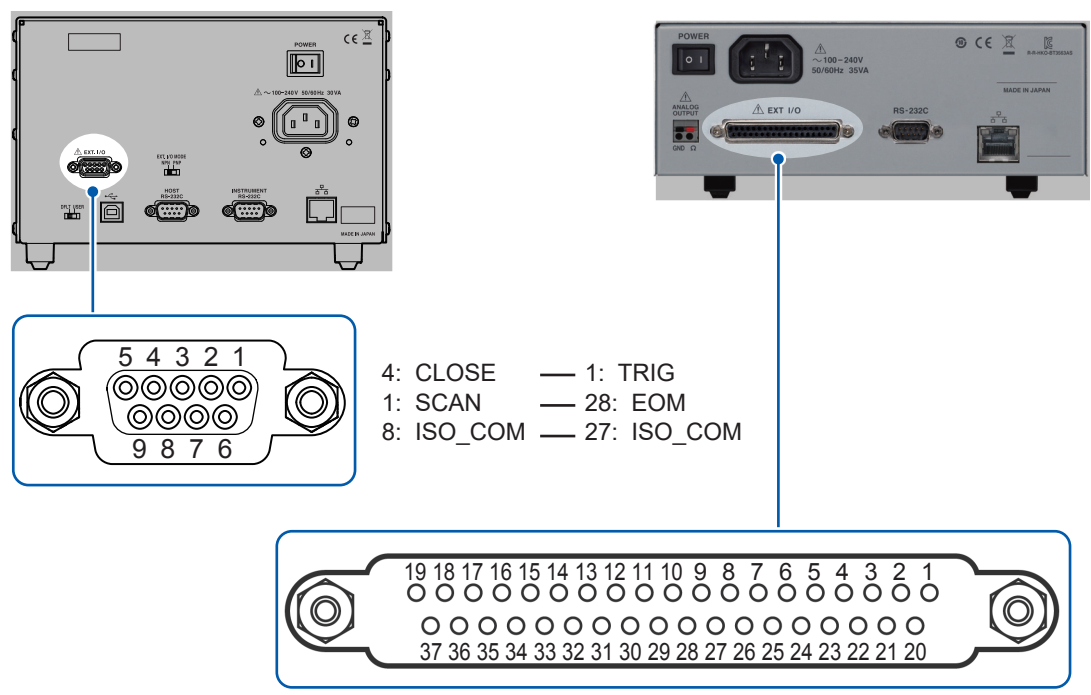

## **7.4 Timing Chart**

The level of each signal shows the contact on/off status.

In the sourcing current (PNP) setting, HIGH and LOW in the timing chart are the same as the voltage level of the **EXT. I/O** terminal. HIGH and LOW are reversed for the voltage level in the sinking current (NPN) setting.

## **Channel switching operation and scan operation reset**

#### **(1) Channel switching operation**

The scan input signal starts scanning and advances the scan channel.

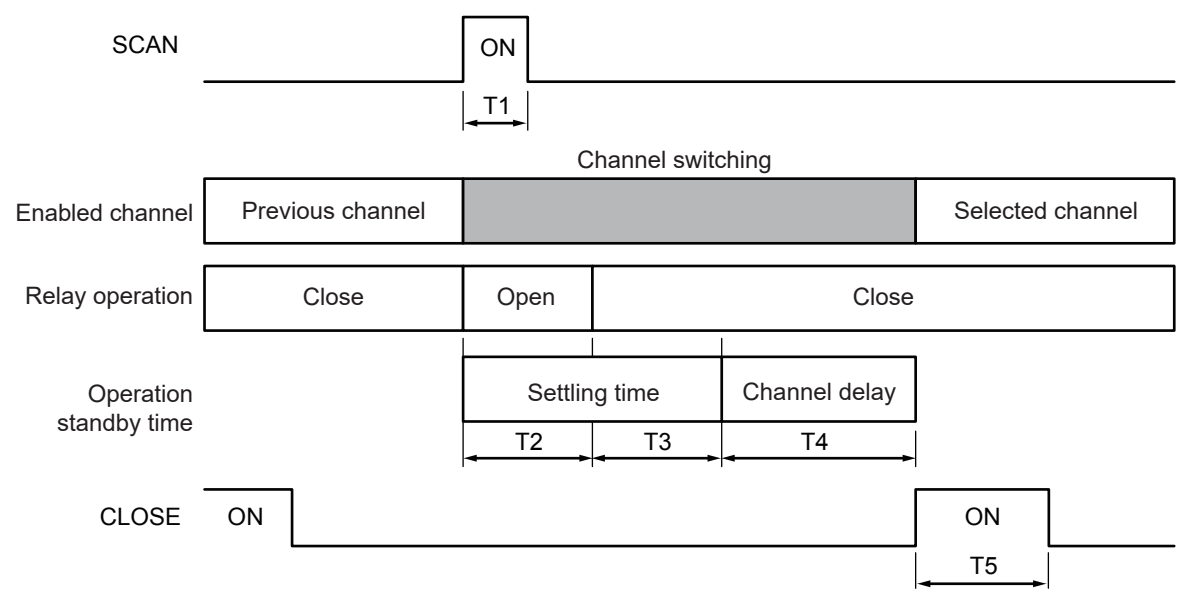

If the next channel is closed before the CLOSE signal pulse reaches the set pulse width, CLOSE signal pulse will automatically turn off.

The SCAN input signal is not valid while switching channels (until the CLOSE signal is output).

#### **(2) Scan operation reset**

When the SCAN\_RESET signal is input during scan operation, the scan operation is stopped and the channel relay is opened. When the scan signal is input with the scan operation reset, the scan operation is restarted from the beginning.

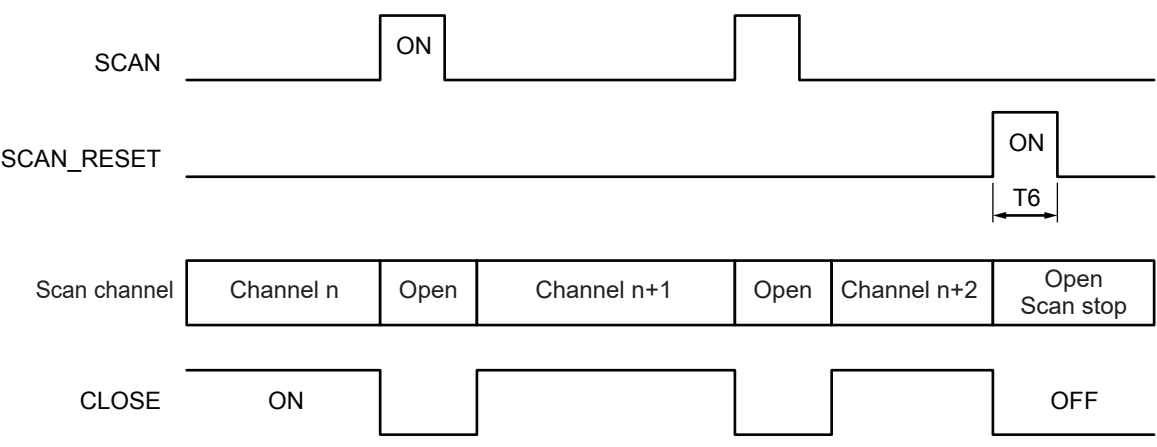

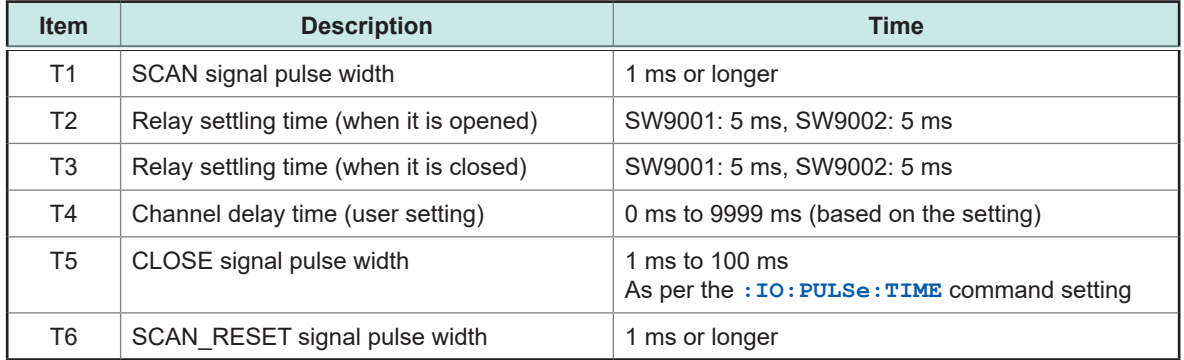

## **7.5 Internal Circuit Configuration**

### **NPN setting**

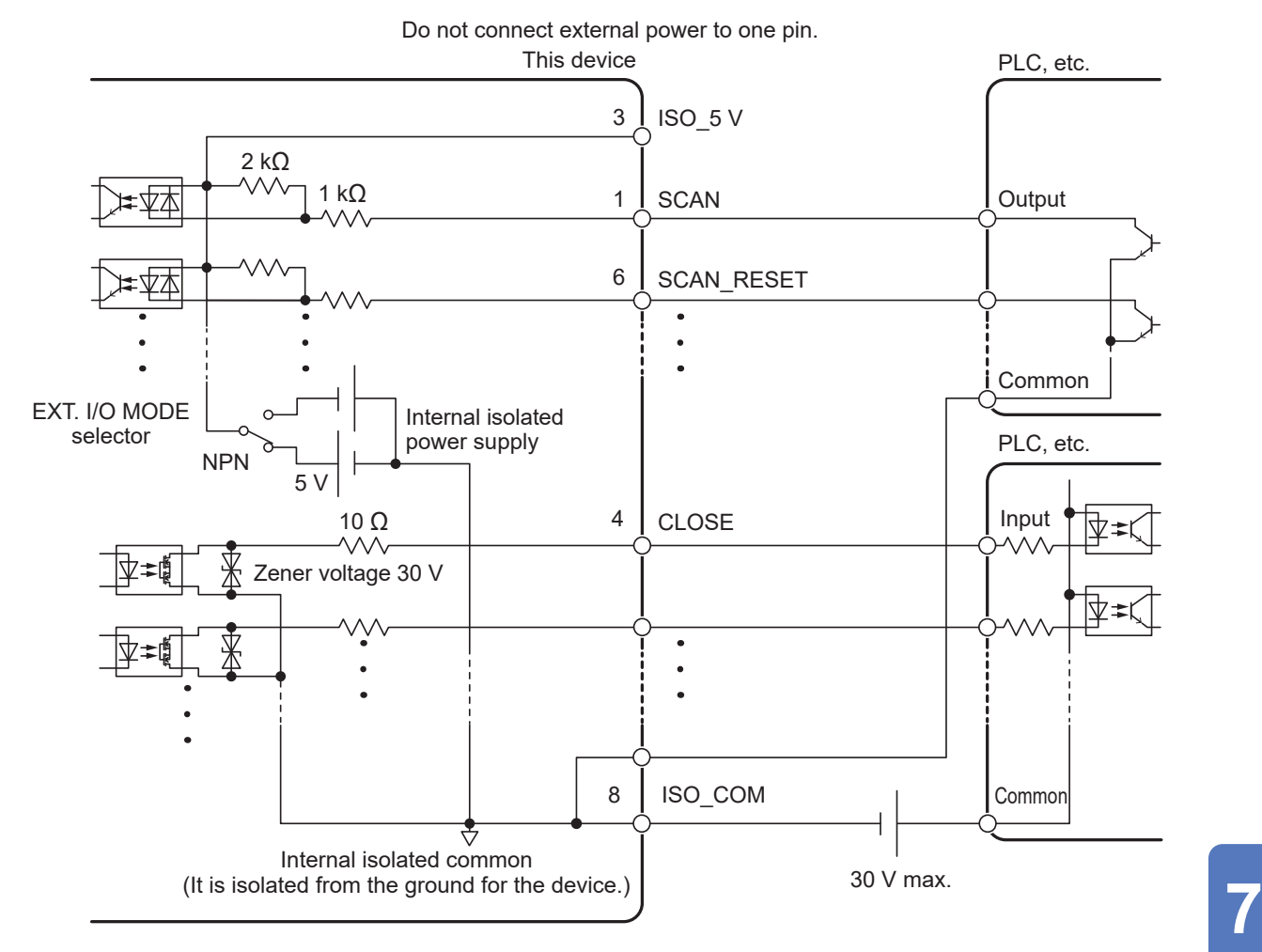

### **PNP setting**

Use ISO\_COM for the common terminal for both the input and output signals.

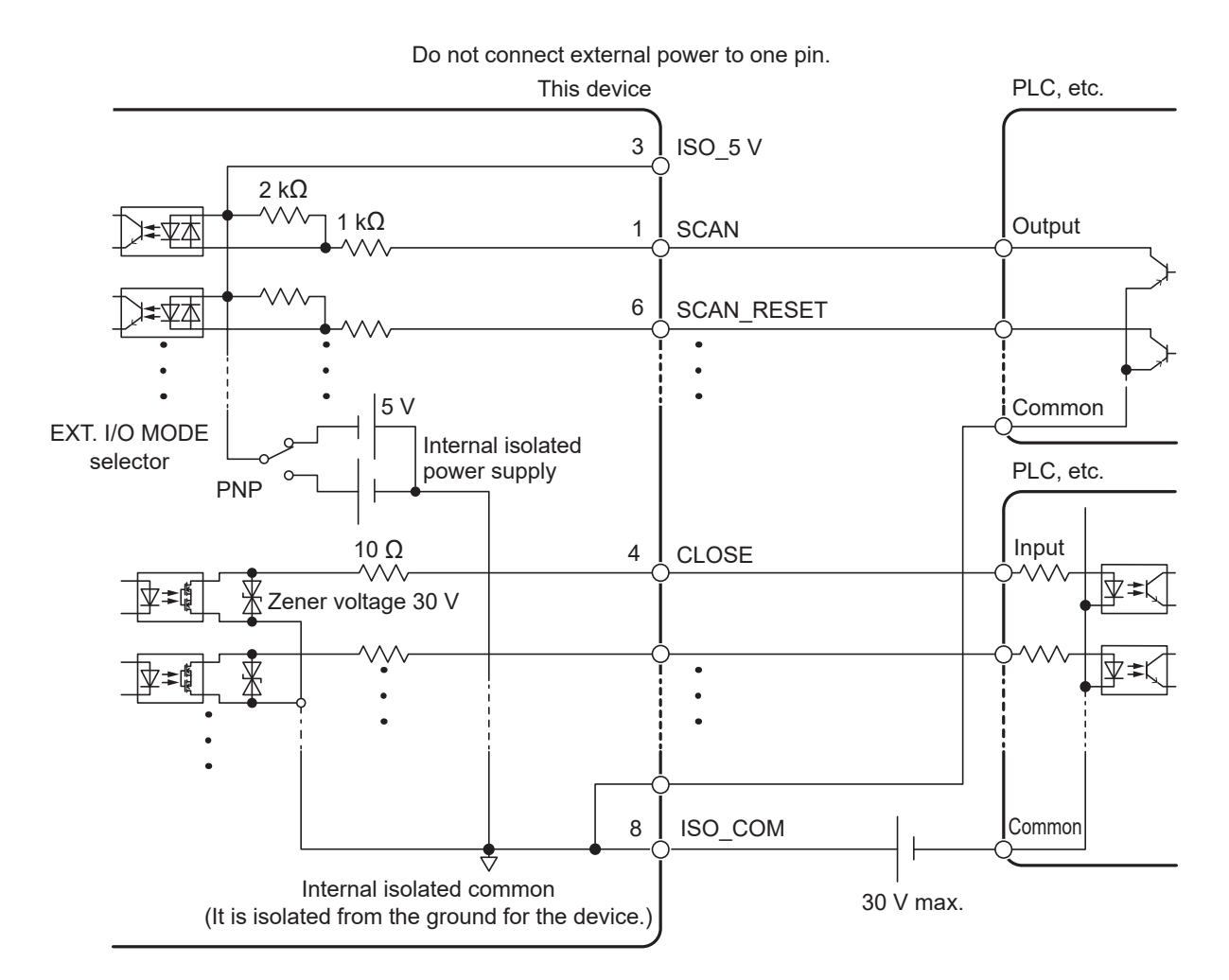

## **Electrical specifications**

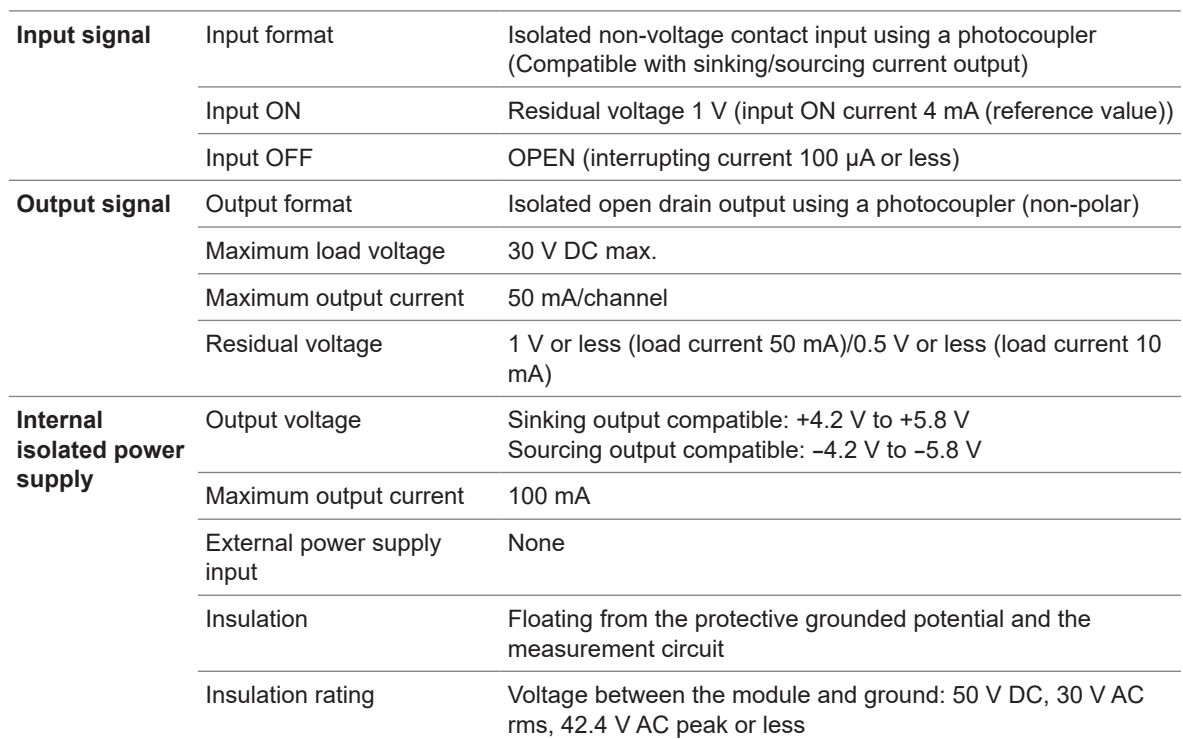

 $\bullet$ 

## **Connection examples**

### **Input circuit connection examples**

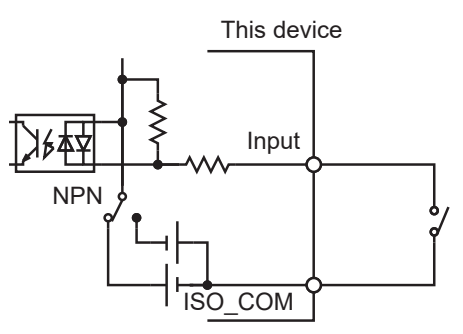

Connection to the switch Connection to the relay

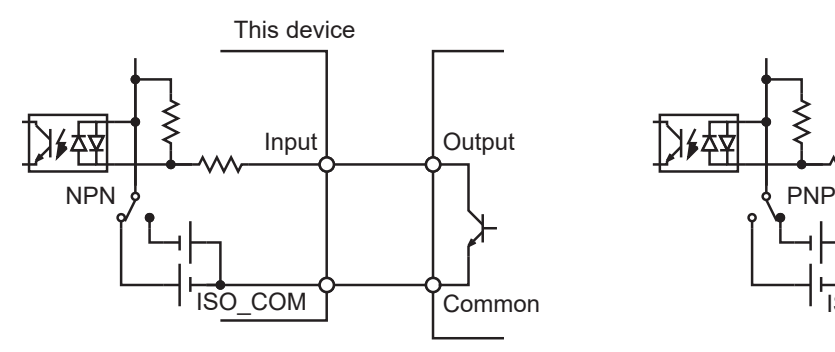

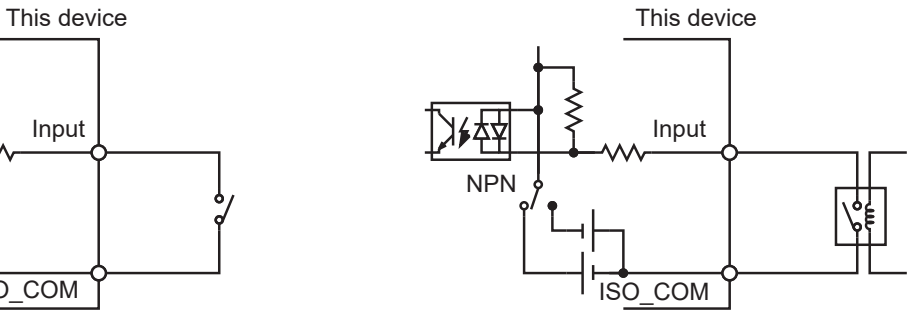

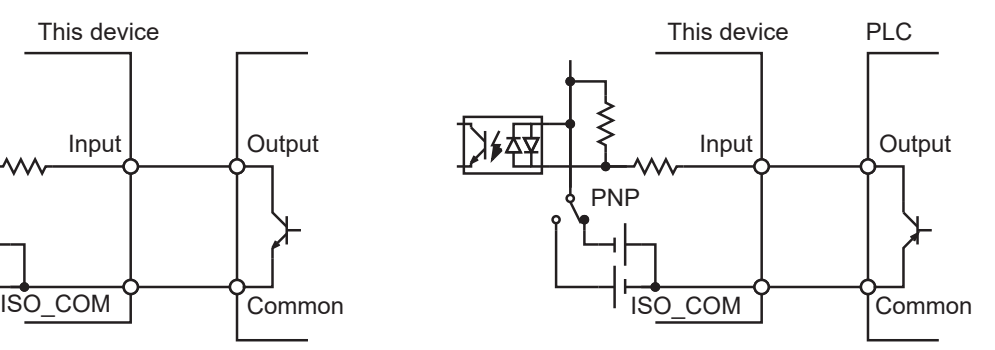

Connection to the PLC output (NPN output) Connection to the PLC output (PNP output)

### **Output circuit connection examples**

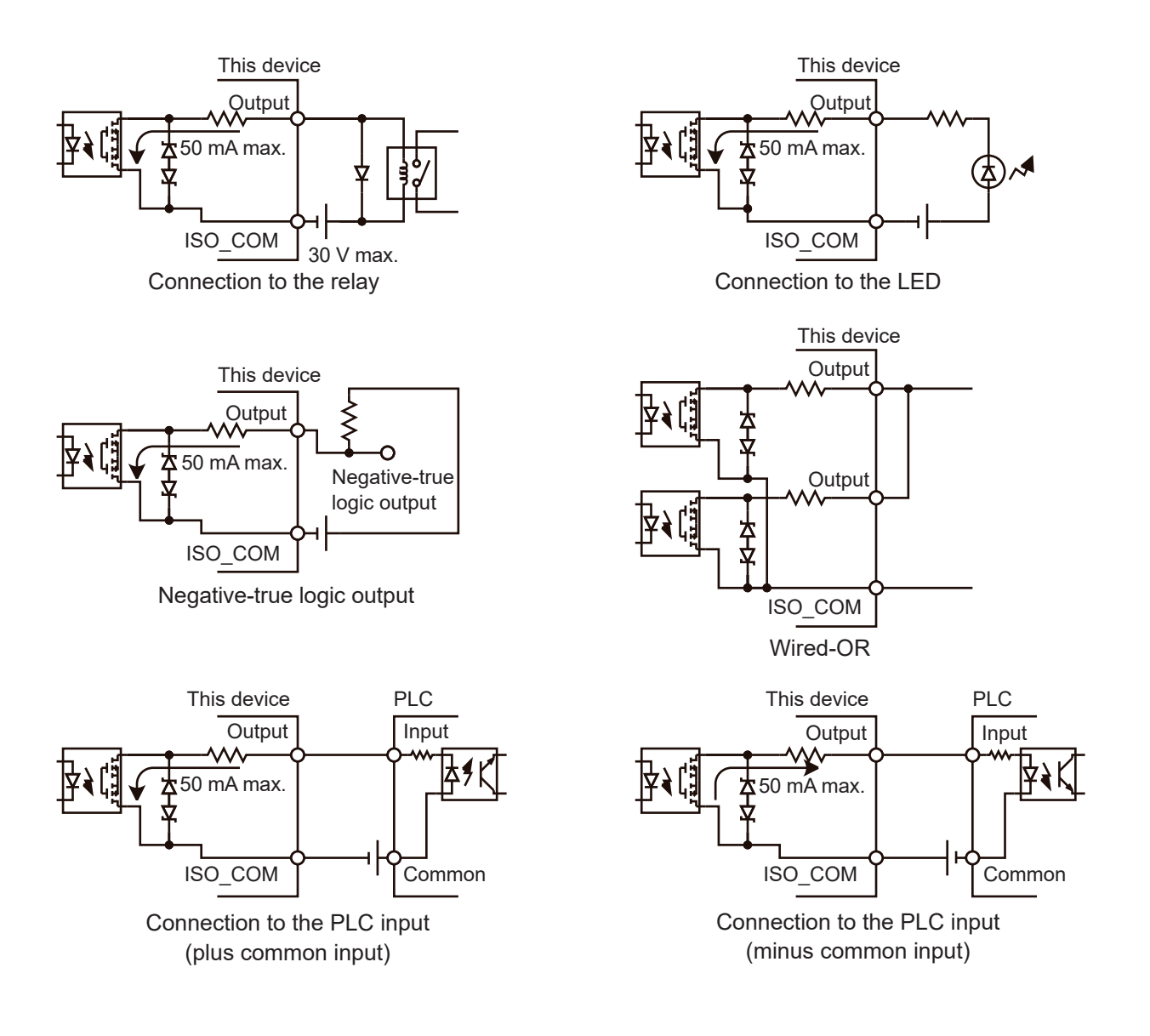

**8 Communication Function**

## **8.1 Interface Overview and Features**

The device can be controlled using the LAN interface, USB interface, or RS-232-C interface. All of the interfaces can be used and do not need to be specified. To avoid malfunction, however, use only one interface for control.

For the specifications, see ["9.4 SW1001, SW1002 Interface Specifications" \(p. 123\)](#page-125-0).

## **8.2 Setting the Communication Setting Mode**

The communication setting mode needs to be specified before using the communication function. Communication settings can be specified for each interface to be used, however, the communication setting mode should be selected if the present communication settings are unknown.

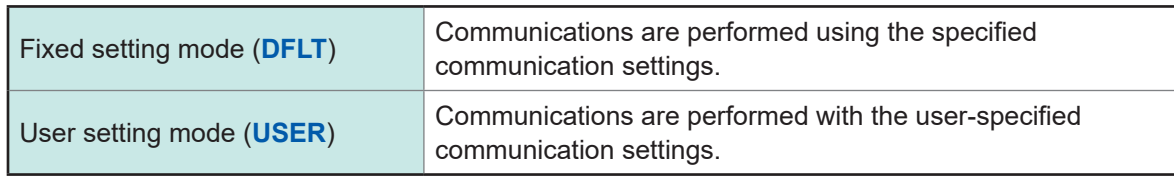

The device is in the fixed setting mode at the time of shipment.

Refer to ["2.6 Setting the Communication Setting Mode" \(p. 22\)](#page-24-0) to set the communication setting mode.

Specify communication settings according to the interface to be used. See: ["8.3 LAN Interface" \(p. 60\)](#page-62-0) ["8.4 USB Interface" \(p. 64\)](#page-66-0) ["8.5 RS-232C Interface" \(p. 66\)](#page-68-0)

## **8.3 LAN Interface**

<span id="page-62-0"></span>This device is equipped with an Ethernet 100BASE-TX interface as standard. The device is connected to the network using a LAN cable compatible with 10BASE-T or 100BASE-TX, and then the device can be controlled using the PC.

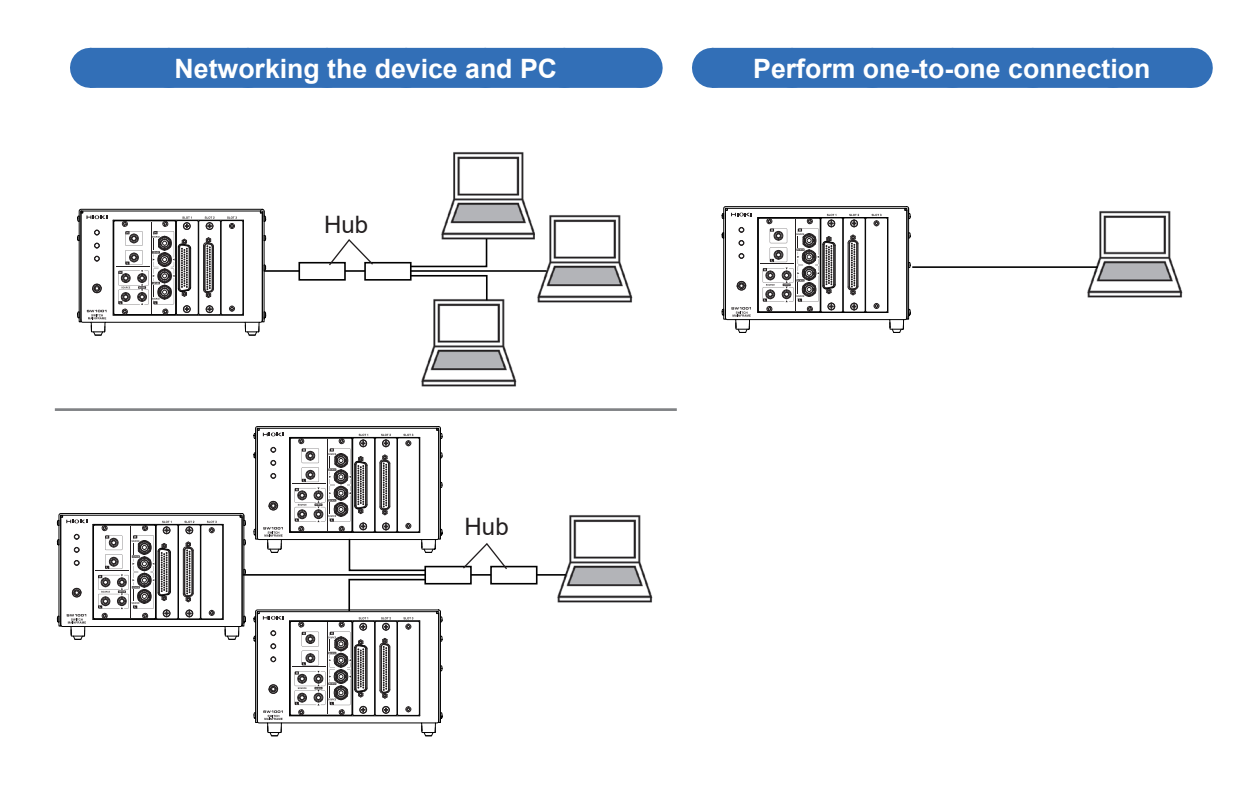

When a program is created and the device is connected to the communication command port via TCP, the device can be controlled using communication commands.

## **Flow of preparations**

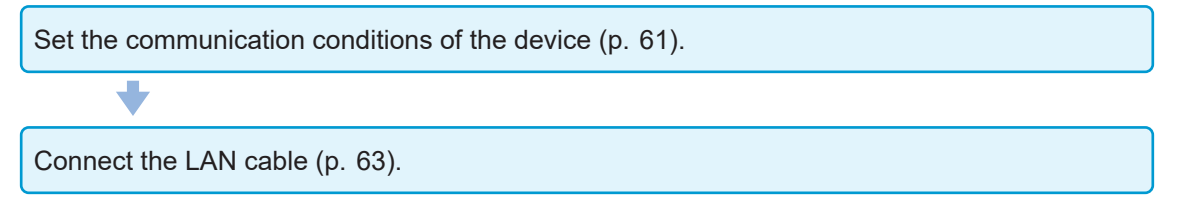

## <span id="page-63-0"></span>**Communication condition settings**

### **To be checked before setting**

The settings are different when the device and external device are connected to the existing network and when the device and a PC are connected to a new network.

#### **Connecting the device to the existing network**

The network administrator (department) needs to assign the following items in advance. Be sure to assign them so that they do not overlap with other devices.

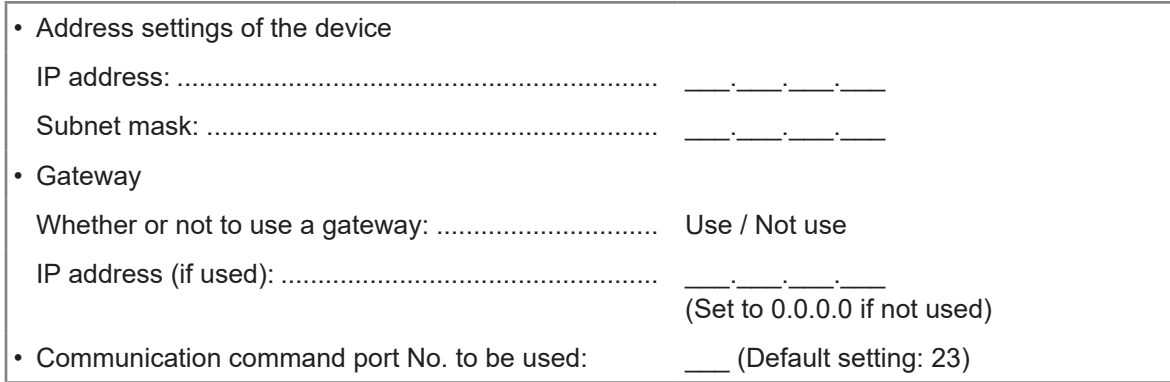

#### **Creating a new network using the device and a PC**

(Using a local network that is not connected externally) The addresses shown below are recommended if there is no administrator or you are responsible for setting.

Setting example:

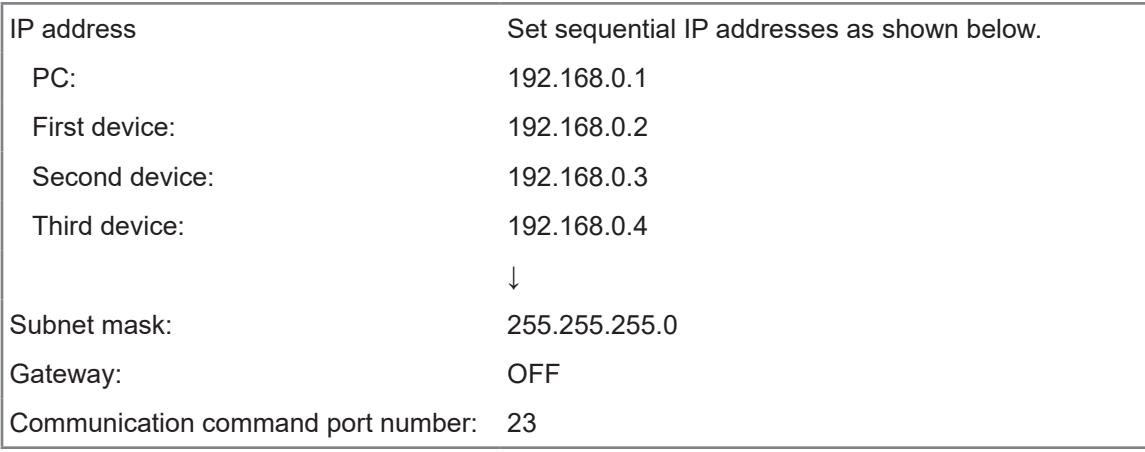

## **Setting LAN communications**

Set the commands shown below for the LAN communications.

```
:SYSTem:COMMunicate:LAN:IPADdress <Value 1>,<Value 2>,<Value 3>,<Value 4>
Set the IP address for the device.
:SYSTem:COMMunicate:LAN:SMASK <Value 1>,<Value 2>,<Value 3>,<Value 4>
Set the LAN subnet mask.
:SYSTem:COMMunicate:LAN:GATeway <Value 1>,<Value 2>,<Value 3>,<Value 4>
Set the address for the default gateway.
:SYSTem:COMMunicate:LAN:CONTrol <1 - 9999>
Specify the communication command port No.
:SYSTem:COMMunicate:LAN:UPDate
Update and apply the LAN settings.
```
. . . . . . . . . . . . . . . .

. . . . . . . . . . .

When the communication setting mode switch (**DFLT**/**USER**) is set to **DFLT**, the default settings are used regardless of the settings specified here.

Reference: ["2.6 Setting the Communication Setting Mode" \(p. 22\)](#page-24-0)

### **Setting items**

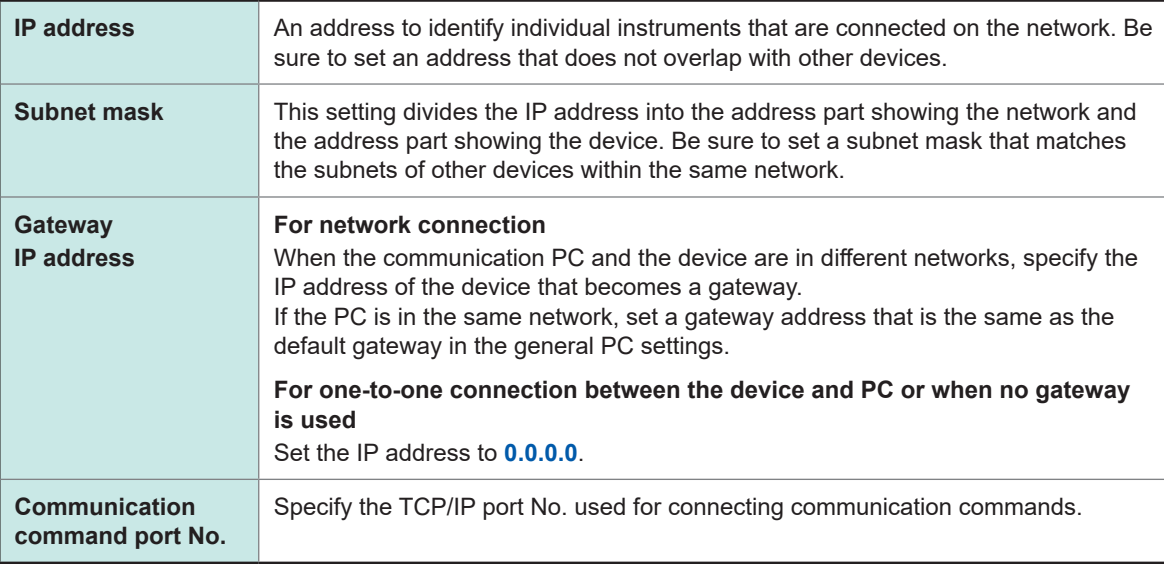

## <span id="page-65-0"></span>**Connecting the LAN cable**

Thoroughly read ["Before connecting the communications cables" \(p.  6\)](#page-8-1) beforehand. Connect a LAN cable to the LAN connector of the device.

## **CAUTION**

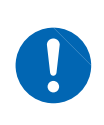

When connecting the device to your LAN using a LAN cable of more than 30 m or with the cable laid outdoors, take appropriate countermeasures that include installing a surge protector for LANs. Such signal wiring is susceptible to induced lighting, which can cause damage to the device.

Recommended cable: Model 9642 LAN cable (optional), 100BASE-TX or 10BASE-T compatible LAN cable (straight cable and cross cable can be used)

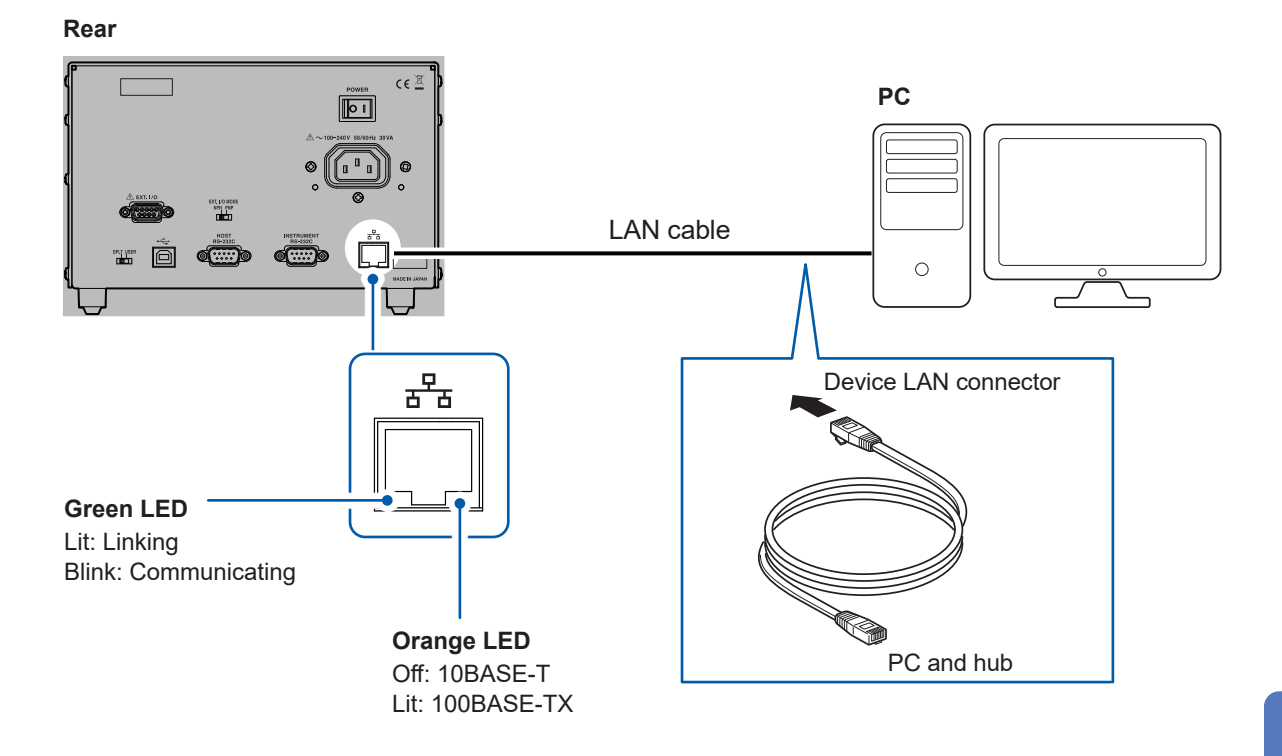

If the green LED on the LAN connector is not lit even after the device has been connected to the LAN, the device or connection device may be malfunctioning or the LAN cable may have a broken wire.

## <span id="page-66-0"></span>**8.4 USB Interface**

## **Installing the USB driver**

When the device is connected to a PC for the first time, the dedicated USB driver is required. If the driver is already installed, the following procedure is not required. The USB driver is on the provided CD. It can also be downloaded from our website.

### **Installation procedure**

Before connecting the device and PC using a USB cable, install the USB driver. If a USB cable is already connected to the device and PC, remove the USB cable.

- *1* **Log into the PC using an account with administrative privileges such as "administrator".**
- *2* **Exit all applications running on the PC.**
- *3* **Open [X:\driver] on the provided CD and execute [HiokiUsbCdcDriver.msi] (driver installer) (X: is a CD-ROM drive).**

Follow the instructions that appear on the screen to continue the installation. Wait for a dialog box as it may take some time depending on the operation environment.

*4* **Connect the device and PC using the LAN cable after the installation is completed.**

The device should now be recognized.

- If the Found New Hardware Wizard screen for new hardware is displayed, select **[No, not this time]** and then select **[Install the software automatically (Recommended)]** for checking the connection to Windows Update.
- Even when a device with a different serial No. is connected, you may receive notification of the installation of a new device. Follow the instructions on the screen and install the USB driver.
- $\bm{\cdot}$  A warning message is displayed since the Windows® logo has not been acquired. Ignore the message and continue the installation procedure.

### **Uninstallation procedure**

Uninstall the USB driver when it is no longer required. Click **[Control Panel]** - **[Uninstall a program]**, and then delete **[HIOKI USB CDC Driver]**.

 $\bullet$ 

## **Connecting the USB cable**

Thoroughly read ["Before connecting the communications cables" \(p.  6\)](#page-8-1) beforehand. Recommended cable: Hioki model L1002 USB Cable (A-B)

#### **Rear**

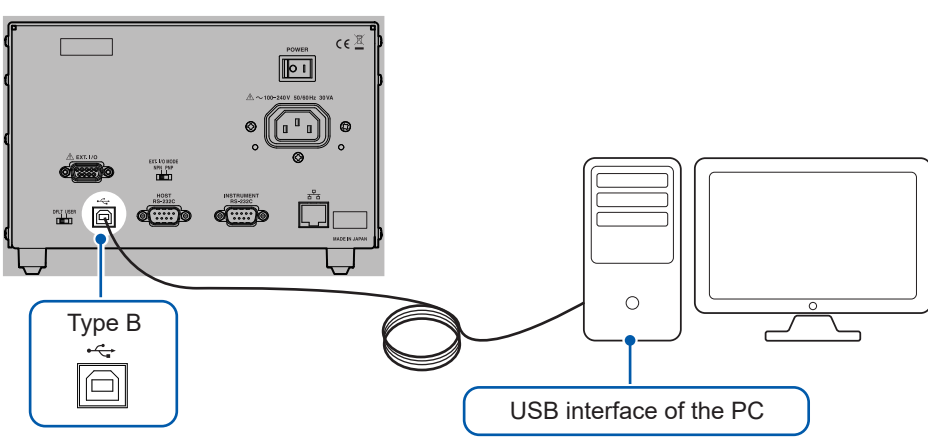

## <span id="page-68-0"></span>**8.5 RS-232C Interface**

## **Connecting the RS-232C cable**

Thoroughly read ["Before connecting the communications cables" \(p.  6\)](#page-8-1) beforehand.

Connect the RS-232 cable to the **HOST RS-232C** connector. Be sure to tighten the screws when connecting the cable.

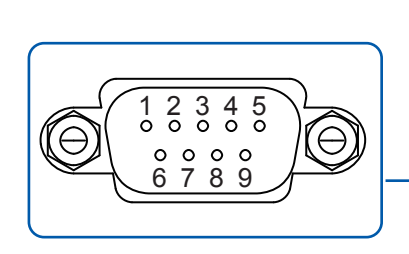

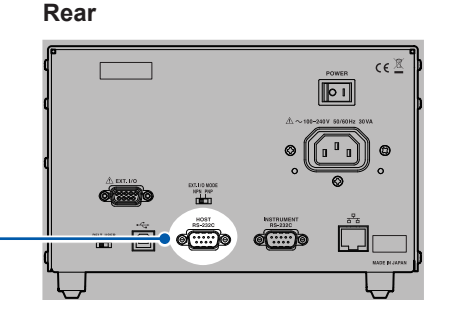

. . . . . . .

**Connectors used (device unit side)** D-sub 9-pin contact Terminal block screw #4-40

The I/O connector is DTE. The device uses pin No. 2, 3, and 5. Other pins are not used.

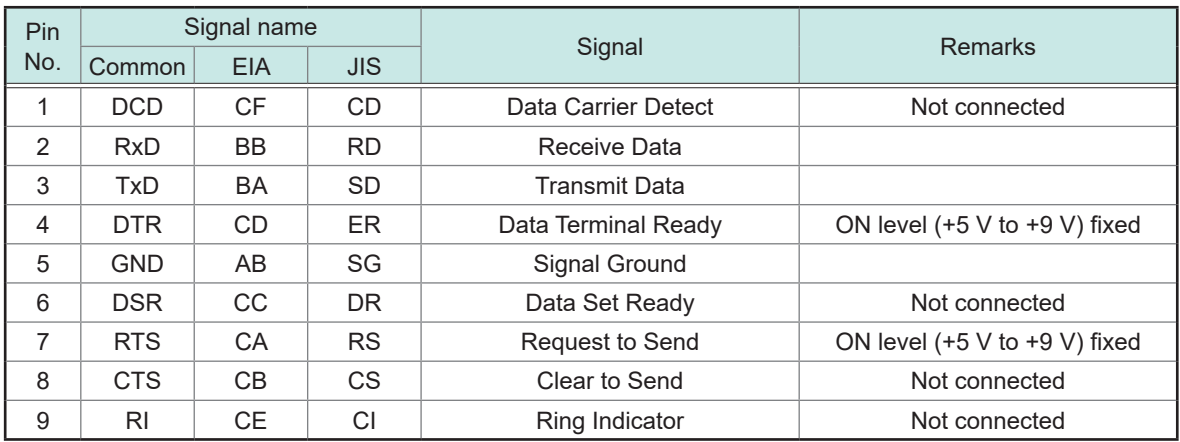

### **Connecting the device and PC**

Use a D-sub 9-pin female/female crossover cable. Connect the **HOST RS-232C** connector of the device and the COM port of the PC.

Recommended cable: Hioki modeI 9637 RS-232C cable (9pin-9pin/1.8 m)

#### **Cross connections**

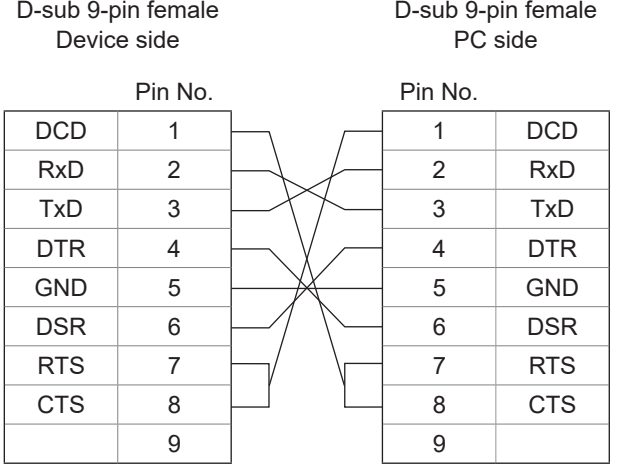

## **Setting RS-232C communications**

Set the commands shown below for the transmission speed.

#### **:SYSTem:COMMunicate:RS232C:SPEED <9600/19200/38400>**

The speed can be selected from 9600 bps, 19200 bps, or 38400 bps.

The speed setting is immediately changed.

Other RS-232C communication parameters are fixed to 8 for data bit length, 1 for stop bit, none for parity check, and none for flow control.

When the communication setting mode switch (**DFLT**/**USER**) is set to **DFLT**, the speed setting is fixed to 9600 bps regardless of the settings specified here. See: ["2.6 Setting the Communication Setting Mode" \(p. 22\)](#page-24-0)

## **Setting the controller (PC, PLC, etc.)**

Be sure to set the controller as follows.

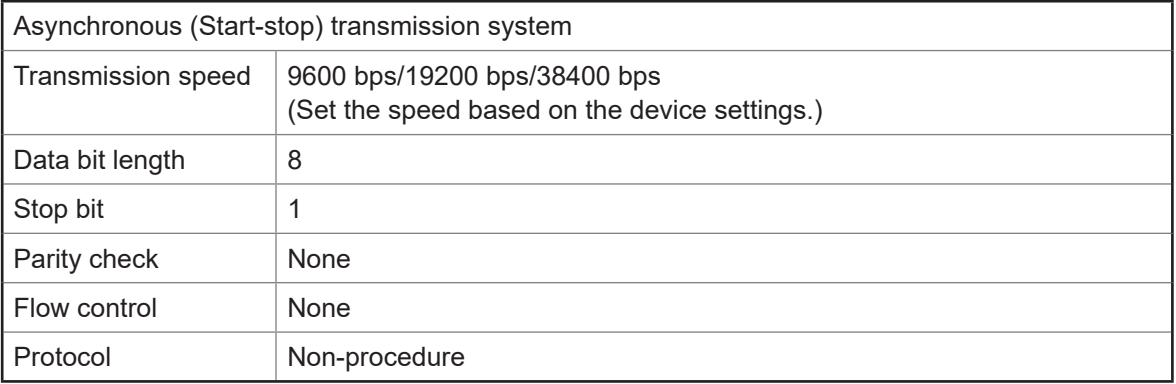

#### **IMPORTANT**

Communications may not be established at the high transmission speed (baud rate) depending on the PC. Lower the transmission speed in that case.

## **8.6 Communication Command Forwarding Function**

The communication command forwarding function forwards commands sent from the host to the communication interface (RS-232C) of the instrument without making any change.

- It is possible to control both the device and instrument using one communication port.
- Commands are sent to the instrument in synchronization with the completion of channel switching operation.

Data received from the instrument can also be forwarded in addition to sent data.

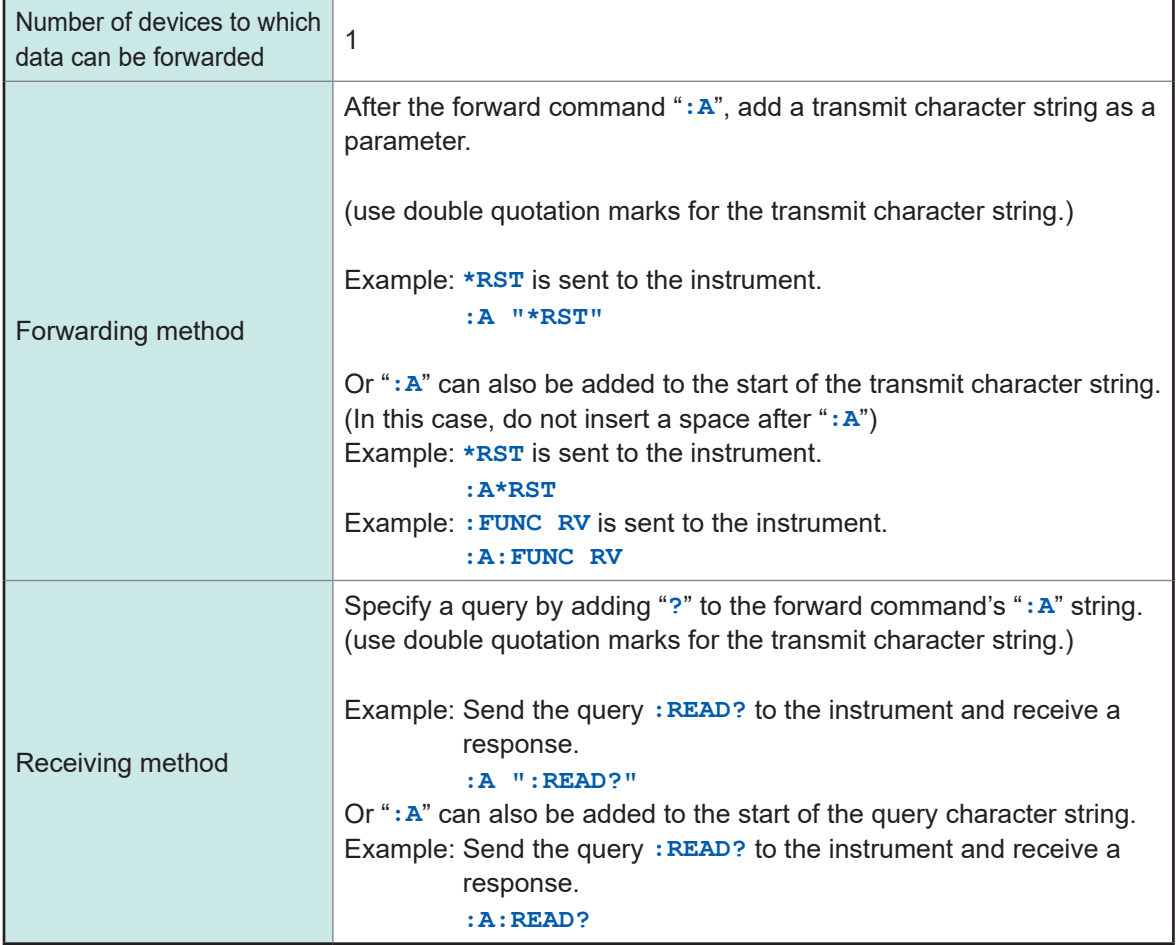

Commands to the device and to the instrument can be mixed.

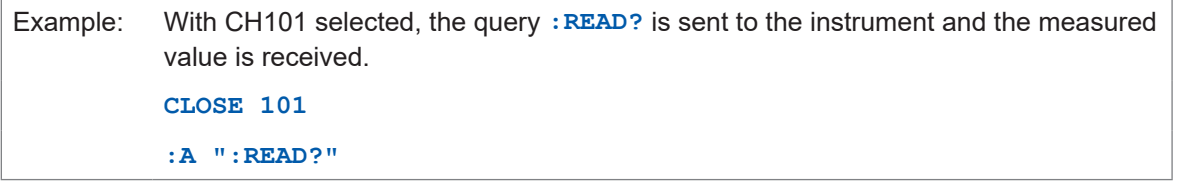

After the last command execution of the device is completed, command (or query) forward to the instrument is executed.

When the power is turned on, the first data received from the instrument using this function may include undefined values at the beginning (for example, undefined data accompanying the activation of the instrument's power supply).

Before receiving data for the first time, send the **:A\*IDN?** query and receive the response in order to clear the device's receive buffer.

Transferring is done by row unit and buffer is approx. 128 byte of both sending and receiving. Binary data is incompatible.
## **Connection method**

When using the communication command forwarding function, connect the **INSTRUMENT RS-232C** connector of the device and the **RS-232C** connector of the instrument.

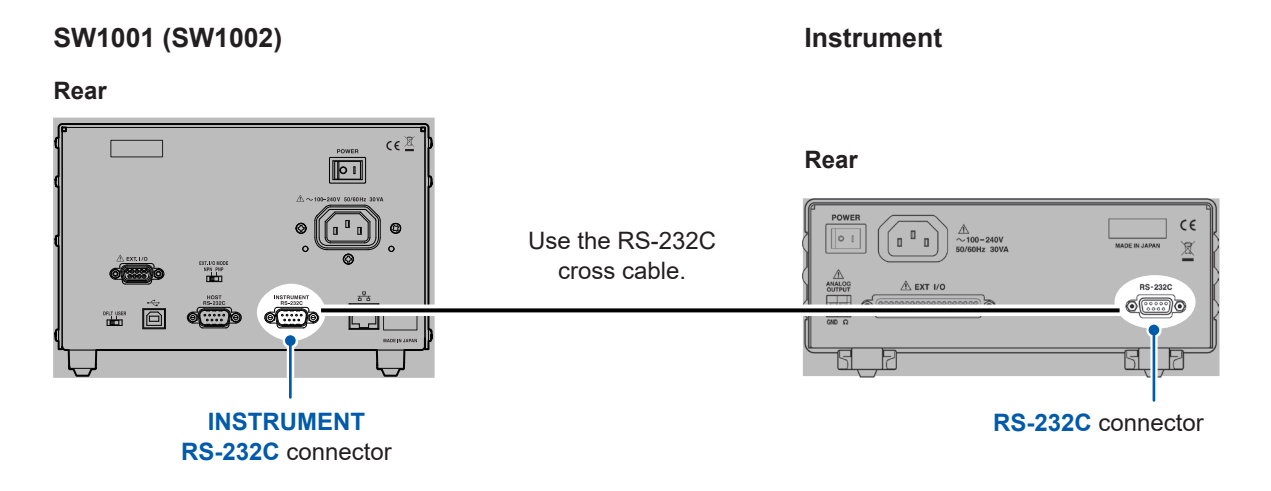

Set the communication speed of the instrument based on the communication speed setting of the device.

## **Setting the transmission speed**

Set the commands shown below for the transmission speed of the communication command forwarding function.

#### **:SYSTem:COMMunicate:FORWard:RS232C:SPEED <9600/19200/38400>**

The speed can be selected from 9600 bps, 19200 bps, or 38400 bps. The speed setting is immediately changed. Other RS-232C communication parameters are fixed to 8 for data bit length, 1 for stop bit, None for parity check, and None for flow control.

See: ["2.6 Setting the Communication Setting Mode" \(p. 22\)](#page-24-0)

# **Setting the receive timeout**

You can set the timeout time to use when receiving data from the instrument by means of the communication command forwarding function.

Sending a query to the instrument will result in a timeout error if the set timeout time elapses before a response is received from the instrument.

Timeout can be set by the command below.

**:SYSTem:COMMunicate:FORWard:TIMeout <**Time**>** Time: Timeout time (s)

# **8.7 Communication Method**

Various messages are supported for controlling the device through the interfaces. Messages can be either program messages, sent from the PC to the device, or response messages, sent from the device to the PC.

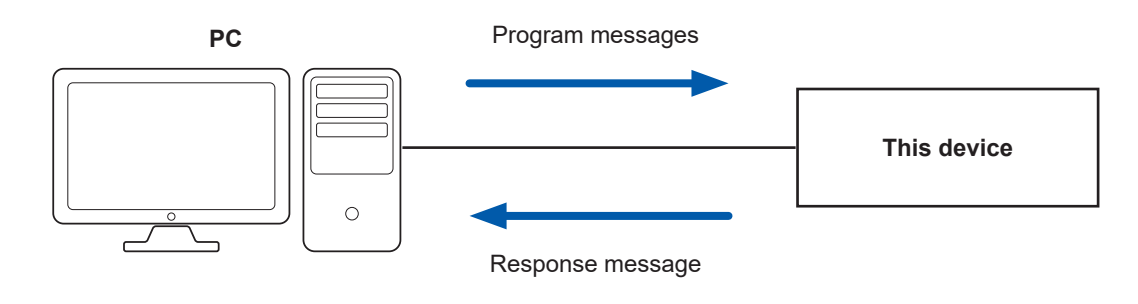

Message types are further categorized as follows.

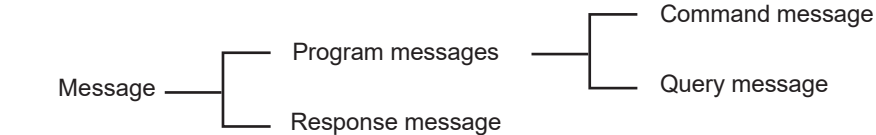

# **Message format**

## **Program messages**

Program messages can be either command messages or query messages.

#### **(1) Command messages**

Instructions to control the instrument, such as to change or reset the instrument settings.

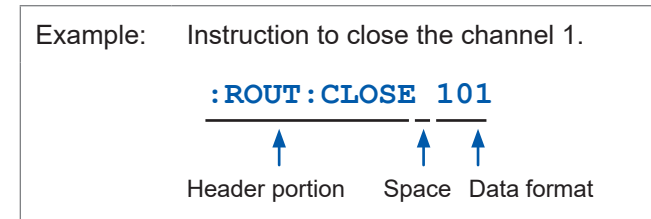

#### **(2) Query messages**

Requests for responses relating to results of operation or measurement, or the state of device settings

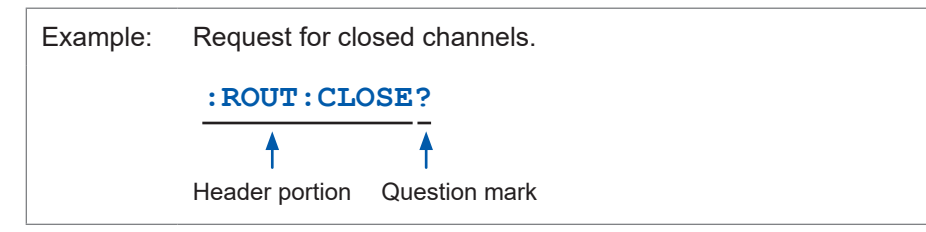

See: "Headers" (p. 72), "Separators" (p. 73), and "Data formats" (p. 74)

## **Response messages**

When a query message is received, its syntax is checked and a response message is generated. If an error occurs when a query message is received, no response message is generated for that query.

## **Command syntax**

Command names are chosen to mnemonically represent their function and can be abbreviated. The full command name is called the "long form", and the abbreviated name is called the "short form".

The command references in this manual indicate the short form in uppercase letters, extended to the long form in lowercase letters, although the commands are not case-sensitive in actual usage.

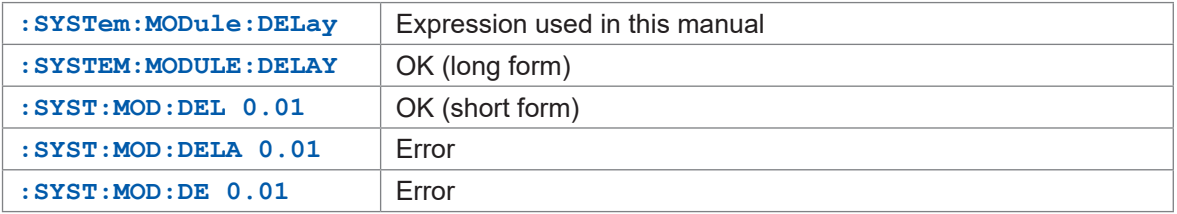

Response messages generated by the device are in long form and in uppercase letters.

## <span id="page-74-0"></span>**Headers**

Headers must always be prefixed to program messages.

#### **(1) Command program headers**

The following three types are available.

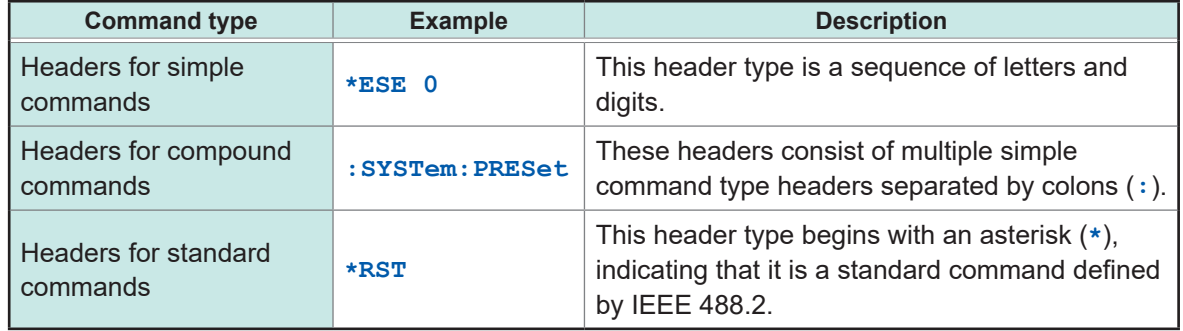

#### **(2) Query program headers**

These commands are used to interrogate the instrument about the results of operations, measured values, and the present states of instrument settings. As shown by the following examples, when a query is formed by appending a question mark (**?**) after a program header, it is recognized as a query.

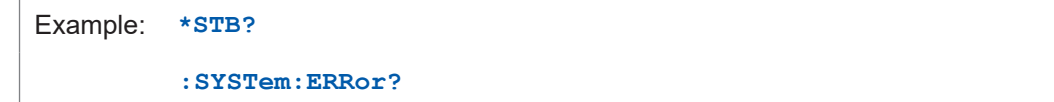

## **Message terminators**

This device recognizes the following message terminators (delimiters).

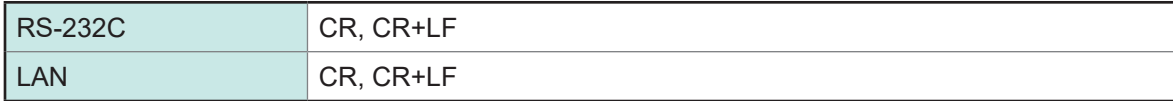

Depending on the interface settings, the following can be selected as the terminator for response messages.

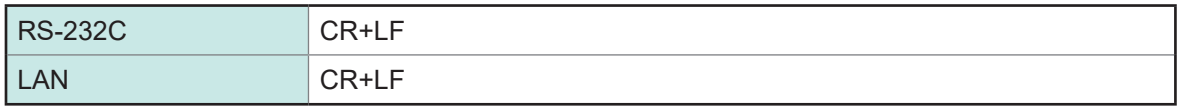

Reference: ["Communication condition settings" \(p.  61\)](#page-63-0)

## <span id="page-75-0"></span>**Separators**

#### **(1) Command program headers**

Multiple messages can be written in one line by separating them with semicolons (**;**).

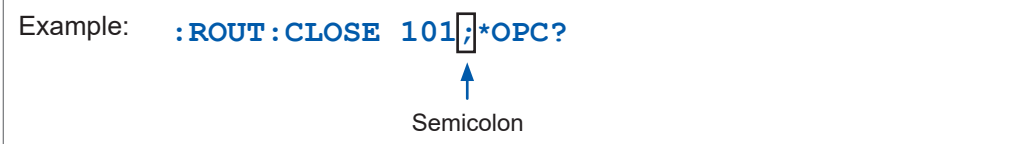

- When messages are combined in this way and if one command contains an error, all subsequent messages up to the next terminator will be ignored.
- A query error occurs if a query command is combined with an immediately following semicolon (**;**) and subsequent command.

## **(2) Header separator**

In a message consisting of both a header and data, the header is separated from the data by a space.

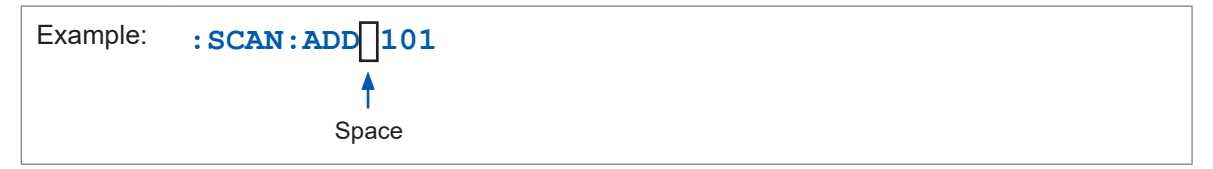

#### **(3) Data separator**

In a message containing multiple data items, commas (**,**) are required to separate the data items from one another.

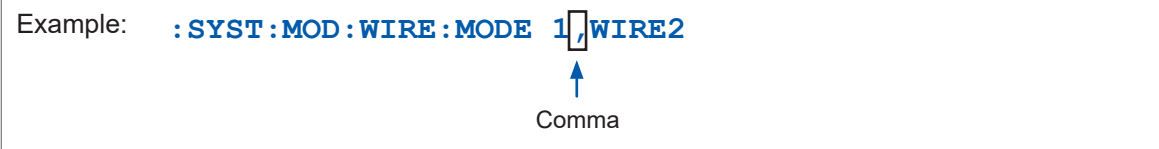

Communication Function Communication Function

# <span id="page-76-0"></span>**Data formats**

The device uses character data and decimal numeric data depending on the command.

## **(1) Character data**

Character data always begins with an alphabetic character, and subsequent characters may be either alphabetic or numeric. Character data is not case-sensitive, although response messages from the device are only upper case.

Like command syntax, the data can be in long or short form and can be received in either form.

Example: **:SYSTEM:MODULE:WIRE:MODE 1,WIRE2**

#### **(2) Decimal numeric data**

Three formats are used for numeric data, identified as NR1, NR2, and NR3. Numeric values may be signed or unsigned. Unsigned numeric values are handled as positive values.

Values exceeding the precision handled by the device are rounded to the nearest valid digit.

- NR1 integer data (example: +12, −23, 34)
- NR2 fixed-point data (example: +1.23, −23.45, 3.456)
- NR3 floating-point exponential representation data (example: +1.0E-2, −2.3E+4)

The term "NRf format" includes all three of the above numeric decimal formats. The device accepts NRf format data.

The format of response data is specified for each command, and the data is sent in that format.

Example: **:STAT:QUES:ENAB 106 :IO:PULSE:TIME 0.001**

## **Compound command header omission**

For several commands having a common header are combined to form a compound command, if they are written together in sequence, the common portion can be omitted after its initial occurrence.

This common portion is called the "current path" (analogous to the path concept in computer file storage), and until it is cleared, the interpretation of subsequent commands presumes that they share the same common portion.

This usage of the current path is shown in the following example:

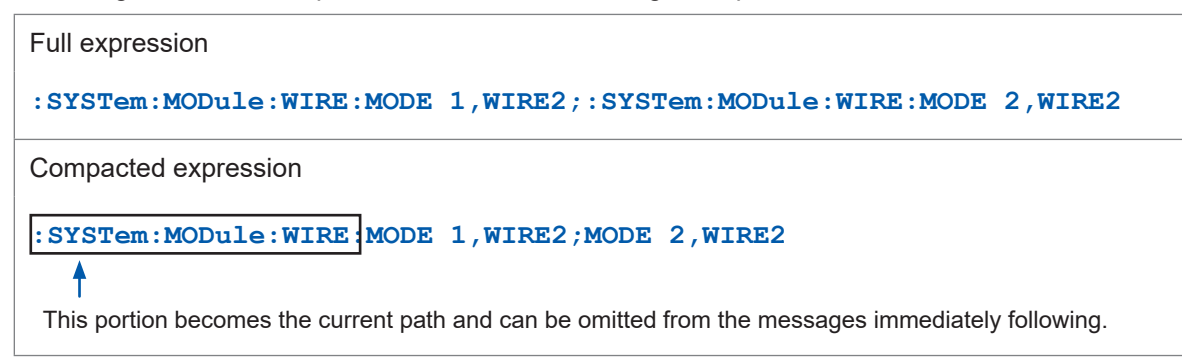

The current path is cleared in the following circumstances.

- When the power is turned on
- Key reset
- A colon (**:**) is entered at the start of the command.
- Message terminator detection

Standard command messages can be executed regardless of the current path. They have no effect upon the current path.

A colon (**:**) is not required at the start of the header of a simple or compound command. However, to avoid confusion with abbreviated forms and operating mistakes, Hioki recommends to always place a colon (**:**) at the start of a header.

# **Output queue and input buffer**

## **Output queue**

Response messages are stored in the output queue until read by the controller. The output queue is also cleared in the following circumstances.

 $\ddot{\bullet}$ 

- When the power is turned on
- Query error

At a minimum, the device's output queue can buffer a 64-byte response message. When using the RS-232C interface, data in excess of that length may result in the output buffer

being cleared due to a query error.

When using the LAN or USB interface, query operation will enter a wait state once the buffer is full and continue in that state until the data is received.

## **Input buffer**

The input buffer can accommodate a minimum of 256 characters.

When using the RS-232C interface, data may be lost in the event of a buffer overrun. When using the LAN or USB interface, operation will enter a wait state once the buffer becomes full and continue in that state until the buffer is empty.

# **Status Byte Register**

This device implements the status model defined by IEEE 488.2 with regard to the serial poll function using the service request line.

The term "event" refers to any occurrence that generates a service request.

#### **Overview of service request occurrence**

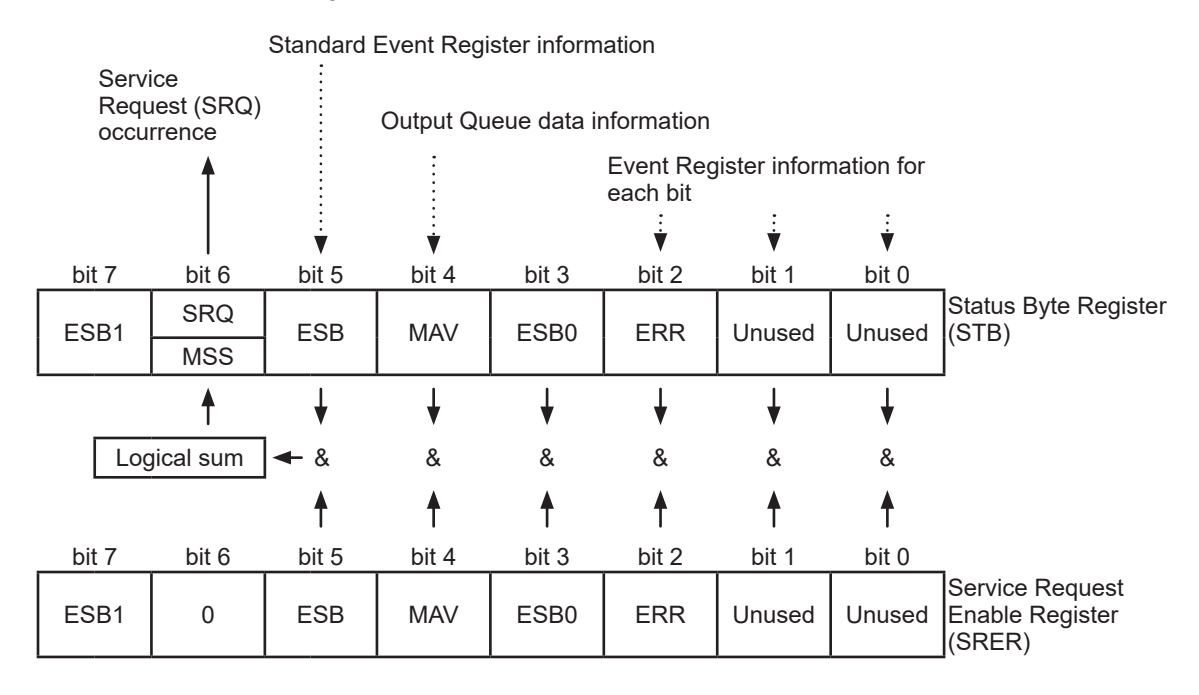

The Status Byte Register contains information about the event registers and the output queue. Required items are selected from this information by masking with the Service Request Enable Register. When any bit selected by the mask is set, bit 6 (MSS; the Master Summary Status) of the Status Byte Register is also set, which generates an SRQ (Service Request) message and dispatches a service request.

# **Status Byte Register (STB)**

During serial polling, the contents of the 8-bit Status Byte Register are sent from the instrument to the controller.

When any Status Byte Register bit enabled by the Service Request Enable Register has switched from "0" to "1", the MSS bit becomes "1". Consequently, the SRQ bit is set to "1", and a service request is dispatched.

The SRQ bit is always synchronous with service requests, and is read and simultaneously cleared during serial polling. Although the MSS bit is only read by an **\*STB?** query, it is not cleared until a clear event is initiated by the **\*CLS** command.

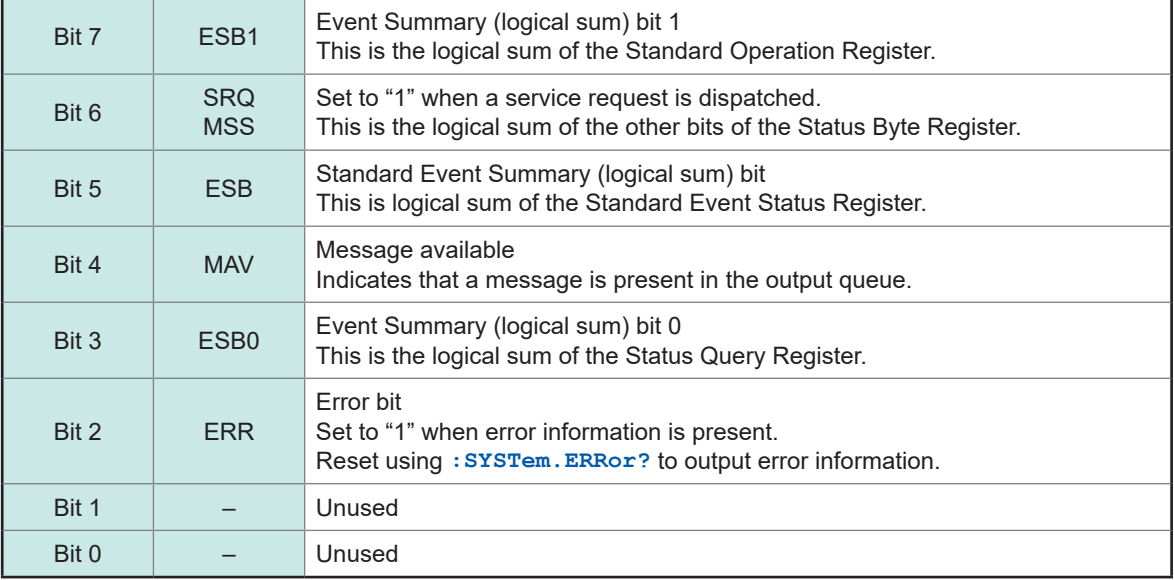

# **Service Request Enable Register (SRER)**

Setting a bit of this register to "1" enables the corresponding bit of the Status Byte Register to be used.

# **Event Registers**

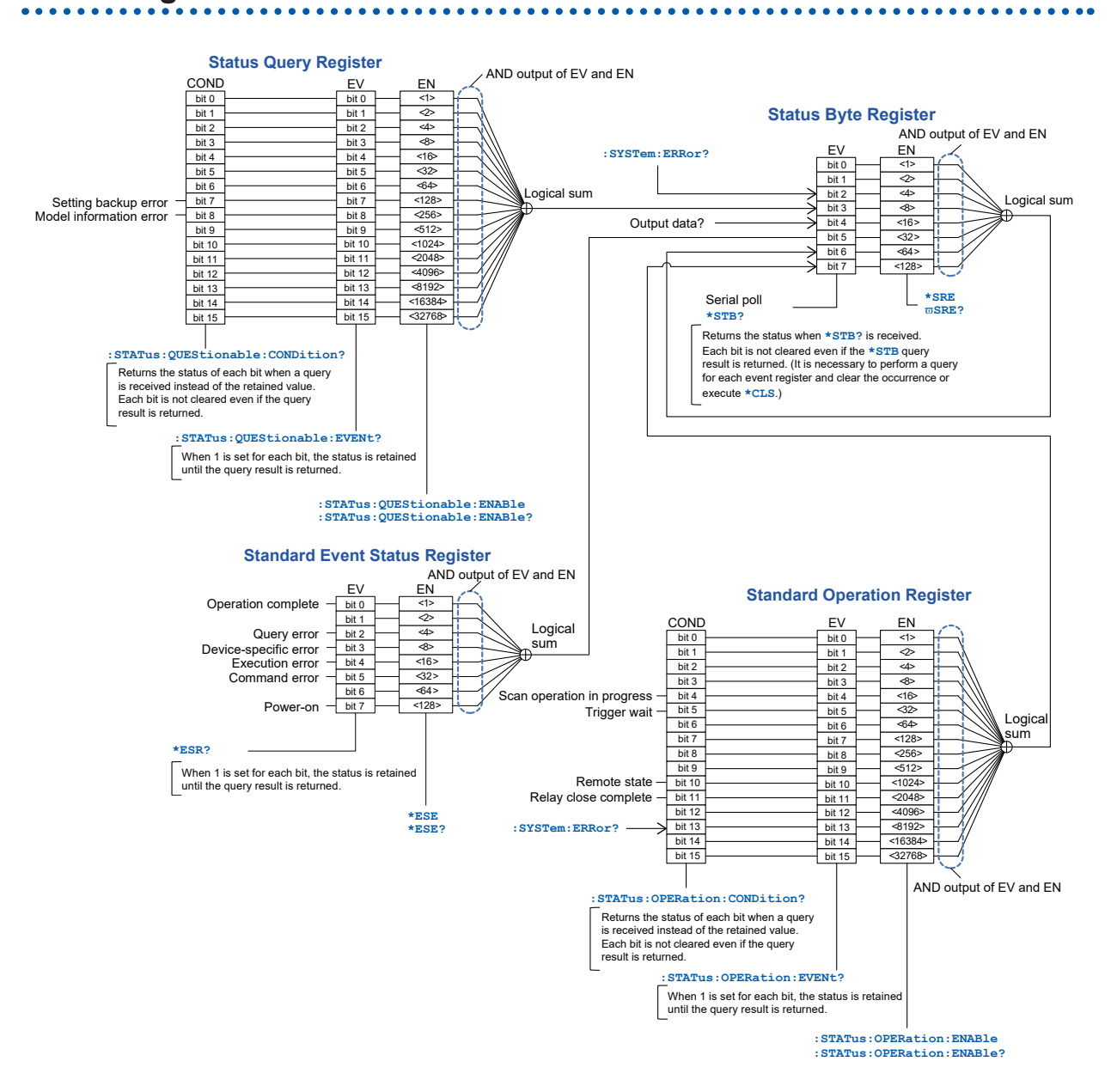

# **Standard Event Status Register (SESR)**

The Standard Event Status Register is an 8-bit register. If any bit in the Standard Event Status Register is set to "1" (within the enabled bits set by the Standard Event Status Enable Resister), bit 5 (ESB) of the Status Byte Register is set to "1".

The Standard Event Register is cleared in the following situations:

- When a **\*CLS** command is executed
- When an event register query (**\*ESR?**) is executed
- When the power is turned on again

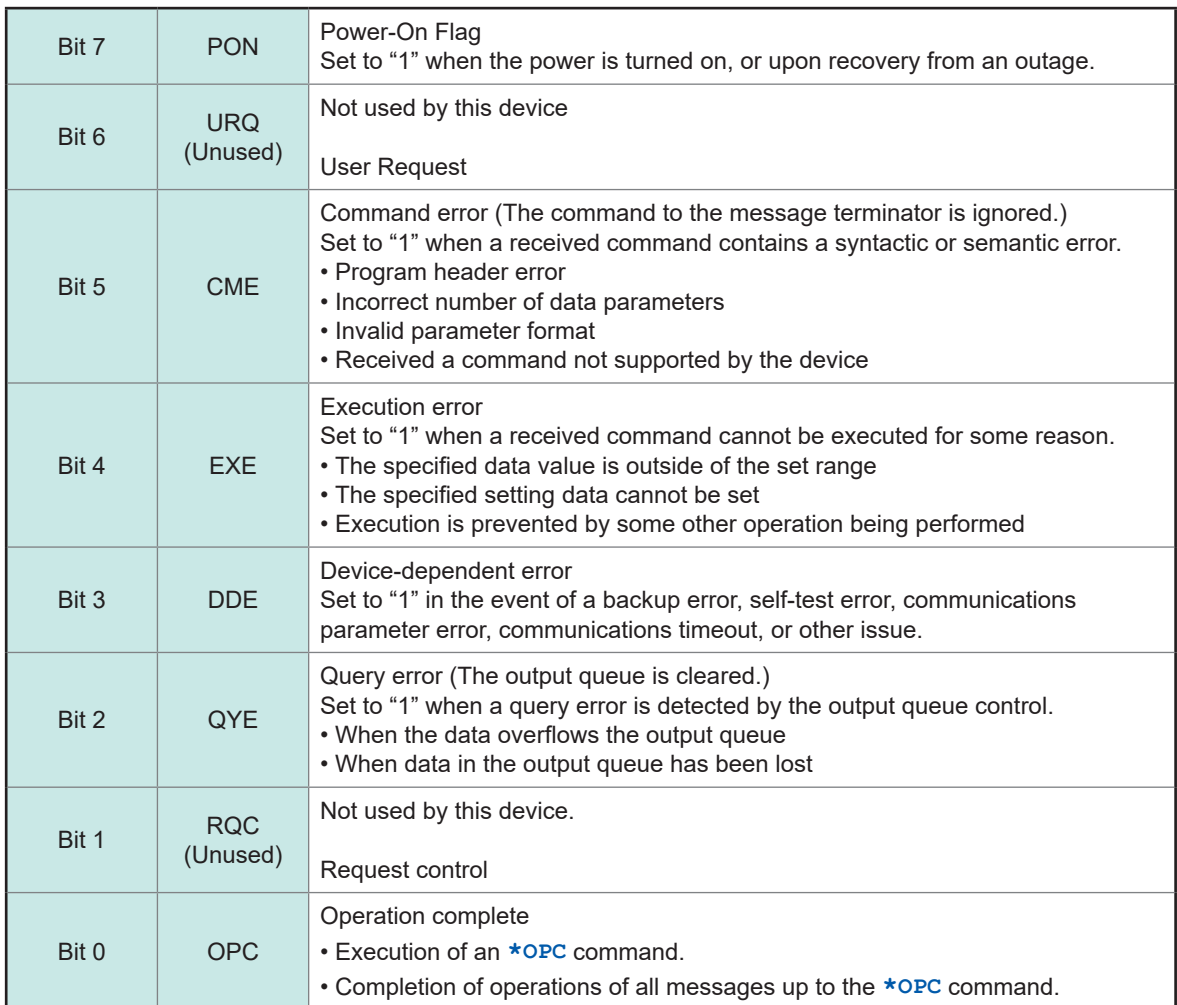

See: ["Standard Event Status Register \(SESR\) and Standard Event Status Enable Register](#page-83-0)  [\(SESER\)" \(p.  81\)](#page-83-0)

# **Standard Event Status Enable Register (SESER)**

Setting any bit of the Standard Event Status Enable Register to "1" enables access to the corresponding bit of the Standard Event Status Register.

#### <span id="page-83-0"></span>**Standard Event Status Register (SESR) and Standard Event Status Enable Register (SESER)**

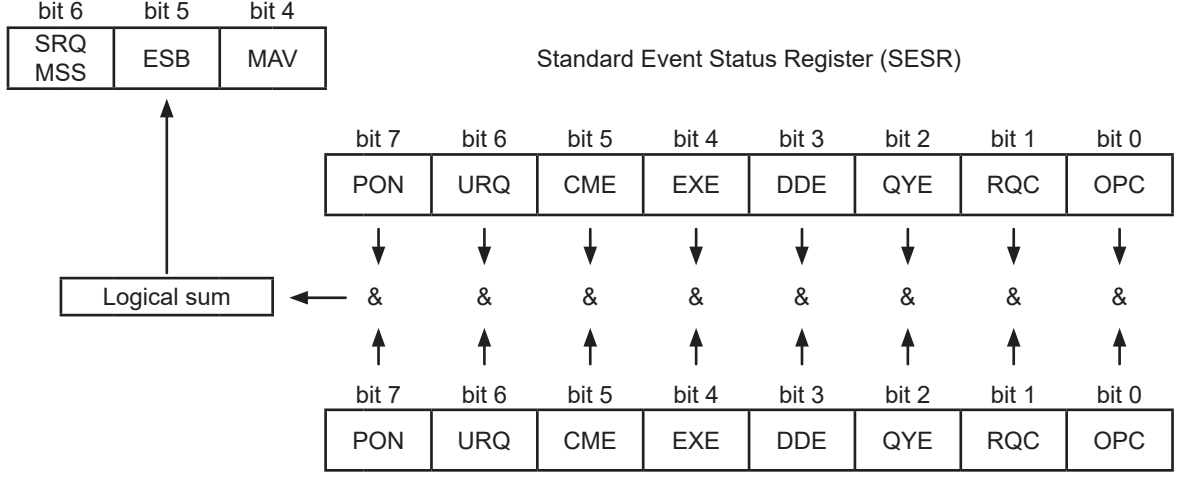

Standard Event Status Enable Register (SESER)

# **Device-specific Event Status Registers**

This device provides two Event Status Registers for controlling events.

The Event Status Register is an 16-bit register.

When any bit in one of these Event Status Registers enabled by its corresponding Enable Register is set to "1", the following happens:

- For Standard Operation Register: Bit 7 (ESB1) of the Status Byte Register is set to "1".
- For Status Query Register: Bit 3 (ESB0) of the Status Byte Register is set to "1".

Event Status Registers 0 and 1 are cleared in the following situations:

- When a **\*CLS** command is executed
- When an Event Status Register query is executed (**:STATus:OPERation:EVENt?**, **:STATus:QUEStionable:EVENt?**)
- When the power is turned on again

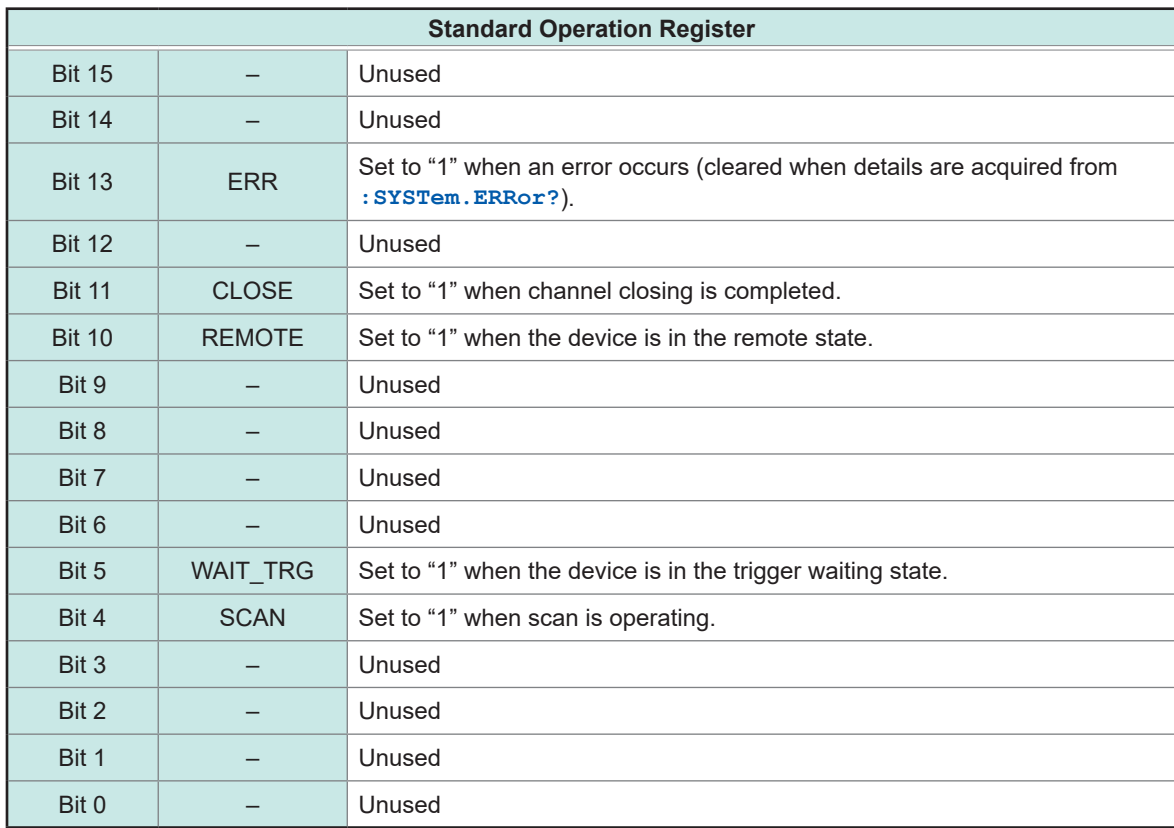

#### **Event Register of the Standard Operation Register Group (:STATus:OPERation:EVENt?) and Enable Register of the Standard Operation Register Group (:STATus:OPERation:ENABle)**

Status Byte Register (STB)

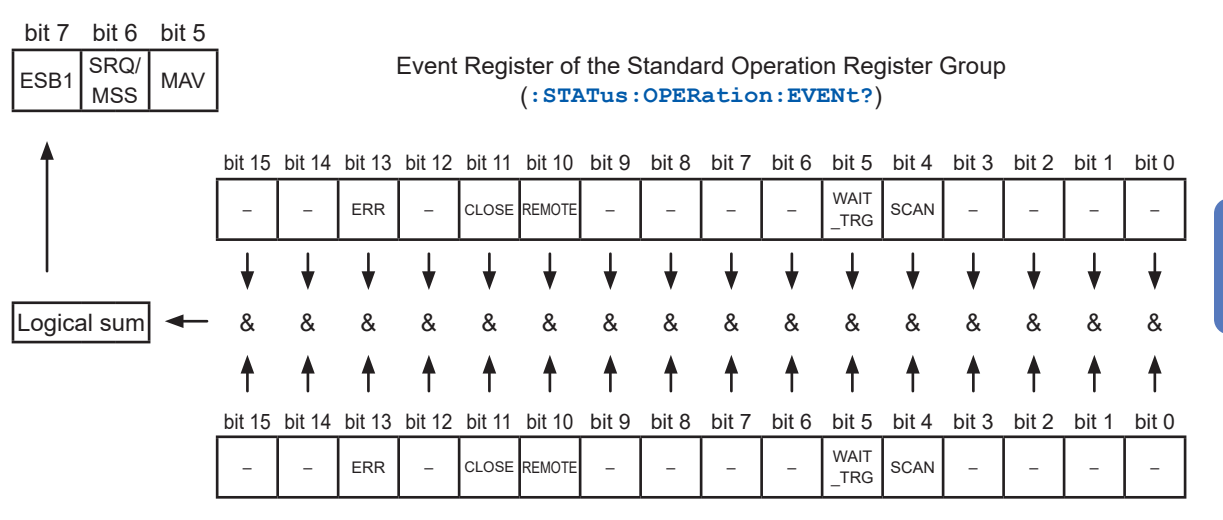

Enable Register of the Standard Operation Register Group (**:STATus:OPERation:ENABle**)

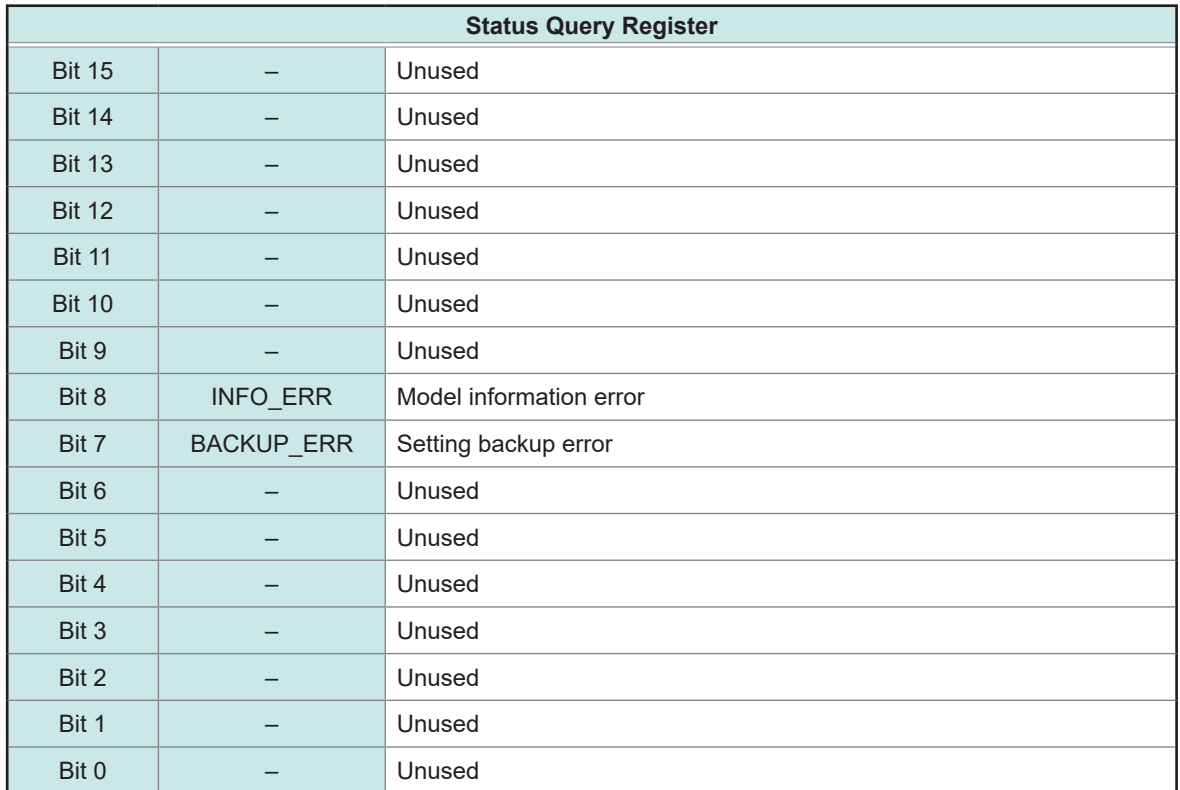

#### **Event Register of the Status Query Register Group (:STATus:QUEStionable:EVENt?) and Enable Register of the Status Query Register Group (:STATus:QUEStionable:ENABle)**

Status Byte Register (STB)

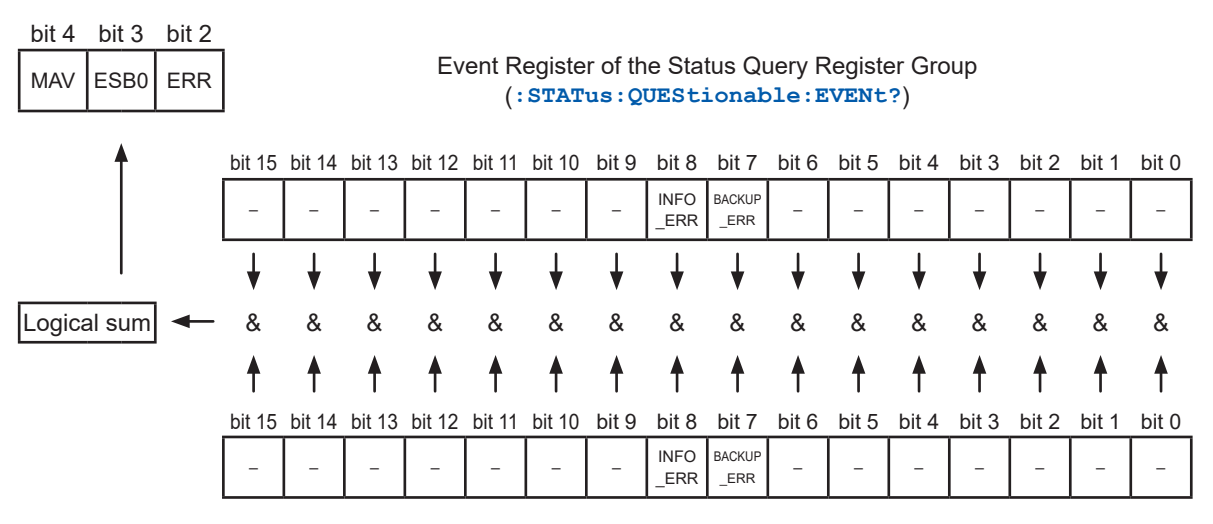

Enable Register of the Status Query Register Group (**:STATus:QUEStionable:ENABle**)

# **Register query and setting**

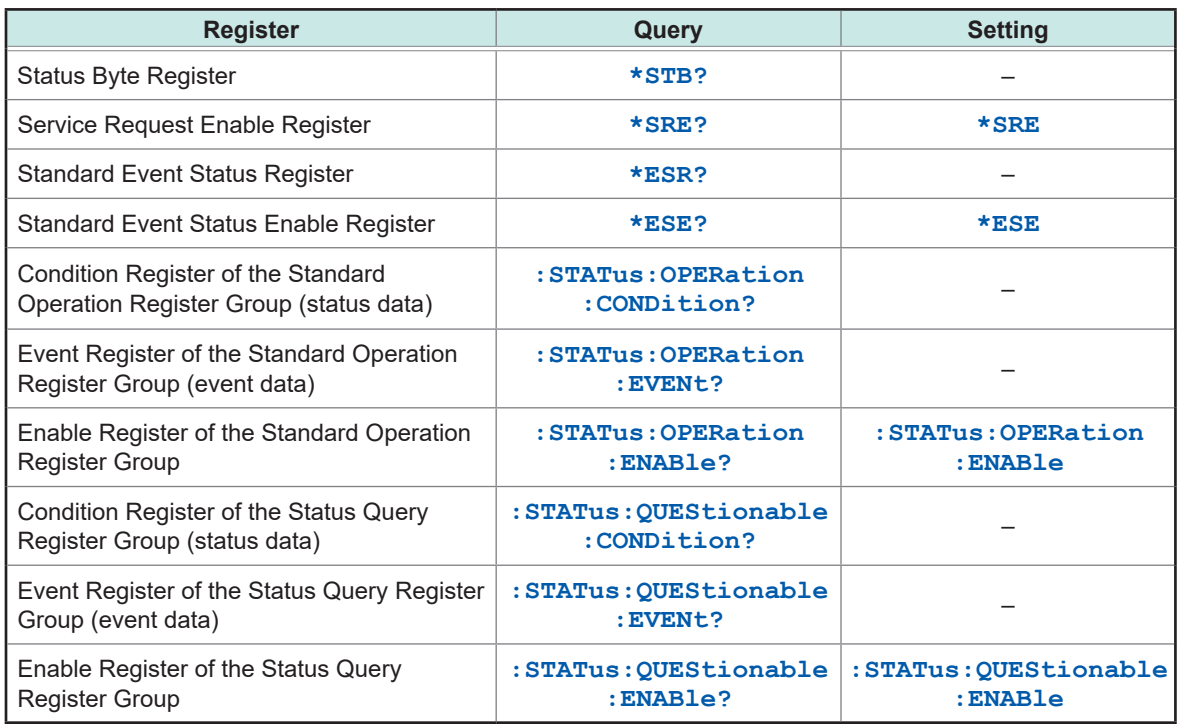

# **Initialization items**

#### : Yes, –: No

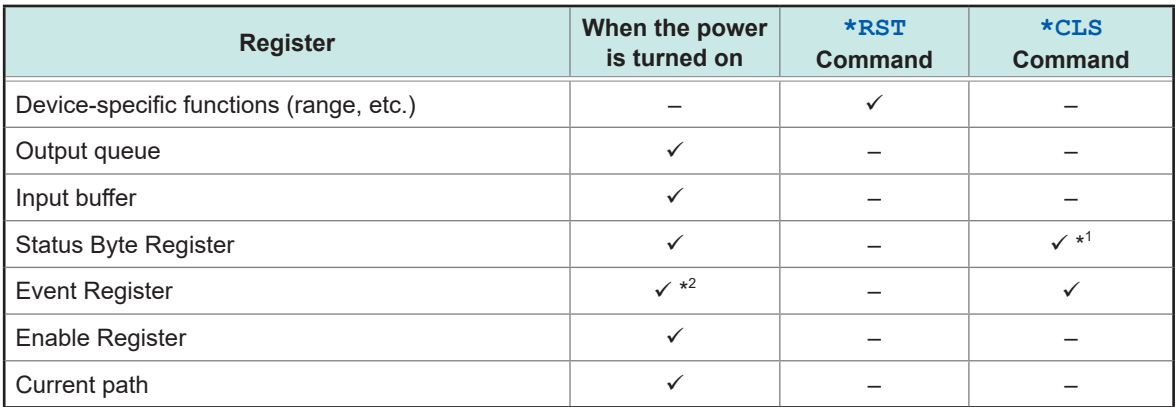

\*1: All bits except the MAV bit are cleared.

\*2: Except the PON bit (bit 7).

# **Remote state**

The device enters the remote state during communications and the **REMOTE** lamp lights up. The remote state cannot be cancelled.

# **8.8 Message List**

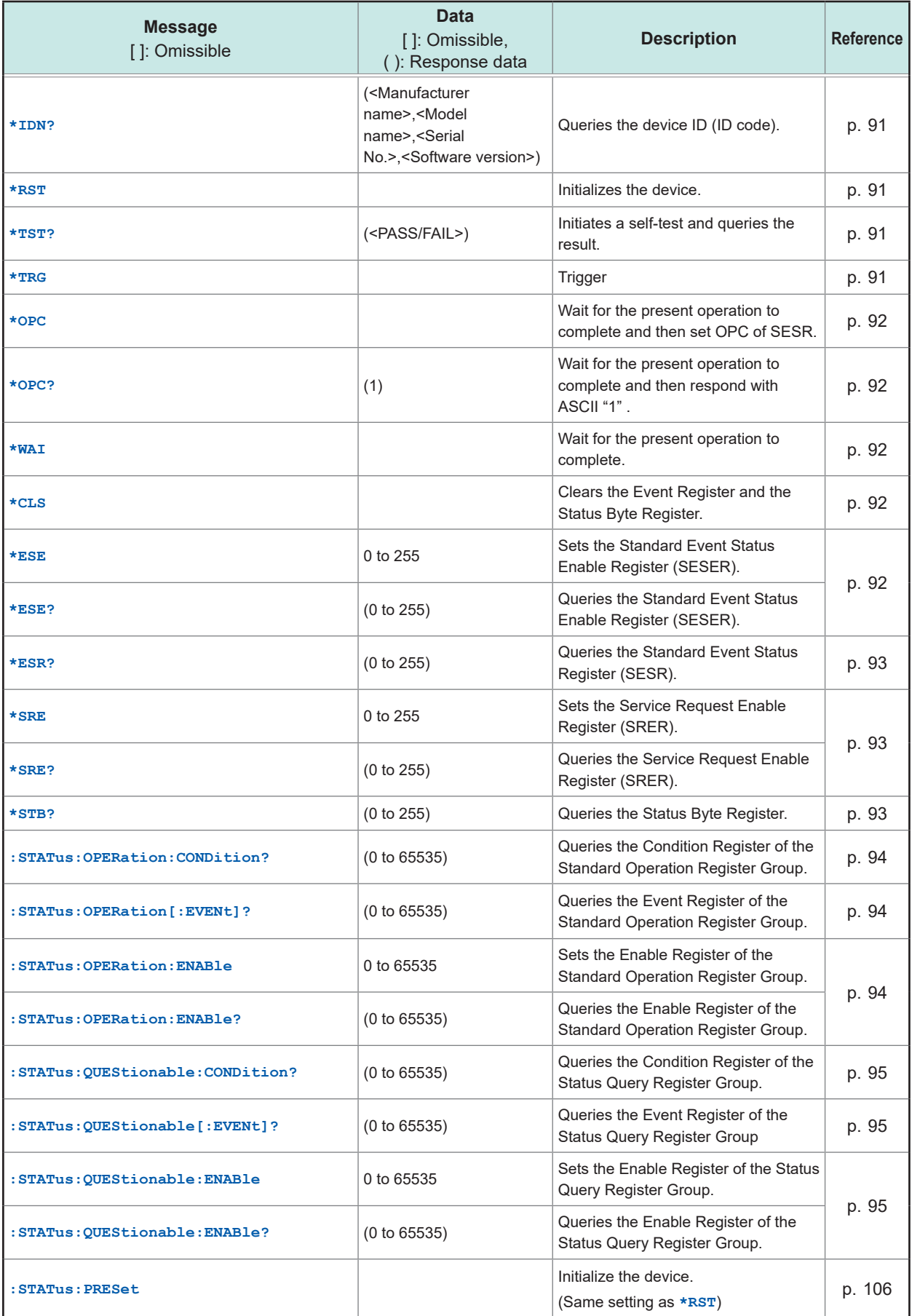

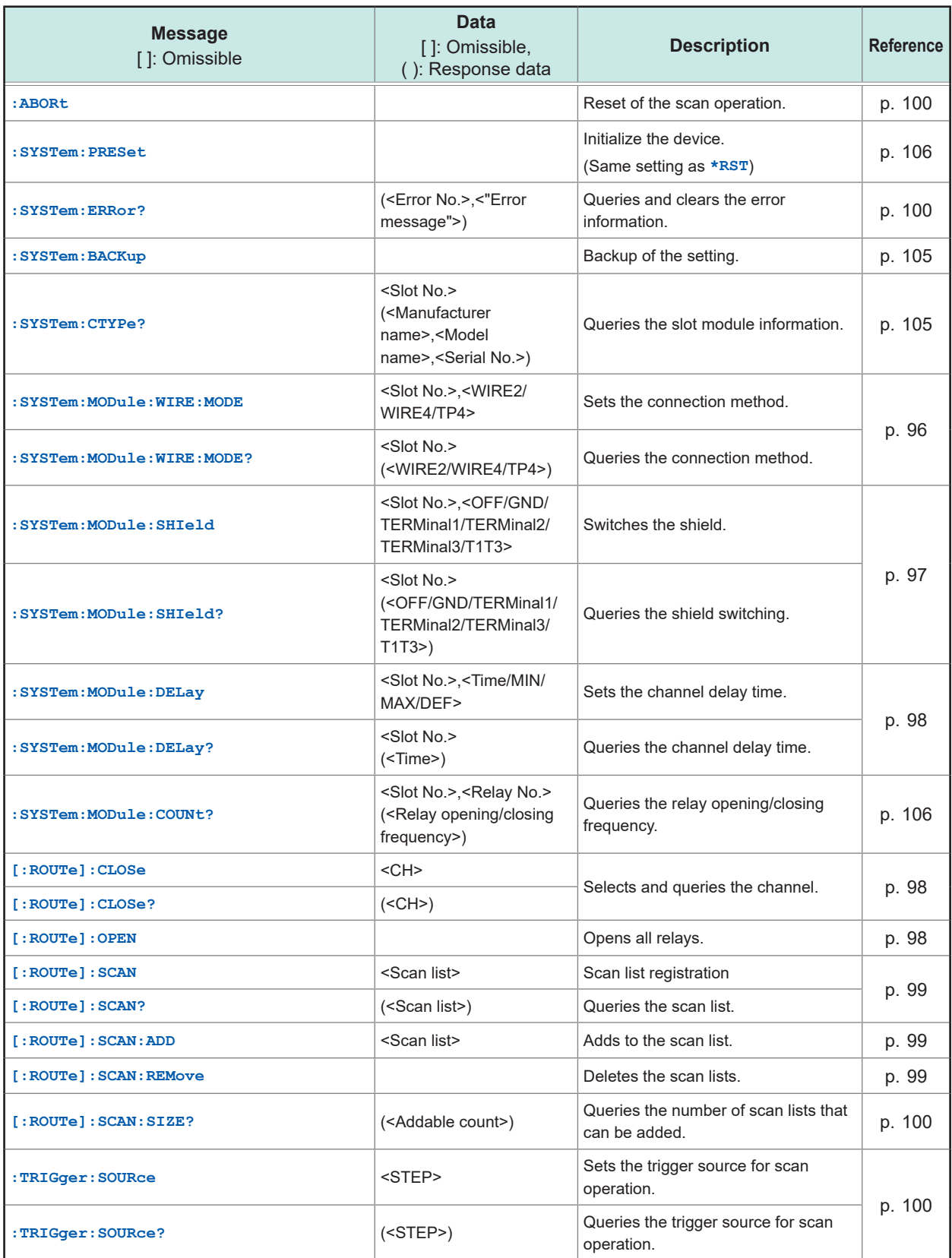

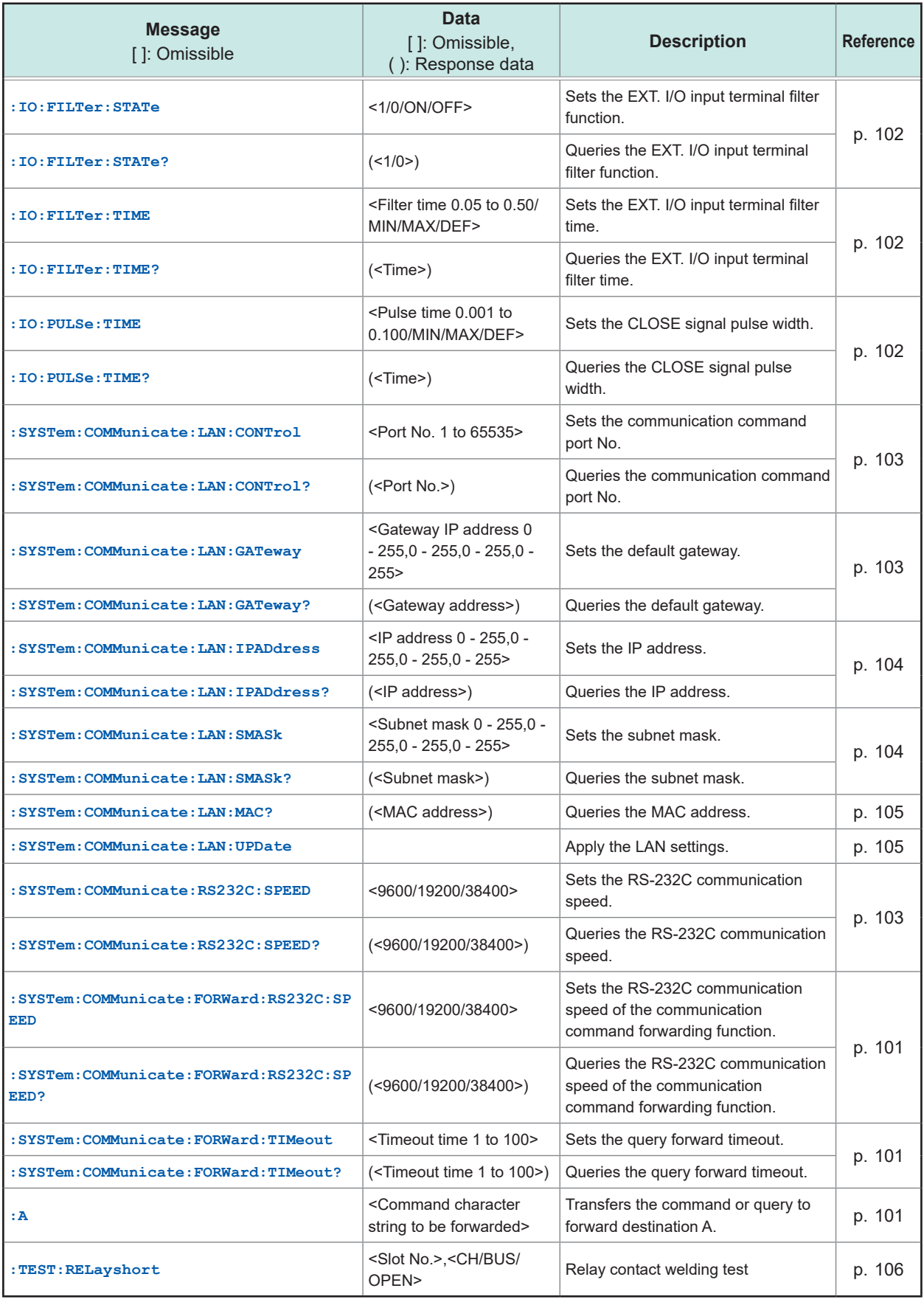

# **8.9 Message Reference**

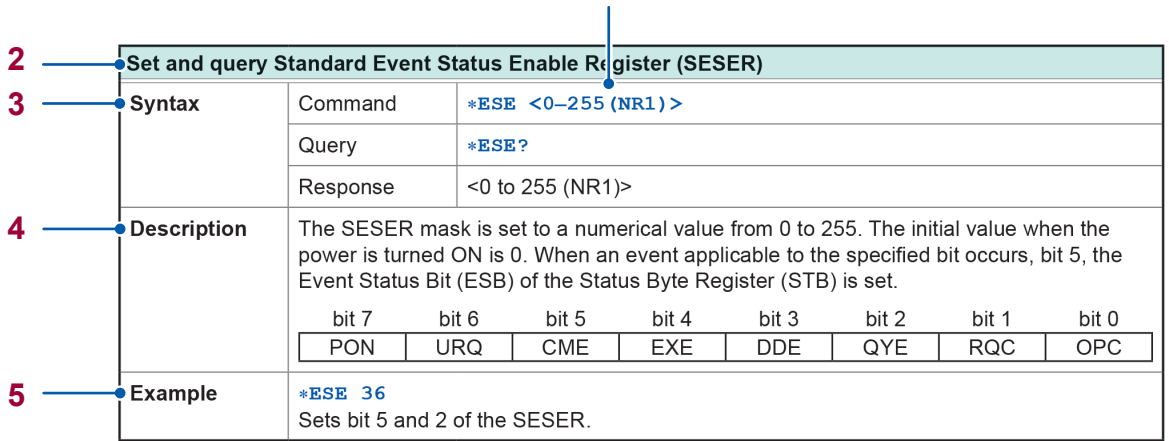

**1**

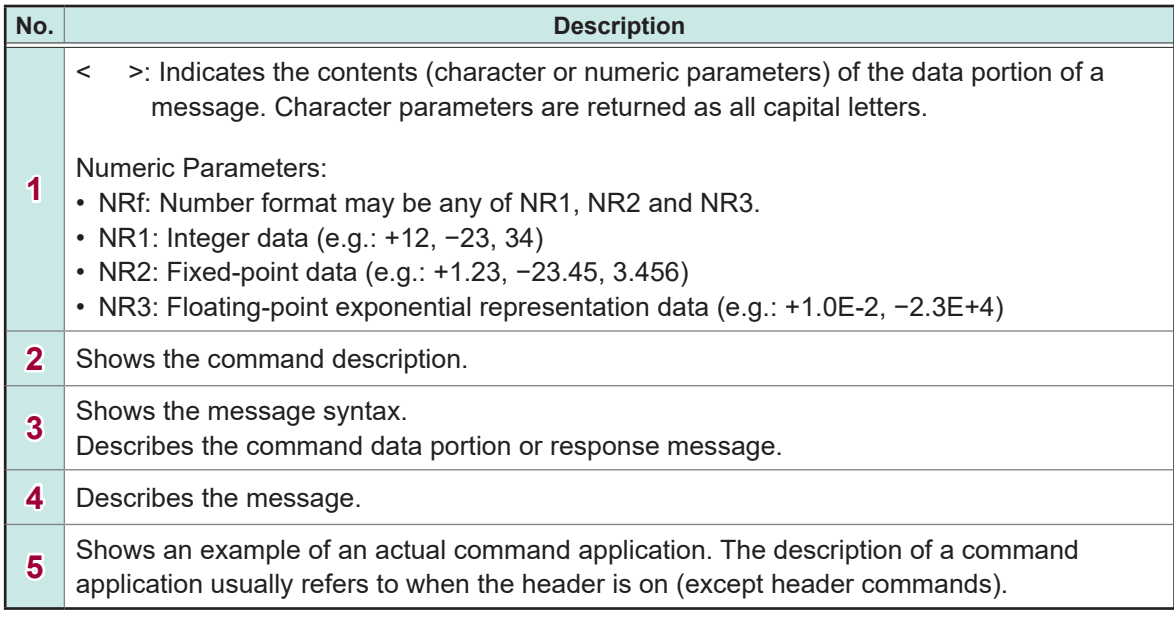

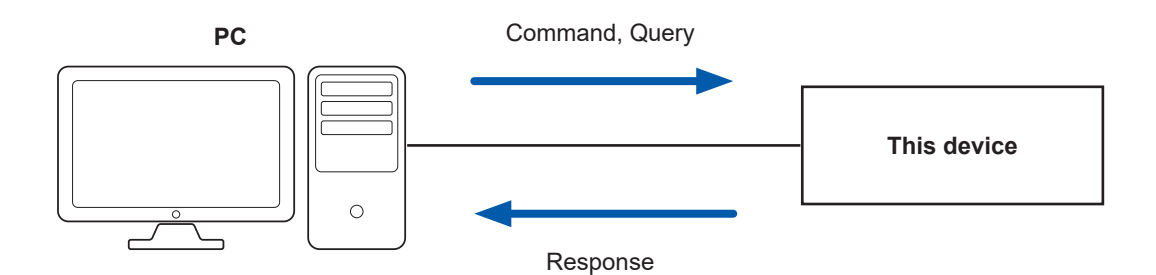

**90**

 $\bullet$ 

# **Standard commands**

# **(1) System data command**

<span id="page-93-0"></span>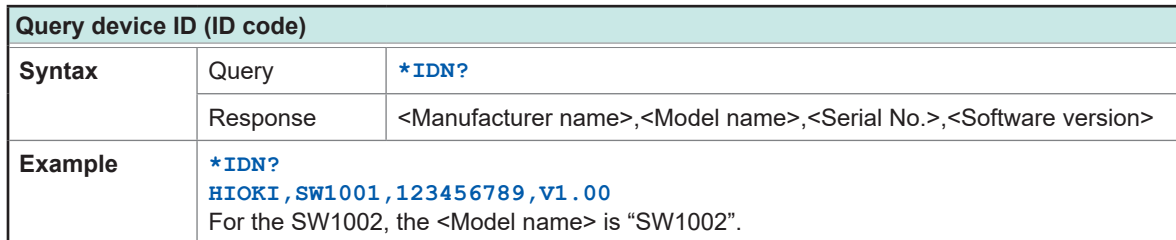

## **(2) Internal operation commands**

<span id="page-93-1"></span>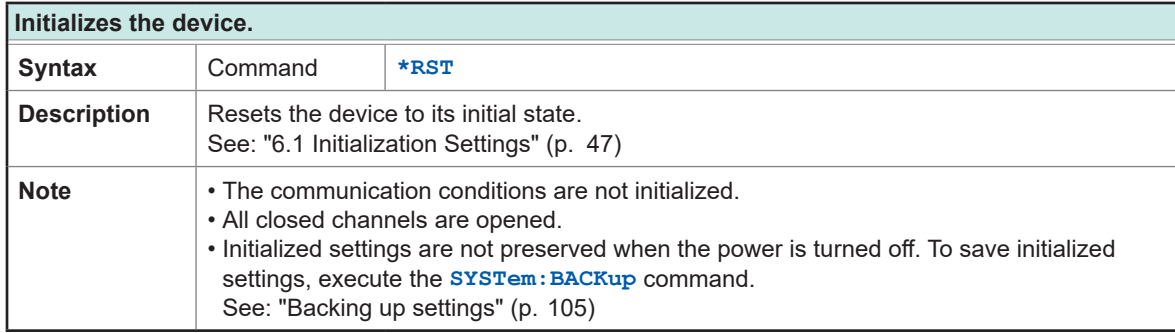

<span id="page-93-2"></span>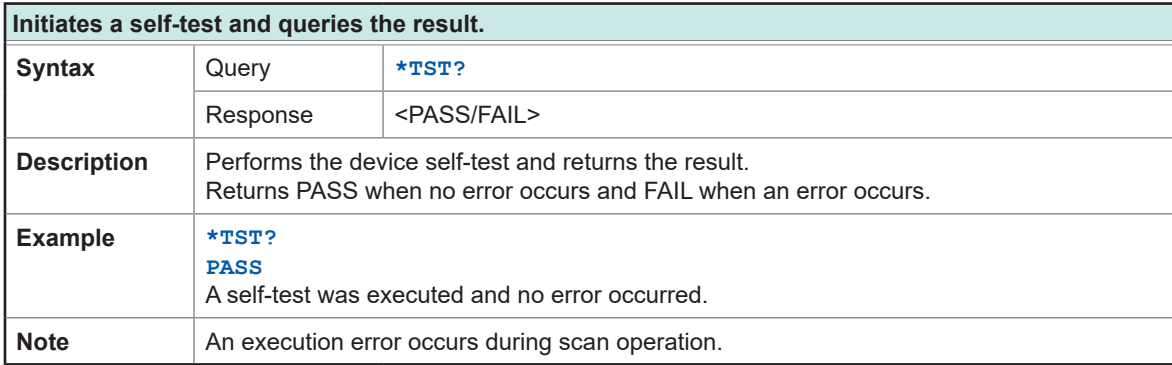

<span id="page-93-3"></span>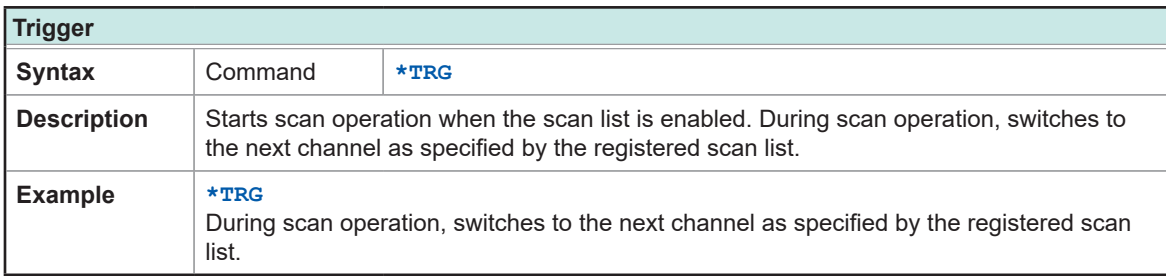

# **(3) Synchronized commands**

<span id="page-94-0"></span>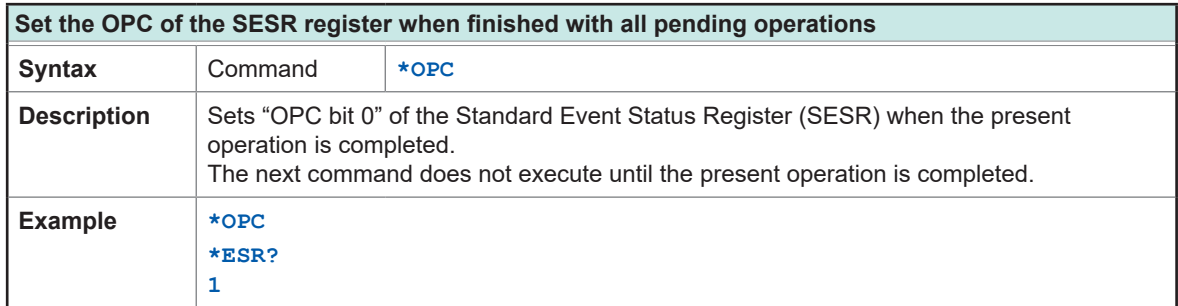

<span id="page-94-1"></span>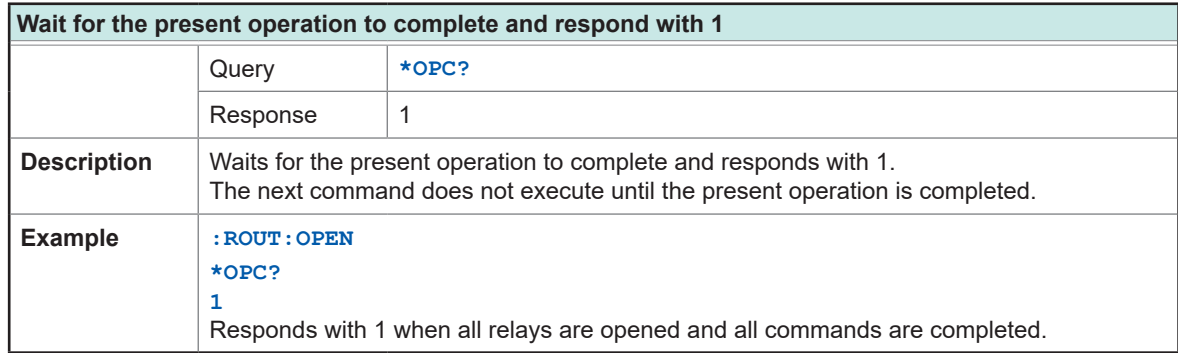

<span id="page-94-2"></span>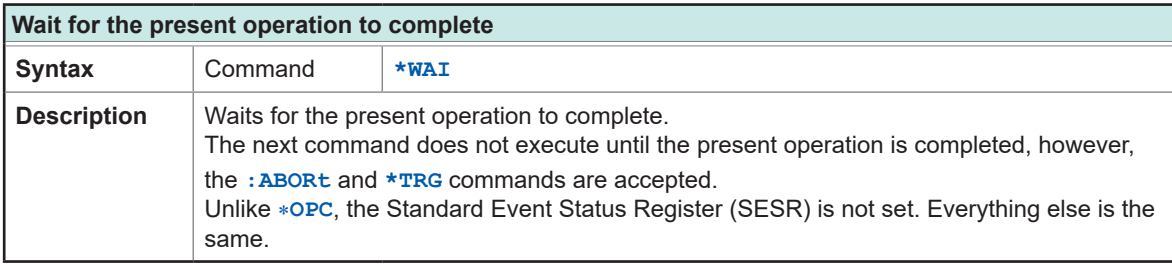

## **(4) Status and event control commands**

<span id="page-94-3"></span>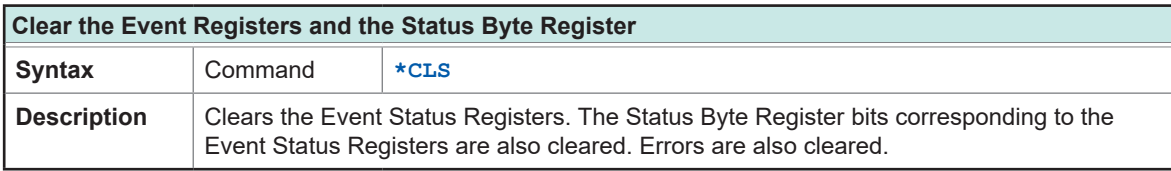

<span id="page-94-4"></span>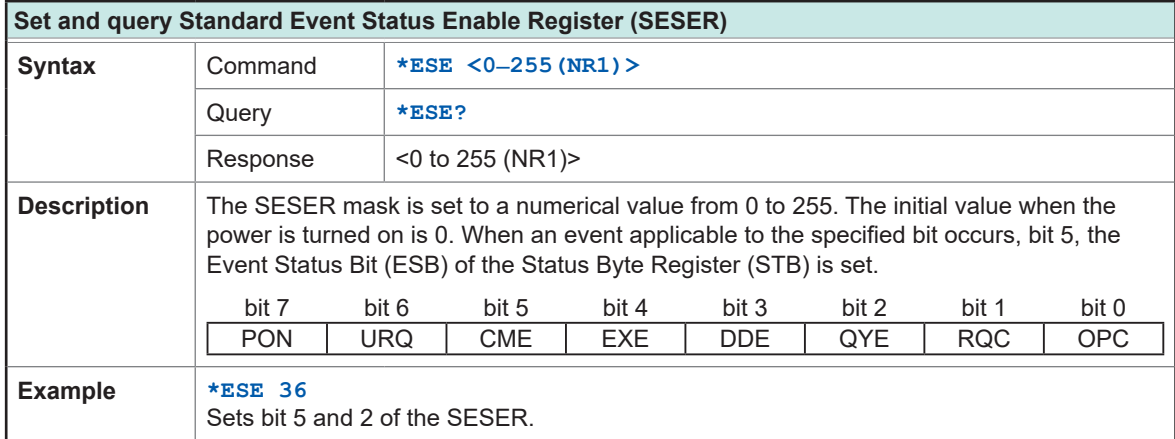

<span id="page-95-0"></span>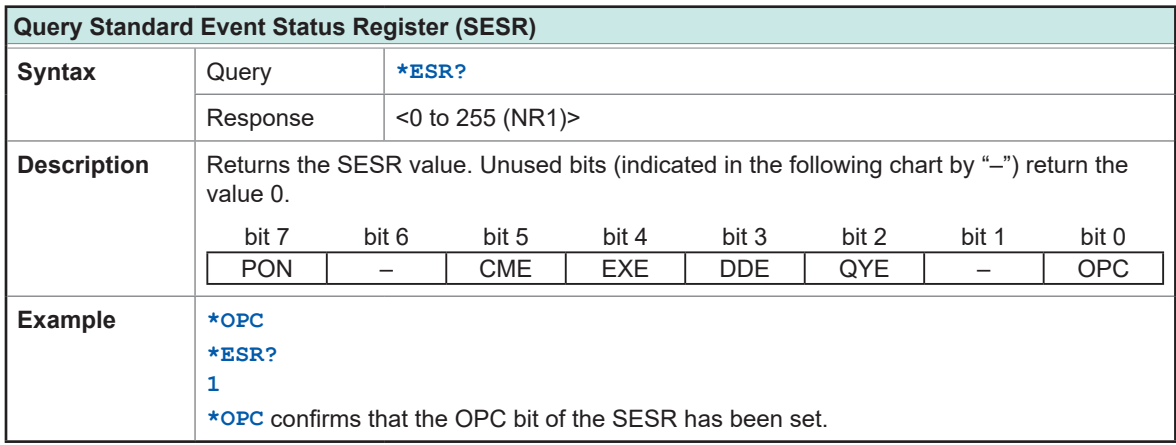

<span id="page-95-1"></span>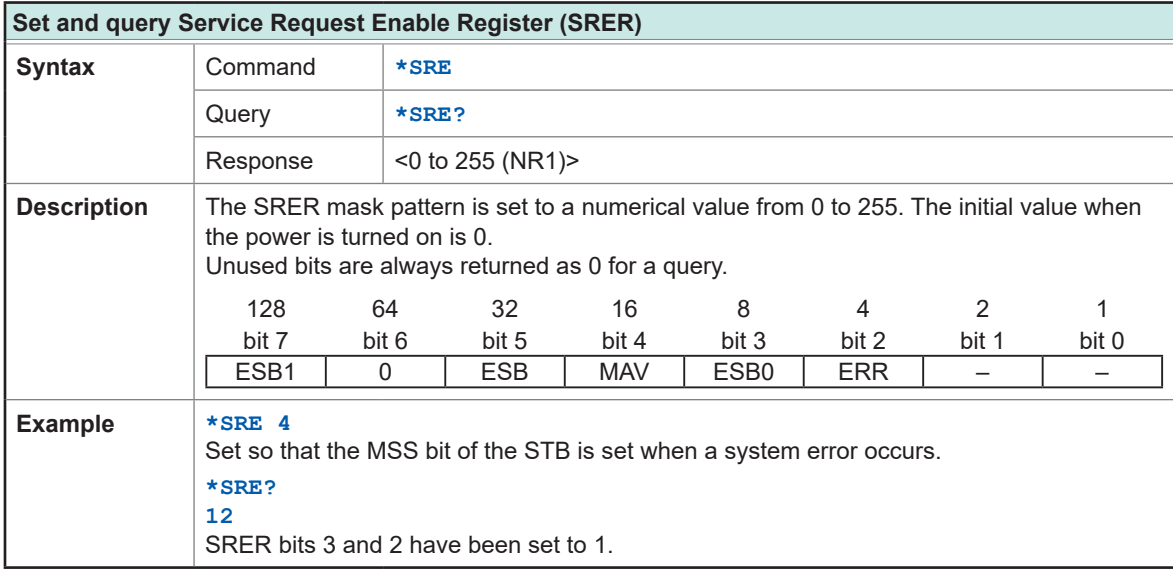

<span id="page-95-2"></span>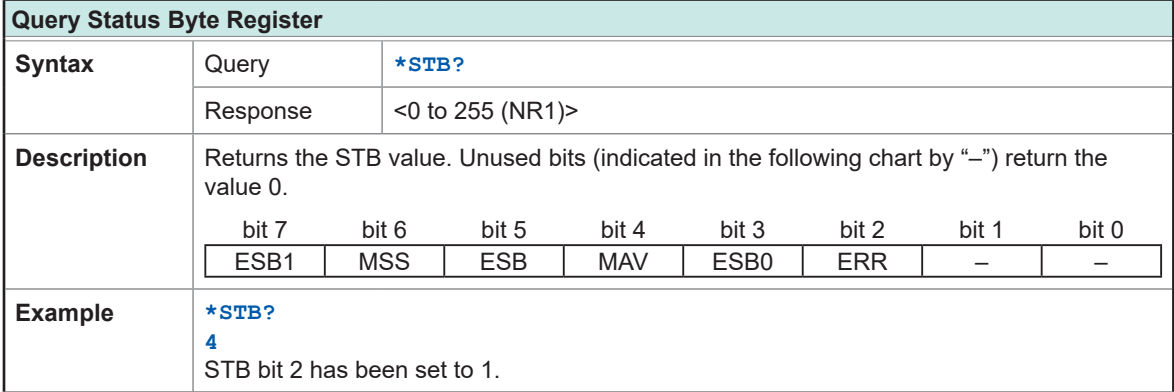

# **Device-specific commands**

# **(1) Event Status Register**

<span id="page-96-0"></span>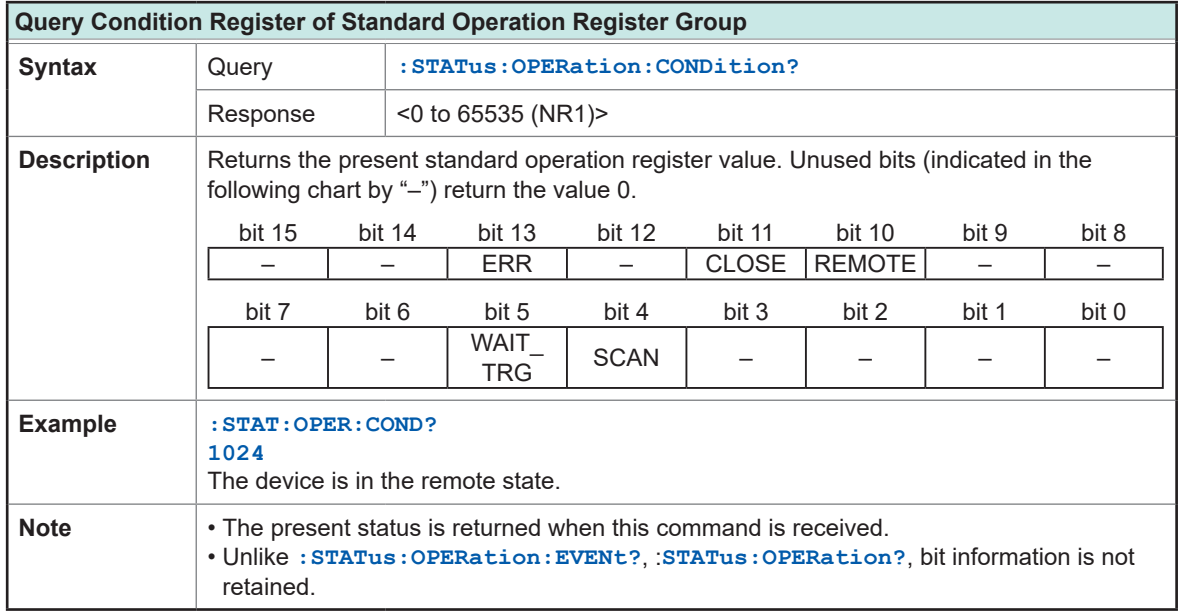

. . . . . . . .

. . . . . . . . . . . . .

<span id="page-96-1"></span>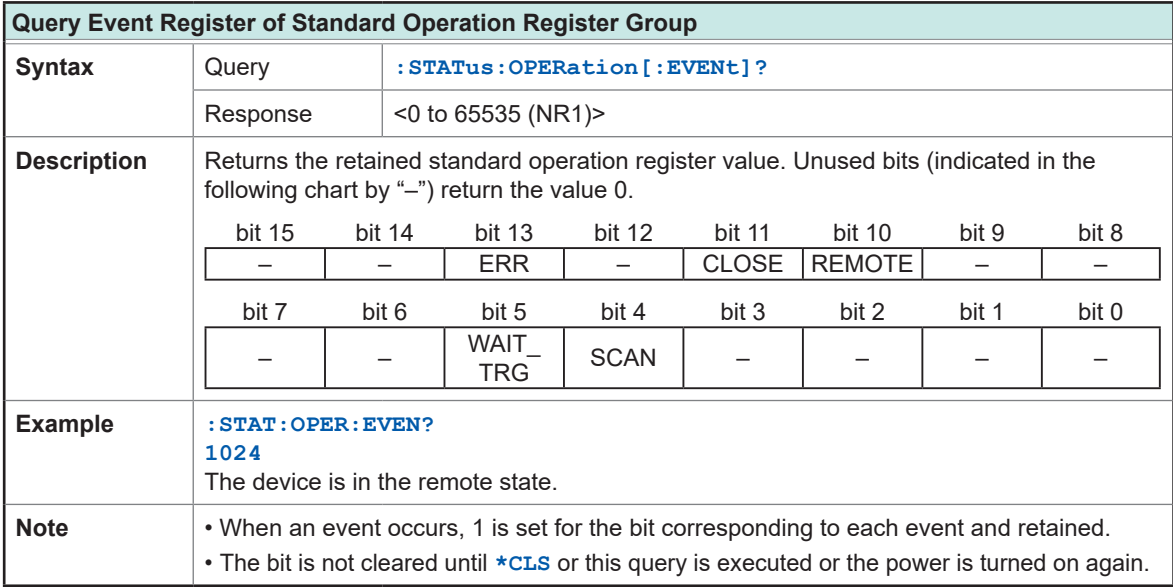

<span id="page-96-2"></span>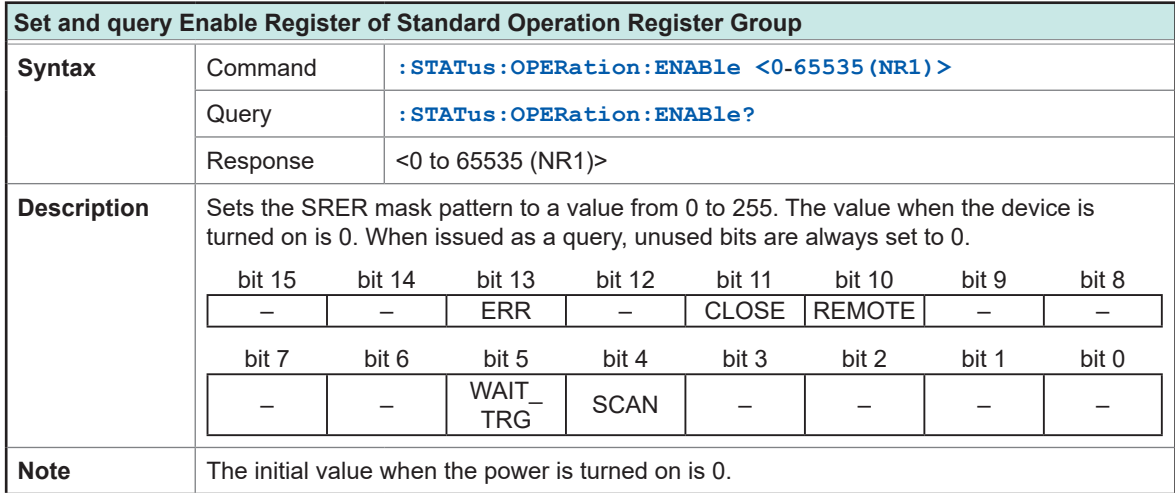

<span id="page-97-0"></span>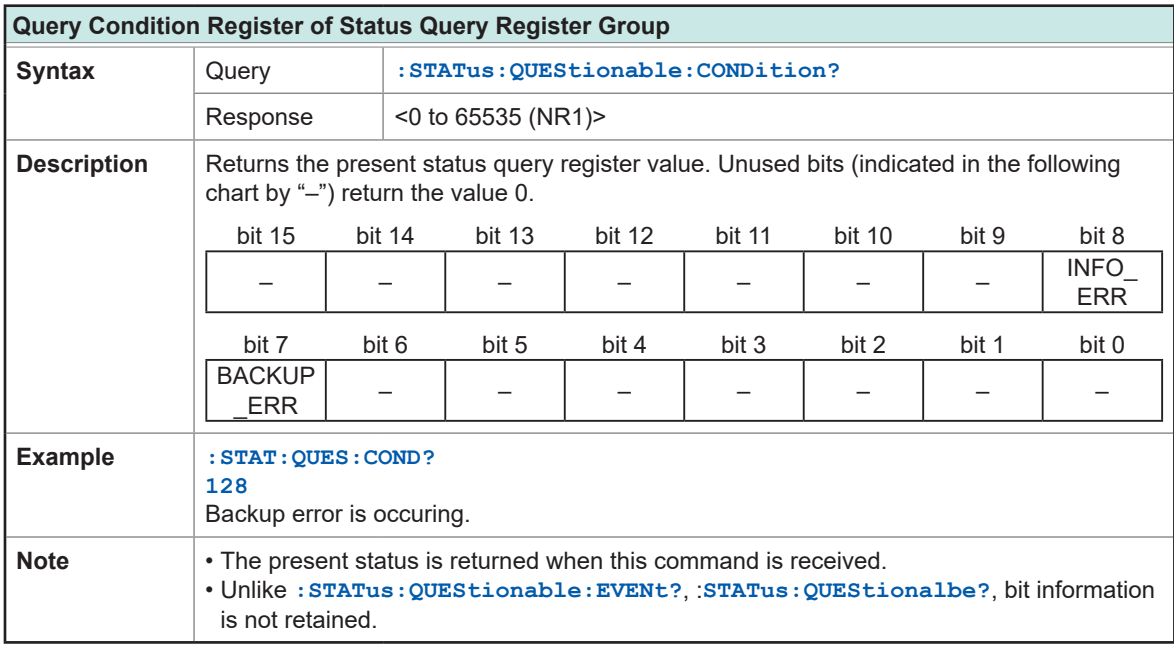

<span id="page-97-1"></span>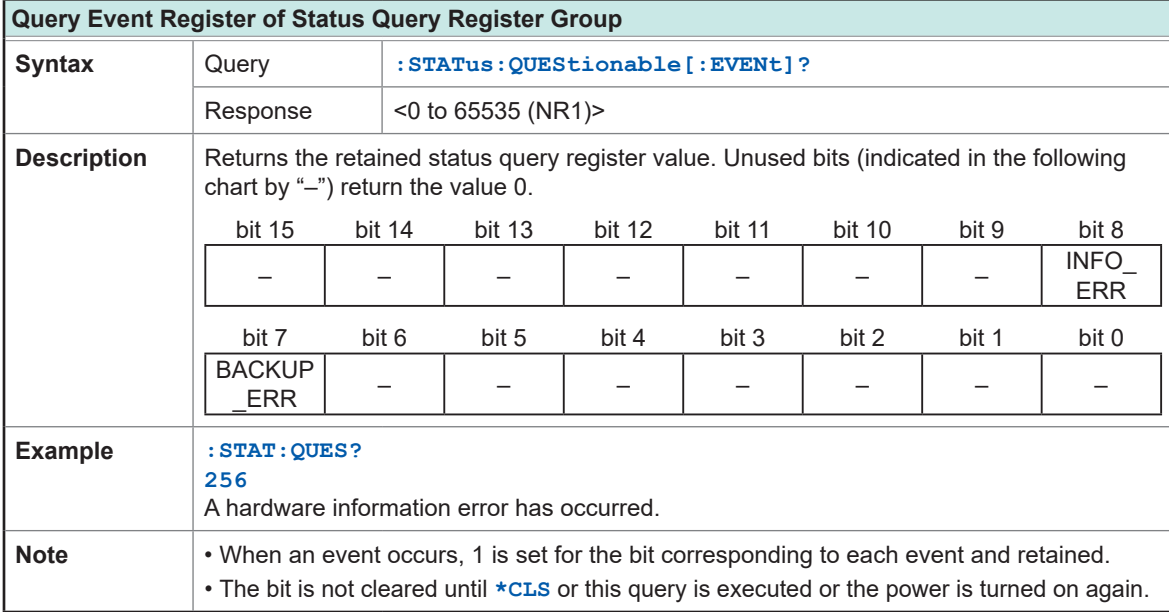

<span id="page-97-2"></span>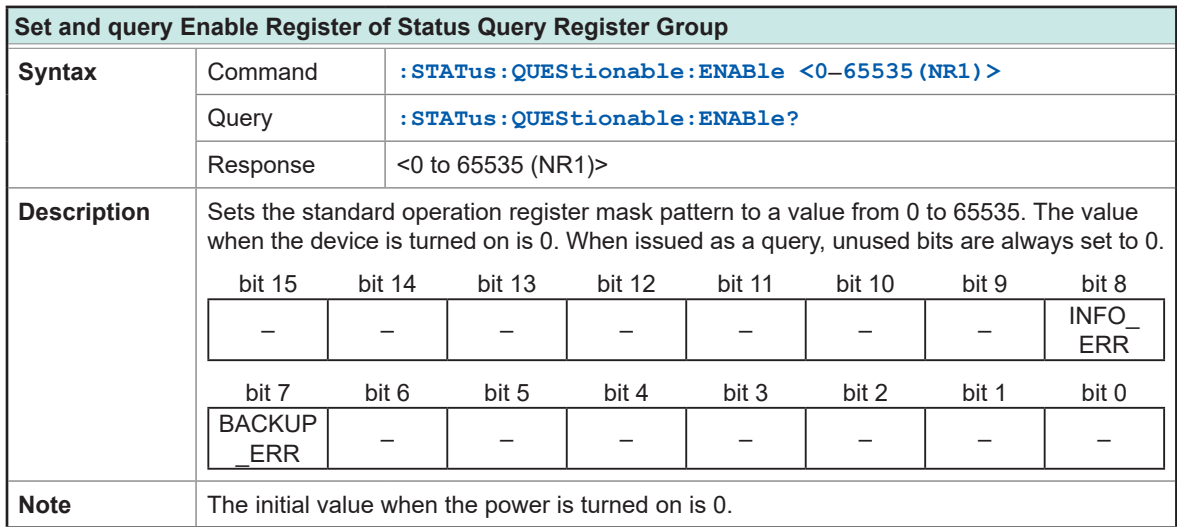

## **(2) Connection method**

<span id="page-98-0"></span>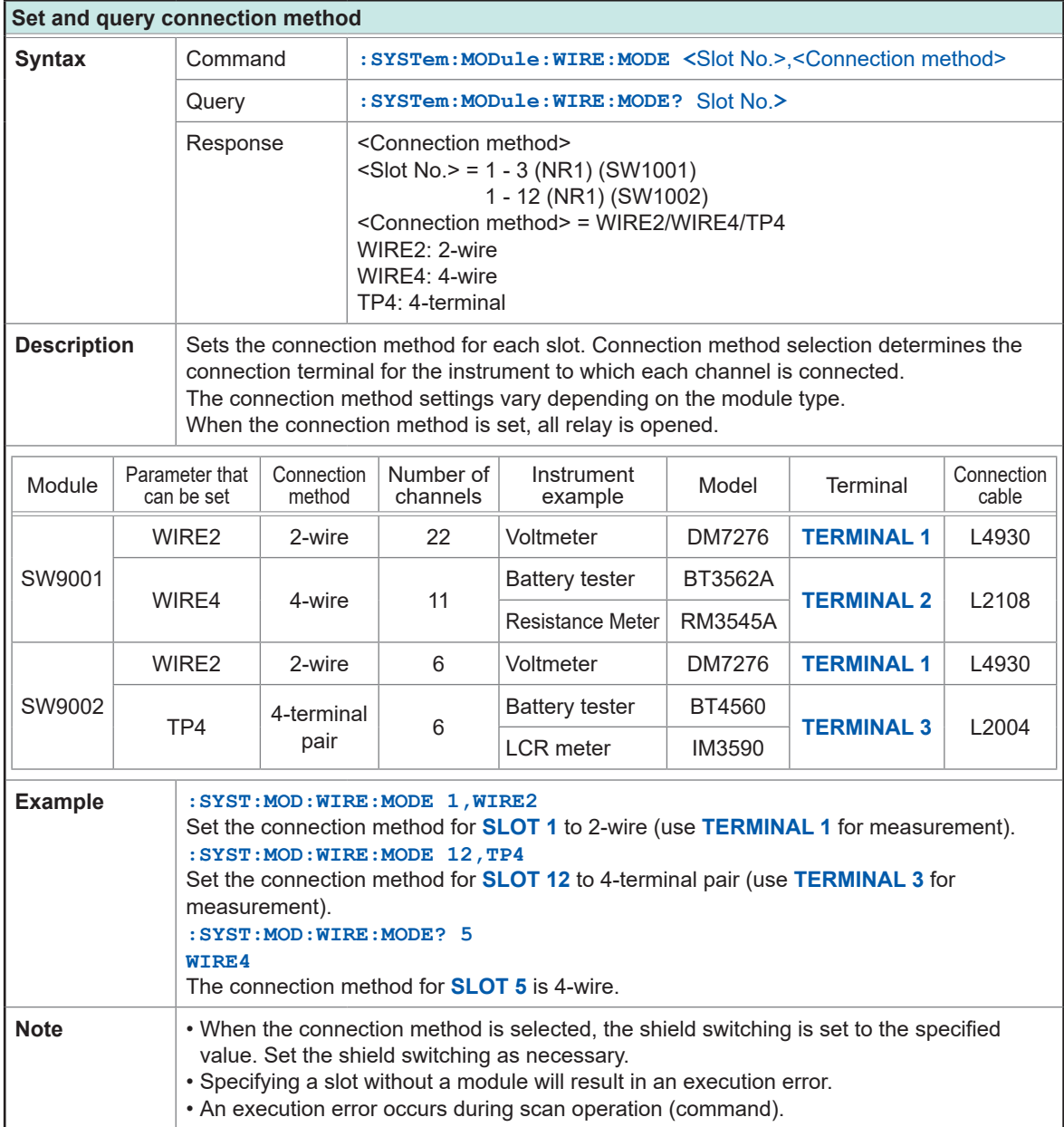

# **(3) Shield switching**

<span id="page-99-0"></span>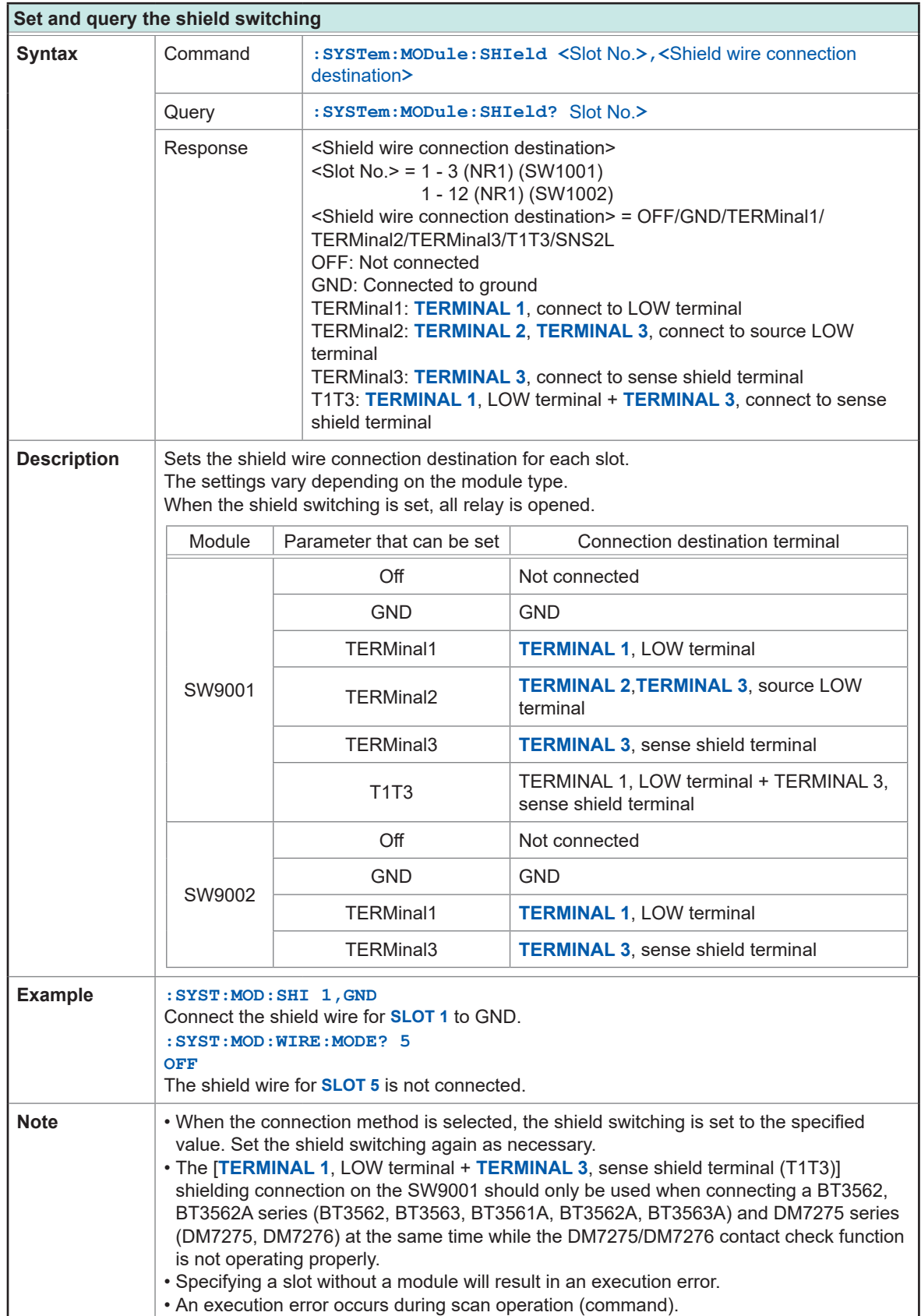

## **(4) Selecting the channel**

<span id="page-100-1"></span>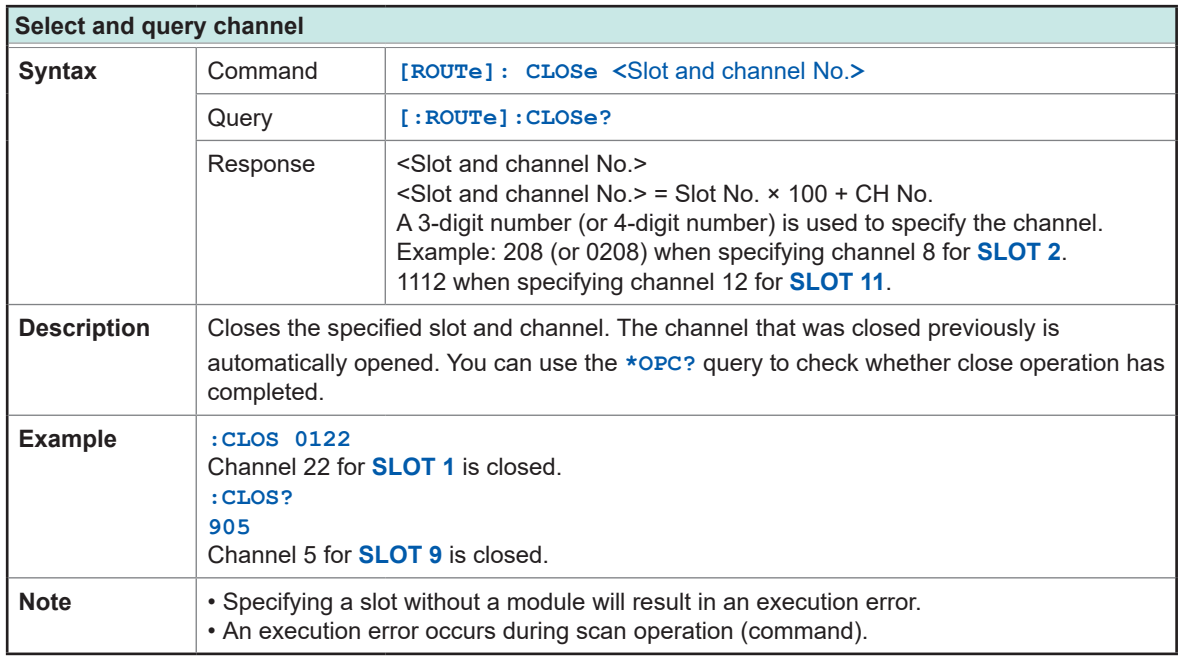

<span id="page-100-2"></span>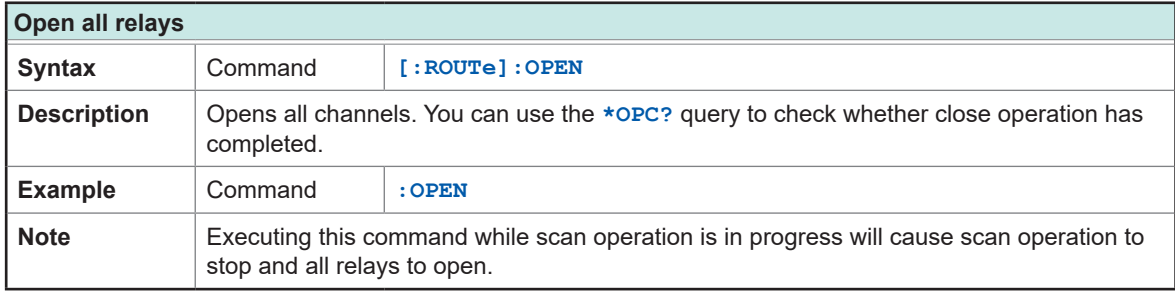

<span id="page-100-0"></span>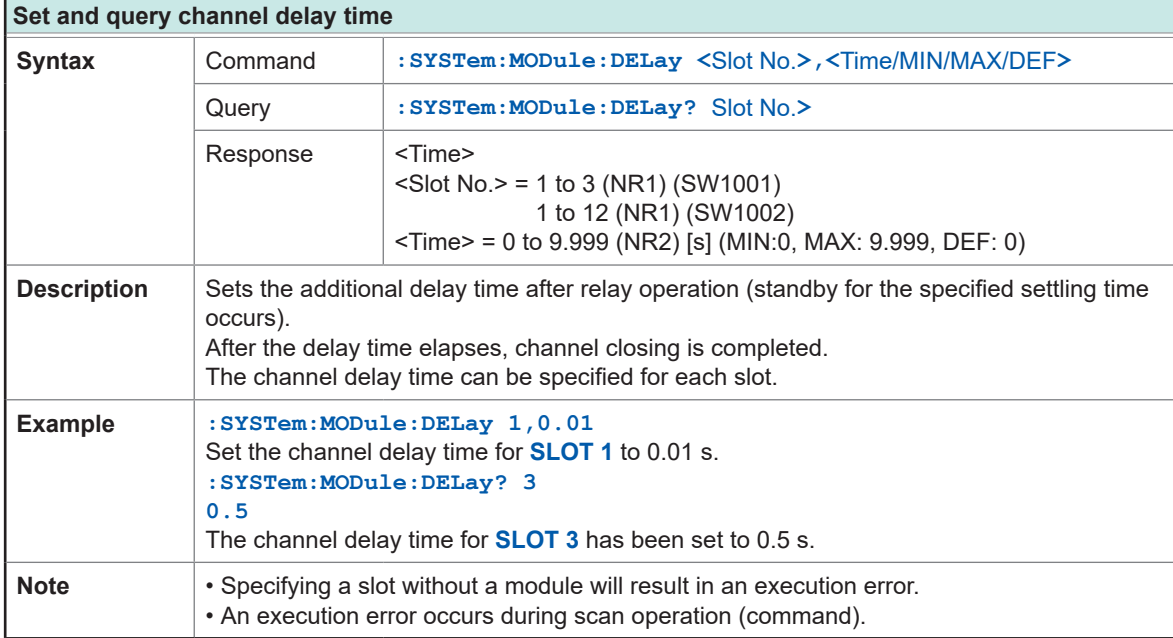

# **(5) Scan Function**

<span id="page-101-0"></span>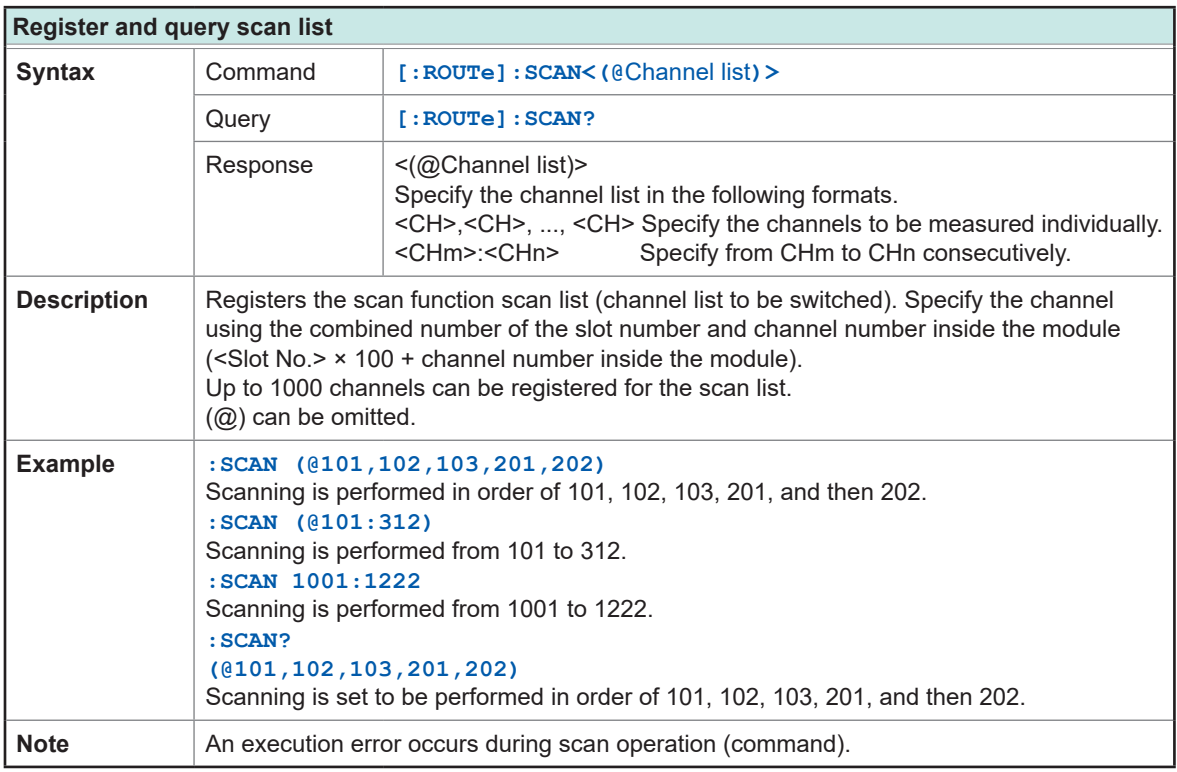

<span id="page-101-1"></span>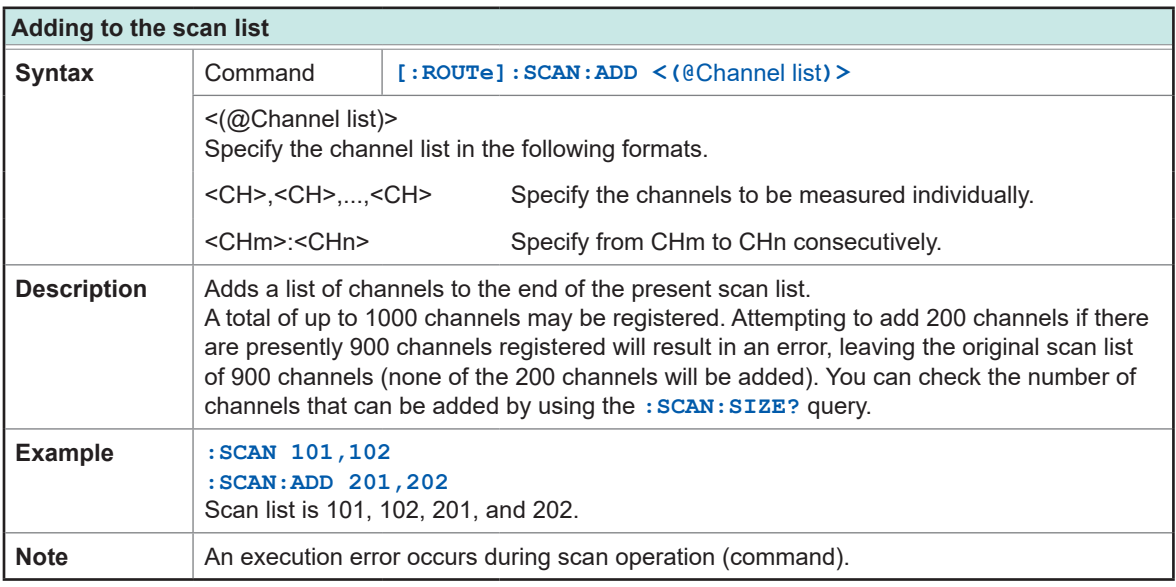

<span id="page-101-2"></span>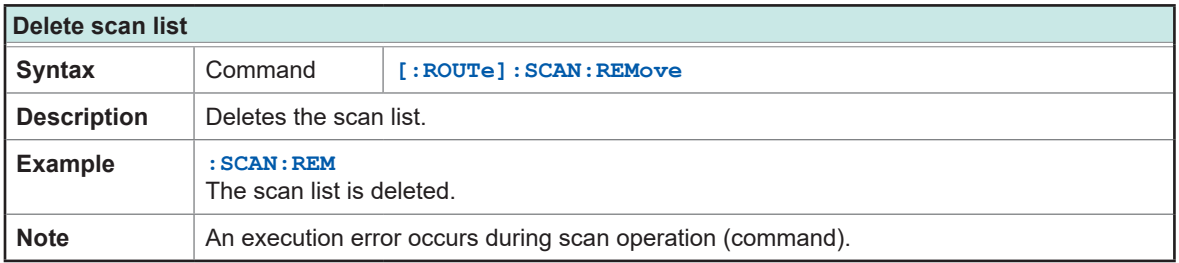

**8**Communication Function Communication Function

<span id="page-102-2"></span>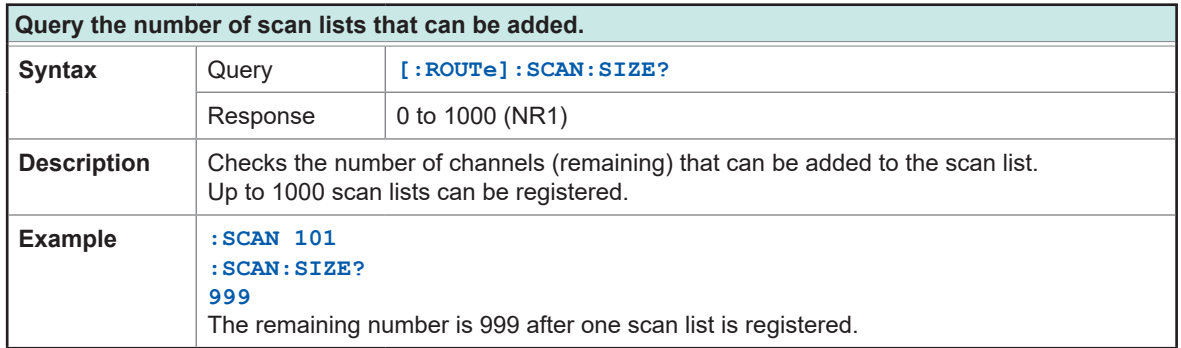

<span id="page-102-0"></span>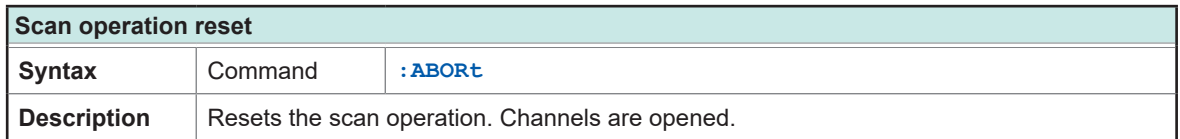

<span id="page-102-3"></span>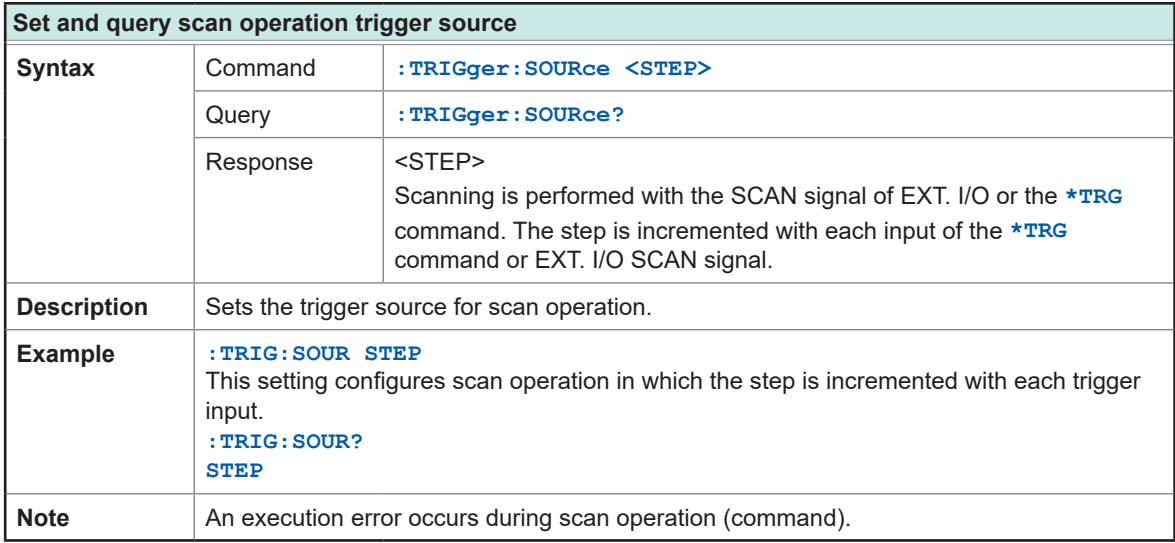

<span id="page-102-1"></span>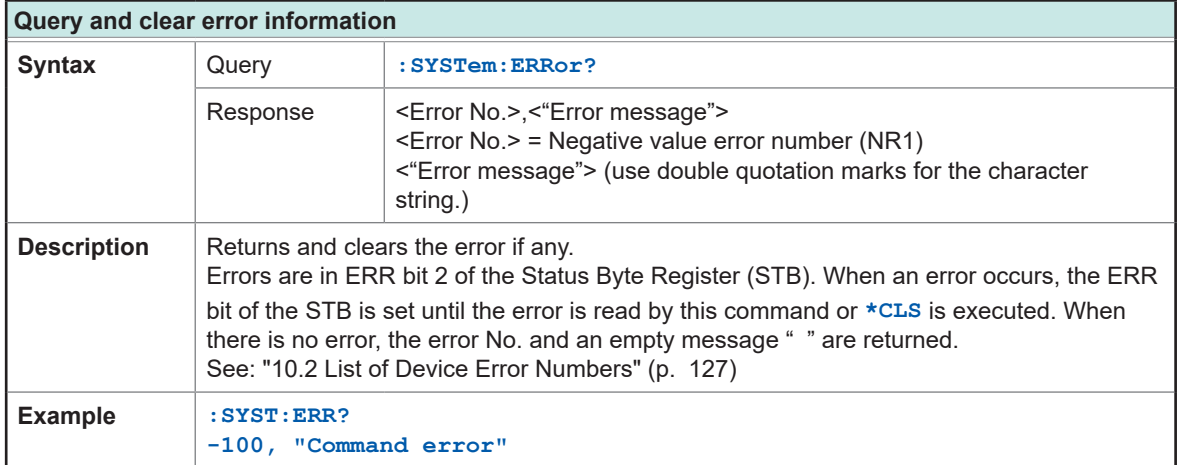

# **(6) Command forwarding function**

<span id="page-103-0"></span>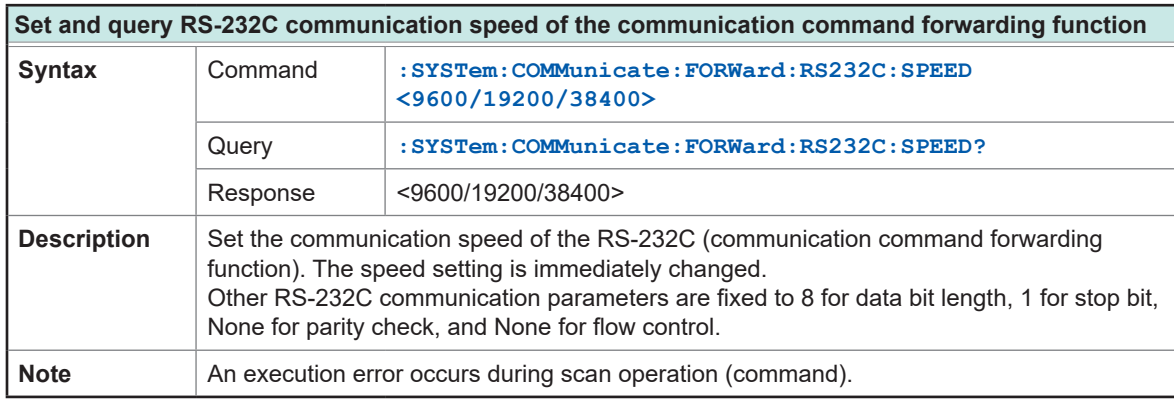

<span id="page-103-1"></span>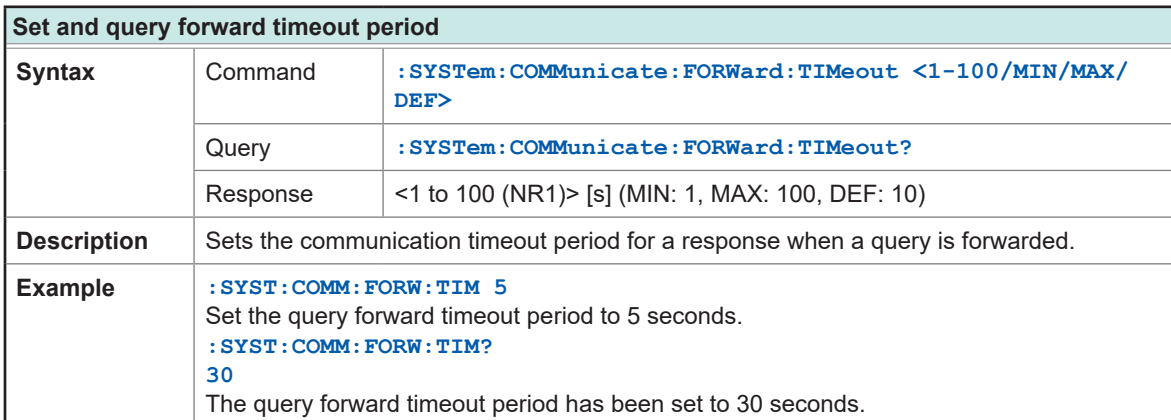

<span id="page-103-2"></span>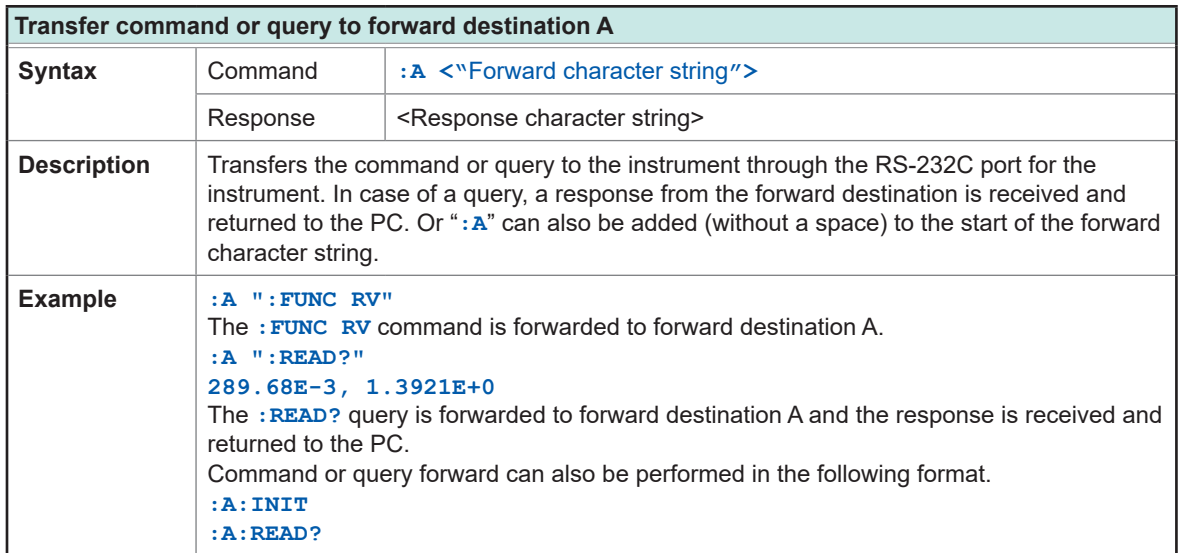

# **(7) EXT. I/O settings**

<span id="page-104-0"></span>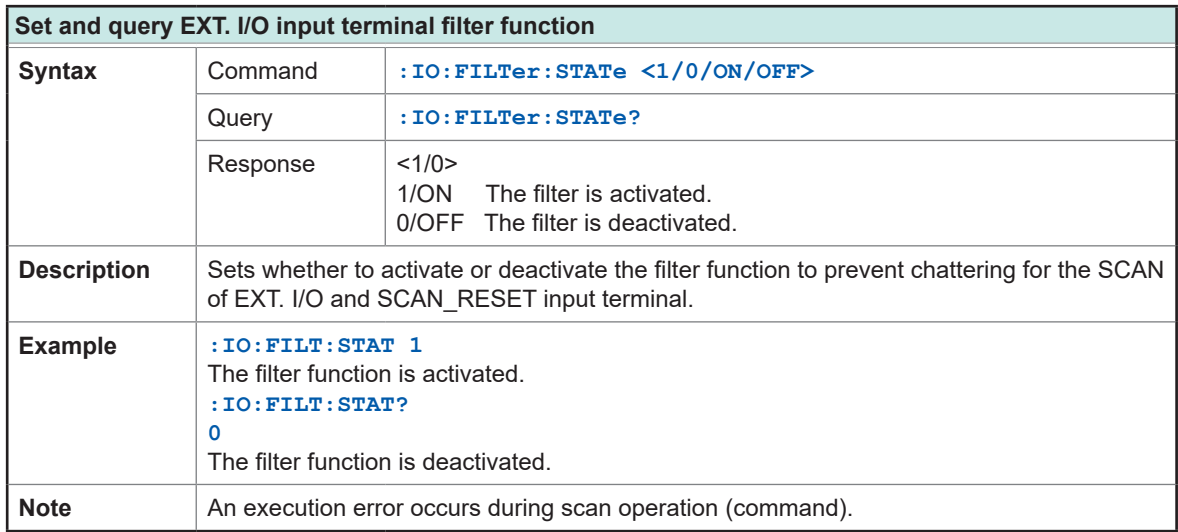

<span id="page-104-1"></span>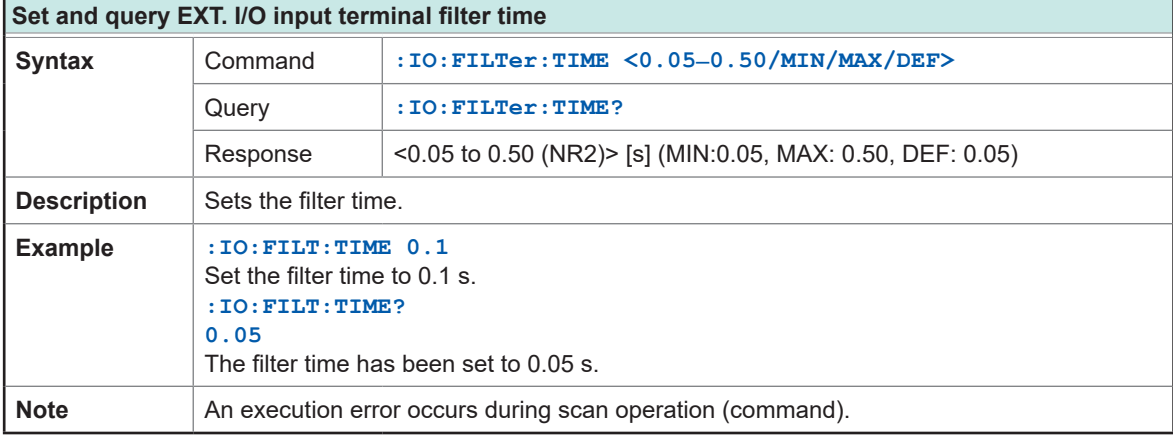

<span id="page-104-2"></span>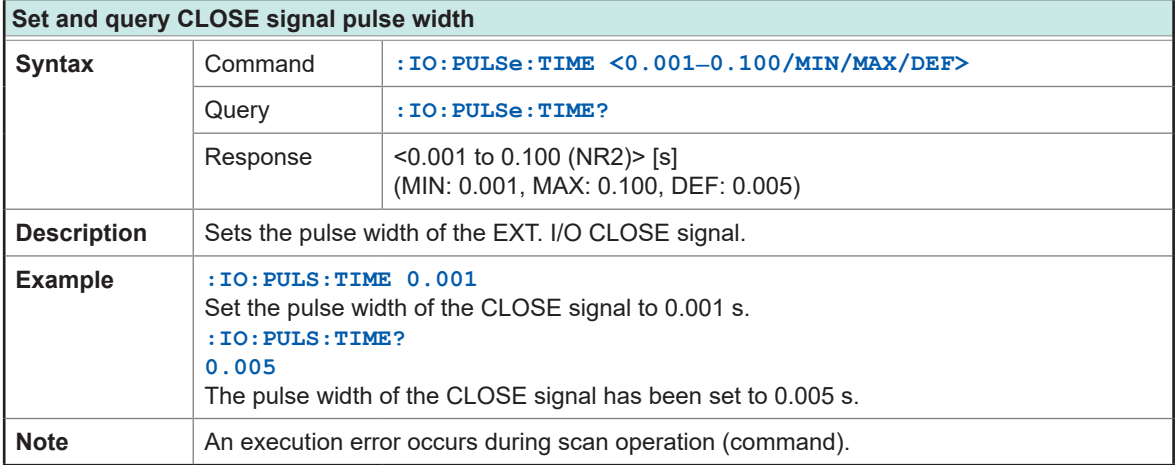

## **(8) RS-232C settings**

<span id="page-105-2"></span>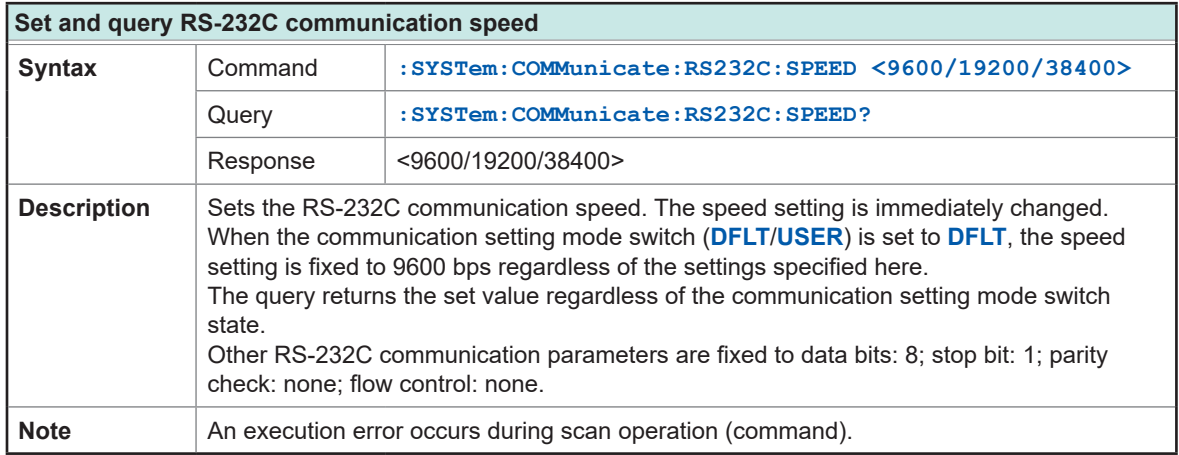

# **(9) LAN settings**

<span id="page-105-0"></span>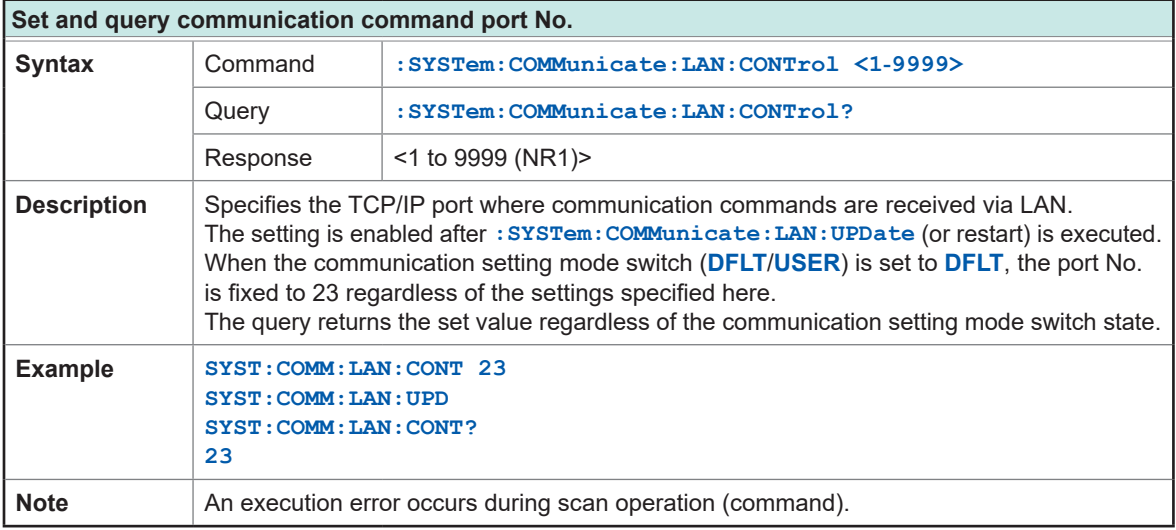

<span id="page-105-1"></span>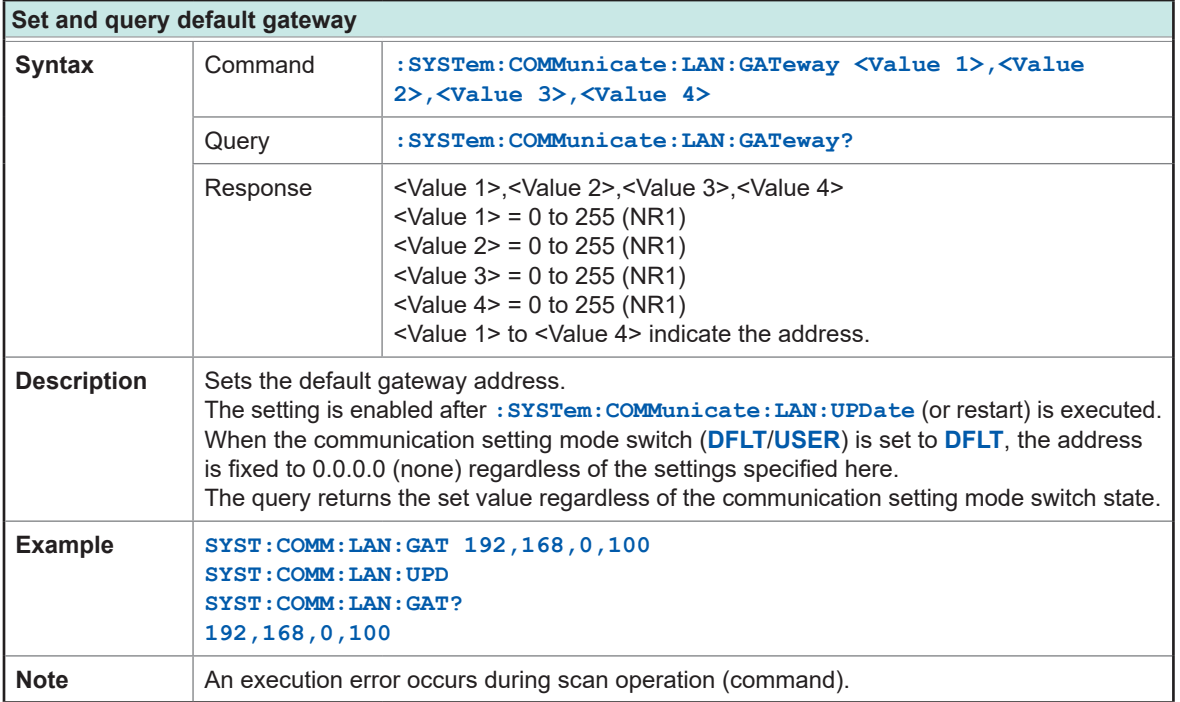

<span id="page-106-0"></span>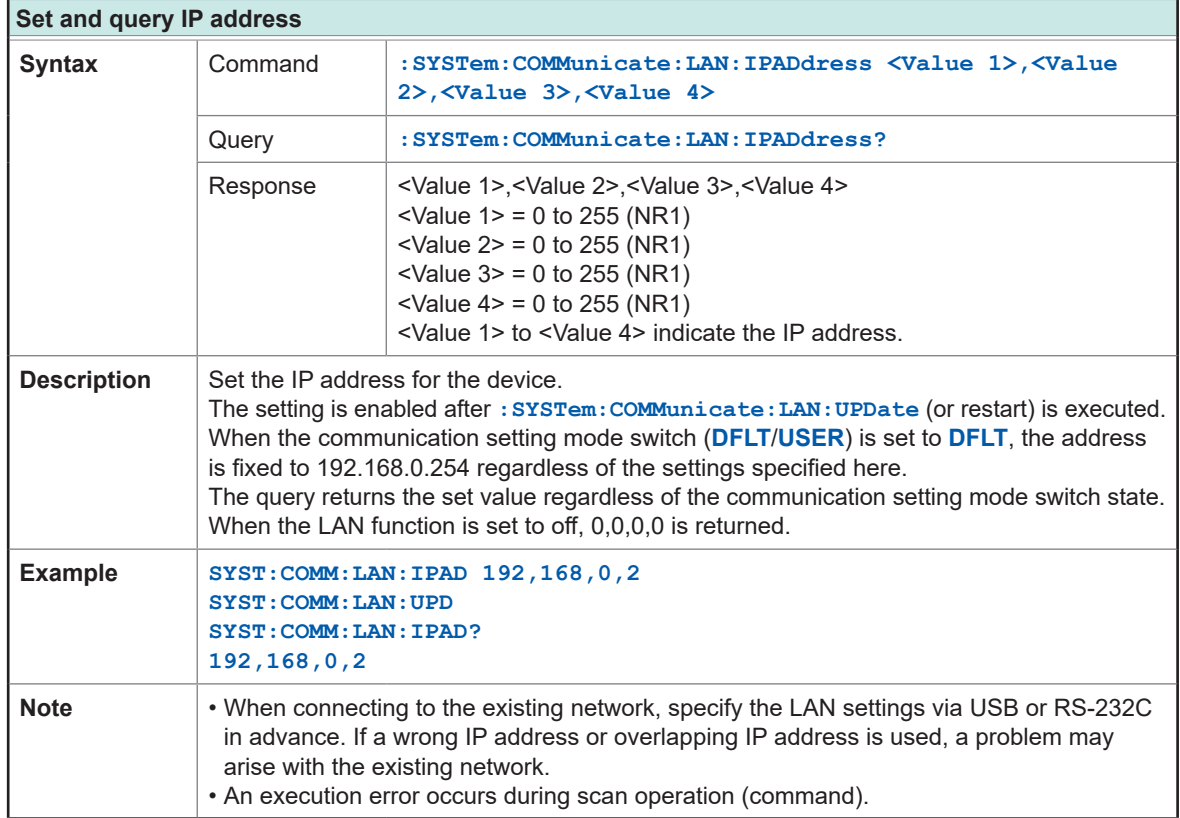

<span id="page-106-1"></span>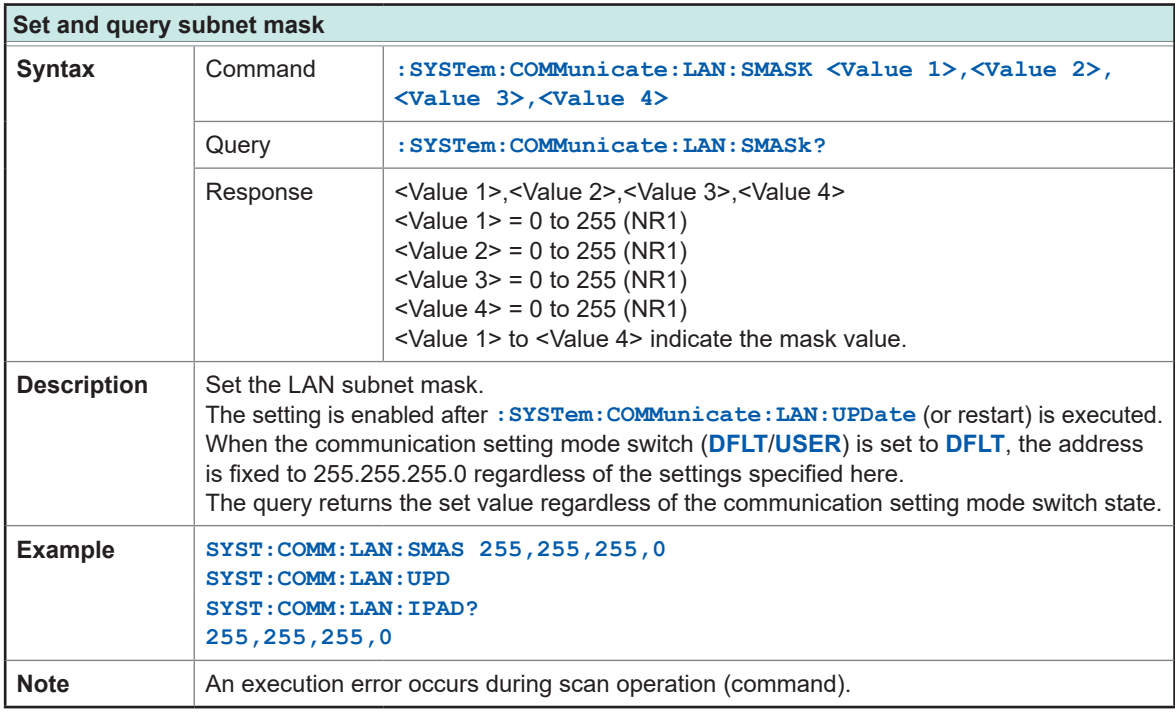

<span id="page-107-3"></span>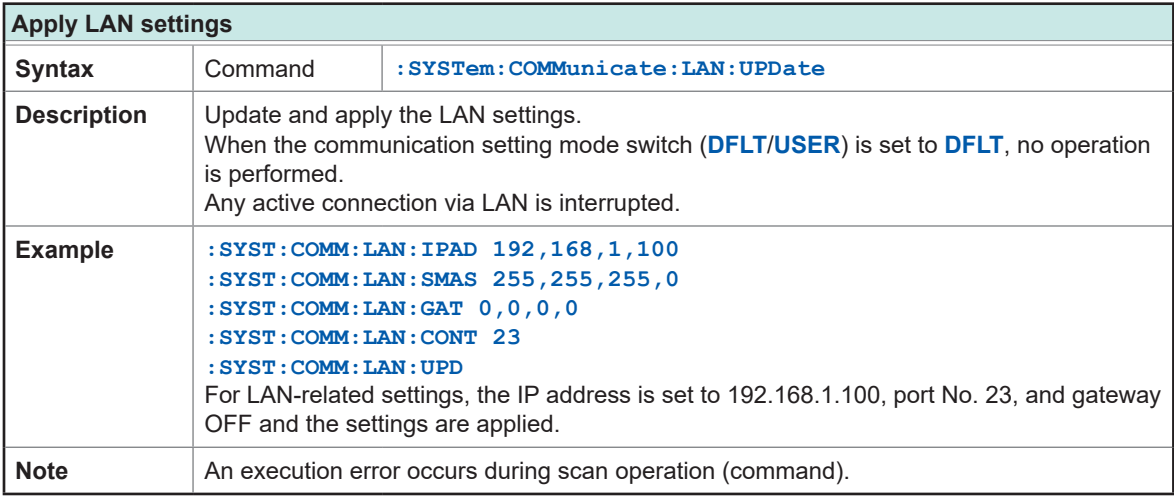

<span id="page-107-2"></span>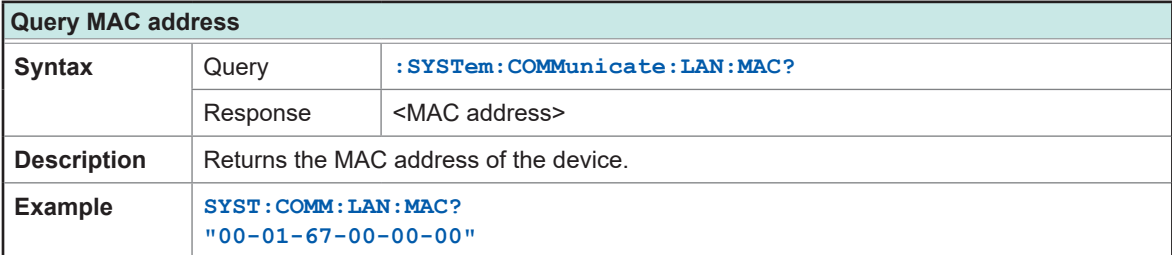

# **(10) System information**

<span id="page-107-0"></span>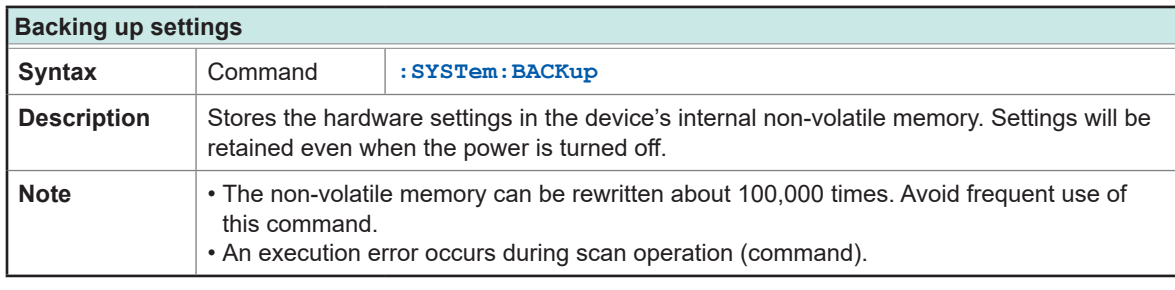

<span id="page-107-1"></span>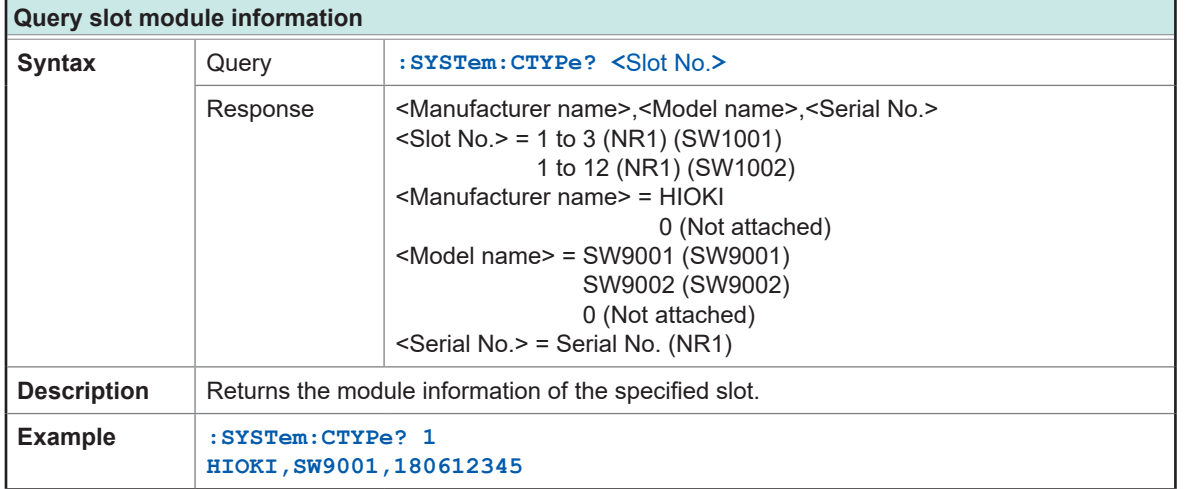
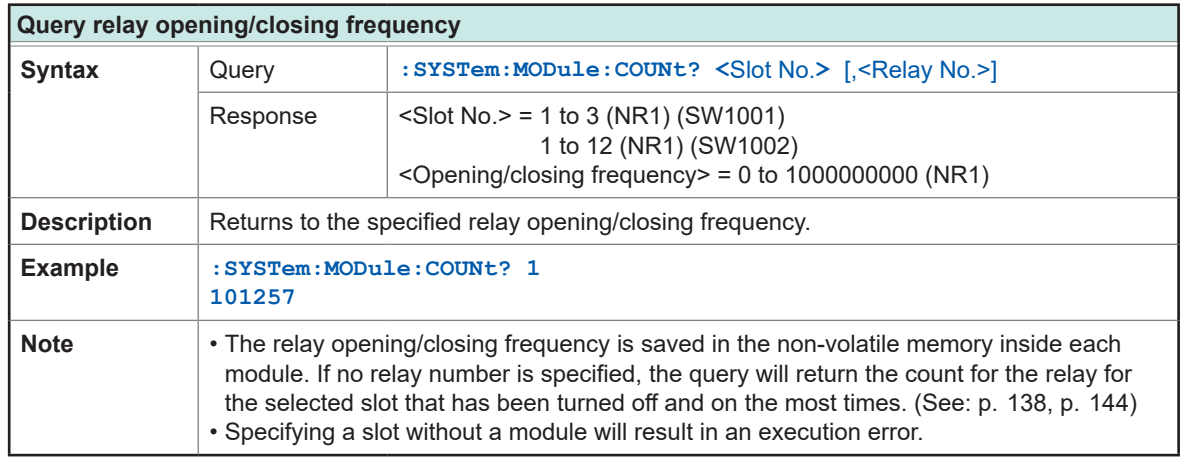

# **(11) Initialization**

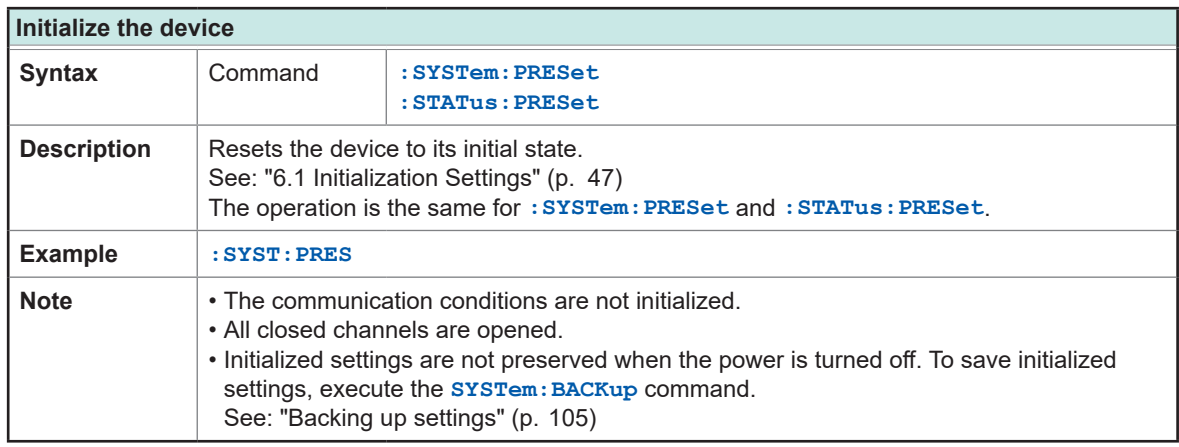

# **(12) Test**

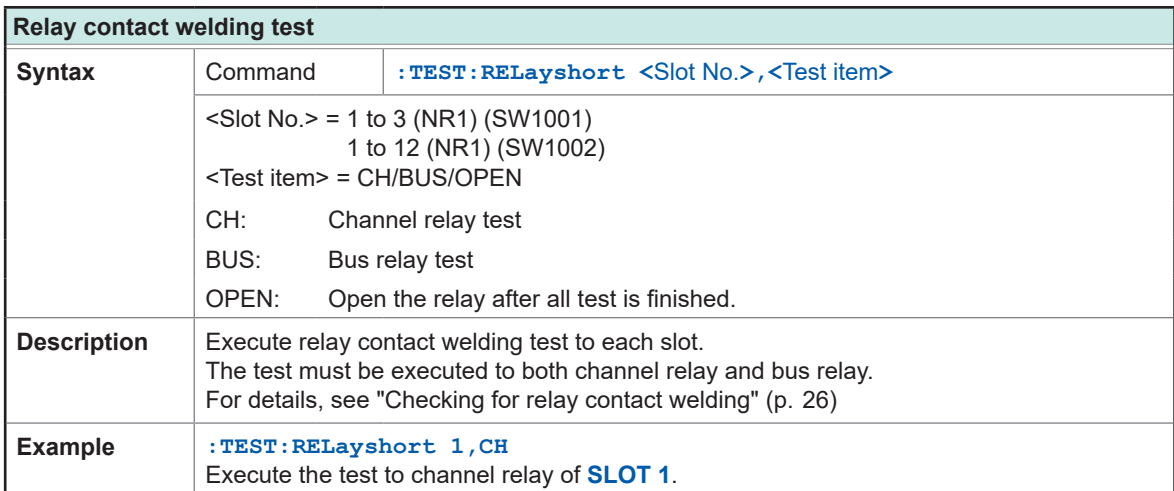

. . . . . .

# **8.10 Sample Programs**

This section introduces how to create programs using Visual Basic $^\circ$  5.0, Visual Basic $^\circ$  6.0, or Visual Basic® 2013.

# **Using Visual Basic® 5.0 or 6.0**

These sample programs are created with Visual Basic® 5.0 and 6.0.

The following are used for communication. For RS-232C/USB communication: Visual Basic® Professional MS Comm

During communications, the terminator setting is supposed to be as follows. RS-232C/USB: CR+LF

## **RS-232C/USB communications (Using Visual Basic® Professional MS Comm) Using the DM7276 to perform scan measurement**

Connect the SW1001 and DM7276 to their respective COM ports and perform scan measurement from CH1 to CH22 for **SLOT 1**.

The USB interface can be used to communicate with the device in the same manner as the RS‑232C interface. Check the COM number for the USB connection in the device properties and use that number for communications. Communications speed has no meaning in the context of a USB connection.

'Scan measurement sample Private Sub ScanSample1() Dim unit\_no As Integer Dim ch\_no As Integer Dim ch\_str As String Dim recv\_str As String MSComm1.CommPort = 3 'Connect the SW1001 to COM3. MSComm1.Settings = "9600,n,8,1" MSComm2.CommPort = 4  $\blacksquare$ MSComm2.Settings = "9600,n,8,1" MSComm1.PortOpen = True MSComm2.PortOpen = True Open App.Path & "\data.csv" For Output As #1 'Open a file for saving. SendCommand MSComm1, ":SYST:MOD:WIRE:MODE 1,WIRE2" 'Configure SLOT1 as a 2-wire connection. SendCommand MSComm1, "\*OPC?" 'Wait for the operation to complete. ReceiveCOM MSComm1 For unit\_no = 1 To 1 For ch\_no =  $1$  To 22 ch\_str = Format(unit\_no, "00") & Format(ch\_no, "00") <sup>'</sup>Create a string to specify the channel. SendCommand MSComm1, ":CLOS " & ch\_str <br>SendCommand MSComm1, "\*OPC?"<br>
Wait for the closing of the ch 'Wait for the closing of the channel to complete. ReceiveCOM MSComm1 SendCommand MSComm2. ":READ?" 
<br>
"Send the one-time measurement command to the DM7276. recv\_str = ReceiveCOM(MSComm2) 'Receive the measured value. Print #1, ch\_str & "," & recv\_str 'Write measurement data to a file. Next Next SendCommand MSComm1, ":OPEN" 'Open all relays after the scan completes. Close #1 MSComm1.PortOpen = False MSComm2.PortOpen = False End Sub 'Send to the specified COM port. Private Sub SendCommand(comport As MSComm, cmdstr As String) comport.InBufferCount = 0 comport.Output = cmdstr + vbCrLf End Sub 'Receive from the specified COM port. Private Function ReceiveCOM(comport As MSComm) As String Dim recvstr As String Do While Right(recvstr, 1) <> Chr(10) recvstr = RecStr + comport.Input DoEvents Loop ReceiveCOM = Left(recvstr, Len(recvstr) - 2) End Function

### **Measure the internal resistance using the BT3562A and measure the OCV using the DM7276.**

Connect the SW1001 and BT3562A, DM7276 to their respective COM ports and perform scan measurement of internal resistance and OCV from CH1 to CH11 for **SLOT 1**.

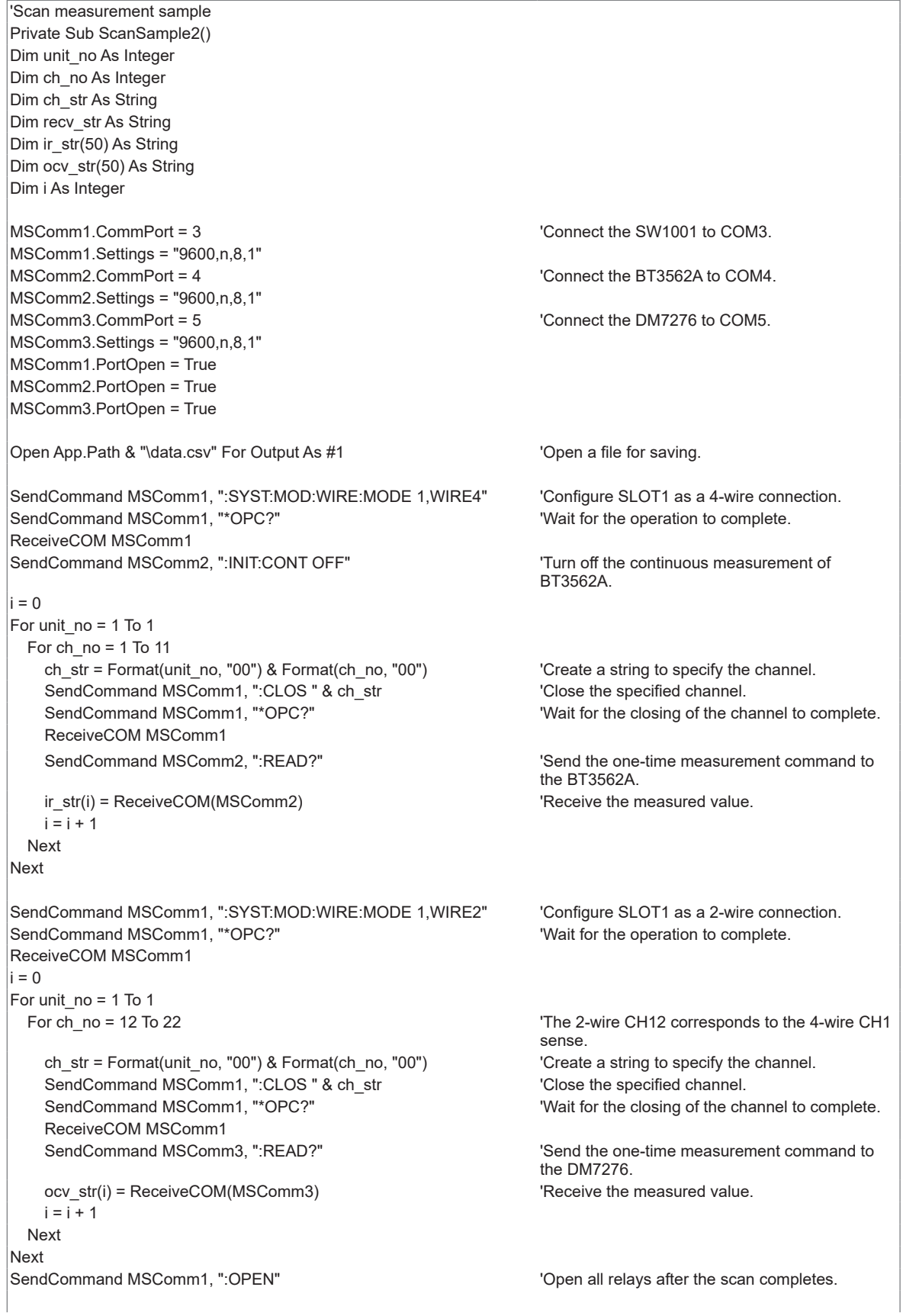

```
'Write the CH1 to CH11 measurement data of SLOT 1 to a file.
i = 0For unit no = 1 To 1
 For ch_no = 1 To 11
    ch_str = Format(unit_no, "00") & Format(ch_no, "00")
    Print #1, ch_str & "," & ir_str(i) & "," & ocv_str(i) \overline{V} 'Write measurement data to a file.
    i = i + 1Next
Next
Close #1
MSComm1.PortOpen = False
MSComm2.PortOpen = False
MSComm3.PortOpen = False
End Sub
'Send to the specified COM port.
Private Sub SendCommand(comport As MSComm, cmdstr As String)
comport.InBufferCount = 0
comport.Output = cmdstr + vbCrLf
End Sub
'Receive from the specified COM port.
Private Function ReceiveCOM(comport As MSComm) As String
Dim recvstr As String
Do While Right(recvstr, 1) <> Chr(10)
  recvstr = RecStr + comport.Input
 DoEvents
Loop
ReceiveCOM = Left(recvstr, Len(recvstr) - 2)
End Function
```
# **Using Visual Basic® 2013**

This section describes how to use Visual Basic® 2013 Express Edition to operate the unit from a PC via an RS-232C or USB interface, import measured values, and save measured values to a file.

The procedure may differ slightly from the one described here depending on the environment of the PC and Visual Basic<sup>®</sup> 2013. For a detailed explanation on how to use Visual Basic<sup>®</sup> 2013, refer to the instruction manual or Help feature of Visual Basic<sup>®</sup> 2013.

- **(1) Creating a new project**
	- *1* **Startup Visual Basic® 2013.**

## *2* **Select [File]** – **[New Project].**

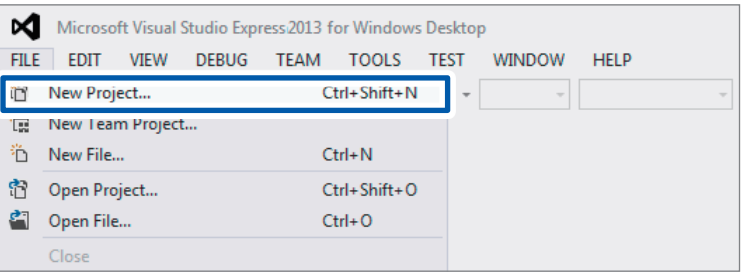

### *3* **Select [Windows Forms Application] from the templates.**

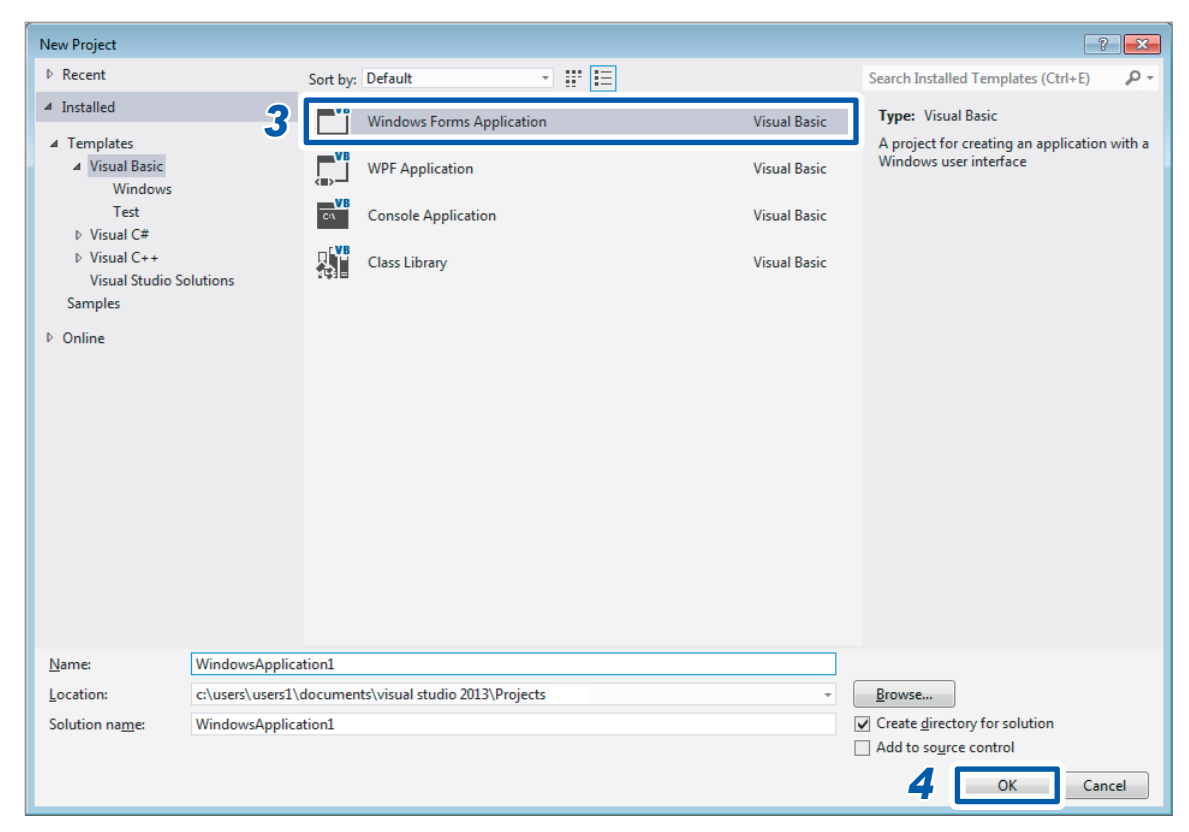

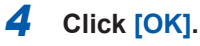

#### **(2) Placing a button**

**Click [Button] under [Common Controls] of [Toolbox].**

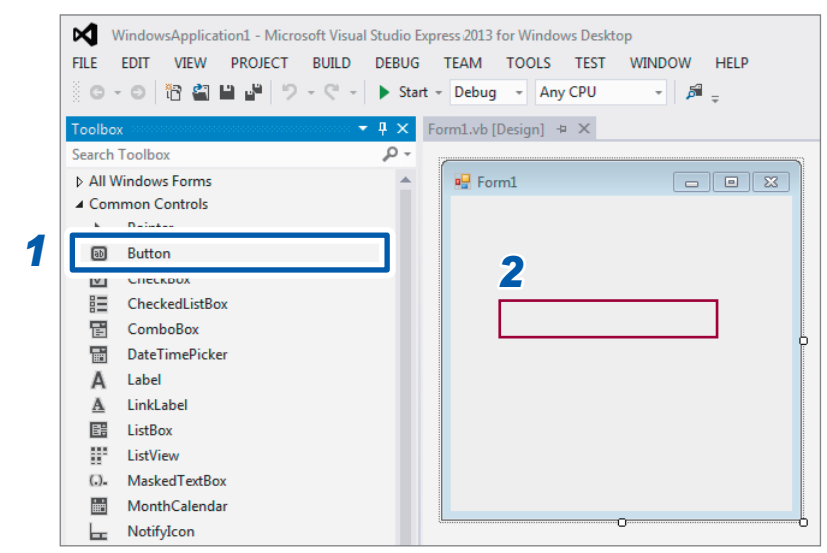

- **Drag and drop the button onto the form layout screen.**
- **Change [Text] to [Start Measurement] under [Properties].**

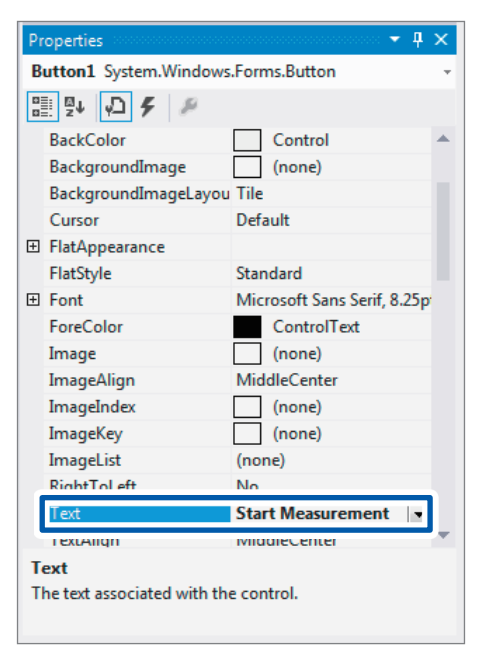

The **[Start Measurement]** button is placed on the form.

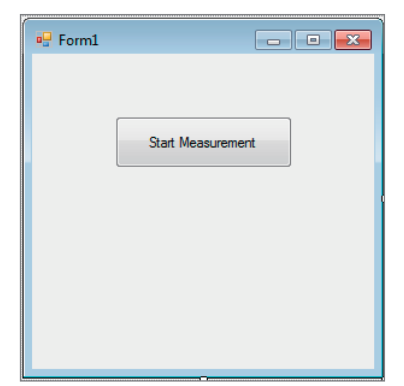

#### **(3) Describing the code**

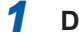

# *1* **Double-click the placed button.**

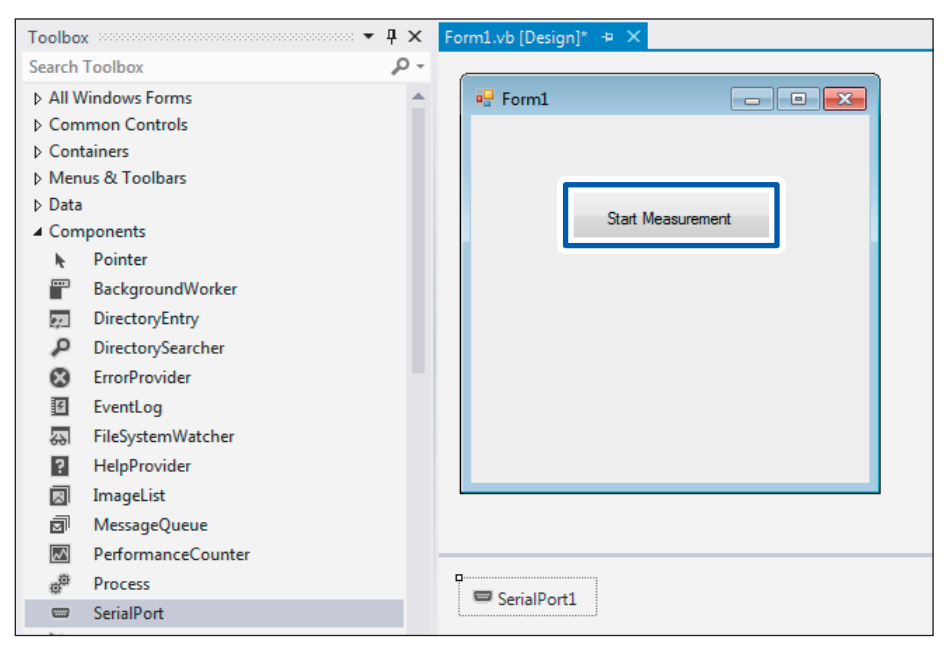

The code editor appears.

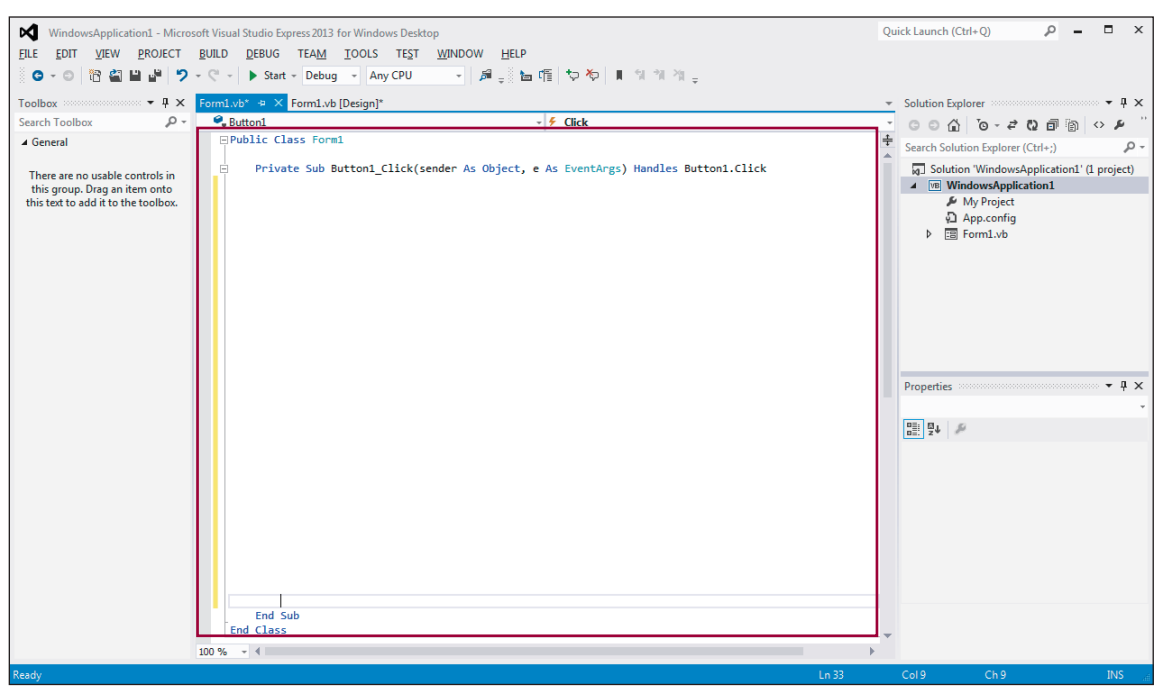

### *2* **Enter the sample program into the code editor.**

# **Select [FILE]** – **[Save All].**

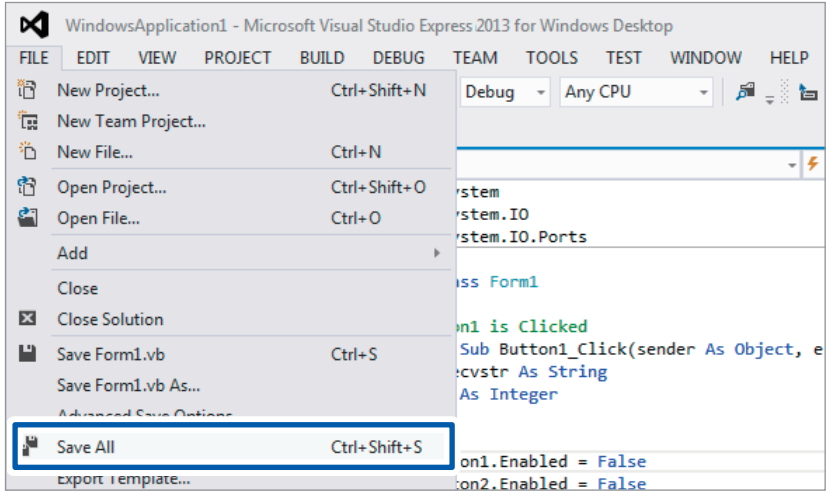

#### **Using the DM7276 to perform scan measurement**

Connect the SW1001 and DM7276 to their respective COM ports and perform scan measurement from CH1 to CH22 for **SLOT 1**.

The USB interface can be used to communicate with the device in the same manner as the RS-232C interface. Check the COM number for the USB connection in the device properties and use that number for communications. Communications speed has no meaning in the context of a USB connection.

```
Imports System.IO.Ports
'Scan measurement sample
Public Class Form1
  Private Sub Button1_Click(sender As Object, e As EventArgs) Handles Button1.Click
    Dim sp1 As SerialPort
    Dim sp2 As SerialPort
    Dim writer1 As IO.StreamWriter
    Dim unit_no As Integer
    Dim ch_no As Integer
    Dim ch_str As String
    Dim recv_str As String
    'Connect the SW1001 to COM3.
    sp1 = New System.IO.Ports.SerialPort("COM3", 9600, Parity.None, 8, StopBits.One)
    sp1.NewLine = vbCrLf : sp1.ReadTimeout = 1000
    'Connect the DM7276 to COM4.
    sp2 = New System.IO.Ports.SerialPort("COM4", 9600, Parity.None, 8, StopBits.One)
    sp2.NewLine = vbCrLf : sp2.ReadTimeout = 1000
    sp1.Open()
    sp2.Open()
    sp1.DiscardInBuffer()
    sp2.DiscardInBuffer()
    'Open a file for saving.
    writer1 = New IO.StreamWriter(Application.StartupPath + "\data.csv")
    'Configure SLOT1 as a 2-wire connection.
    sp1.WriteLine(":SYST:MOD:WIRE:MODE 1,WIRE2")
    sp1.WriteLine("*OPC?")
    sp1.ReadLine()
    For unit_no = 1 To 1
      For ch no = 1 To 22
         'Create a string to specify the channel.
         ch_str = Format(unit_no, "00") + Format(ch_no, "00")
         'Close the specified channel and wait for the operation to complete.
         sp1.WriteLine(":CLOS " + ch_str)
         sp1.WriteLine("*OPC?")
         sp1.ReadLine()
         'Send the one-time measurement command to the DM7276 and receive the measured value.
         sp2.WriteLine(":READ?")
         recv_str = sp2.ReadLine()
         'Write measurement data to a file.
         writer1.WriteLine(ch_str + "," + recv_str)
      Next
    Next
```
'Open all relays after the scan completes. sp1.WriteLine(":OPEN") writer1.Close() sp1.Close() sp2.Close() sp1.Dispose() sp2.Dispose() End Sub End Class

#### **Measure the internal resistance using the BT3562A and measure the OCV using the DM7276.**

Connect the SW1001 and BT3562A, DM7276 to their respective COM ports and perform scan measurement of internal resistance and OCV from CH1 to CH11 for **SLOT 1**.

```
Imports System.IO.Ports
'Scan measurement sample
Public Class Form1
  Private Sub Button1_Click(sender As Object, e As EventArgs) Handles Button1.Click
    Dim sp1 As SerialPort
    Dim sp2 As SerialPort
    Dim sp3 As SerialPort
    Dim writer1 As IO.StreamWriter
    Dim unit_no As Integer
    Dim ch_no As Integer
    Dim ch_str As String
    Dim ir_str(50) As String
    Dim ocv str(50) As String
    Dim i As Integer
    'Connect the SW1001 to COM3.
    sp1 = New System.IO.Ports.SerialPort("COM3", 9600, Parity.None, 8, StopBits.One)
    sp1.NewLine = vbCrLf : sp1.ReadTimeout = 1000
    'Connect the BT3562A to COM4.
    sp2 = New System.IO.Ports.SerialPort("COM4", 9600, Parity.None, 8, StopBits.One)
    sp2.NewLine = vbCrLf : sp2.ReadTimeout = 1000
    'Connect the DM7276 to COM5.
    sp3 = New System.IO.Ports.SerialPort("COM5", 9600, Parity.None, 8, StopBits.One)
    sp3.NewLine = vbCrLf : sp2.ReadTimeout = 1000
    sp1.Open()
    sp2.Open()
    sp3.Open()
    sp1.DiscardInBuffer()
    sp2.DiscardInBuffer()
    sp3.DiscardInBuffer()
    'Open a file for saving.
    writer1 = New IO.StreamWriter(Application.StartupPath + "\data.csv")
    'Configure SLOT1 as a 4-wire connection.
    sp1.WriteLine(":SYST:MOD:WIRE:MODE 1,WIRE4")
    sp1.WriteLine("*OPC?")
    sp1.ReadLine()
    'Turn off the continuous measurement of BT3562A.
    sp2.WriteLine(":INIT:CONT OFF")
    i = 0For unit_no = 1 To 1
       For ch no = 1 To 11
         'Create a string to specify the channel.
         ch_str = Format(unit_no, "00") + Format(ch_no, "00")
         'Close the specified channel and wait for the operation to complete.
         sp1.WriteLine(":CLOS " + ch_str)
         sp1.WriteLine("*OPC?")
         sp1.ReadLine()
         'Send the one-time measurement command to the BT3562A and receive the measured value.
         sp2.WriteLine(":READ?")
         ir str(i) = sp2.ReadLine()
         i = i + 1Next
    Next
```

```
'Configure SLOT1 as a 2-wire connection.
    sp1.WriteLine(":SYST:MOD:WIRE:MODE 1,WIRE2")
    sp1.WriteLine("*OPC?")
    sp1.ReadLine()
    i = 0For unit_no = 1 To 1
       For ch_no = 12 To 22 'The 2-wire CH12 corresponds to the 4-wire CH1 sense.
         'Create a string to specify the channel.
         ch_str = Format(unit_no, "00") + Format(ch_no, "00")
         'Close the specified channel and wait for the operation to complete.
         sp1.WriteLine(":CLOS " + ch_str)
         sp1.WriteLine("*OPC?")
         sp1.ReadLine()
         'Send the one-time measurement command to the DM7276 and receive the measured value.
         sp3.WriteLine(":READ?")
         ocv_str(i) = sp3.ReadLine()
         i = i + 1Next
    Next
    'Open all relays after the scan completes.
    sp1.WriteLine(":OPEN")
    'Write the CH1 to CH11 measurement data of SLOT 1 to a file.
    i = 0For unit_no = 1 To 1
      For ch no = 1 To 11
         ch str = Format(unit_no, "00") + Format(ch_no, "00")
         writer1.WriteLine(ch_str + "," + ir_str(i) + "," + ocv_str(i))
         i = i + 1Next
    Next
    writer1.Close()
    sp1.Close()
    sp2.Close()
    sp3.Close()
    sp1.Dispose()
    sp2.Dispose()
    sp3.Dispose()
  End Sub
End Class
```
# **9 Specifications**

# **9.1 SW1001, SW1002 General Specifications**

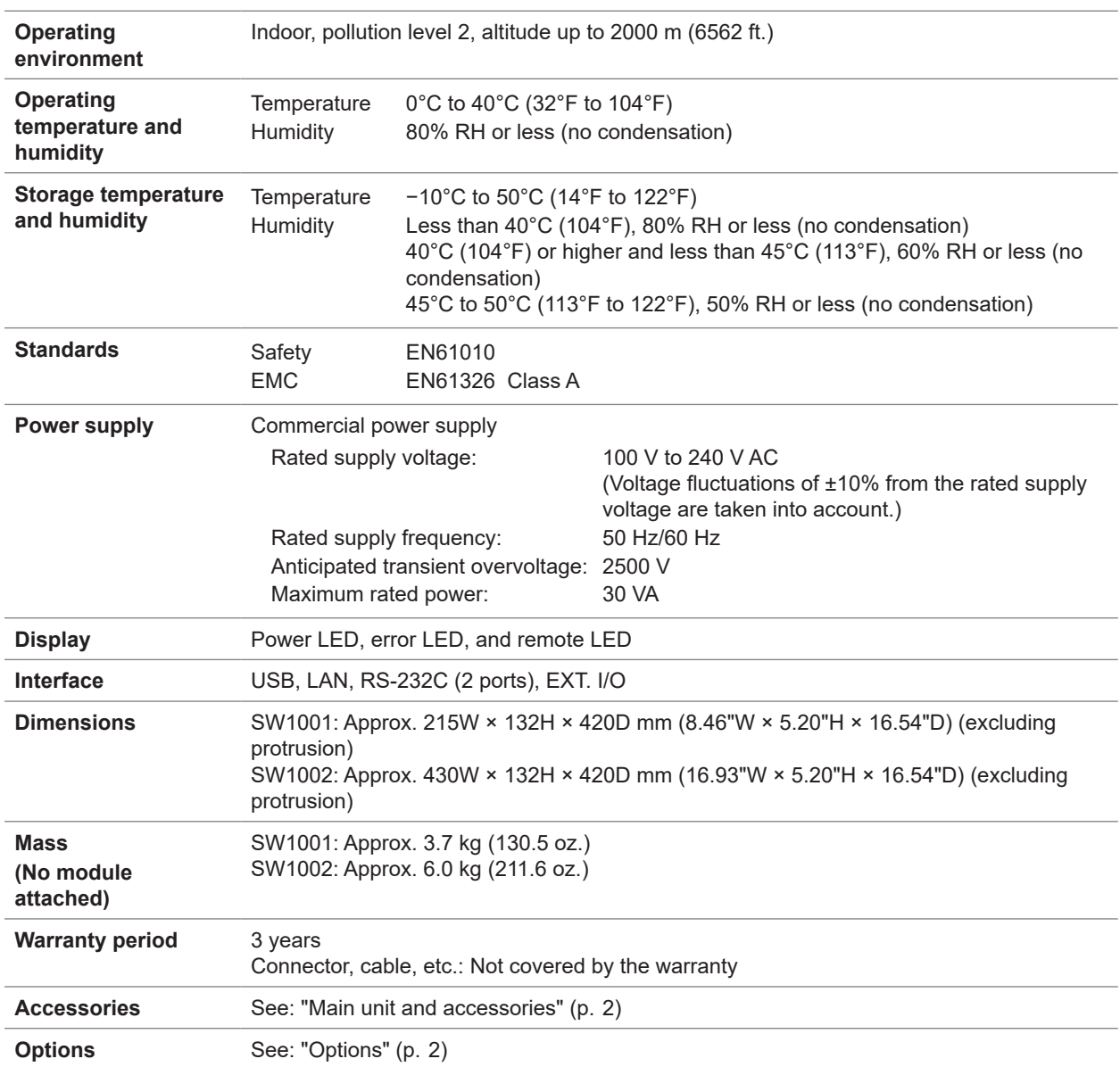

9

# **9.2 SW1001, SW1002 Input Specifications/Output Specifications/Measurement Specifications**

**AAAAAAAAAA** 

# **Basic specifications**

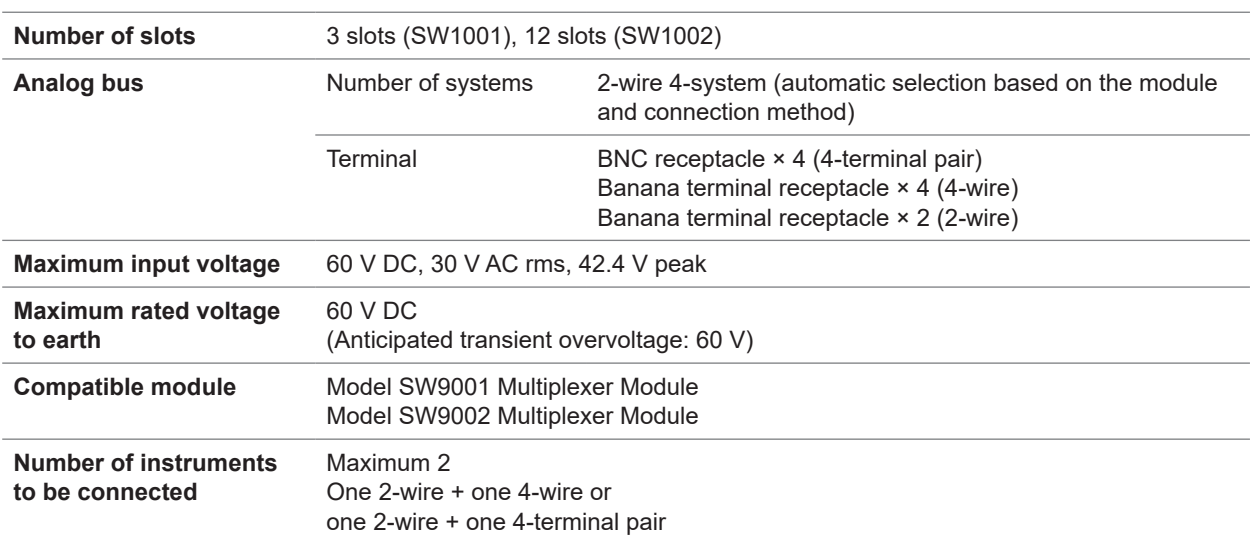

# **9.3 SW1001, SW1002 Functional Specifications**

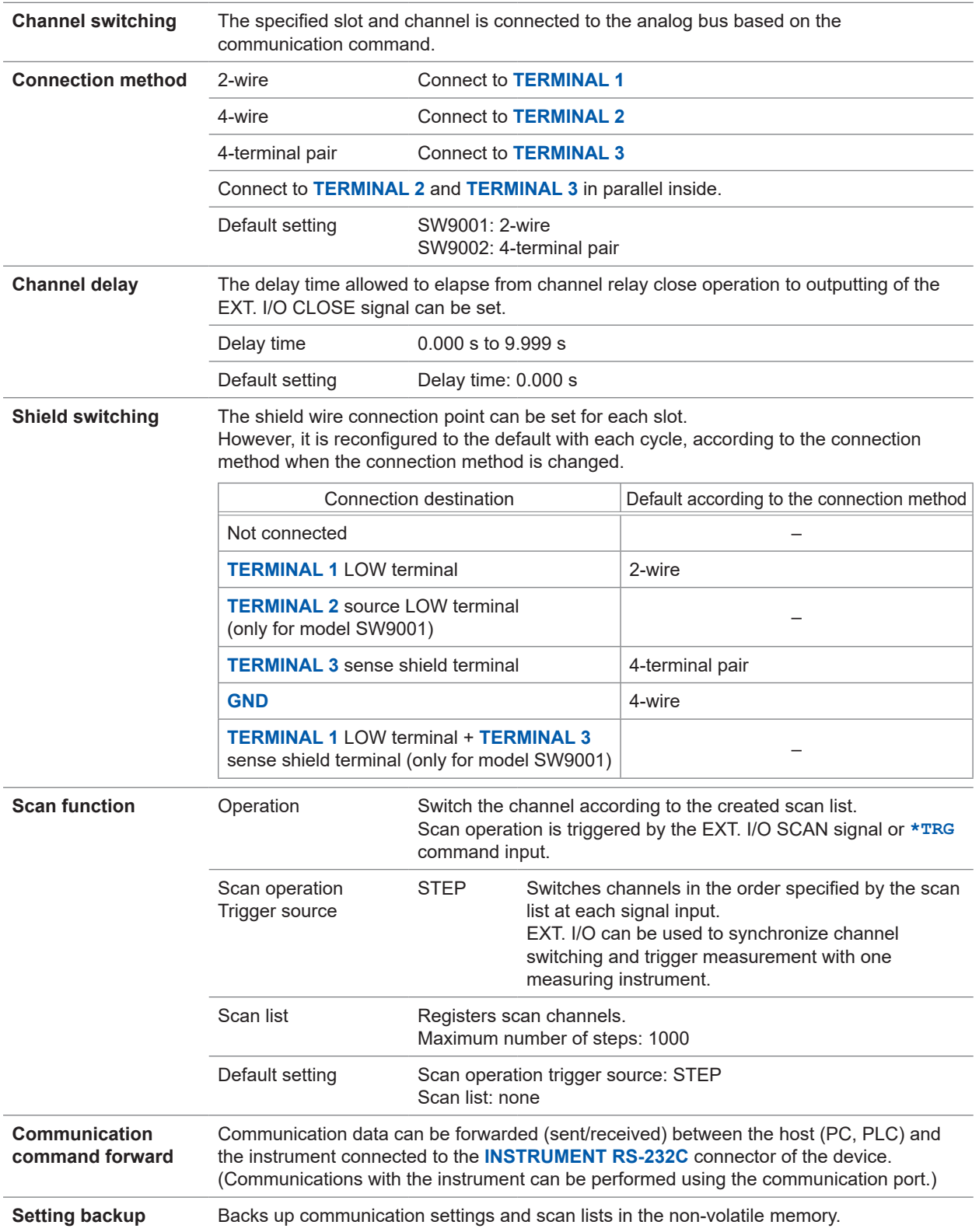

9

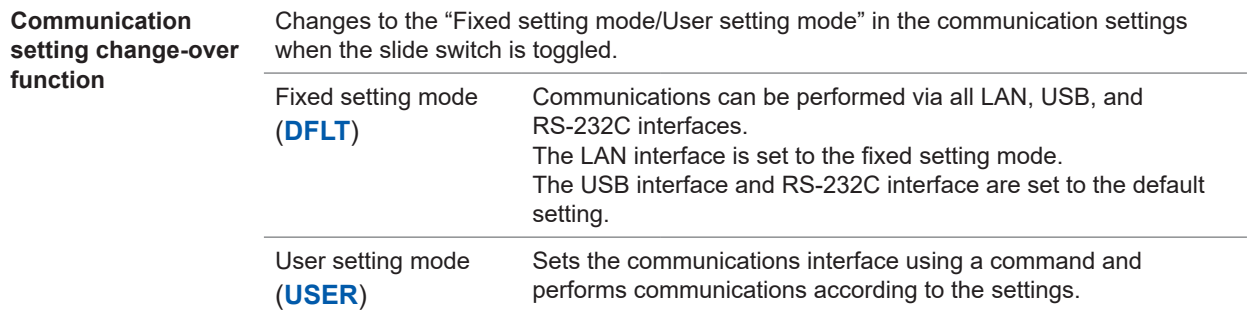

# **9.4 SW1001, SW1002 Interface Specifications**

# **LAN**

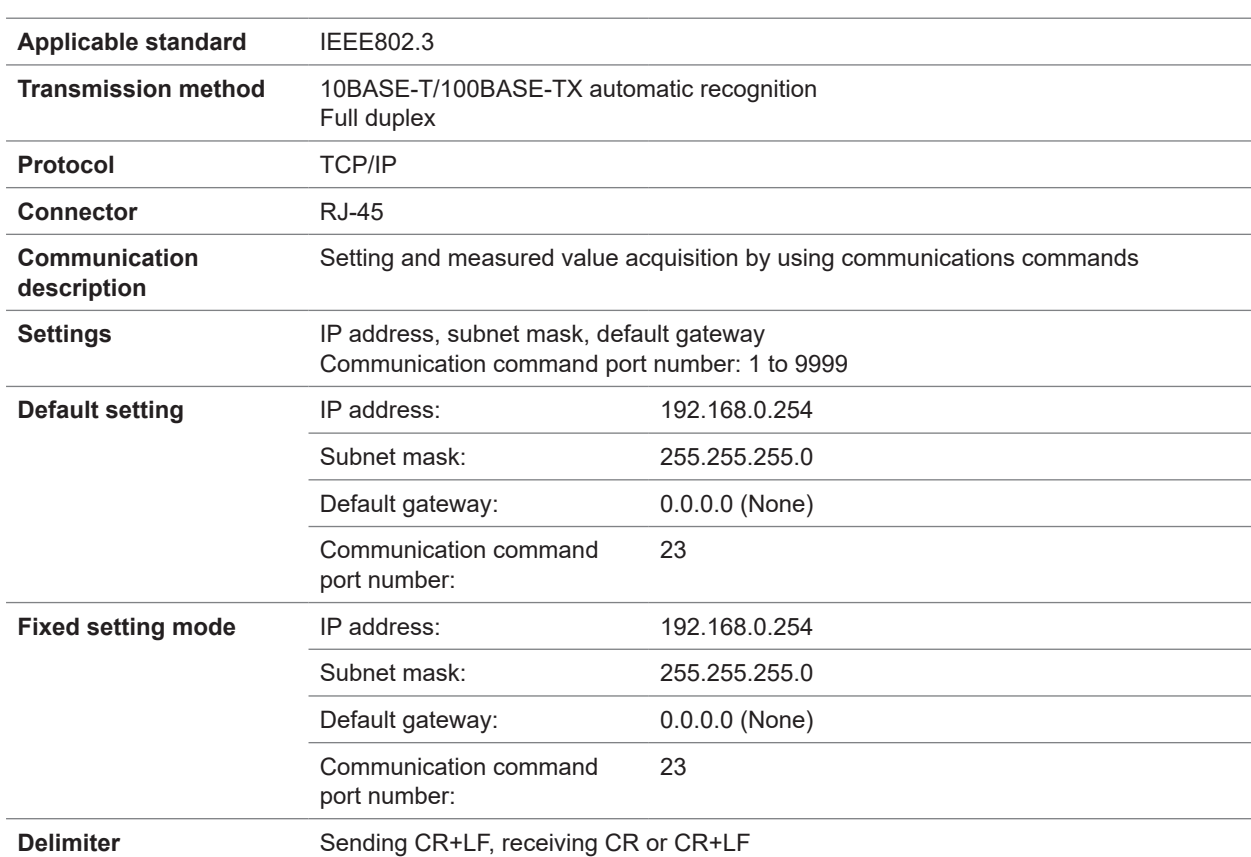

# **USB**

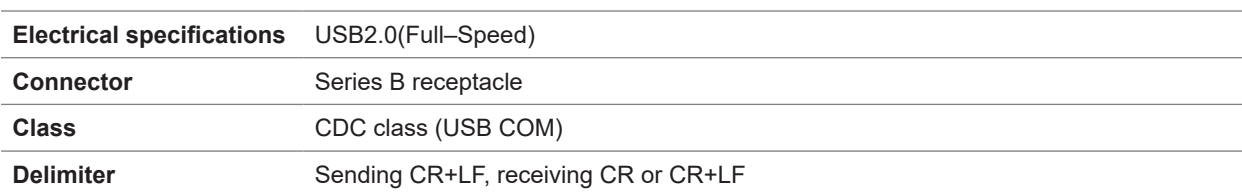

# **RS-232C**

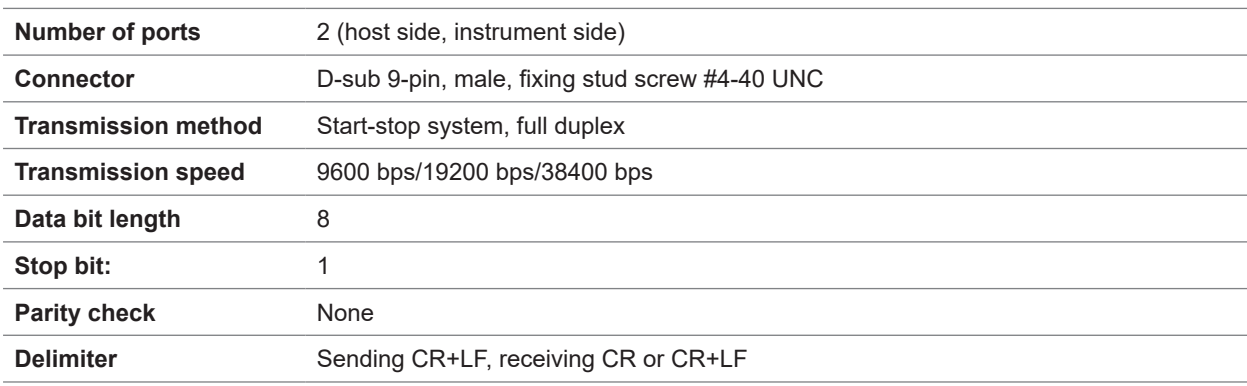

9

ö

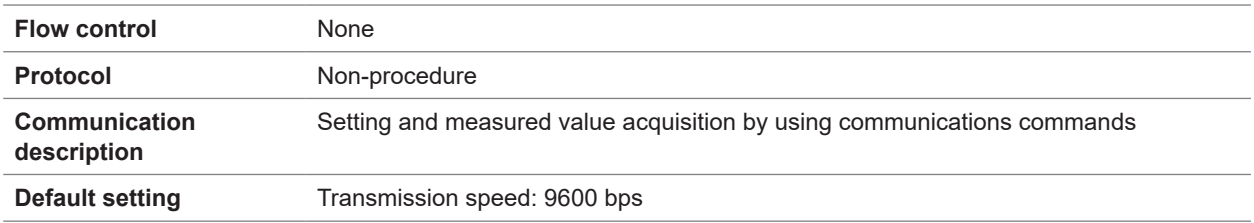

# **EXT. I/O**

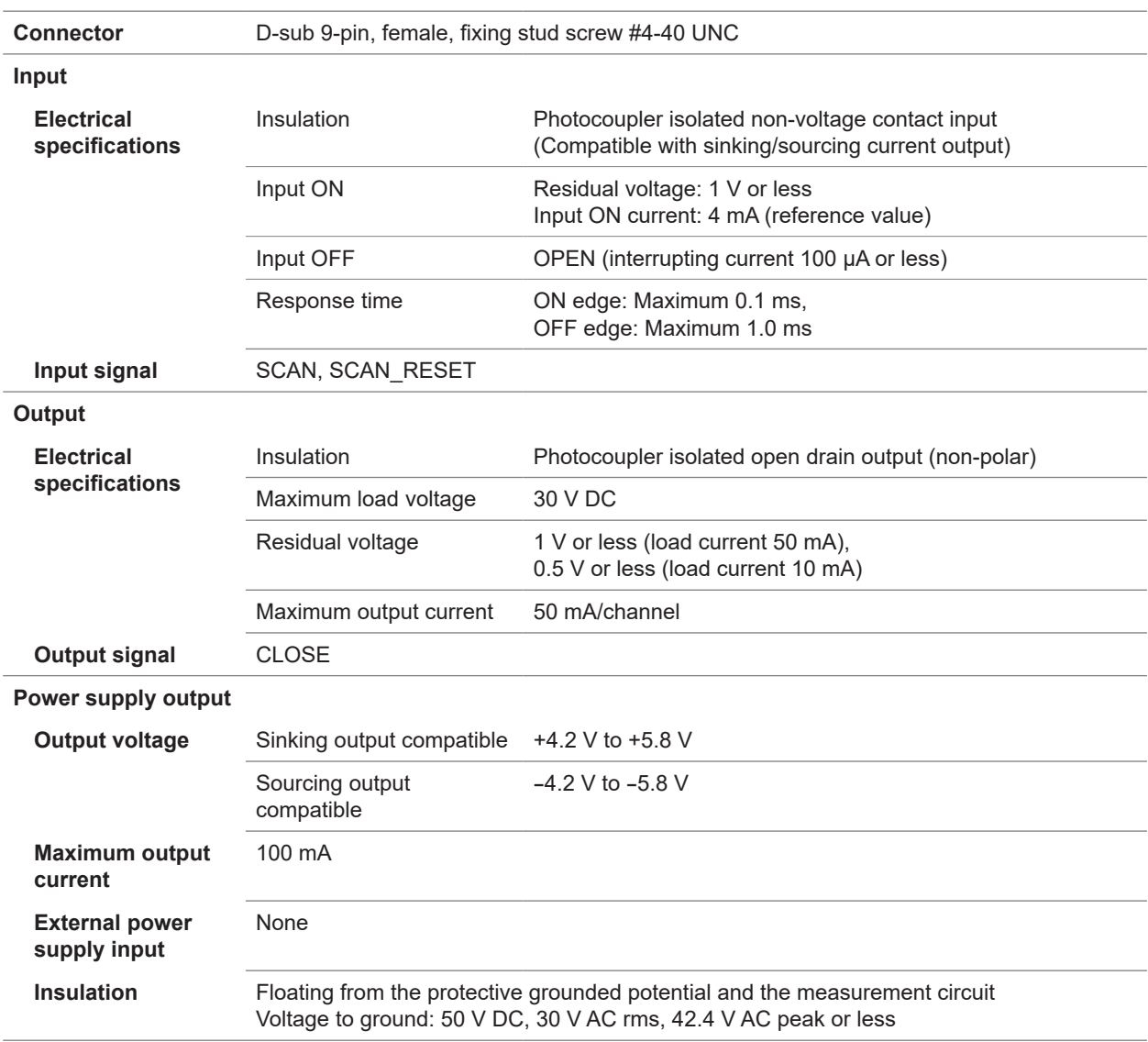

# **10.1 Troubleshooting**

If damage is suspected, check ["Before sending the device for repair"](#page-127-0) before contacting your authorized Hioki distributor or reseller.

# <span id="page-127-0"></span>**Before sending the device for repair**

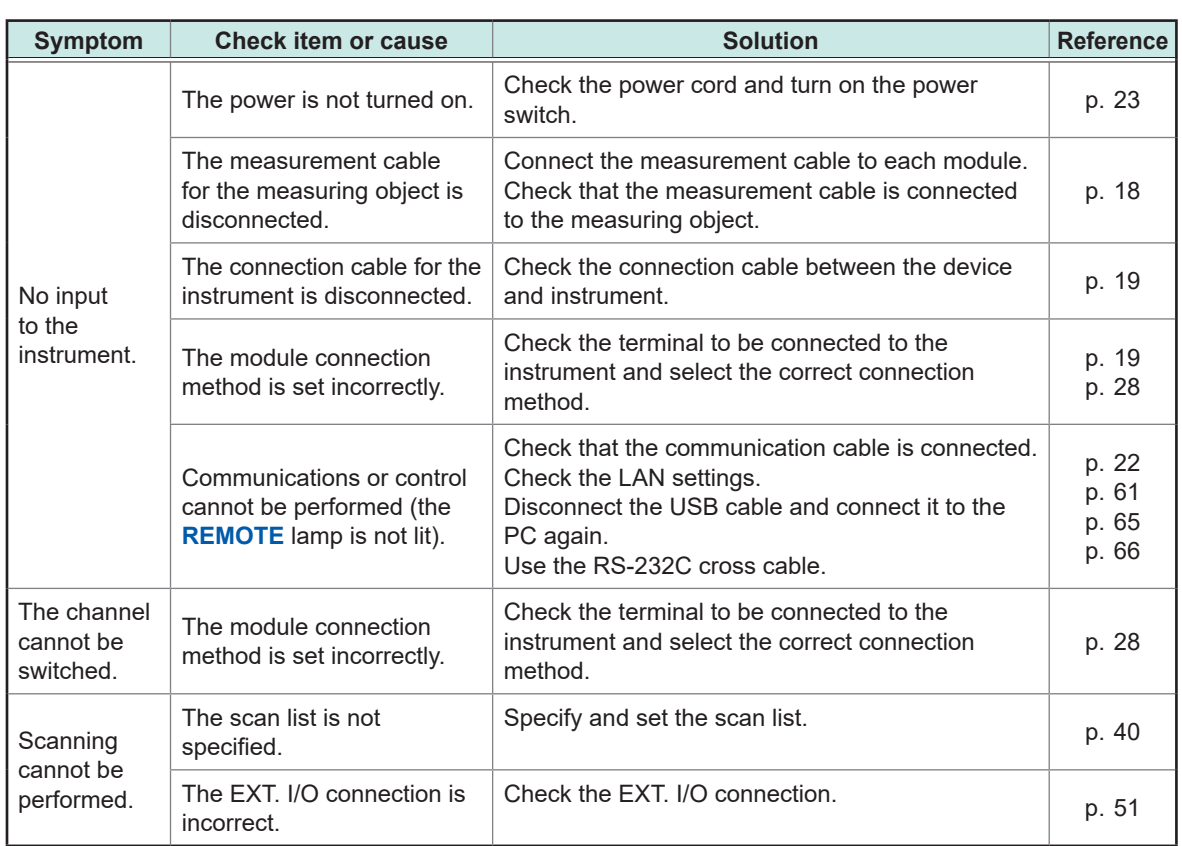

10

# **Error display and troubleshooting**

If the **ERROR** lamp is lit at the time of startup, it is necessary to repair the device. Contact your authorized Hioki distributor or reseller.

................................

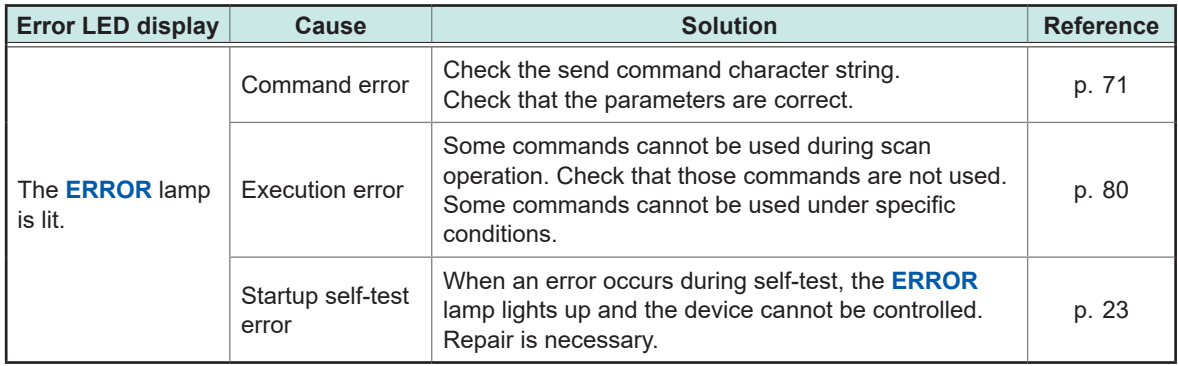

# **10.2 List of Device Error Numbers**

This section provides a list of device error numbers.

You can acquire the number of any error that occurs as well as a description of the error using the **:SYSTem:ERRor?** query.

See: ["Query and clear error information" \(p.  100\)](#page-102-0)

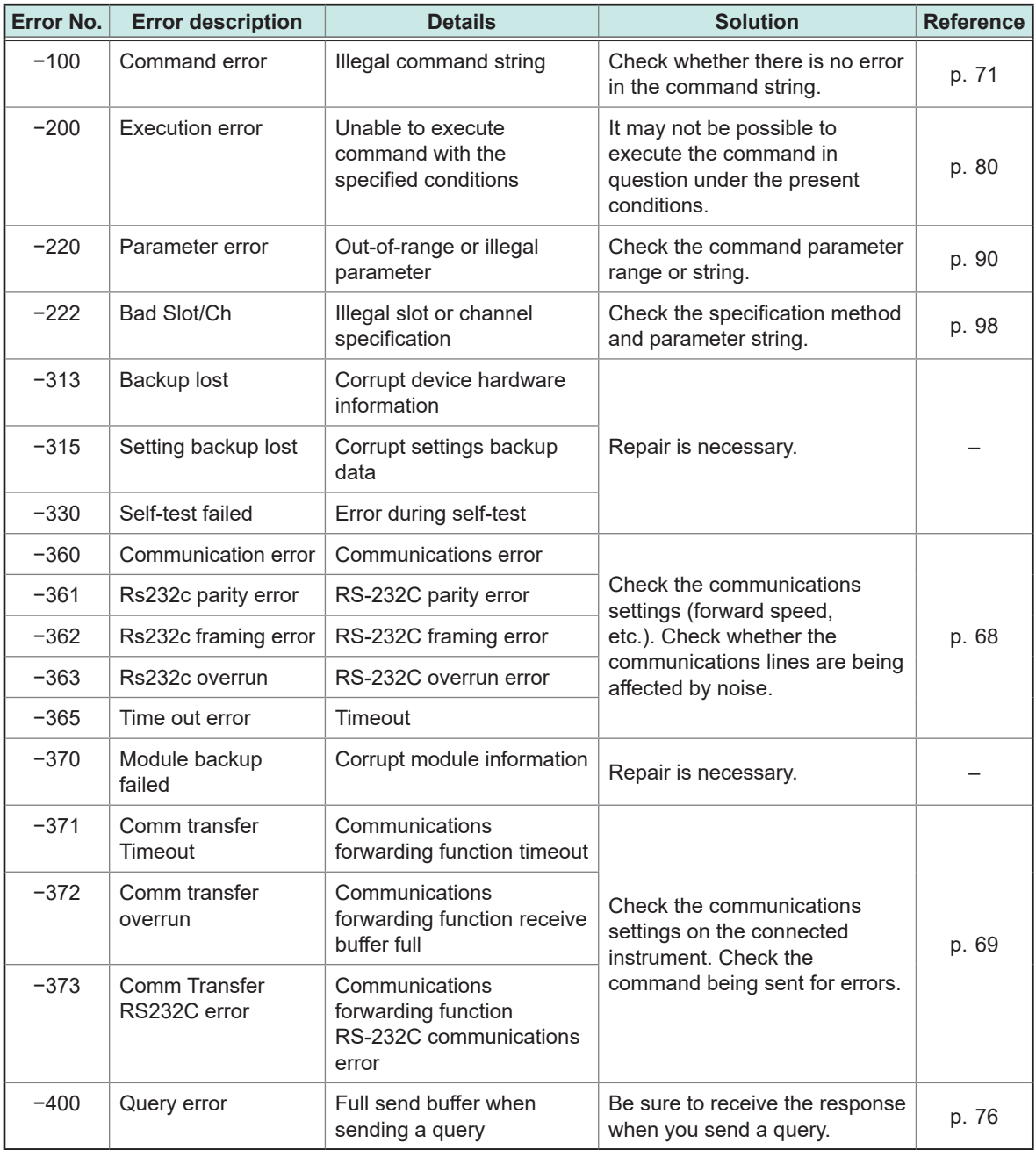

10

# **10.3 Repair and Inspection**

## **Replaceable parts and operating lifetimes**

The characteristics of some of the parts used in the product may deteriorate with extended use. To ensure the product can be used over the long term, it is recommended to replace these parts on a periodic basis.

When replacing parts, please contact your authorized Hioki distributor or reseller.

The operating lifetime of the parts varies depending on the operating environment and frequency of use. Parts are not guaranteed to operate throughout the recommended replacement cycle.

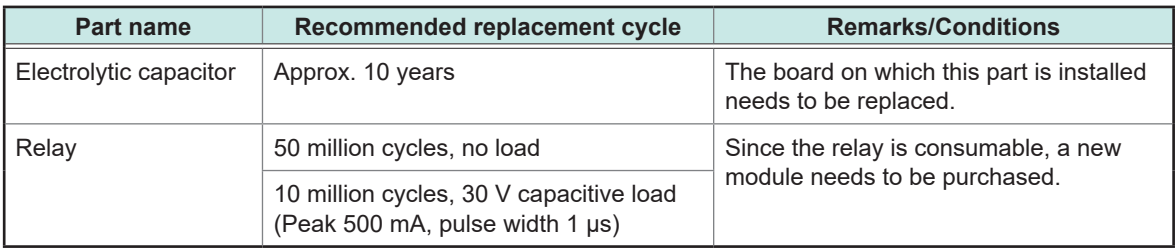

The module relay cannot be repaired or replaced. Please purchase a new module.

# **11 Multiplexer Module**

Thoroughly read ["Before installing the module" \(p.  5\)](#page-7-0) beforehand.

# **11.1 SW9001 Multiplexer Module (2-wire/4-wire)**

# **Features**

The SW9001 is a multiplexer module that can be attached to the SW1001 or SW1002 Switch Mainframe.

- 2-wire 22-channel or 4-wire 11-channel multiplexer
- The module reduces electromagnetic induction (eddy current) in AC impedance measurement and minimizes the influence on measured values by reducing magnetic flux leakage due to measurement current and separating the source wire from the sense wire.
- It can be connected up to 2 instruments by switching the analog bus.

# **Specifications**

## **General Specifications**

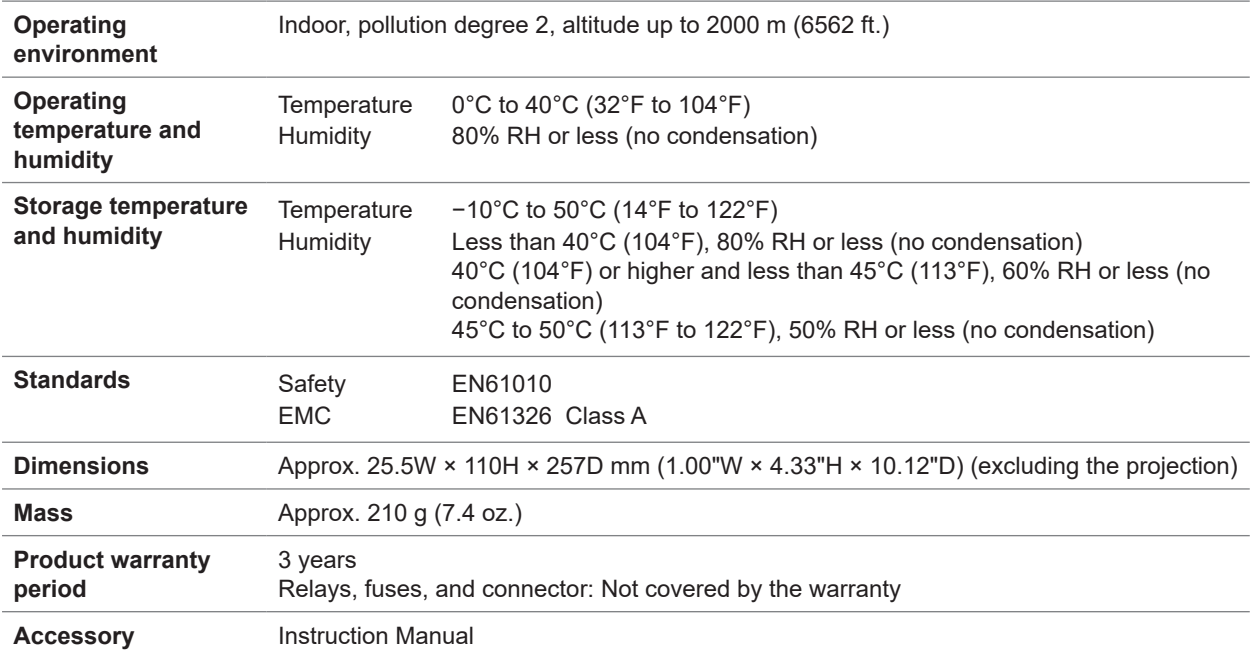

# **Basic specifications**

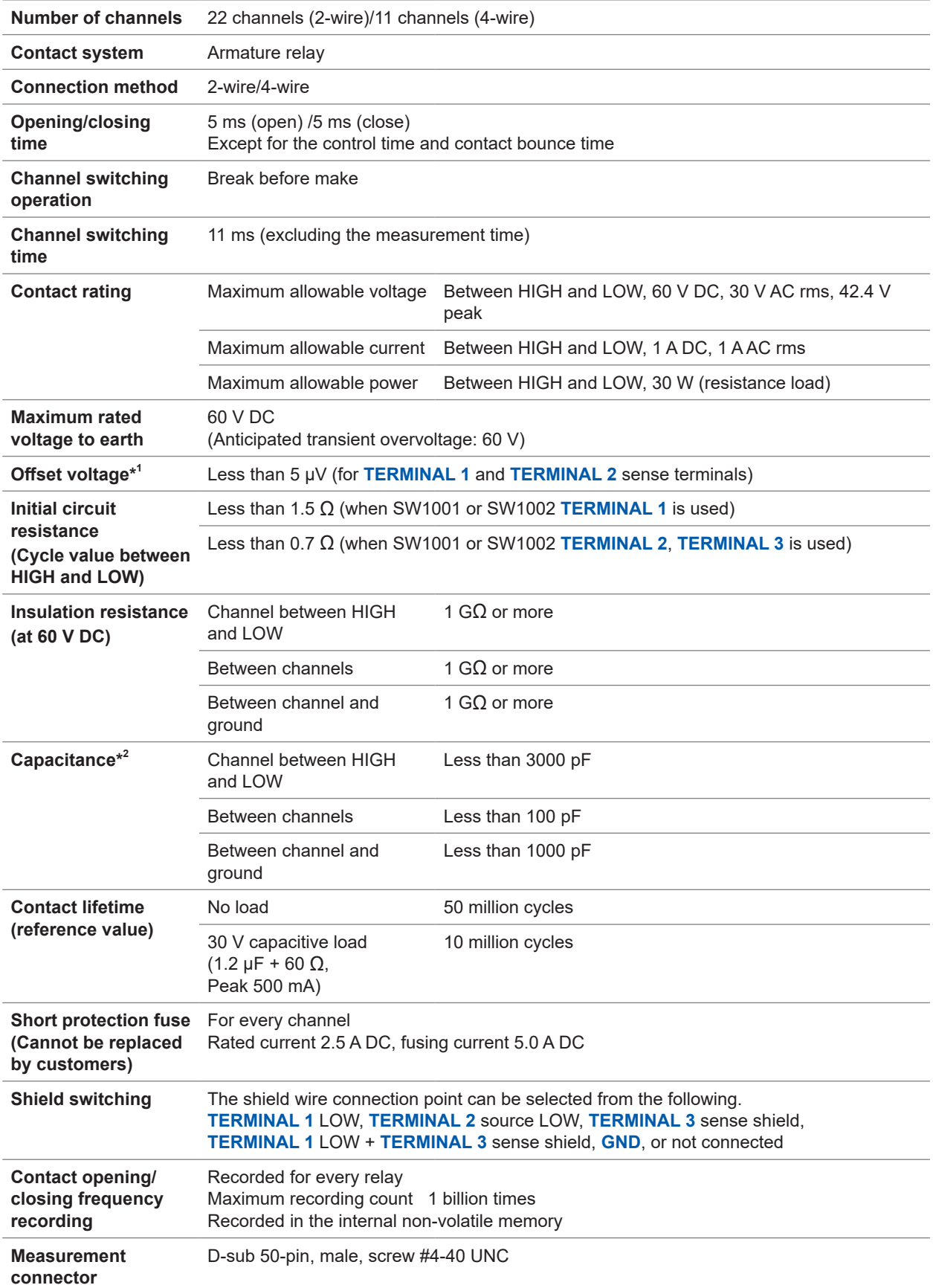

\*1: Offset voltage is the value 1 minute after the channel is closed. The ambient temperature is supposed to be completely stabilized and the device is fully adjusted to the ambient temperature.

\*2: When twelve units of the SW9001 are installed in the SW1002, measurement frequency is 100 kHz.

### **Measurement influence**

### **(1) Conditions**

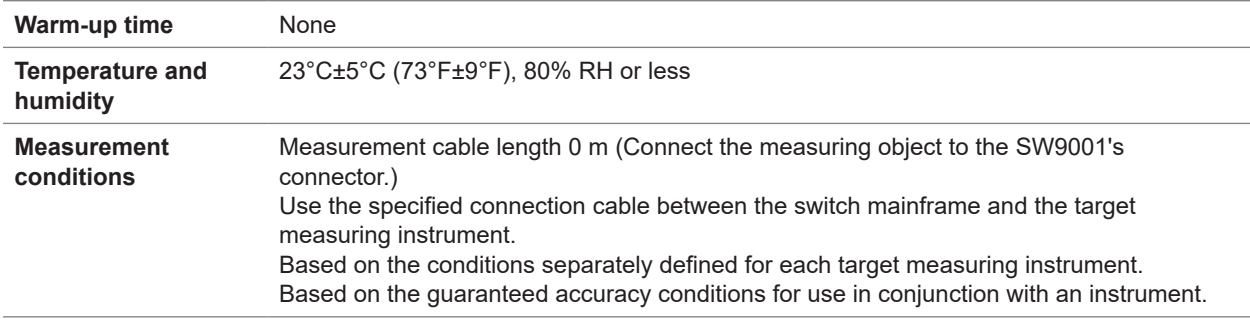

#### **(2) Combined measurement accuracy**

The combined measurement accuracy for an instrument and the switch (main frame and module) can be calculated using the following formula:

Combined measurement accuracy = Instrument accuracy + combination measurement influence

#### **(3) Combination measurement influence**

#### **BT3561A, BT3562A, BT3563A, BT3562 and BT3563 (connected using L2108)**

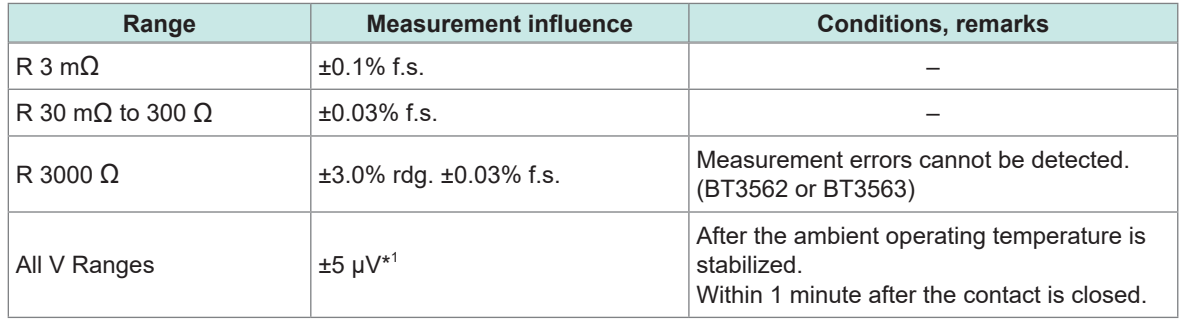

#### **3561 (connected using L2108)**

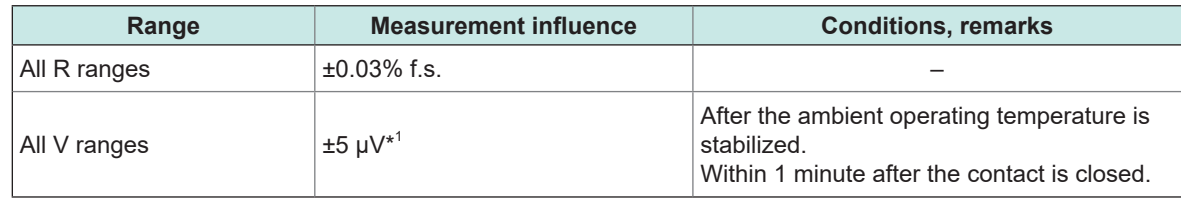

#### **DM7275 and DM7276 (connected using L4930)**

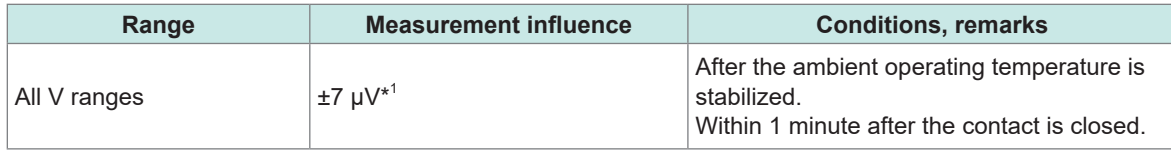

\*1: Voltage measurement influence includes the offset voltage indicated in the basic specifications.

# **RM3545 (connected using L2108)\*<sup>2</sup>**

LP: OFF

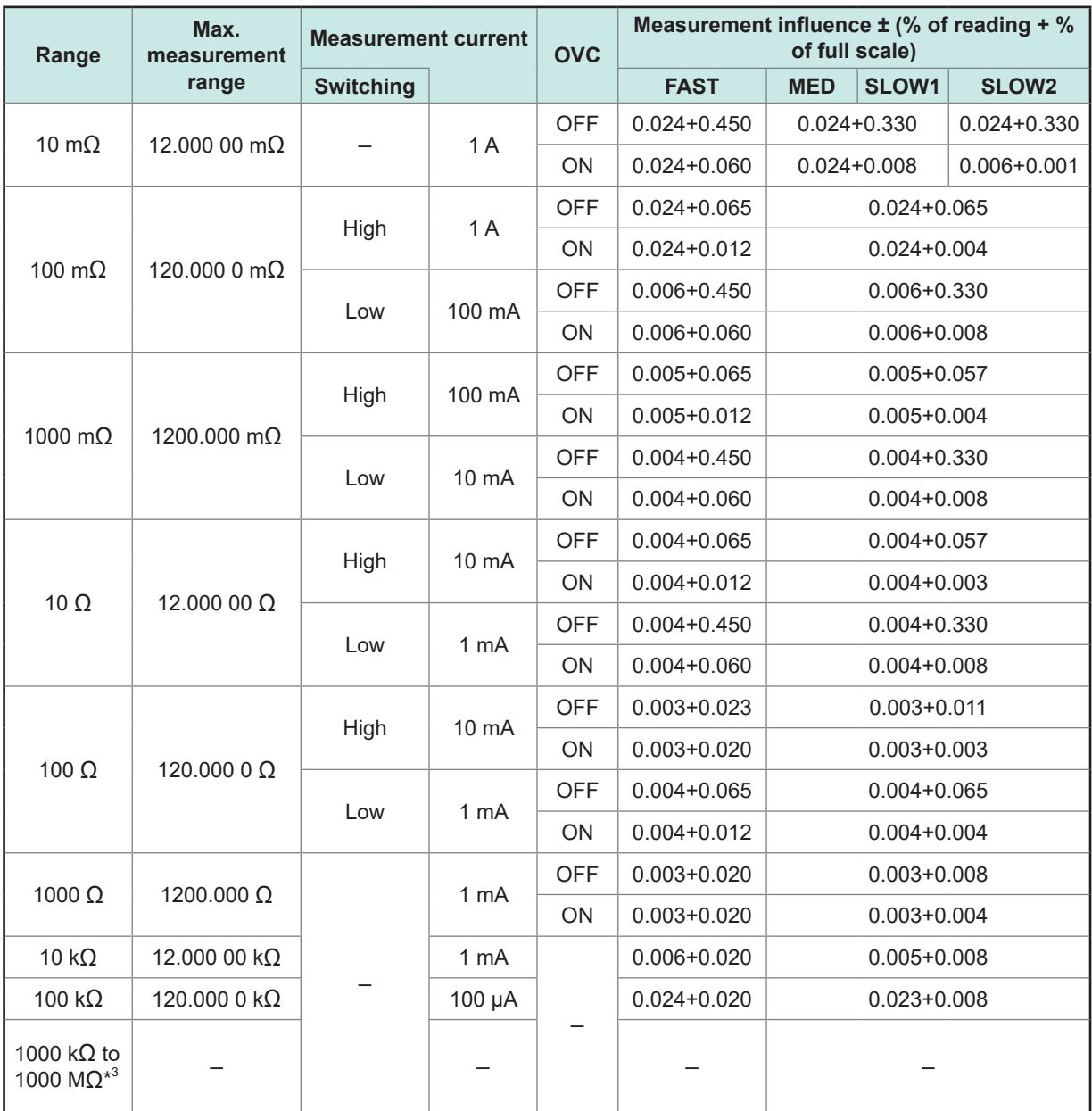

\*2: When the internal thermoelectromotive force is stable.

\*3: No effect is specified. (Measured values cannot be guaranteed.)

LP: ON

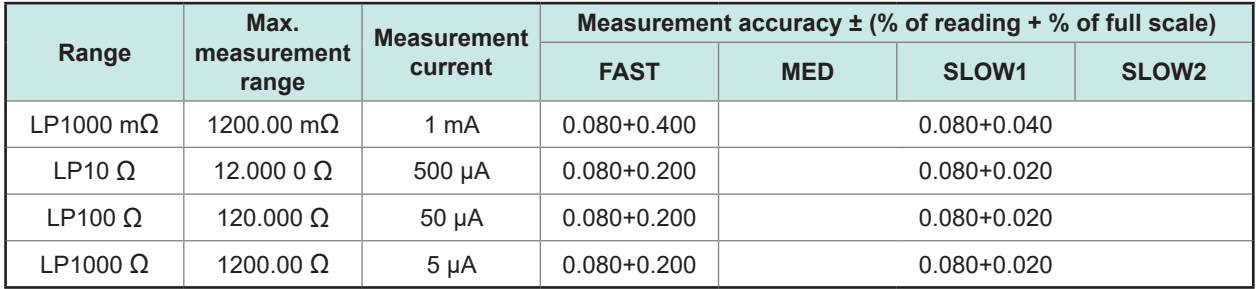

# **RM3545A (connected using L2108)\*<sup>2</sup>**

LP: OFF and PR: OFF

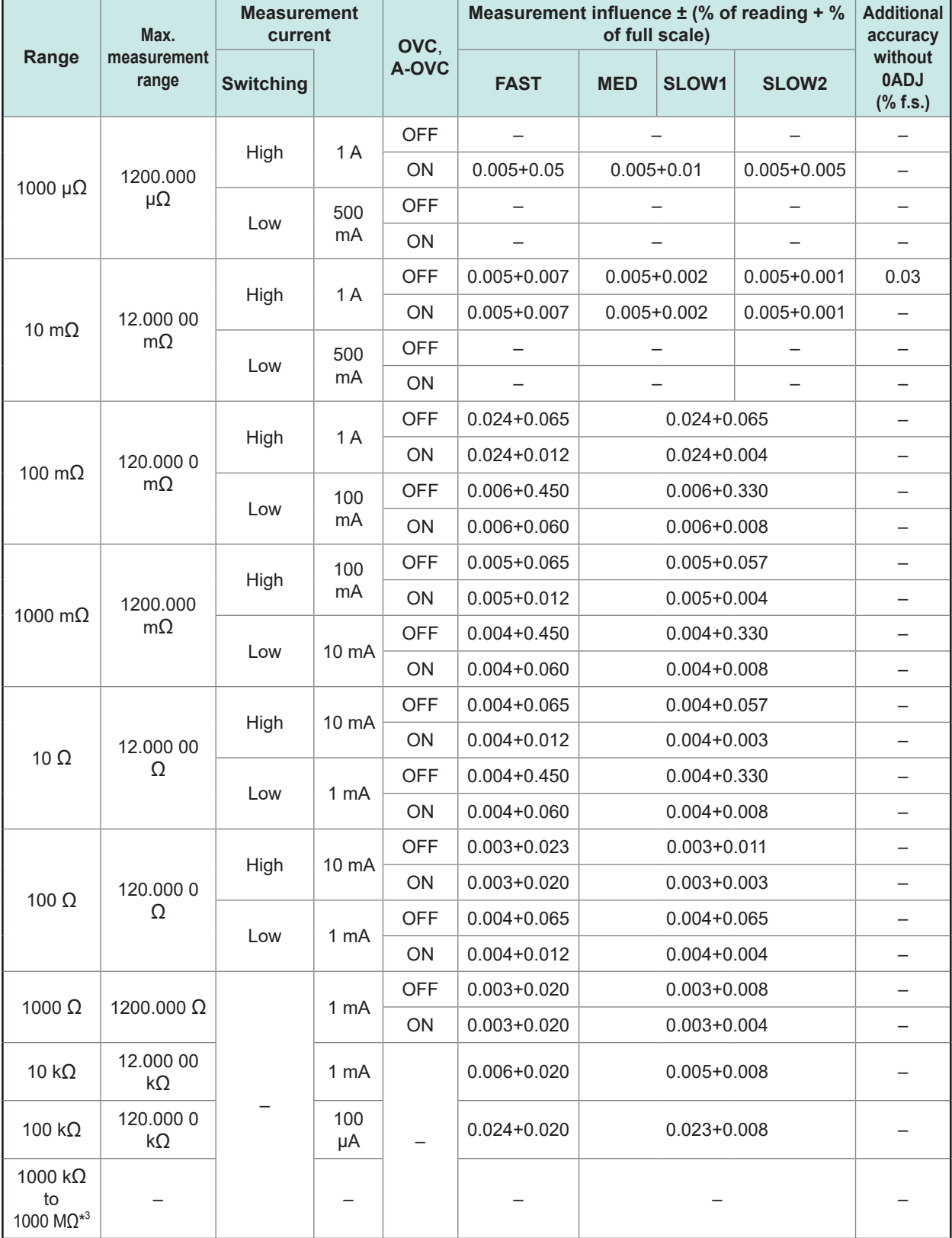

\*2: When the internal thermoelectromotive force is stable.

\*3: No effect is specified. (Measured values cannot be guaranteed.)

# LP: ON

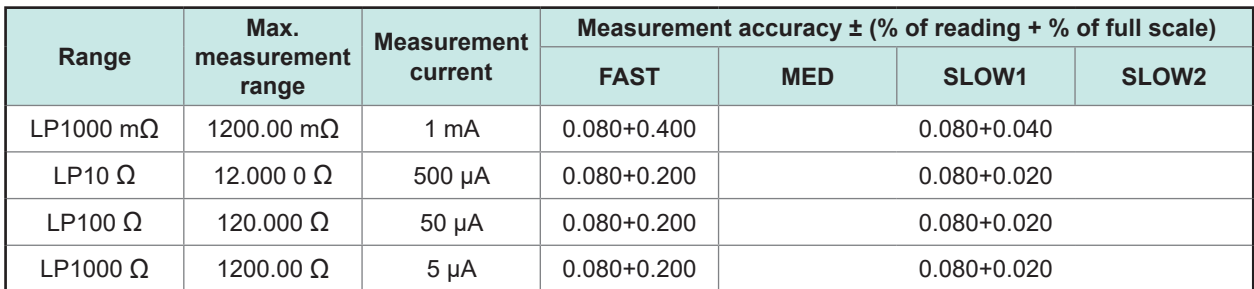

### PR: ON

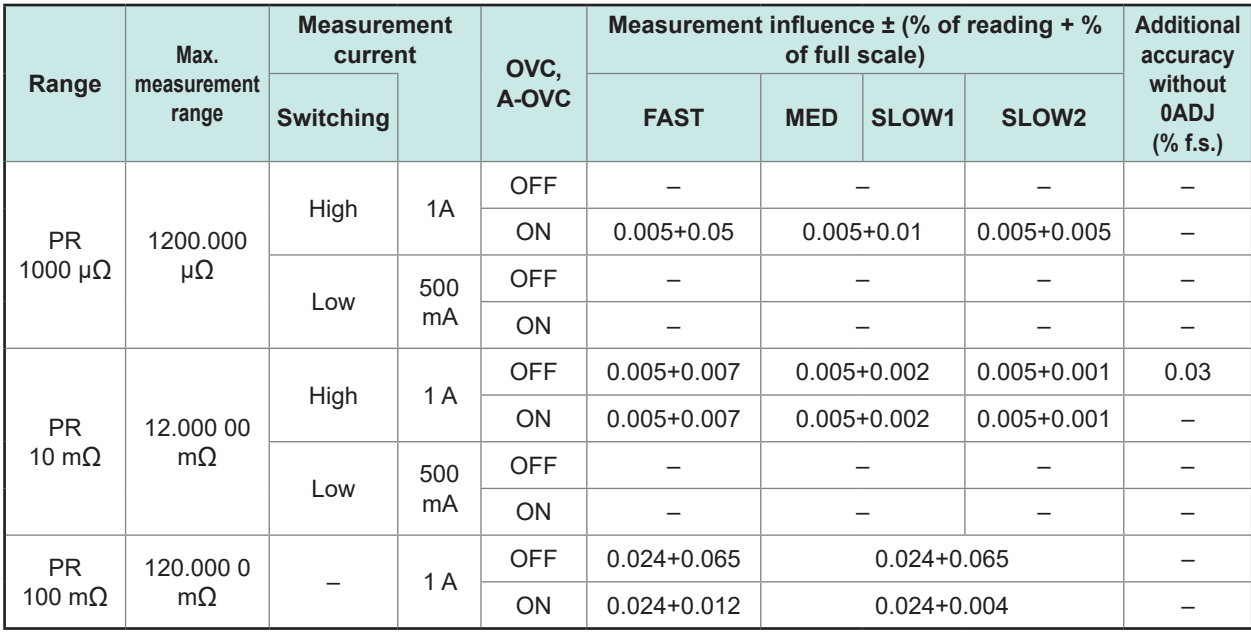

. . . . . . . . . .

# **Switching wiring diagram**

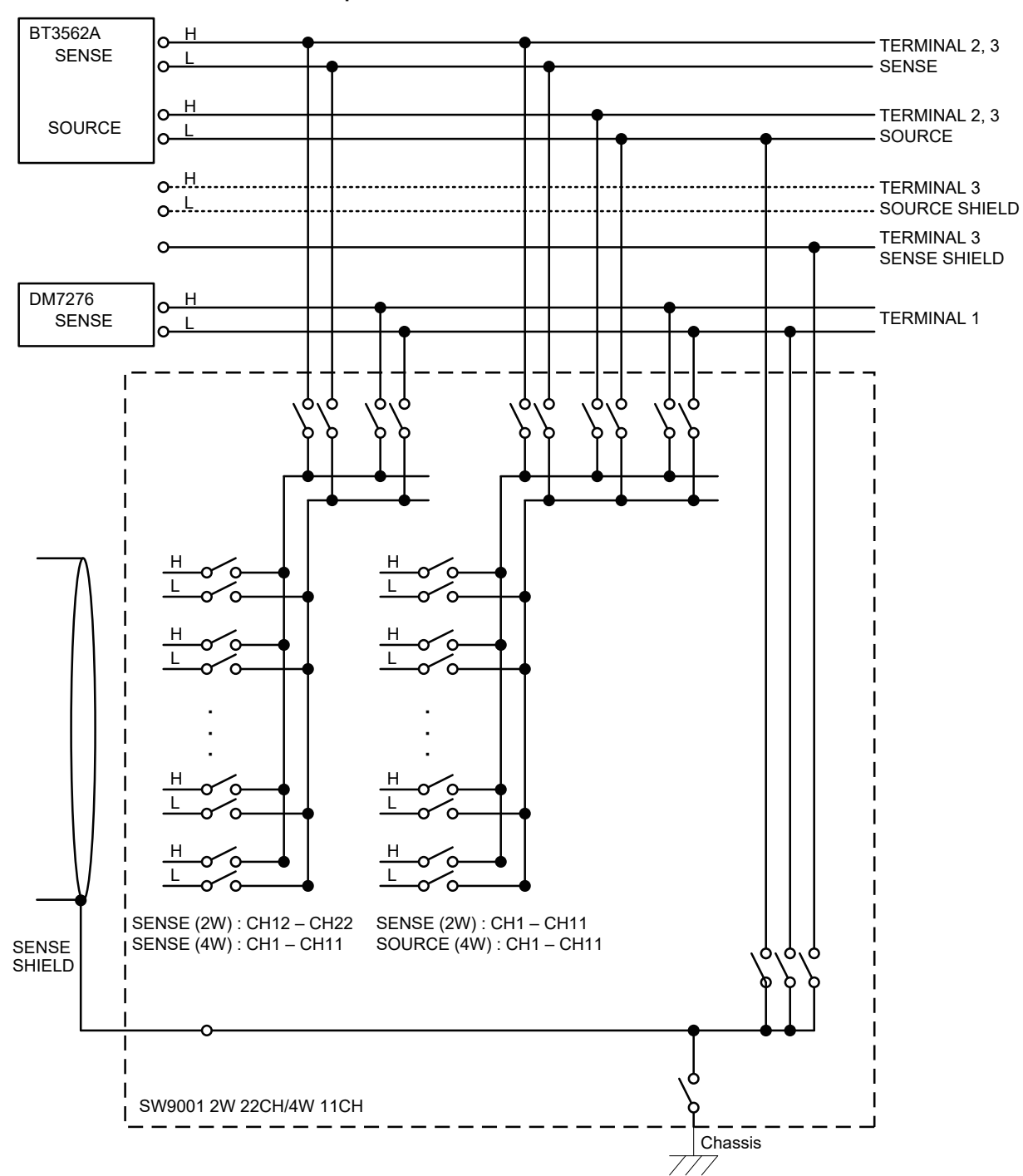

# SW9001 Multiplexer Module 2-Wire 22CH/4-Wire 11CH

# **Connector wiring diagram**

# **SW9001 connector signal list (2-wire)**

The following table shows the pin assignment for use with 2-wire instruments (such as DM7275 and DM7276)

. . . . . . . . . . .

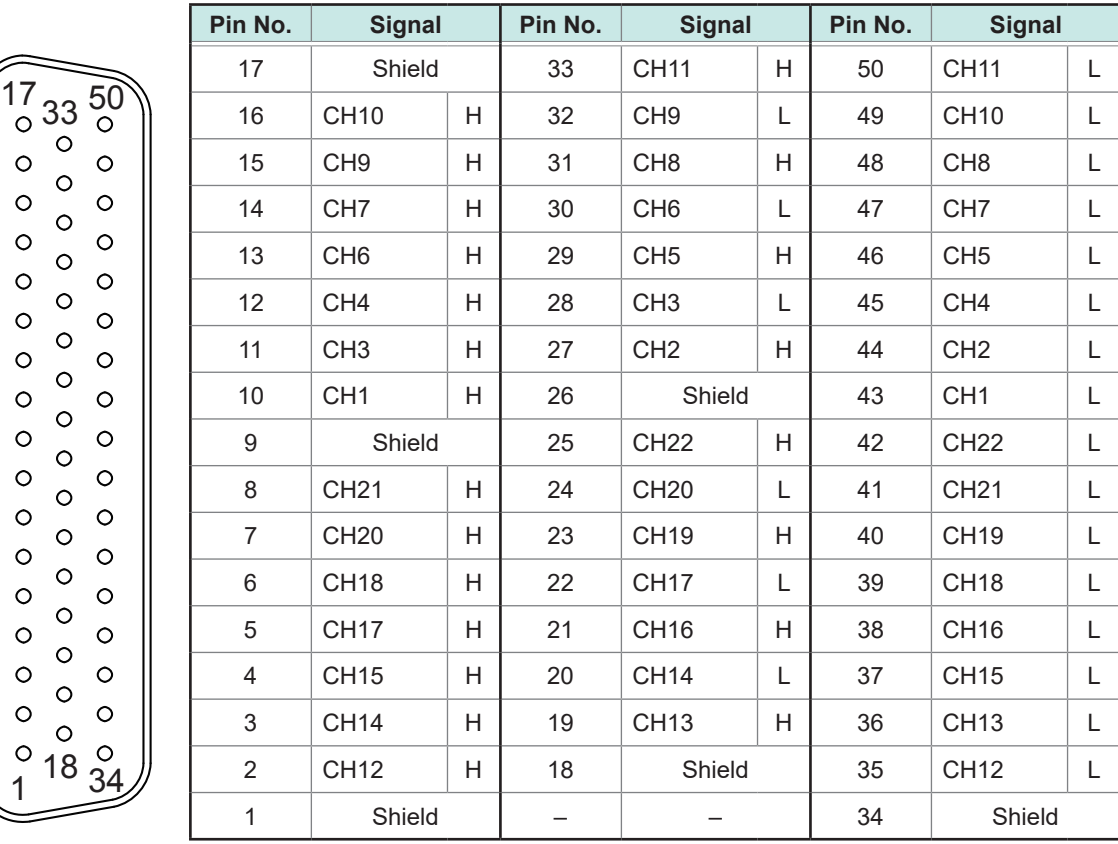

The measurement connector frame of the module is connected to the casing (metal) of the device as well as the protective ground terminal of the power inlet (conductive).

# **SW9001 connector signal list (4-wire)**

The following table shows the pin assignment for use with 4-wire instruments (such as BT3562A and RM3545A)

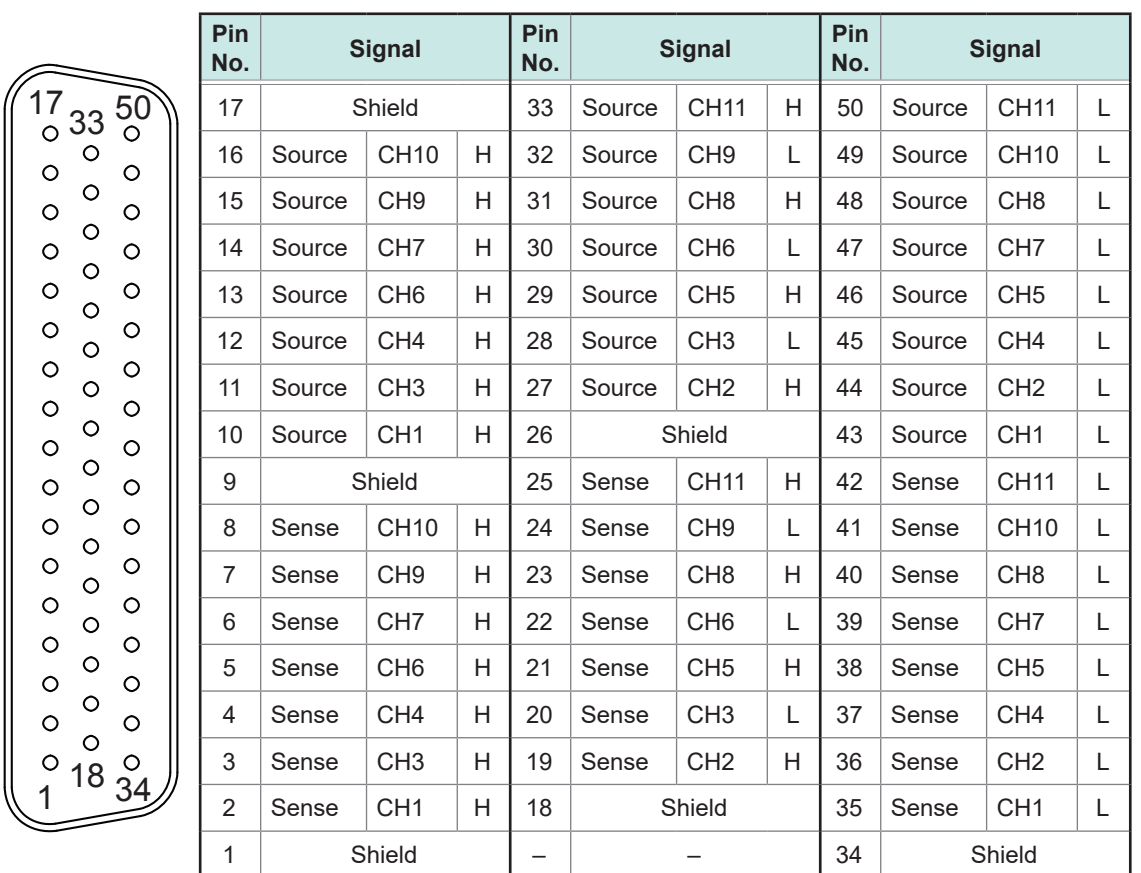

The measurement connector frame of the module is connected to the casing (metal) of the device as well as the protective ground terminal of the power inlet (conductive).

# <span id="page-140-0"></span>**Acquiring the relay opening/closing frequency**

You can acquire the relay opening/closing frequency as stored in the module's non-volatile memory. To acquire the relay opening/closing frequency, use**:SYSTem:MODule:COUNt?** [\(p.  88\).](#page-90-0) Relays are identified by number alone (Relay 1 through Relay 31).

## **Correspondence of module relays and relay numbers (SW9001)**

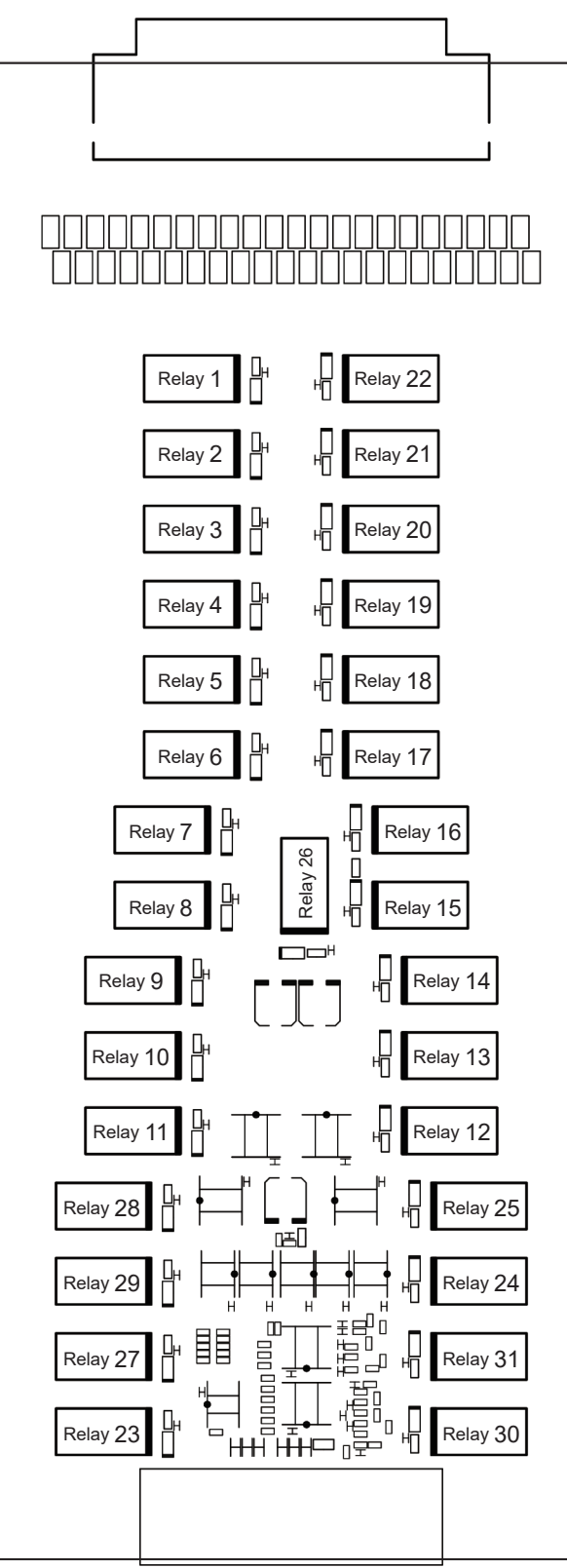

# **11.2 SW9002 Multiplexer Module (4-terminal pair)**

# **Features**

The SW9002 is a multiplexer module that can be attached to the SW1001 or SW1002 Switch Mainframe.

- 4-terminal-pair 6-channel multiplexer
- It can be switched to 2-wire (sense channel only).
- The 4-terminal pair structure reduces electromagnetic induction (eddy current) in AC impedance measurement and minimizes the influence on measured values.
- An LCR meter can be used with shield wire connection between sense and source H and L.
- It can be connected up to 2 instruments by switching the analog bus.

# **Specifications**

### **General Specifications**

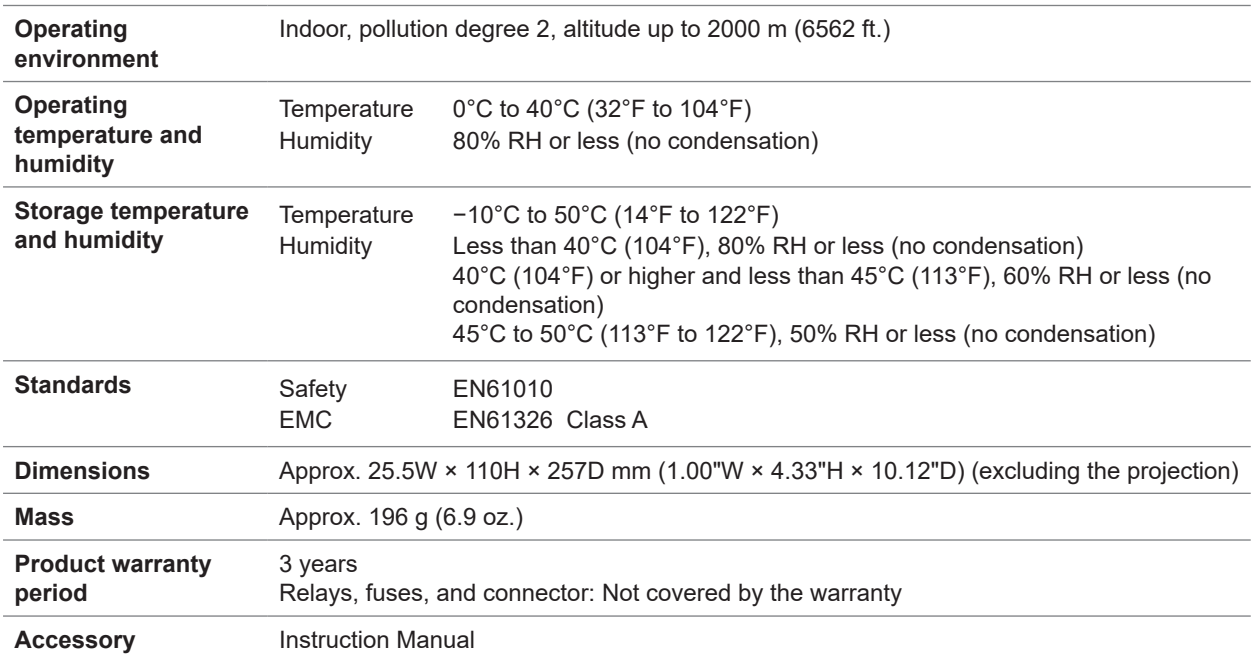

# **Basic specifications**

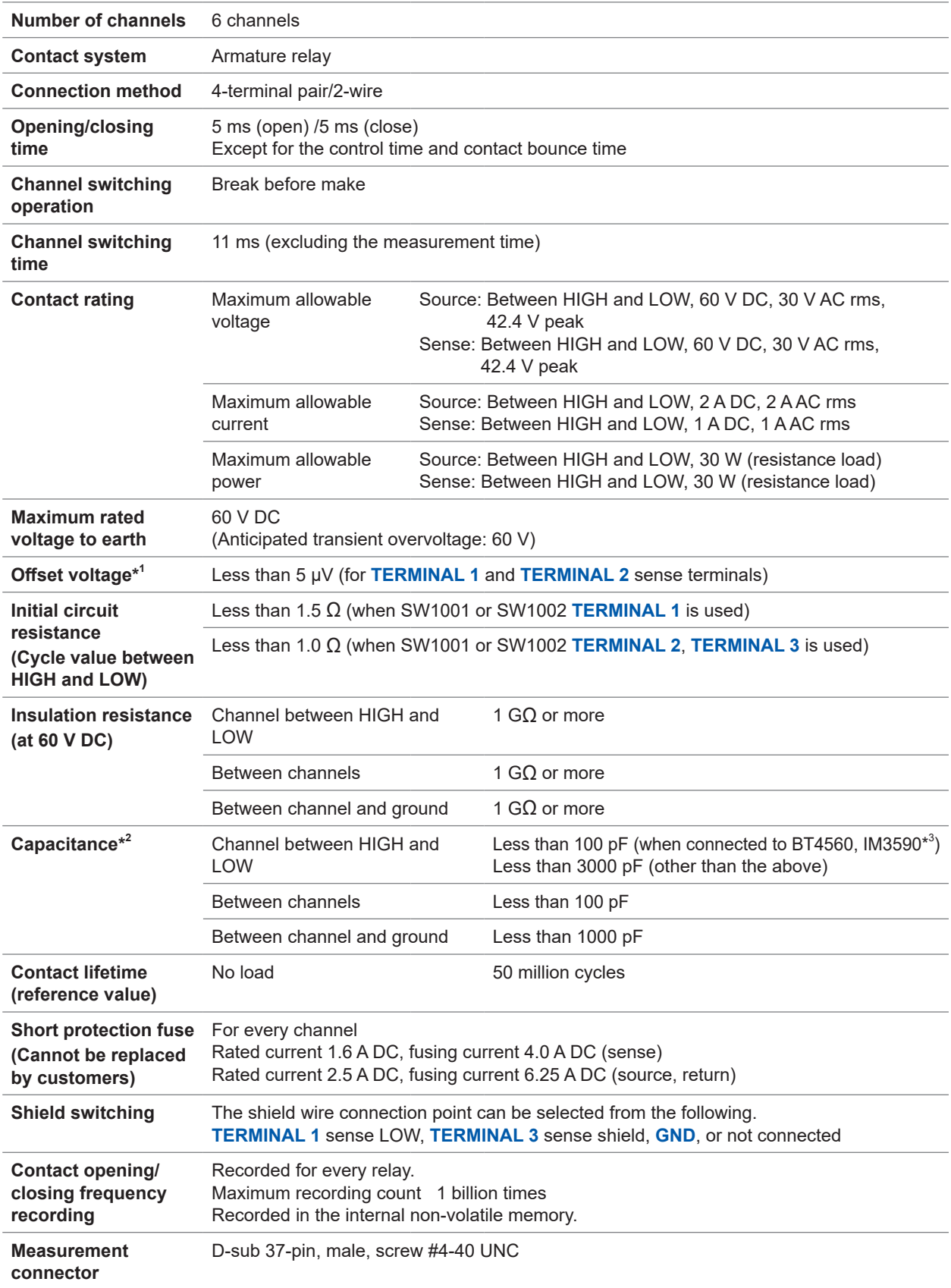

\*1: Offset voltage is the value 1 minute after the channel is closed. The ambient temperature is supposed to be completely stabilized and the device is fully adjusted to the ambient temperature.

\*2: When twelve units of the SW9002 are installed in the SW1002, measurement frequency is 100 kHz.

\*3: When connecting the shielding to the **TERMINAL 3** sense shielding. For other connections, less than 3000 pF.

### **Measurement influence**

### **(1) Conditions**

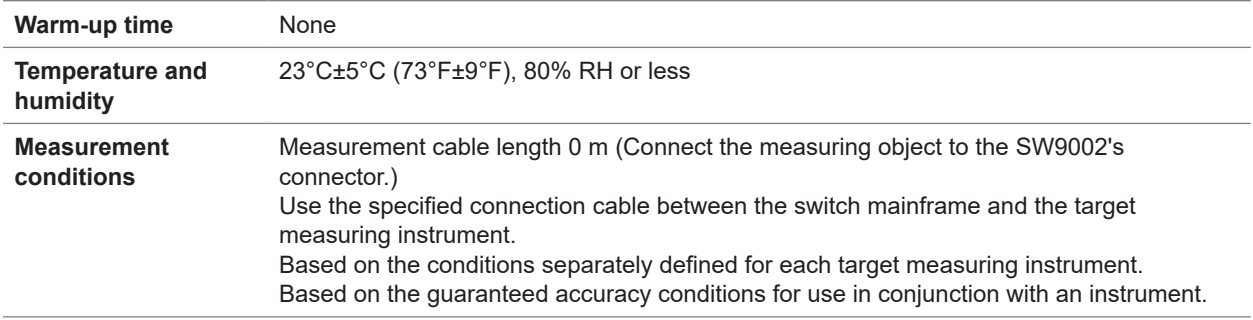

#### **(2) Combined measurement accuracy**

The combined measurement accuracy for an instrument and the switch (main frame and module) can be calculated using the following formula:

Combined measurement accuracy = Instrument accuracy + combination measurement influence

#### **(3) Combination measurement influence**

#### **BT4560 (connected using L2004)**

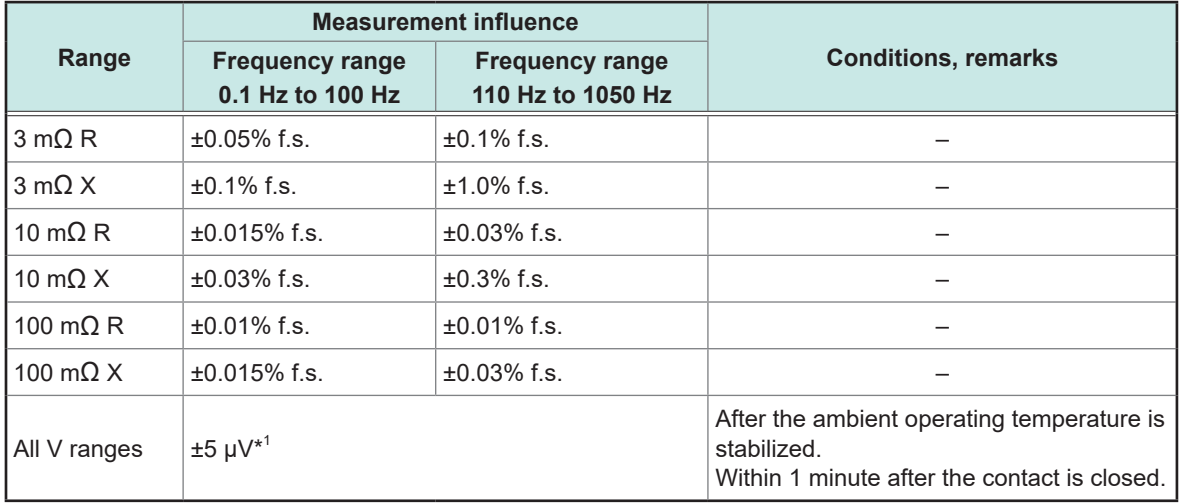

### **IM3590\*<sup>2</sup> (connected using L2004)**

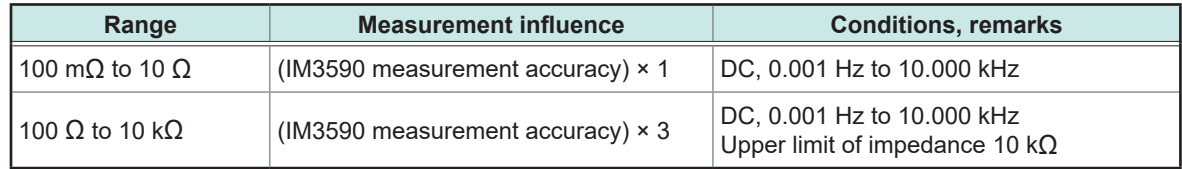

#### **DM7275 and DM7276 (connected using L4930)**

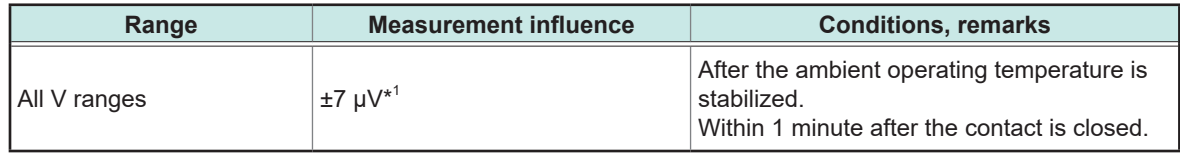

\*1: Voltage measurement influence includes the offset voltage indicated in the basic specifications.

\*2: Combination measurement influence provided for use with the IM3590 are offered as reference values. Reference values describe a specific example and do not constitute a guarantee.
### <span id="page-144-0"></span>**Switching wiring diagram**

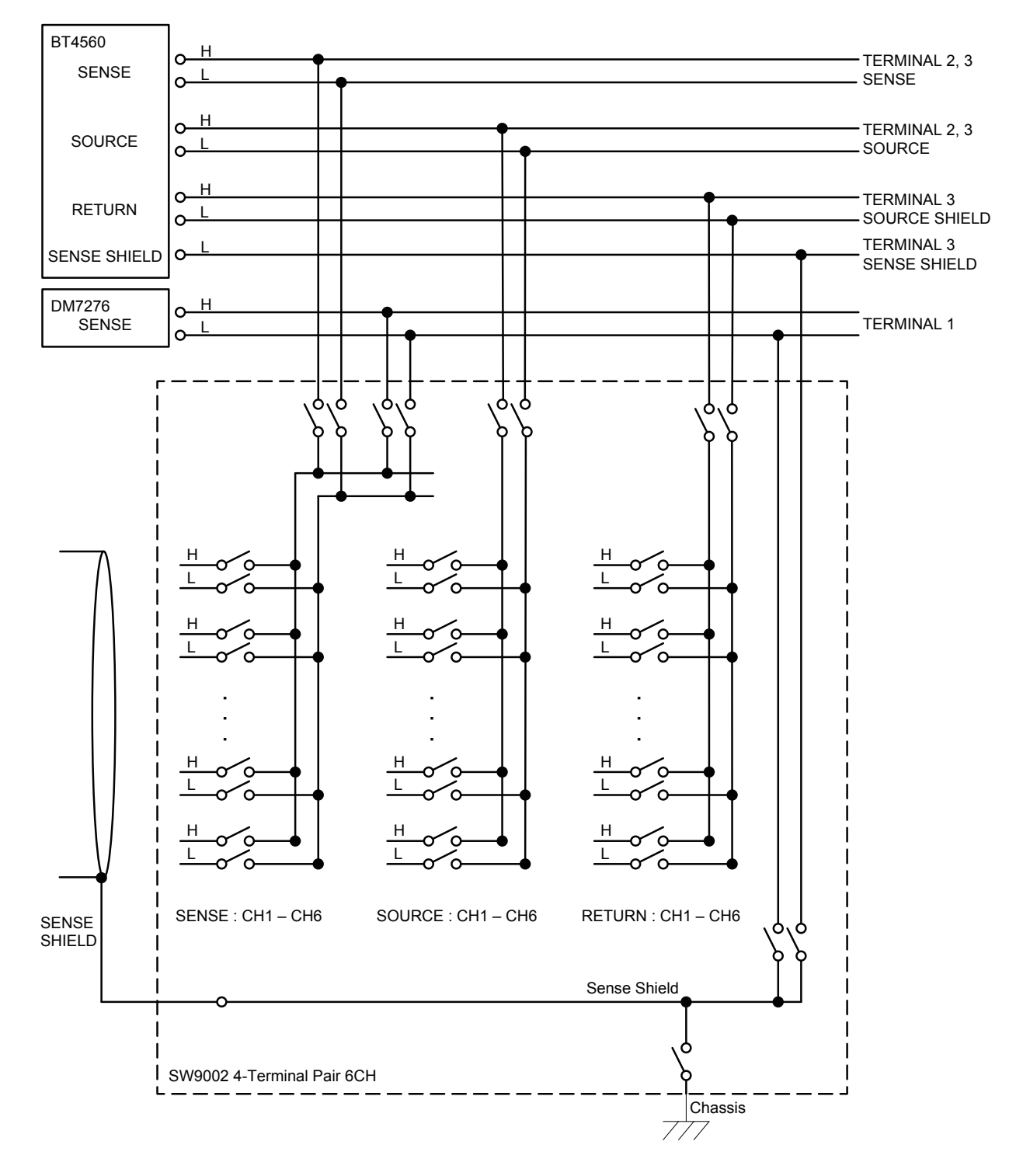

### SW9002 Multiplexer Module 4-Terminal Pair 6CH

. . . . . . . . . . . . . . . . . .

### <span id="page-145-0"></span>**Connector wiring diagram**

#### **SW9002 connector signal list**

The following table shows the pin assignment for 4-terminal pair instruments (such as BT4560 and IM3590)

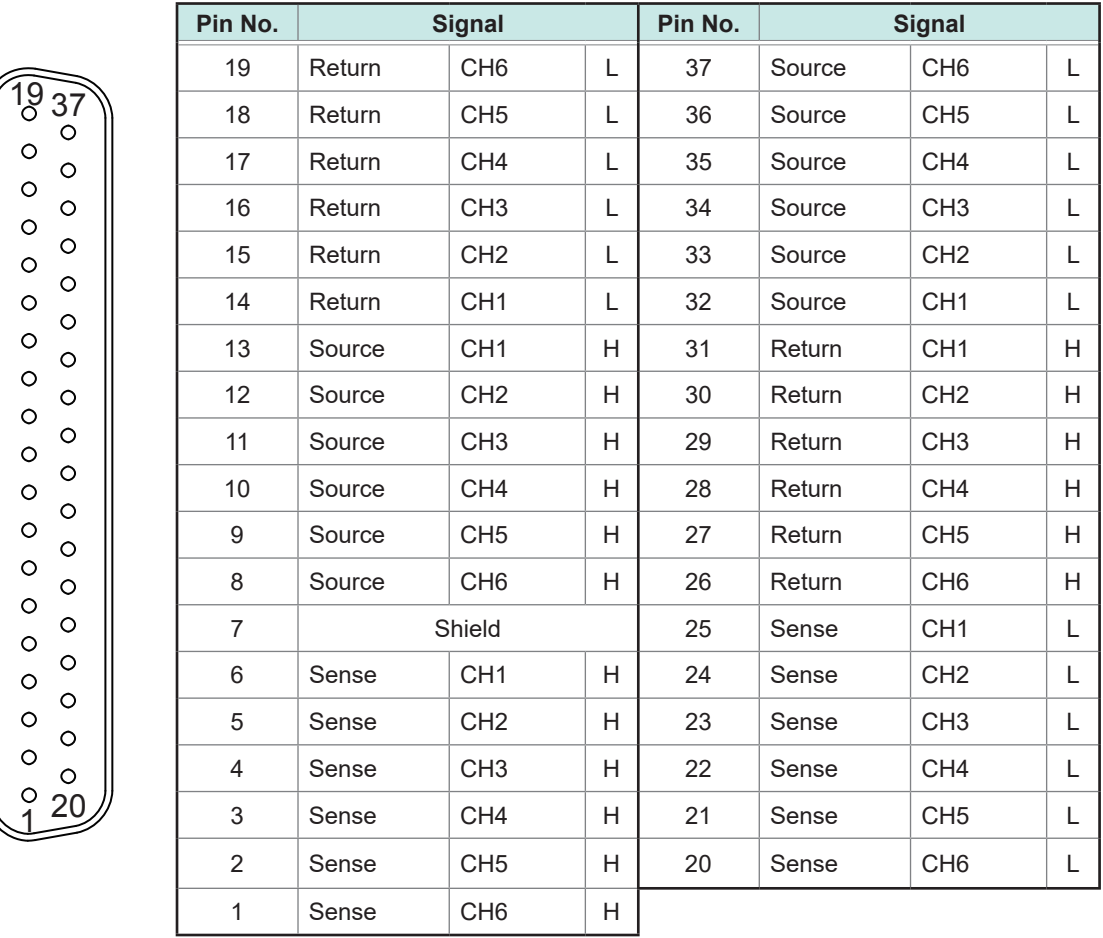

When using the device as a 2-wire model, only sense CH1 to CH6 are enabled.

The measurement connector frame of the module is connected to the casing (metal) of the device as well as the protective ground terminal of the power inlet (conductive).

### <span id="page-146-0"></span>**Acquiring the relay opening/closing frequency**

You can acquire the relay opening/closing frequency as stored in the module's non-volatile memory. To acquire the relay opening/closing frequency, use**:SYSTem:MODule:COUNt?** [\(p.  88\).](#page-90-0) Relays are identified by number alone (Relay 1 through Relay 22).

#### **Correspondence of module relays and relay numbers (SW9002)**

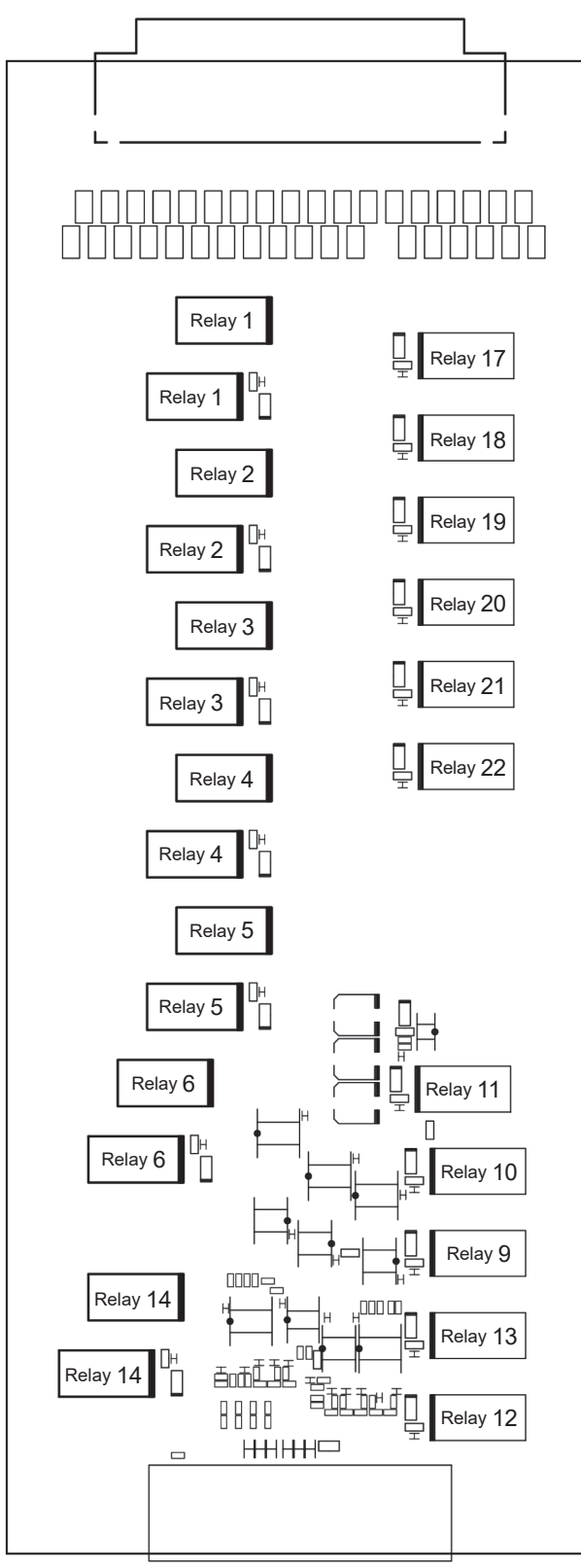

### **11.3 Accuracy Calculation Example**

This section describes how to calculate the combined accuracy of the device and a connected measuring instrument.

This process consists of calculating the measurement influence for each measuring instrument (target instrument) used in the combination.

The measurement accuracy when using the device and a module is calculated using the following formula:

Combination measurement accuracy = Instrument accuracy + combination measurement influence

For more information about a given module's measurement influences, see the module's specifications.

• SW9001 ["Measurement influence" \(p.  131\)](#page-133-0) • SW9002

["Measurement influence" \(p.  141\)](#page-143-0)

Below shows an example of accuracy calculation.

#### **Example 1: Use of the device in combination with the BT3562A**

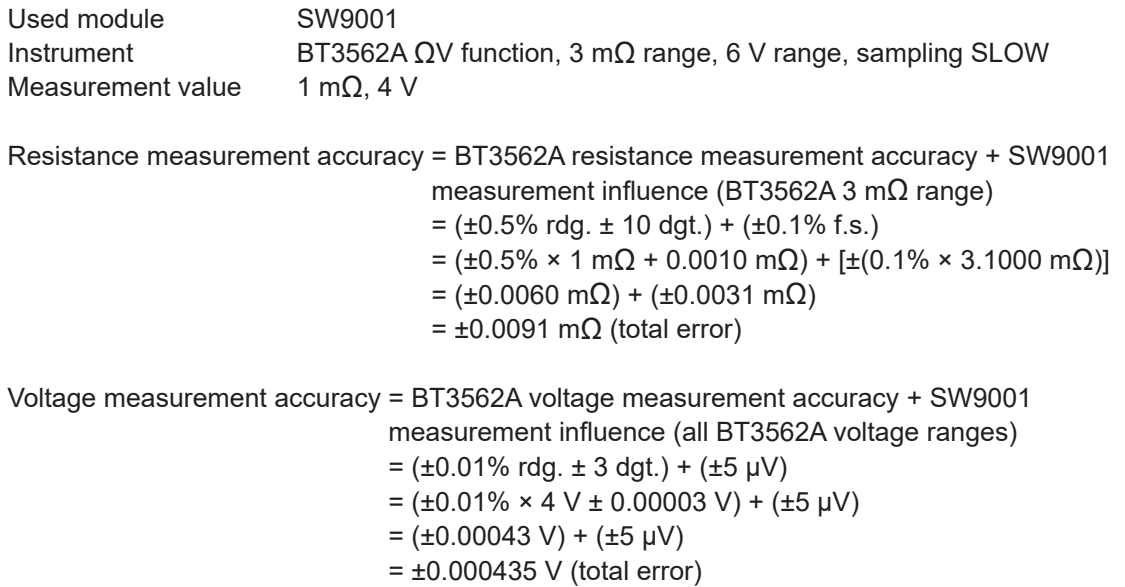

#### **Example 2: Use of the device in combination with the BT4560**

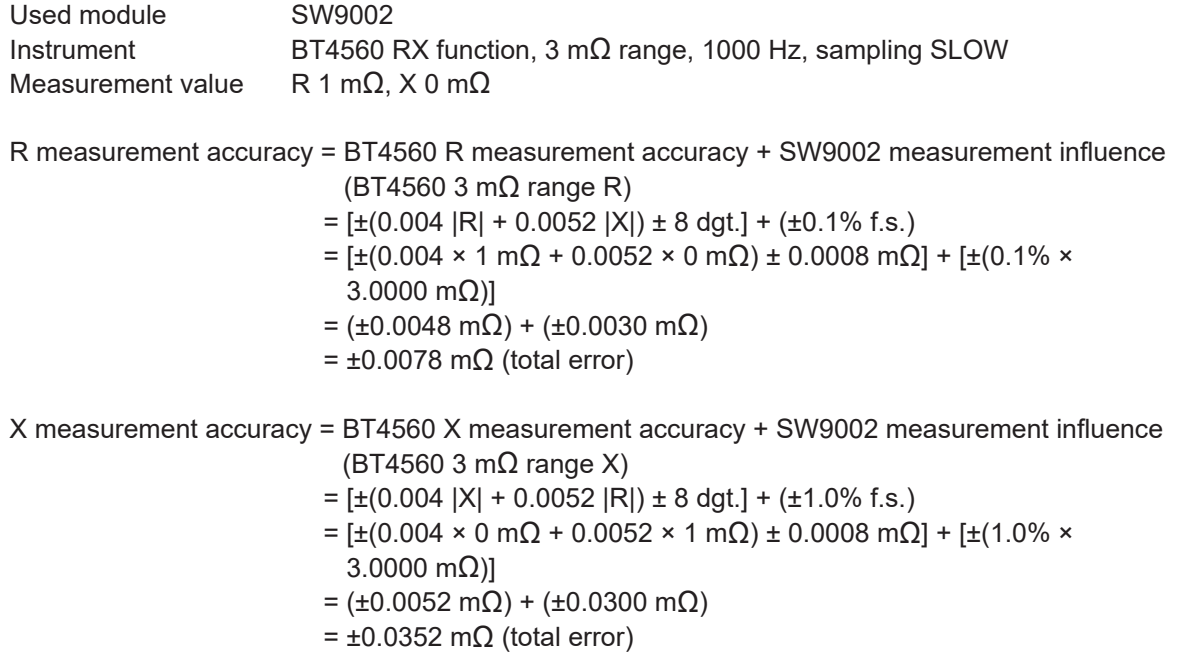

#### **Example 3: Use of the device in combination with the DM7276**

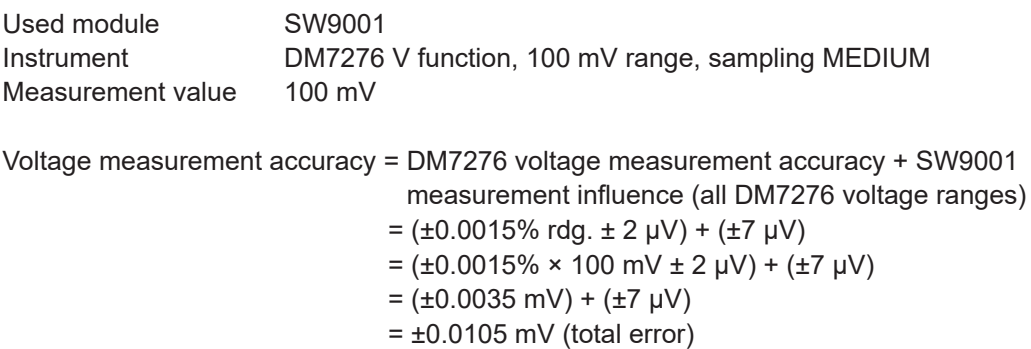

#### **Example 4: Use of the device in combination with the RM3545A**

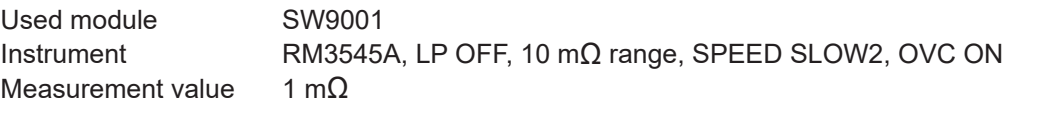

Resistance measurement accuracy = RM3545A resistance measurement accuracy + SW9001 measurement influence (RM3545A 10 mΩ range, SPEED SLOW2, OVC ON)

- $= (\pm 0.045\% \text{ rdg.} \pm 0.001\% \text{ f.s.}) + (\pm 0.005\% \text{ rdg.} \pm 0.001\% \text{ f.s.})$
- $=$  (±0.045% × 1 mΩ ± 0.001% × 10 mΩ) + (±0.005% × 1 mΩ  $± 0.001\% × 10 mΩ)$
- = (±0.00045 mΩ ±0.00010 mΩ) + (±0.00005 mΩ ±0.00010 mΩ)
- $= \pm 0.00070$  m $\Omega$  (total error)

**12 Appendix**

## **12.1 Measurement cable**

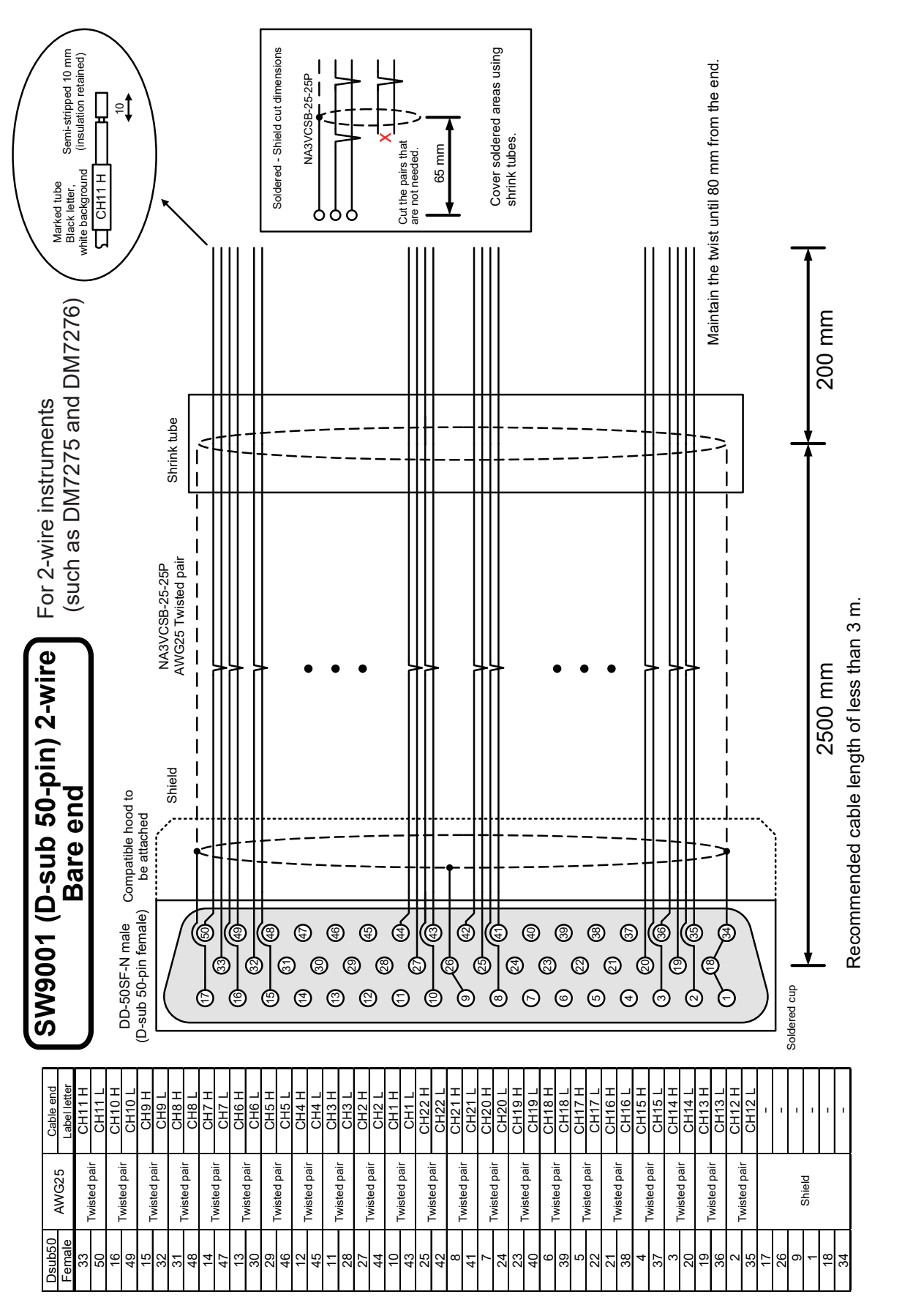

Appendix

**12**

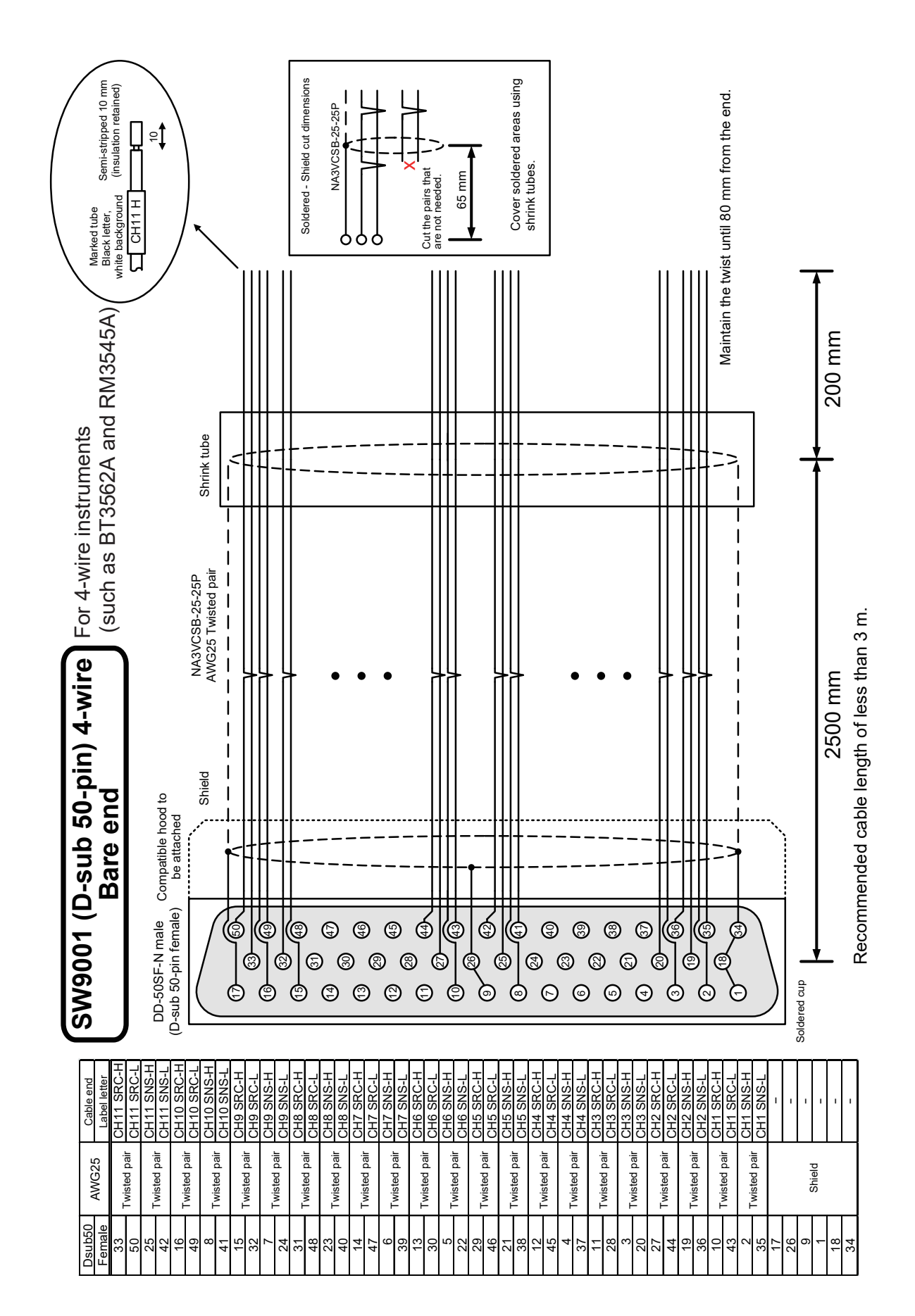

#### Measurement cable

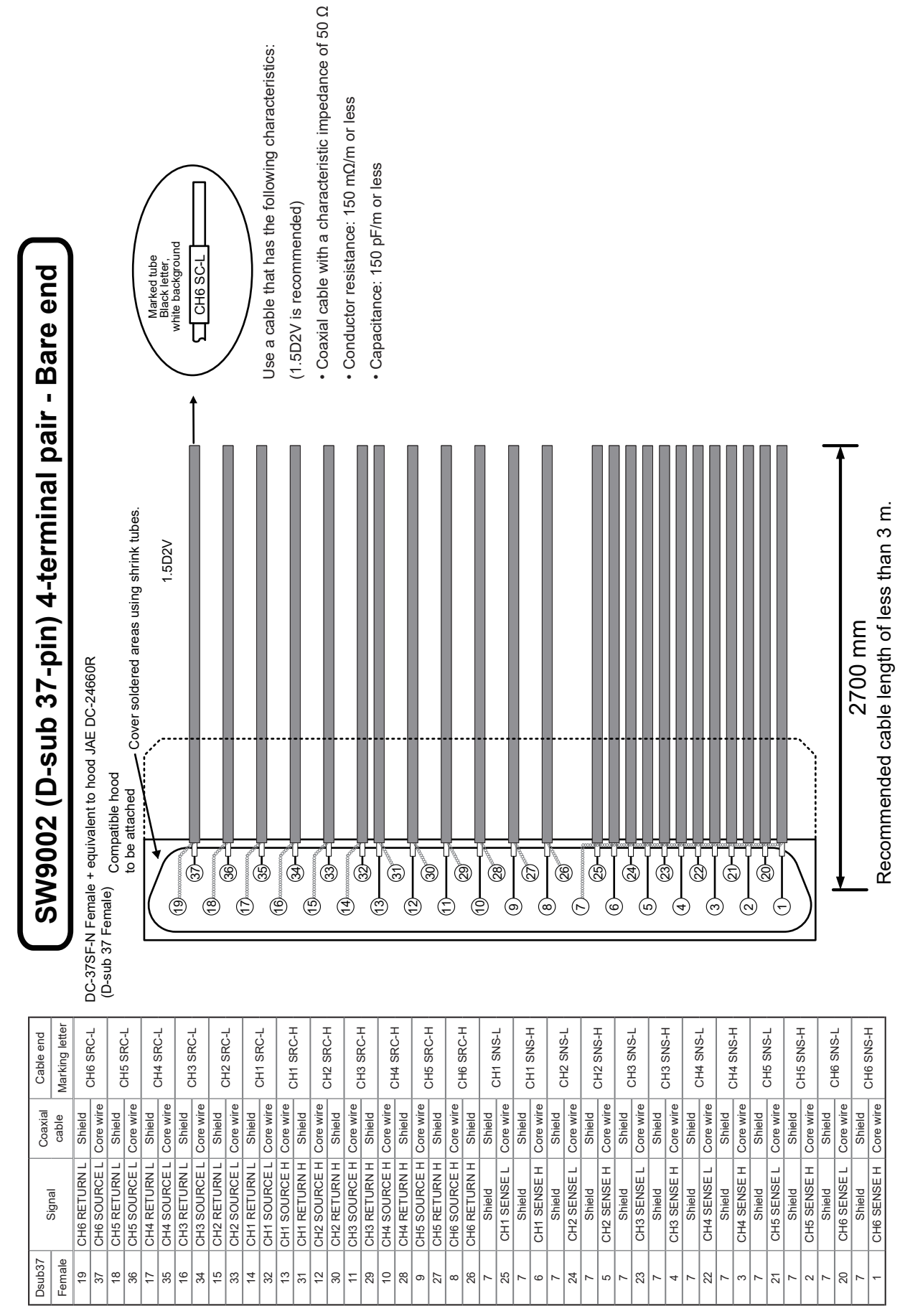

**12**

Appendix

### **12.2 Measuring Object Short Circuit due to Relay Contact Welding**

The SW9001 and SW9002 multiplexer modules switch a measurement signal using a mechanical relay.

The relay contact may weld when relay switching is repeated with a large current flowing (also when the measuring object or instrument to be connected is capacitive). When relay contact welding occurs, the measuring object may be shorted. Periodic inspection is recommended. Reference: ["Checking for relay contact welding" \(p.  26\)](#page-28-0)

#### **Example: When a battery cell is measured with the cell reversed**

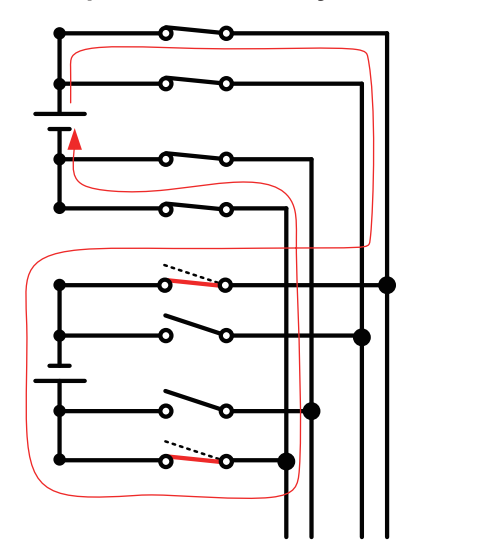

Selected channel

Channels not selected

**Example: When each of the stacked batteries is measured**

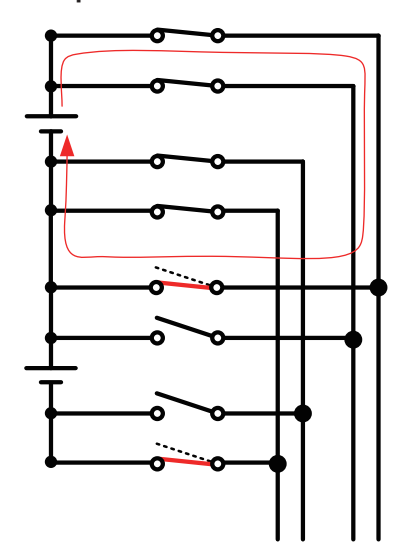

Selected channel

Channels not selected

#### <span id="page-153-0"></span>**Module fuse rating**

The SW9001 and SW9002 are provided with a fuse (board mounted type) in HIGH and LOW for each channel input to prevent possible risks if a high current flows through the circuit due to relay contact welding.

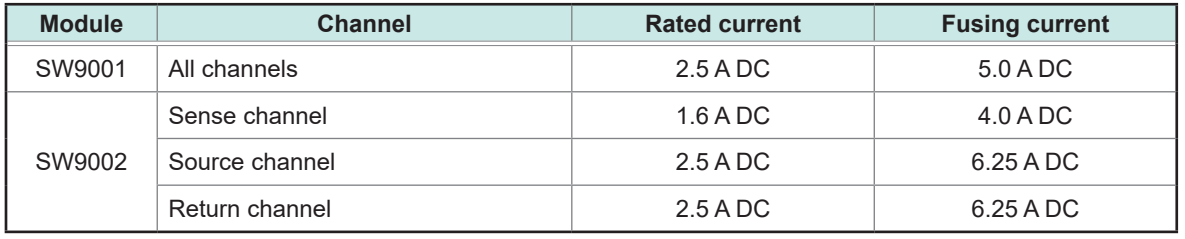

### <span id="page-154-0"></span>**12.3 Rack Mount**

A rack mount bracket can be attached if screws are removed from the side of the device.

### **WARNING**

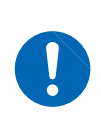

**To prevent device damage or an electric shock, use only the screws that are originally installed. (Side: M3 × 6 mm, when the rack mount bracket is attached: M3 × 8 mm )**

**If you have lost a screw or find that a screw is damaged, please contact your authorized Hioki distributor or reseller.**

### **Rack mount bracket**

#### **For SW1001, EIA**

Unit: mm, Material: Cold-reduced carbon steel sheet, Thickness: 2.3

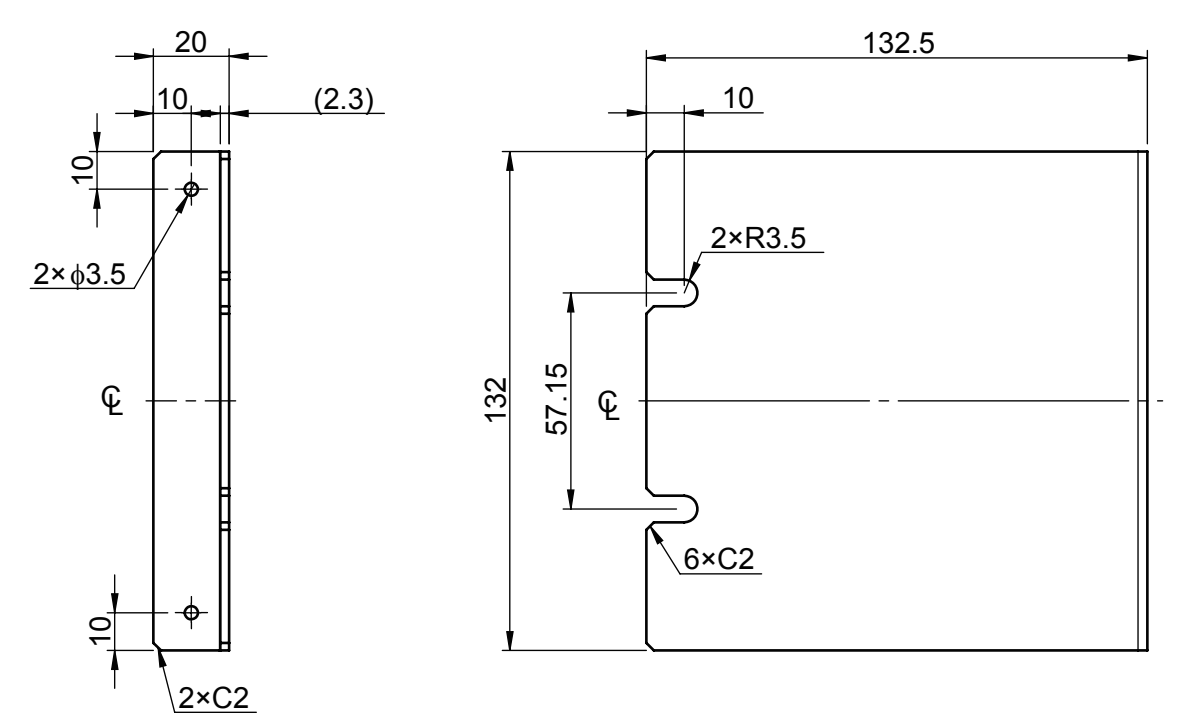

### **For SW1001, JIS**

Unit: mm, Material: Cold-reduced carbon steel sheet, Thickness: 2.3 Unit: mm, Material: Cold-reduced carbon steel sheet, Thickness: 2.3

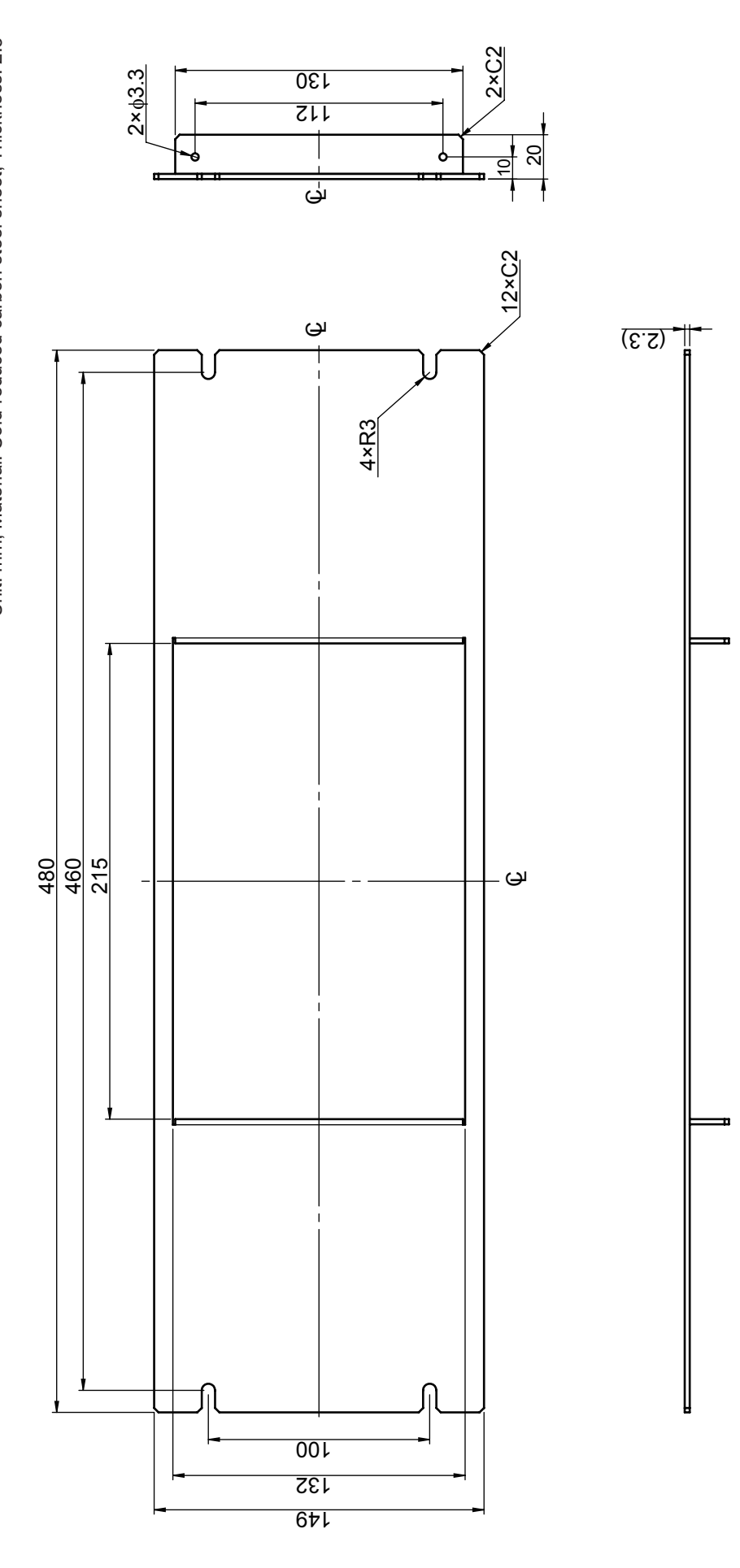

### **For SW1002, EIA**

Unit: mm, Material: Cold-reduced carbon steel sheet, Thickness: 2.3

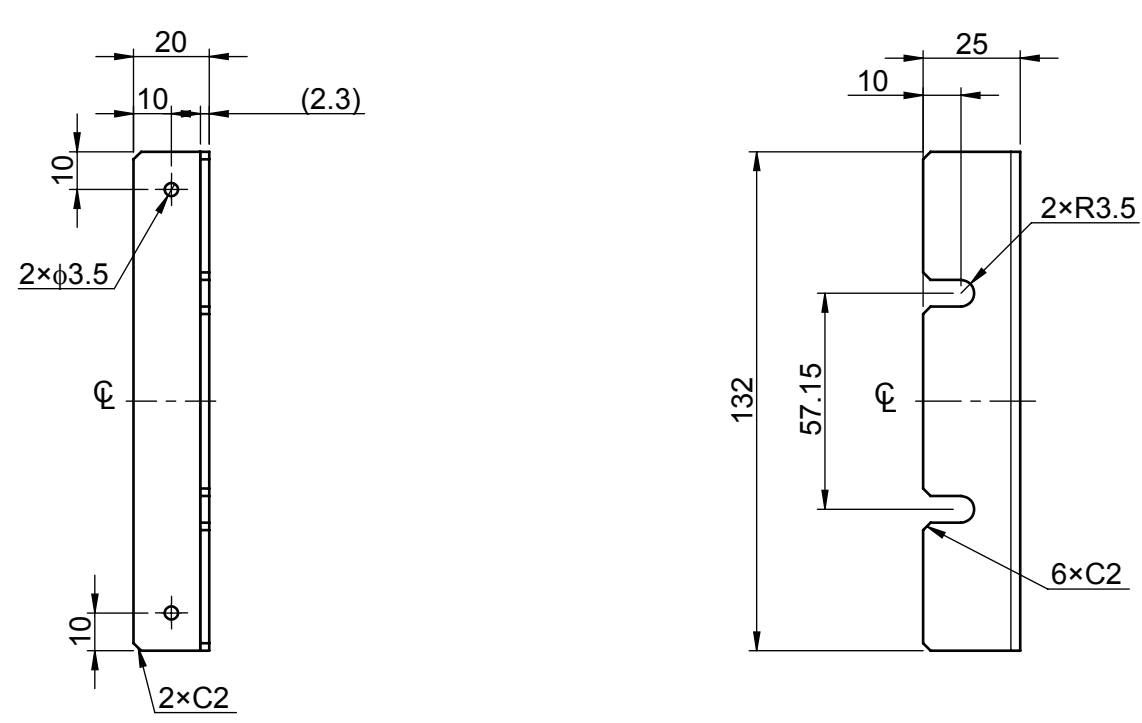

### **For SW1002, JIS**

Unit: mm, Material: Cold-reduced carbon steel sheet, Thickness: 2.3 Unit: mm, Material: Cold-reduced carbon steel sheet, Thickness: 2.3

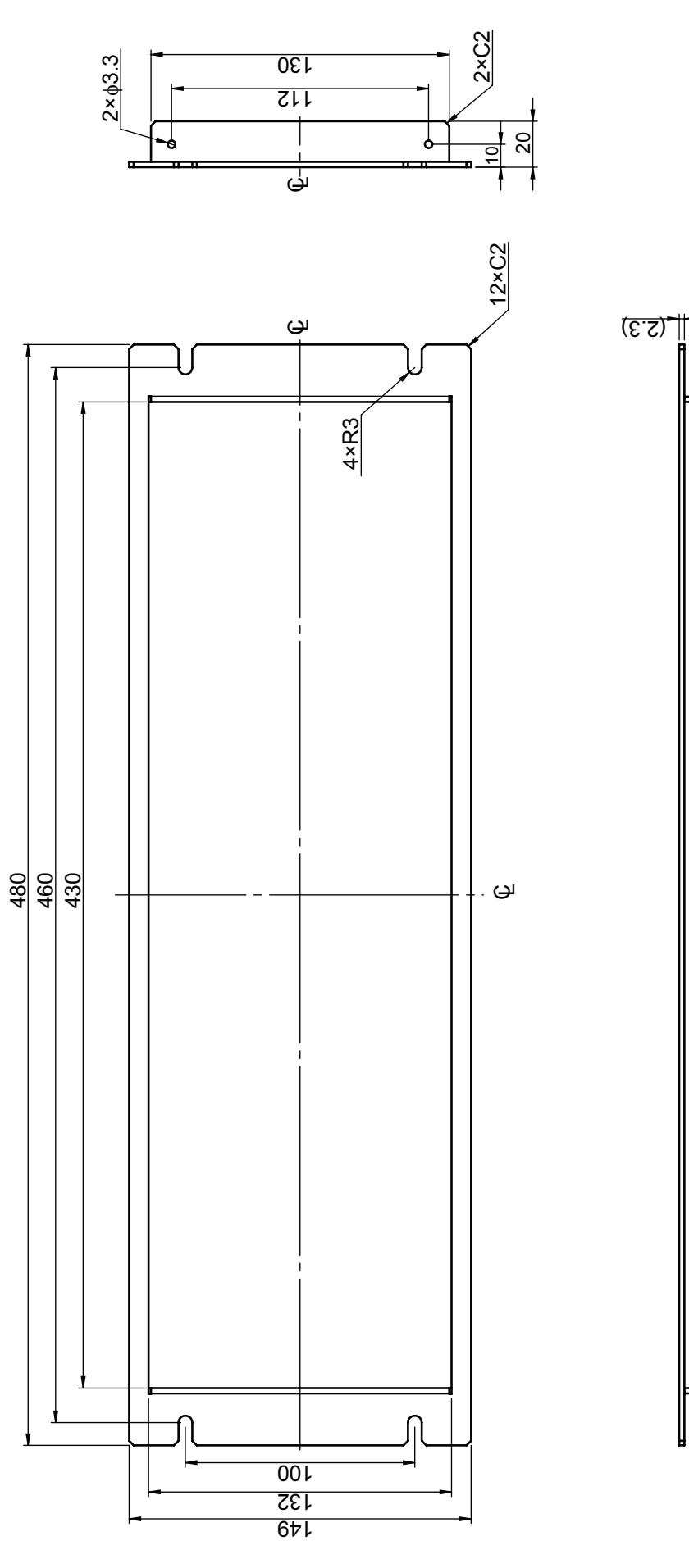

**12**Appendix

#### **Attachment procedure (Example: SW1001)**

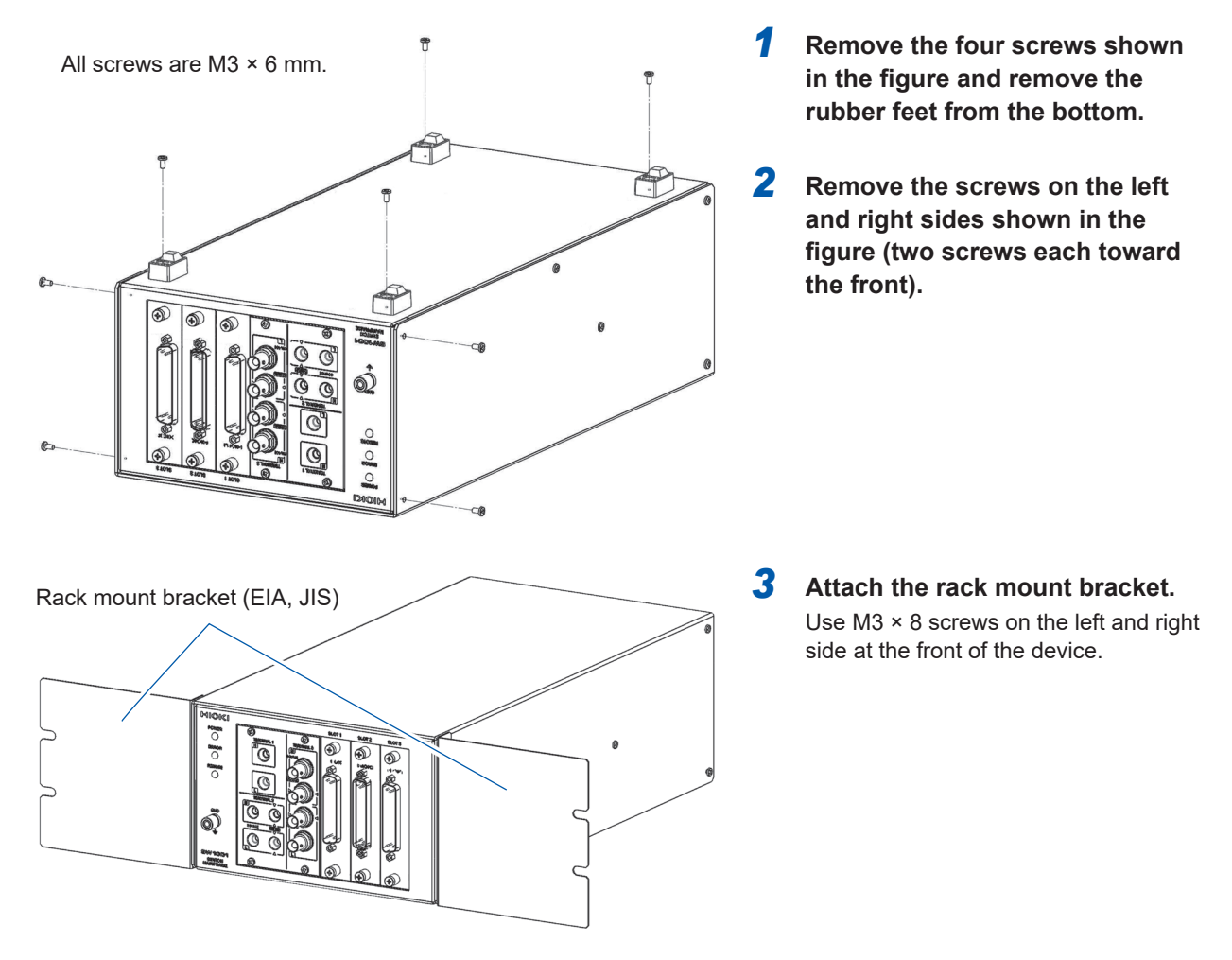

When mounting the device on a rack, use a commercially available base for reinforcement.

### **L-shape bracket (For installing the module in automated equipment)**

#### **L-shape bracket**

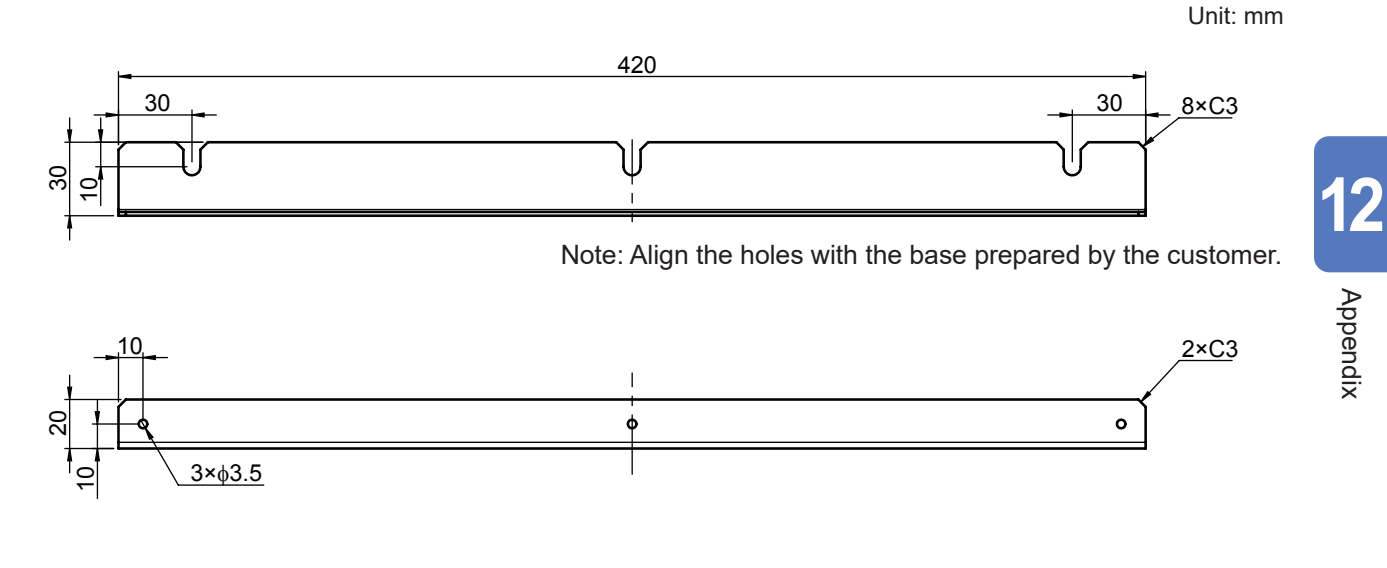

#### **Attachment procedure (Example: SW1001)**

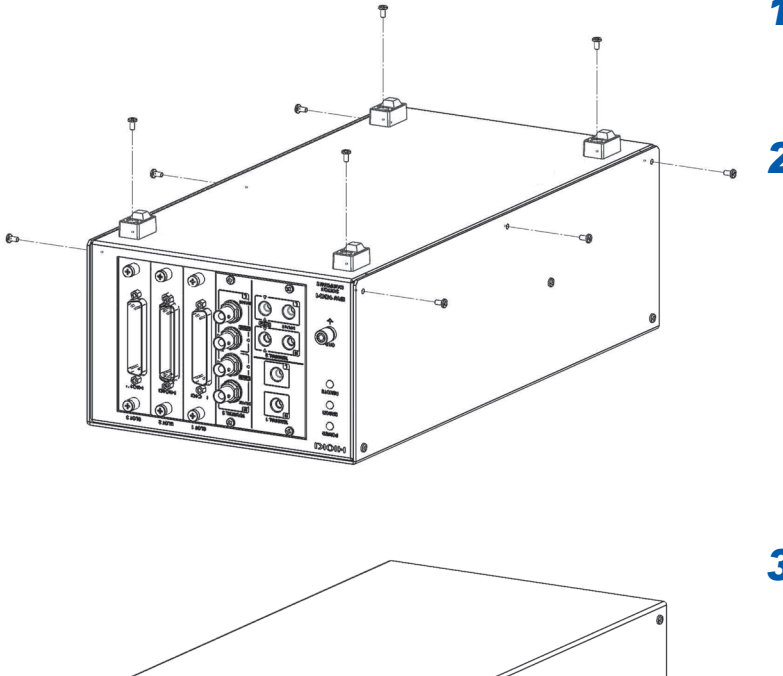

- *1* **Remove the four screws shown in the figure and remove the rubber feet from the bottom.**
- *2* **Remove the screws on the left and right sides shown in the figure (three screws each).**

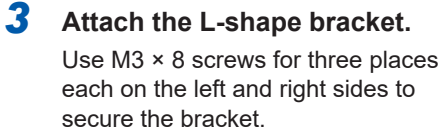

*4* **Secure it to a base.** 

L-shape bracket

**Pololo** 

## <span id="page-160-0"></span>**12.4 Outline Drawings**

### **SW1001**

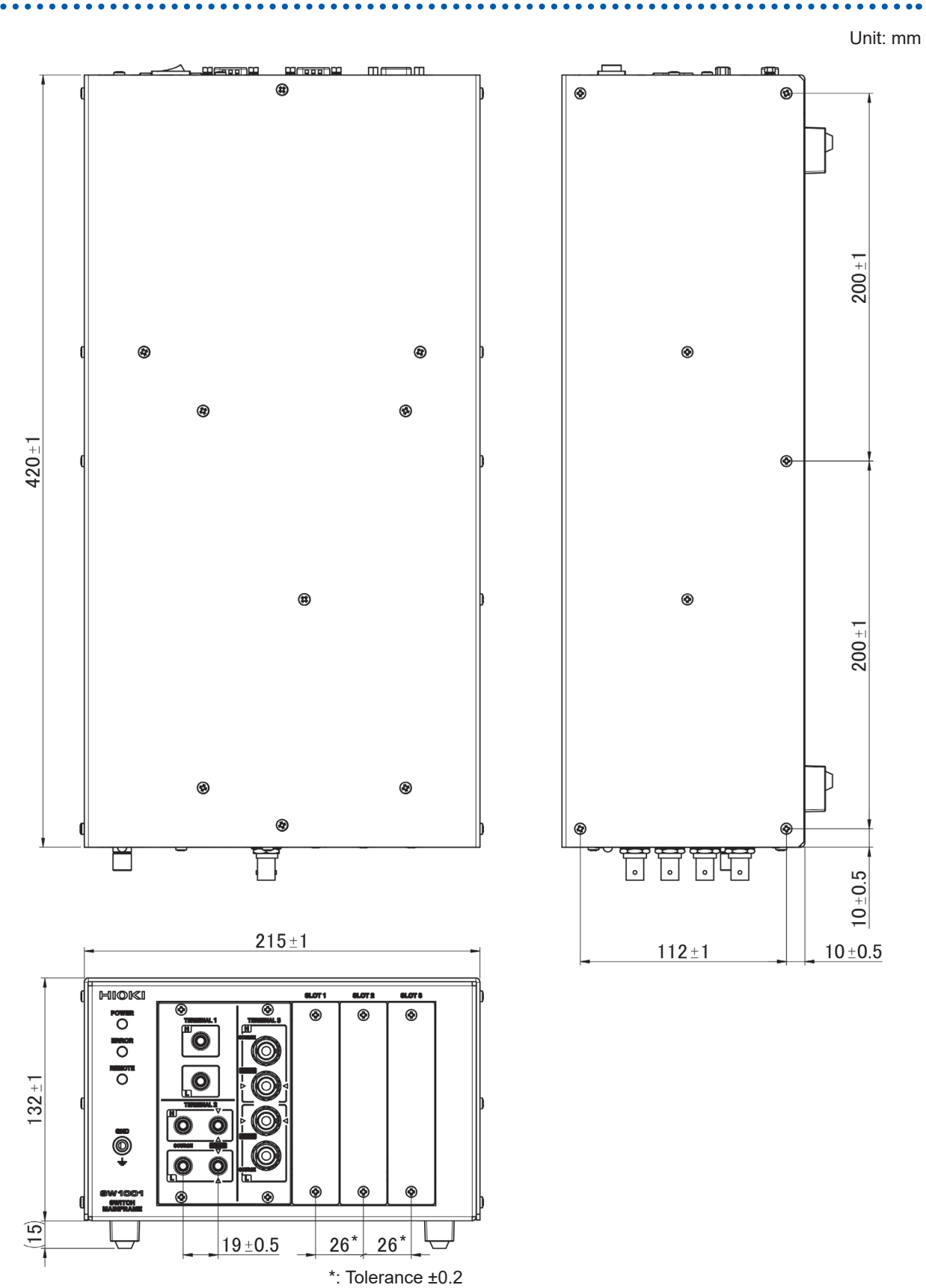

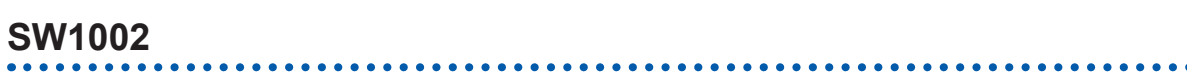

#### Unit: mm

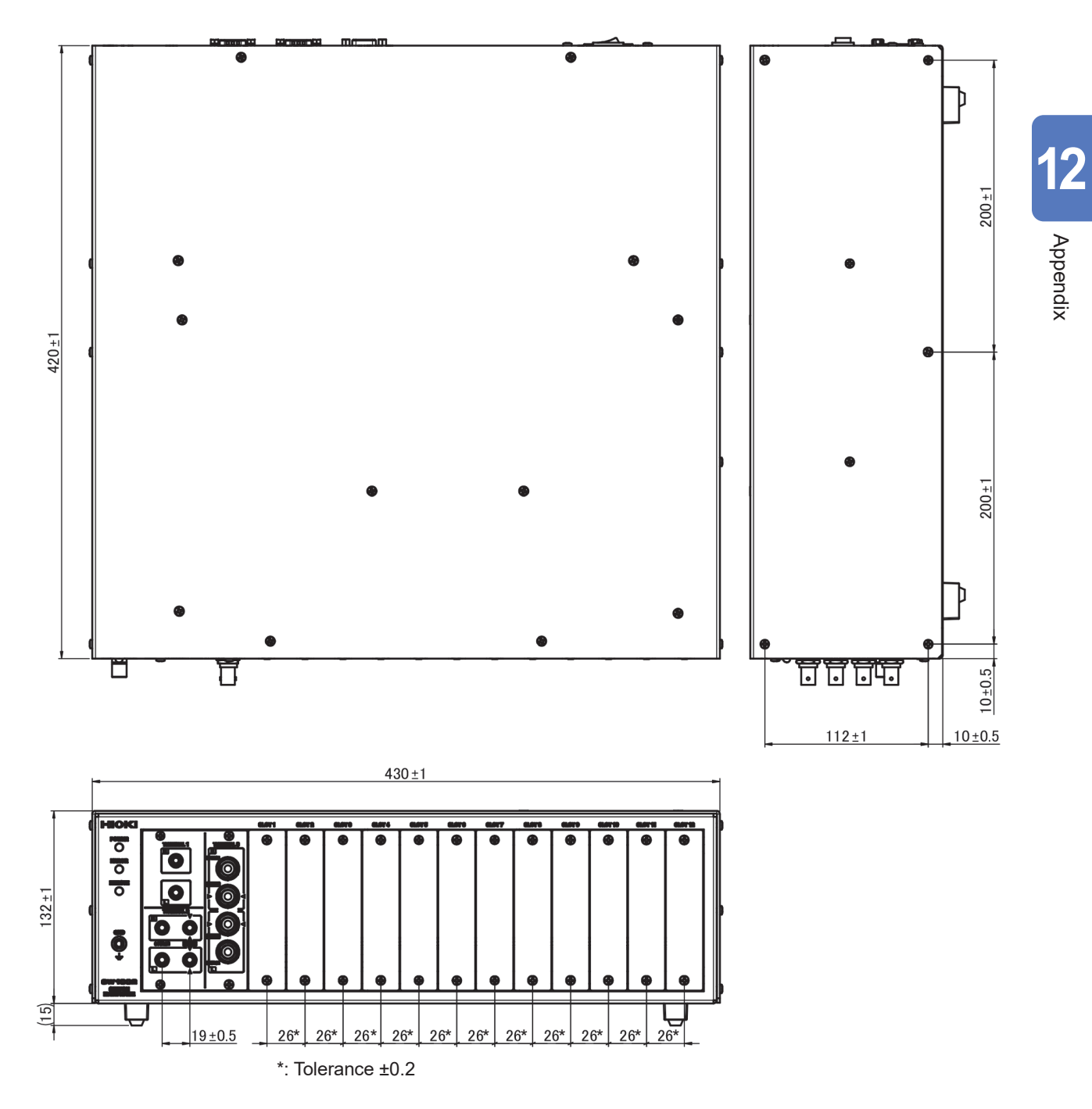

Outline Drawings

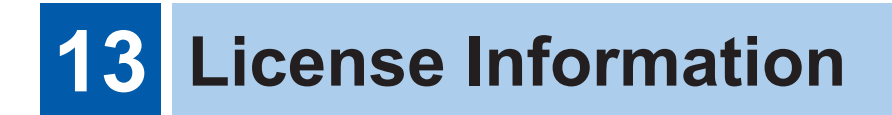

The device (Hioki SW1001, SW1002) uses lwIP open-source software.

lwIP's License

lwIP is licenced under the BSD licence:

Copyright (c) 2001-2004 Swedish Institute of Computer Science. All rights reserved.

Redistribution and use in source and binary forms, with or without modification, are permitted provided that the following conditions are met:

- 1. Redistributions of source code must retain the above copyright notice, this list of conditions and the following disclaimer.
- 2. Redistributions in binary form must reproduce the above copyright notice, this list of conditions and the following disclaimer in the documentation and/or other materials provided with the distribution.
- 3. The name of the author may not be used to endorse or promote products derived from this software without specific prior written permission.

THIS SOFTWARE IS PROVIDED BY THE AUTHOR ``AS IS AND ANY EXPRESS OR IMPLIED WARRANTIES, INCLUDING, BUT NOT LIMITED TO, THE IMPLIED WARRANTIES OF MERCHANTABILITY AND FITNESS FOR A PARTICULAR PURPOSE ARE DISCLAIMED. IN NO EVENT SHALL THE AUTHOR BE LIABLE FOR ANY DIRECT, INDIRECT, INCIDENTAL, SPECIAL, EXEMPLARY, OR CONSEQUENTIAL DAMAGES (INCLUDING, BUT NOT LIMITED TO, PROCUREMENT OF SUBSTITUTE GOODS OR SERVICES; LOSS OF USE, DATA, OR PROFITS; OR BUSINESS INTERRUPTION) HOWEVER CAUSED AND ON ANY THEORY OF LIABILITY, WHETHER IN CONTRACT, STRICT LIABILITY, OR TORT (INCLUDING NEGLIGENCE OR OTHERWISE) ARISING IN ANY WAY OUT OF THE USE OF THIS SOFTWARE, EVEN IF ADVISED OF THE POSSIBILITY OF SUCH DAMAGE.

# Index

#### **Number**

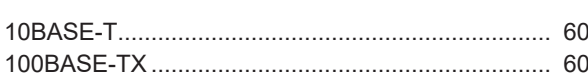

#### $\mathbf A$  and  $\mathbf A$  and  $\mathbf A$  and  $\mathbf A$  and  $\mathbf A$  and  $\mathbf A$

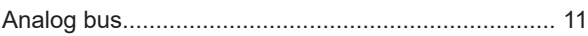

#### **B**

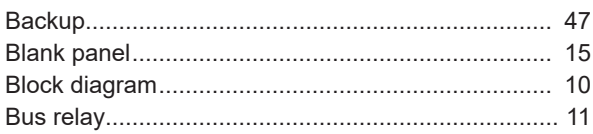

### $\overline{c}$

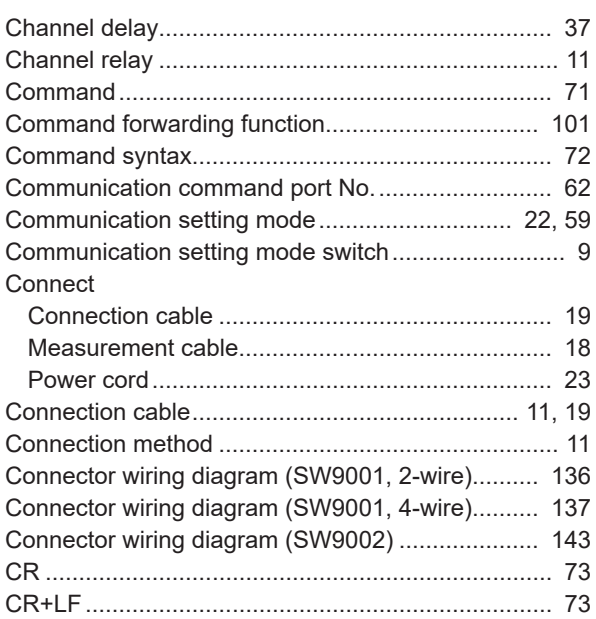

#### $\mathbf{D}$

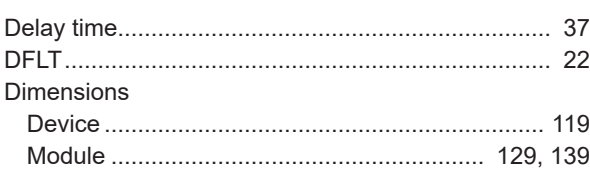

#### Engineering

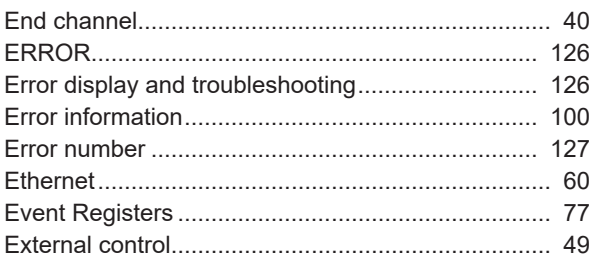

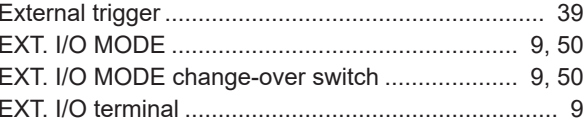

#### **Figure 1999**

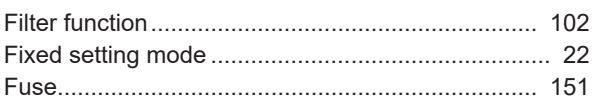

#### $\mathbf G$  and  $\mathbf G$  and  $\mathbf G$  and  $\mathbf G$  and  $\mathbf G$  and  $\mathbf G$

<u> 1980 - Jan Barat, prima populație de la proprietat de la proprietat de la proprietat de la proprietat de la p</u>

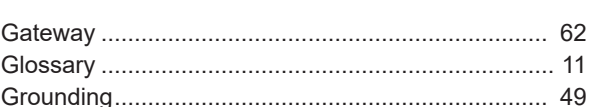

### $H$

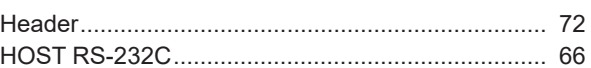

#### $\mathbf{L}$

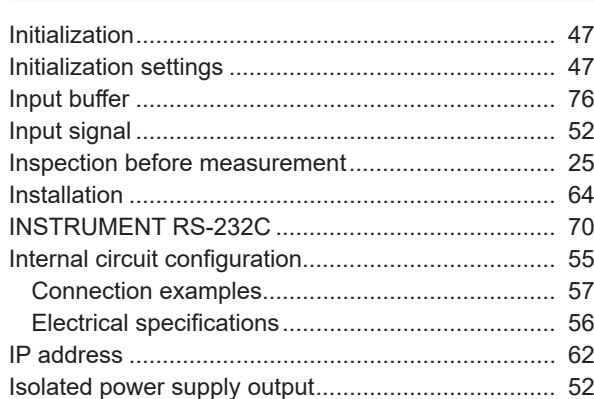

#### L.

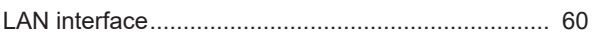

#### M

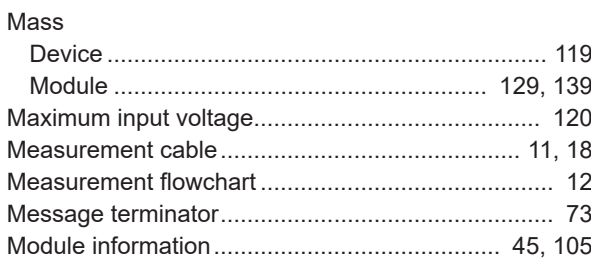

### $\underline{\mathsf{N}}$

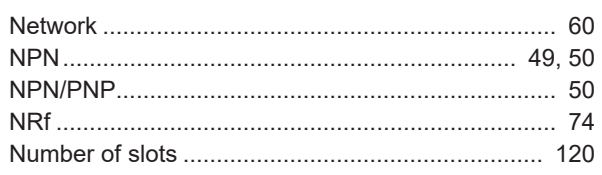

### $\overline{\mathbf{o}}$

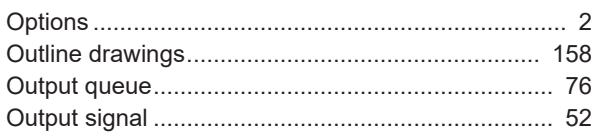

### $\overline{P}$

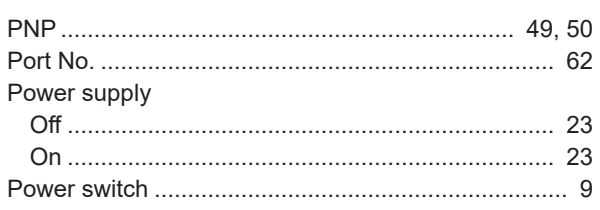

#### $Q$

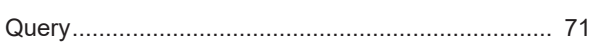

### $\overline{\mathbf{R}}$

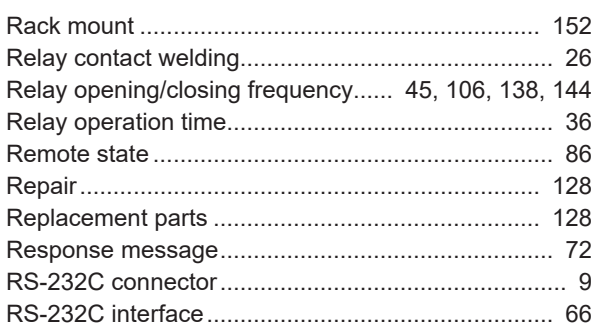

### $\mathbf{s}$

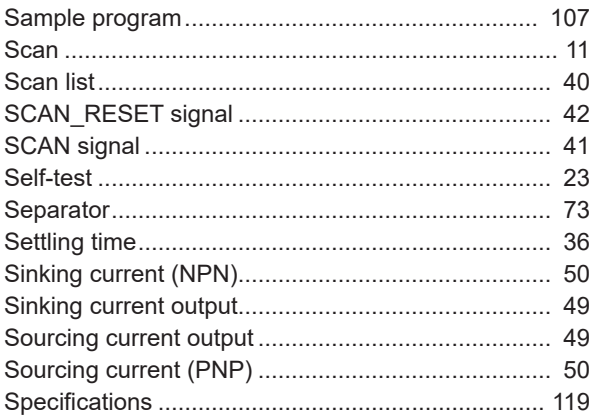

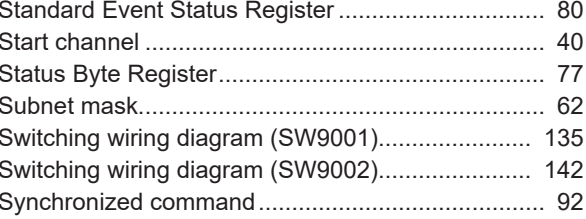

### I

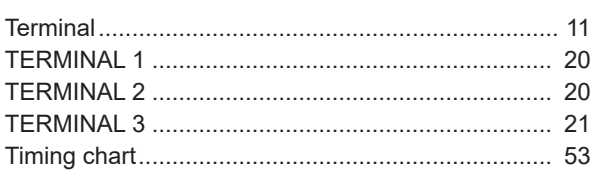

### $u$ </u>

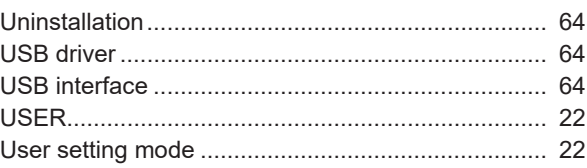

### **Warranty Certificate**

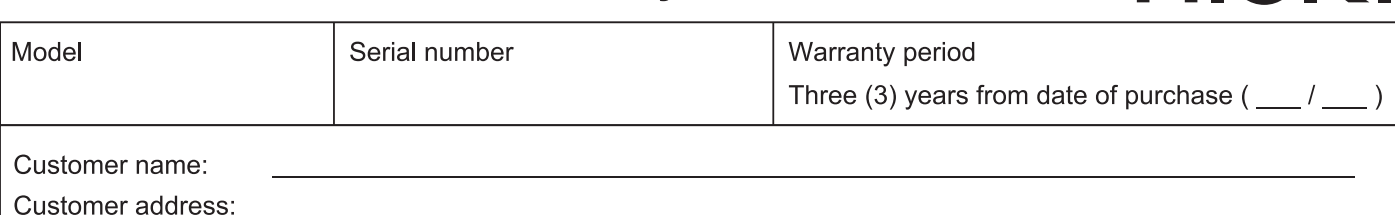

#### Important

- · Please retain this warranty certificate. Duplicates cannot be reissued.
- · Complete the certificate with the model number, serial number, and date of purchase, along with your name and address. The personal information you provide on this form will only be used to provide repair service and information about Hioki products and services.

This document certifies that the product has been inspected and verified to conform to Hioki's standards.

Please contact the place of purchase in the event of a malfunction and provide this document, in which case Hioki will repair or replace the product subject to the warranty terms described below.

#### **Warranty terms**

- 1. The product is guaranteed to operate properly during the warranty period (three [3] years from the date of purchase). If the date of purchase is unknown, the warranty period is defined as three (3) years from the date (month and year) of manufacture (as indicated by the first four digits of the serial number in YYMM format).
- 2. If the product came with an AC adapter, the adapter is warrantied for one (1) year from the date of purchase.
- 3. The accuracy of measured values and other data generated by the product is guaranteed as described in the product specifications.
- 4. In the event that the product or AC adapter malfunctions during its respective warranty period due to a defect of workmanship or materials, Hioki will repair or replace the product or AC adapter free of charge.
- 5. The following malfunctions and issues are not covered by the warranty and as such are not subject to free repair or replacement:
	- -1. Malfunctions or damage of consumables, parts with a defined service life, etc.
	- -2. Malfunctions or damage of connectors, cables, etc.
	- -3. Malfunctions or damage caused by shipment, dropping, relocation, etc., after purchase of the product
	- -4. Malfunctions or damage caused by inappropriate handling that violates information found in the instruction manual or on precautionary labeling on the product itself
	- -5. Malfunctions or damage caused by a failure to perform maintenance or inspections as required by law or recommended in the instruction manual
	- -6. Malfunctions or damage caused by fire, storms or flooding, earthquakes, lightning, power anomalies (involving voltage, frequency, etc.), war or unrest, contamination with radiation, or other acts of God
	- -7. Damage that is limited to the product's appearance (cosmetic blemishes, deformation of enclosure shape, fading of color, etc.)
	- -8. Other malfunctions or damage for which Hioki is not responsible
- 6. The warranty will be considered invalidated in the following circumstances, in which case Hioki will be unable to perform service such as repair or calibration:
	- -1. If the product has been repaired or modified by a company, entity, or individual other than Hioki
	- -2. If the product has been embedded in another piece of equipment for use in a special application (aerospace, nuclear power, medical use, vehicle control, etc.) without Hioki's having received prior notice
- 7. If you experience a loss caused by use of the product and Hioki determines that it is responsible for the underlying issue, Hioki will provide compensation in an amount not to exceed the purchase price, with the following exceptions:
	- -1. Secondary damage arising from damage to a measured device or component that was caused by use of the product
	- -2. Damage arising from measurement results provided by the product
	- -3. Damage to a device other than the product that was sustained when connecting the device to the product (including via network connections)
- 8. Hioki reserves the right to decline to perform repair, calibration, or other service for products for which a certain amount of time has passed since their manufacture, products whose parts have been discontinued, and products that cannot be repaired due to unforeseen circumstances.

#### **HIOKI E.E. CORPORATION**

http://www.hioki.com

HIOKI

# **HIOKI**

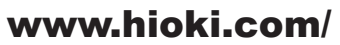

#### **HIOKI E.E. CORPORATION**

81 Koizumi, Ueda, Nagano 386-1192 Japan Edited and published by HIOKI E.E. CORPORATION

•Contents subject to change without notice.

· This document contains copyrighted content.

This prohibited to copy, reproduce, or modify the content of this document without permission.<br>
•Company names, product names, etc. mentioned in this document are trademarks or registered trademarks of their respective com

#### Europe only

Lurive orny<br>
•EU declaration of conformity can be downloaded from our website.<br>
•Contact in Europe: HIOKI EUROPE GmbH<br>
Helfmann-Park 2, 65760 Eschborn, Germany

hioki@hioki.eu

**All regional** contact<br>information

2402 EN

Printed in Japan

П